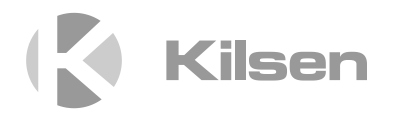

# Manual de instalación de la serie KFP-A

P/N 00-3252-501-0009-07 • ISS 15DEC22

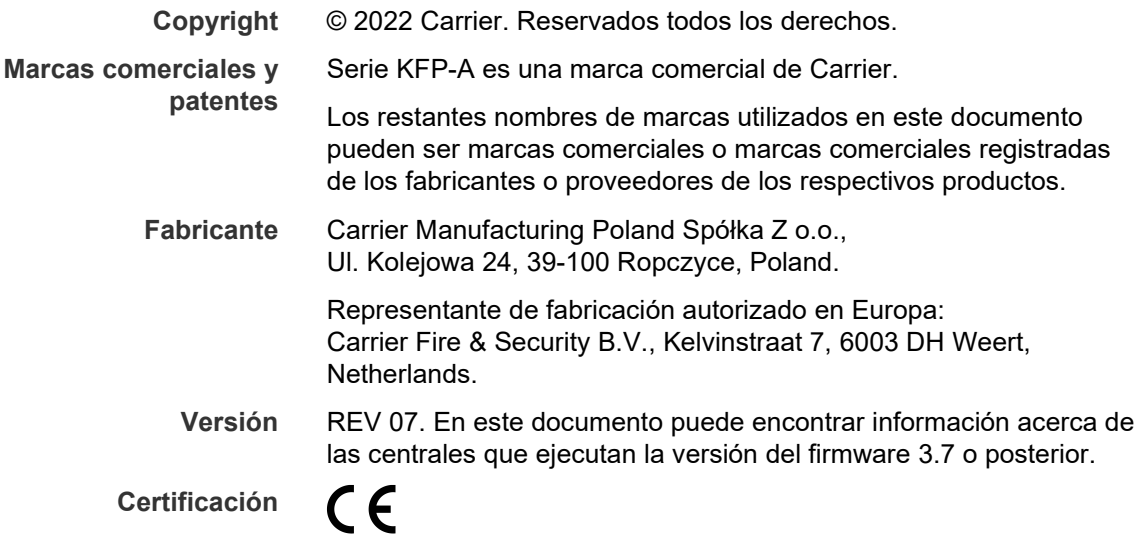

**Directivas de la Unión Europea**

> 2014/30/EU (Directiva EMC). Por la presente, Carrier declara que este dispositivo cumple con los requisitos esenciales y demás disposiciones de la directiva 2014/30/EU.

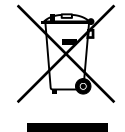

2012/19/EU (directiva WEEE): Aquellos productos que tengan este símbolo no podrán desecharse como residuos municipales no clasificados en lo que respecta al ámbito de la Unión Europea. Al comprar un equipo nuevo equivalente, devuelva este producto a su proveedor local o deséchelo en los puntos de recogida designados a tal efecto a fin de ayudar a un proceso de reciclaje adecuado. Para obtener más información, consulte: [recyclethis.info.](http://www.recyclethis.info/)

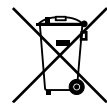

2006/66/EC (directiva sobre pilas y acumuladores): Este producto dispone de una batería que no puede desecharse como residuo municipal no clasificado en lo que respecta al ámbito de la Unión Europea. Consulte la documentación del producto para obtener información específica relacionada con la batería. La batería está marcada con este símbolo, y puede incluir una referencia para indicar la presencia de cadmio (Cd), plomo (Pb) o mercurio (Hg). Devuelva la batería a su proveedor local o deséchela en puntos de recogida designados a tal efecto a fin de contribuir a un proceso de reciclaje adecuado. Para obtener más información, consulte: [recyclethis.info.](http://www.recyclethis.info/)

**Información de contacto y documentación del producto**

Para conocer la información de contacto o para descargar la última documentación del producto, visite [firesecurityproducts.com.](https://firesecurityproducts.com/)

## **Contenido**

[Información importante ii](#page-3-0)

**Capítulo 1 [Introducción 1](#page-6-0)** [Gama de productos 2](#page-7-0) [Compatibilidad del producto 3](#page-8-0) [Descripción general del producto 3](#page-8-1) **Capítulo 2 [Instalación 17](#page-22-0)** [Seguridad eléctrica 18](#page-23-0) [Distribución del módulo y de la placa PCB 19](#page-24-0) [Instalación del módulo 21](#page-26-0) [Conexiones 26](#page-31-0) **Capítulo 3 [Configuración y puesta en marcha 39](#page-44-0)** [Introducción 40](#page-45-0) [Realización y configuración del nivel de mantenimiento 44](#page-49-0) [Realización y configuración del nivel de instalador 61](#page-66-0) [Puesta en marcha 121](#page-126-0) **Capítulo 4 [Mantenimiento 123](#page-128-0)** [Mantenimiento del sistema de alarma de incendio 124](#page-129-0) [Mantenimiento de las baterías 125](#page-130-0) **Capítulo 5 [Especificaciones técnicas 127](#page-132-0) Apéndice A [Configuraciones predeterminadas 137](#page-142-0) Apéndice B [Códigos de país PSTN 139](#page-144-0) Apéndice C [Mapas de menú 141](#page-146-0) Apéndice D [Información relativa a las normativas 151](#page-156-0) [Índice 155](#page-160-0)**

# <span id="page-3-0"></span>**Información importante**

## **Introducción**

Este es el manual de instalación de las centrales de alarma de incendio, repetidores y evacuación de la serie KFP-A. Antes de instalar o utilizar este producto, lea estas instrucciones detalladamente y toda la documentación relacionada.

## **Compatibilidad con el firmware**

En este documento puede encontrar información acerca de las centrales que ejecutan la versión del firmware 3.7 o posterior. No debe utilizar este documento como guía para la instalación, configuración o funcionamiento de las centrales que ejecutan una versión anterior del firmware.

Para comprobar la versión del firmware de su central, consulte el Informe de revisión del menú Informes.

## **Limitación de responsabilidad**

Hasta donde lo permita la legislación aplicable, Carrier no será en ningún caso responsable por ninguna pérdida de beneficios u oportunidades comerciales, pérdida de uso, interrupción comercial, pérdida de datos ni ningún otro daño indirecto, especial, incidental o consecuencial bajo ninguna teoría de responsabilidad, ya sea en virtud de un contrato o acuerdo extracontractual o por negligencia, responsabilidad del producto u otra responsabilidad. Dado que algunas jurisdicciones no permiten la exclusión o la limitación de la responsabilidad por daños consecuenciales o incidentales, es posible que la anterior limitación no se aplique en su caso. En cualquier caso, la responsabilidad total de Carrier no excederá el precio de compra del producto. La anterior limitación se aplicará hasta donde lo permita la legislación aplicable, independientemente de si se ha advertido a Carrier de la posibilidad de dichos daños e independientemente de si alguna solución fallase en su finalidad principal.

Es obligatorio realizar la instalación conforme a este manual, los códigos aplicables y las instrucciones de la autoridad con jurisdicción.

Aunque se han tomado todas las precauciones durante la elaboración de este manual para garantizar la exactitud de su contenido, Carrier no asume ninguna responsabilidad por errores u omisiones.

## **Advertencias del producto y descargos de responsabilidad**

ESTOS PRODUCTOS ESTÁN DESTINADOS A LA VENTA A, E INSTALACIÓN POR, UN PROFESIONAL DE SEGURIDAD EXPERIMENTADO. CARRIER FIRE & SECURITY B.V. NO PUEDE GARANTIZAR QUE TODA PERSONA O ENTIDAD QUE COMPRE SUS PRODUCTOS, INCLUYENDO CUALQUIER "DISTRIBUIDOR O VENDEDOR AUTORIZADO", CUENTE CON LA FORMACIÓN O EXPERIENCIA PERTINENTE PARA INSTALAR CORRECTAMENTE PRODUCTOS RELACIONADOS CON LOS INCENDIOS Y LA SEGURIDAD.

Para obtener más información sobre exclusiones de garantía e información de seguridad de productos, consulte https://firesecurityproducts.com/policy/productwarning/ o escanee el código QR:

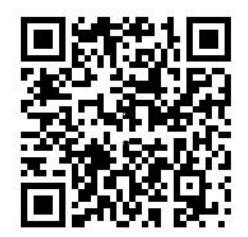

## **Mensajes de advertencia**

Los mensajes de advertencia le avisan sobre las condiciones o los procedimientos que podrían provocar resultados no deseados. Los mensajes de advertencia utilizados en este documento se muestran y se describen a continuación.

**ADVERTENCIA:** Los mensajes de advertencia le avisan sobre los peligros que podrían provocar lesiones o la muerte. Le indican las medidas que debe tomar o evitar para impedir cualquier lesión o la pérdida de la vida.

**Precaución:** Los mensajes de precaución le avisan sobre los posibles daños en el equipo. Le indican las medidas que debe tomar o evitar para impedir cualquier daño.

**Nota:** Los mensajes de las notas le avisan sobre la posible pérdida de tiempo o esfuerzo. Describen cómo evitar la pérdida. Las notas también se usan para proporcionar información importante que debería leer.

## **Símbolos de producto**

En el producto, se utilizan los siguientes símbolos.

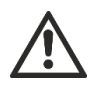

Este símbolo indica que es necesario tener precaución durante el manejo o el mantenimiento del dispositivo o el control cerca de donde está colocada esta indicación.

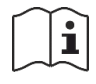

Este símbolo indica que se debe consultar el manual de instalación durante el manejo o el mantenimiento del dispositivo o el control cerca de donde está colocada esta indicación.

# <span id="page-6-0"></span>Capítulo 1 Introducción

#### **Resumen**

Este capítulo consiste en una introducción a su central y a sus controles e indicadores principales.

### **Contenido**

[Gama de productos 2](#page-7-0) [Compatibilidad del producto 3](#page-8-0) [Descripción general del producto 3](#page-8-1) [Interfaz de usuario 4](#page-9-0) [Controles e indicadores del panel frontal 6](#page-11-0) [Controles e indicadores de la pantalla LCD 12](#page-17-0) [Indicadores acústicos 14](#page-19-0) [Condiciones 15](#page-20-0)

# <span id="page-7-0"></span>**Gama de productos**

La serie incluye las centrales de alarma de incendio, repetidores y evacuación que se muestran a continuación:

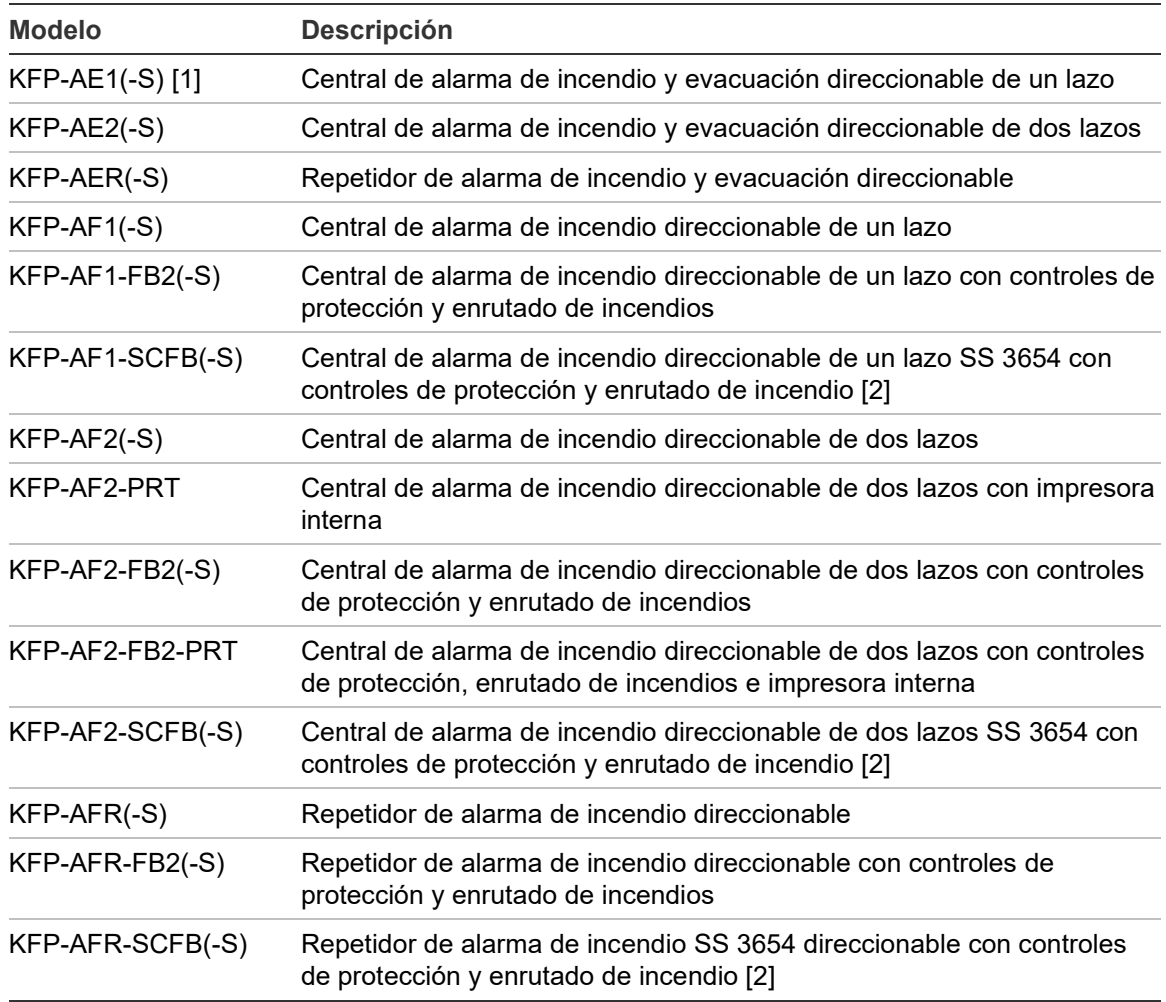

#### **Tabla 1: Centrales de alarma de incendio, repetidor y evacuación**

[1] (-S) indica que hay disponibles modelos de módulos grandes y pequeños. Consulte Capítulo 5 "Especificaciones técnicas" en la página 127 para obtener información sobre las dimensiones del módulo.

[2] Incluye una clave del bombero.

### **Funcionalidad de los repetidores**

Todas las centrales de una red de incendios pueden configurarse para la funcionalidad del repetidor, siempre que tengan instalada una tarjeta de red. Para obtener más información, vaya a "Configuración de FIRENET" en la página 63.

#### **Control y señalización de protección y enrutado de incendios**

La información presente en este documento que está relacionada con el control y la señalización de protección y enrutado de incendios se aplica solo a las centrales que disponen de dichas características.

# <span id="page-8-0"></span>**Compatibilidad del producto**

Los productos compatibles con estas centrales aparecen en la lista de compatibilidad con los diferentes productos. La compatibilidad se garantiza solo para los productos especificados en dicha lista.

<span id="page-8-1"></span>Para descargar la última lista de compatibilidad de productos, visite [firesecurityproducts.com.](https://firesecurityproducts.com/)

## **Descripción general del producto**

En esta sección se hace una introducción sobre la interfaz de usuario, la pantalla LCD, los controles de funcionamiento y los indicadores de la central.

Para una descripción detallada de los controles e indicadores del panel frontal, consulte "Controles e indicadores del panel frontal" en la página 6.

## <span id="page-9-0"></span>**Interfaz de usuario**

#### **Figura 1: La interfaz de usuario de la central de incendio (con controles de protección y enrutado de fuego)**

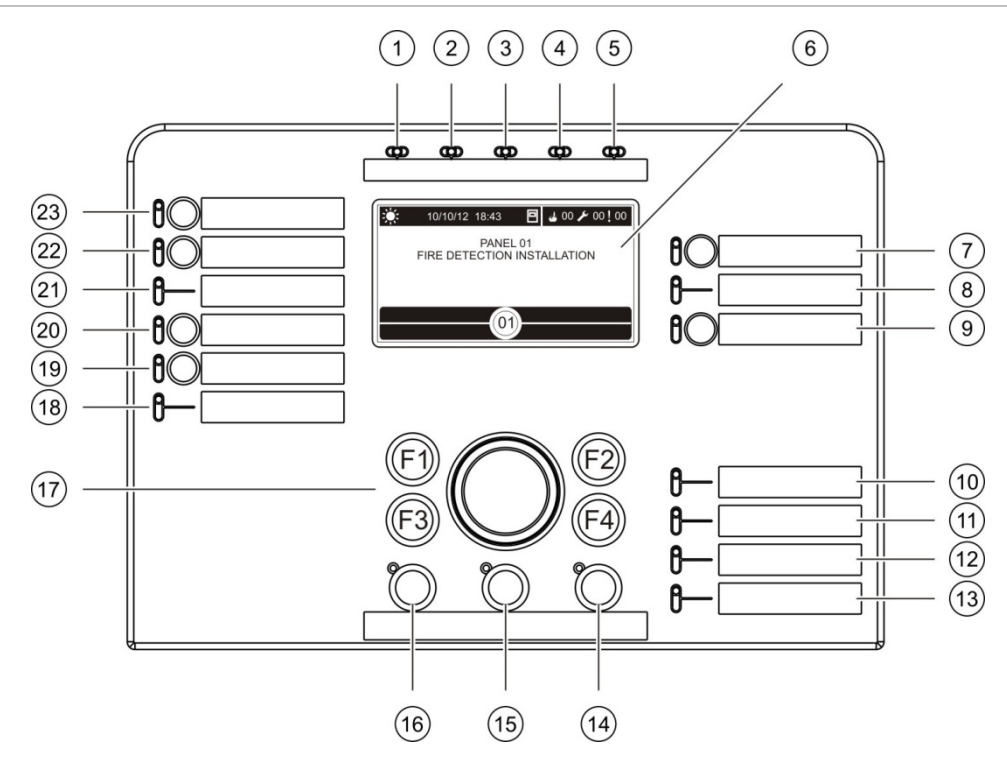

- 1. LED de alimentación
- 2. LED de test general
- 3. LED de desconexión general
- 4. LED de avería general
- 5. LED de alarma
- 6. LCD
- 7. Botón y LED de retardo sirena
- 8. LED de sirena desconexión/avería/test
- 9. Botón y LED de todos los grupos de salida disparo/paro programable
- 10. Botones de función y actualización
- 11. Botón y LED de rearme
- 12. Botón y LED de enterado
- 13. Botón y LED de sirena disparo/paro
- 14. LED de avería sistema
- 15. LED de batería baja
- 16. LED de avería tierra
- 17. LED de avería alimentación
- 18. LED de protección incendio avería/desconexión/test
- 19. Botón y LED de retardo protección incendio
- 20. Botón y LED de protección incendio on/recibido
- 21. LED de enrutado incendio avería/desconexión/test
- 22. Botón y LED de enrutado incendio retardo
- 23. Botón y LED de enrutado incendio on/recibido

Consulte "Asignación de un grupo de salidas a un botón programable" en la página 106 para obtener más información sobre la configuración de botones programables.

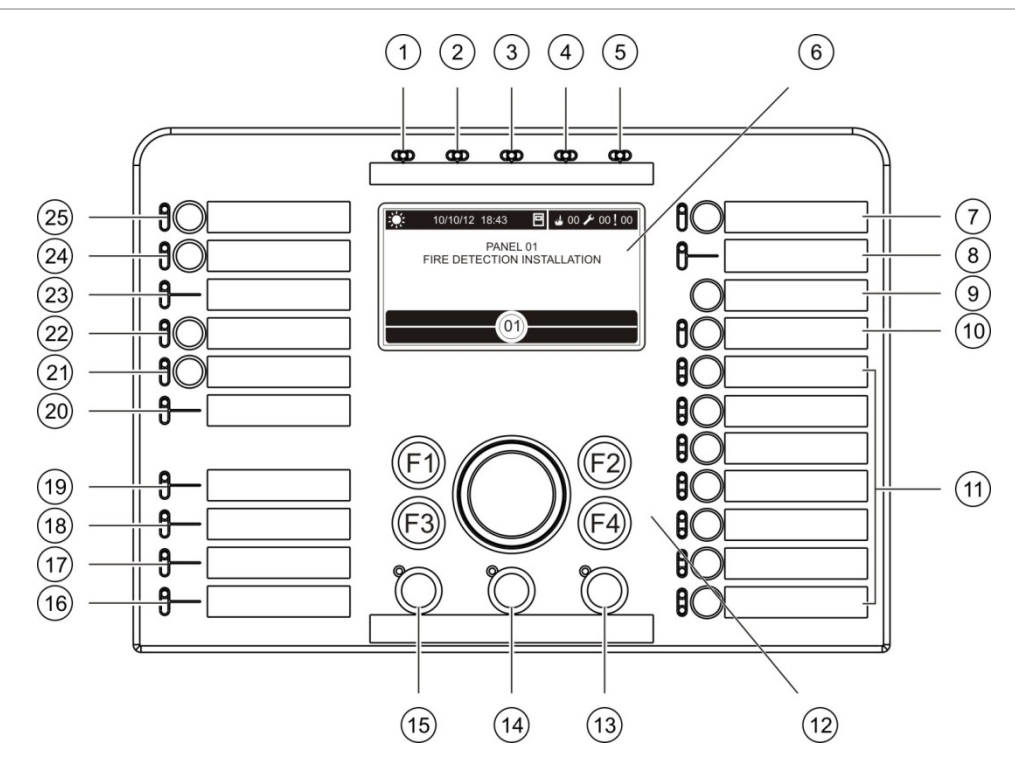

#### **Figura 2: Interfaz de usuario de la central de evacuación**

- 1. LED de alimentación
- 2. LED de test general
- 3. LED de desconexión general
- 4. LED de avería general
- 5. LED de alarma
- 6. LCD
- 7. Botón y LED de retardo sirena
- 8. LED de sirena desconexión/avería/test
- 9. Botón "Confirmar"
- 10. Botón y LED de todos los grupos de salida disparo/paro
- 11. Botón y LED de todos los grupos de salida disparo/paro programable
- 12. Botones de función y actualización
- 13. Botón y LED de rearme
- 14. Botón y LED de enterado
- 15. Botón y LED de sirena disparo/paro
- 16. LED de avería sistema
- 17. LED de batería baja
- 18. LED de avería tierra
- 19. LED de avería alimentación
- 20. LED de protección incendio avería/desconexión/test
- 21. Botón y LED de retardo protección incendio
- 22. Botón y LED de protección incendio on/recibido
- 23. LED de enrutado incendio avería/desconexión/test
- 24. Botón y LED de enrutado incendio retardo
- 25. Botón y LED de enrutado incendio on/recibido

Consulte "Asignación de un grupo de salidas a un botón programable" en la página 106 para obtener más información sobre la configuración de botones programables.

## **Opciones de configuración**

Dependiendo de la configuración, las etiquetas para algunos botones de interfaz pueden variar. Consulte la Tabla 2 que se muestra a continuación.

| <b>Elemento</b> | <b>EN 54</b>                                                            | <b>NEN 2575</b>                                   |
|-----------------|-------------------------------------------------------------------------|---------------------------------------------------|
| 10              | Todos los grupos de salida disparo/paro Toda la evacuación disparo/paro |                                                   |
| 11              | Grupo de salidas programable<br>disparo/paro                            | Sirenas de zona de evacuación<br>disparo/paro [1] |
| 15              | Sirena disparo/paro                                                     | Sirena de incendio disparo/paro                   |
|                 |                                                                         |                                                   |

**Tabla 2: Cambios configurados a botones de interfaz y LED**

[1] Si la central de evacuación funciona en modo NEN 2575, solo pueden asociarse los grupos de salida de sirena con los botones de disparo/paro programables.

## <span id="page-11-0"></span>**Controles e indicadores del panel frontal**

Las características de funcionamiento que se describen en esta sección no están disponibles para todos los usuarios. Para obtener más información sobre el funcionamiento de la central y las restricciones de acceso, consulte la sección "Niveles de usuario" en la página 40.

## **Controles e indicadores comunes**

La tabla siguiente incluye información para los controles e indicadores comunes disponibles para centrales de incendio, repetidores y de evacuación.

| <b>Control/LED</b>                           | <b>Color del LED</b> | <b>Descripción</b>                                                                                                    |  |
|----------------------------------------------|----------------------|----------------------------------------------------------------------------------------------------|--|
| LED de<br>Verde<br>alimentación              |                      | Indica que el sistema se ha encendido.                                                                                                    |  |
| Amarillo<br>LED de test<br>general           |                      | Indica que se están comprobando uno o varios<br>dispositivos o funciones.                                                                                                    |  |
| Amarillo<br>LED de<br>desconexión<br>general |                      | Indica que uno o varios dispositivos o funciones están<br>deshabilitados.                                                                                                    |  |
| LED de avería<br>general                     | Amarillo             | Indica una avería general. El LED de avería de la función o<br>del dispositivo correspondiente también parpadeará.                                                                           |  |
| LED de alarma                                | Rojo                 | Indica una alarma.                                                                                                    |  |
|                                              |                      | Si el LED parpadea indica que la alarma ha sido activada<br>por un detector. Si el LED está fijo indica que la alarma ha<br>sido activada por un pulsador manual.                            |  |
| Botón y LED de<br>enrutado incendio          | Rojo                 | Cancela un retardo configurado anteriormente y activa el<br>enrutado de incendio.                                                                                                    |  |
| on/recibido                                  |                      | Si el LED parpadea, indica que el enrutado de incendios<br>se ha activado. Si el LED está fijo, indica que el equipo de<br>control remoto ha recibido la señal del enrutado de<br>incendios. |  |

**Tabla 3: Controles e indicadores comunes**

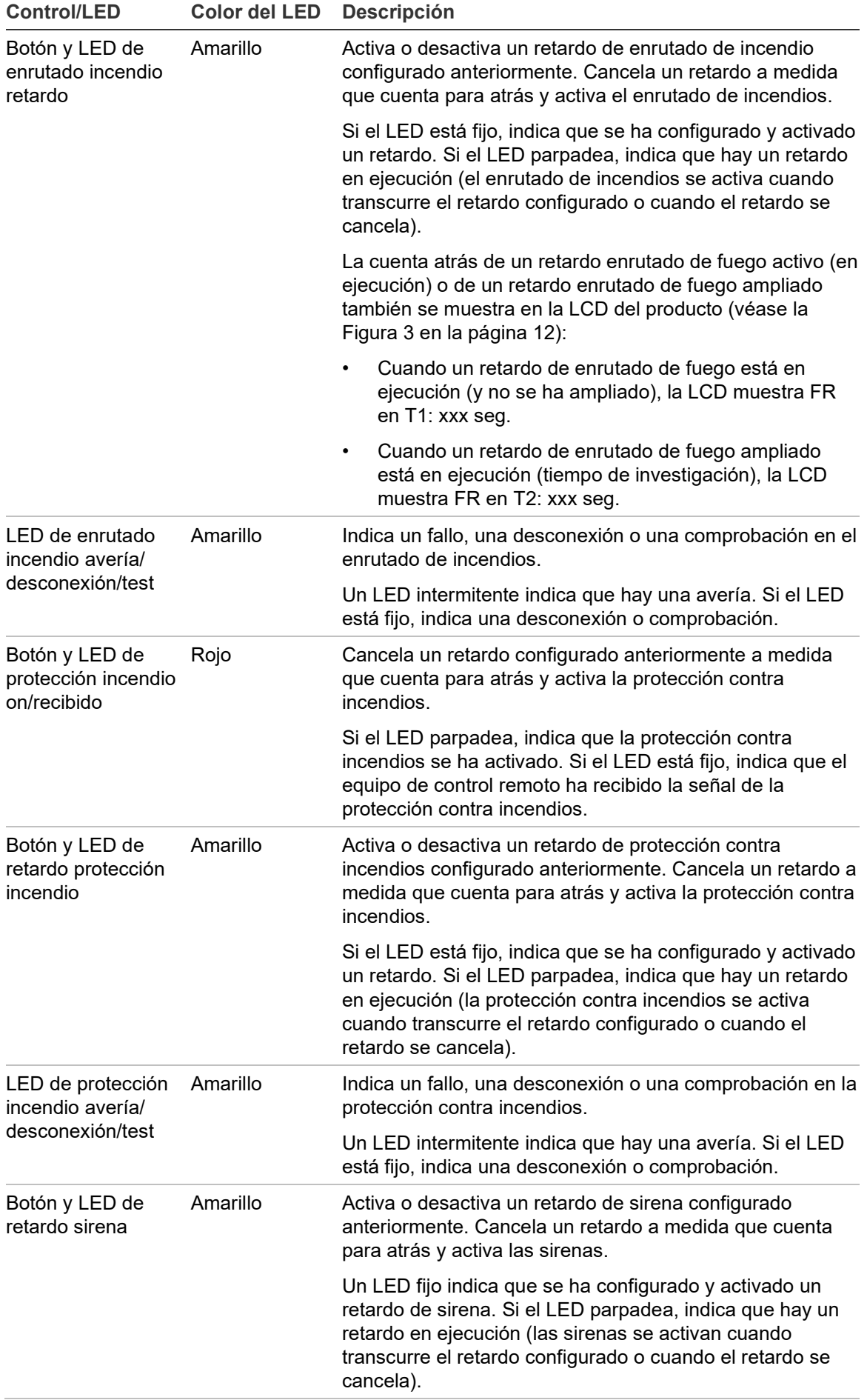

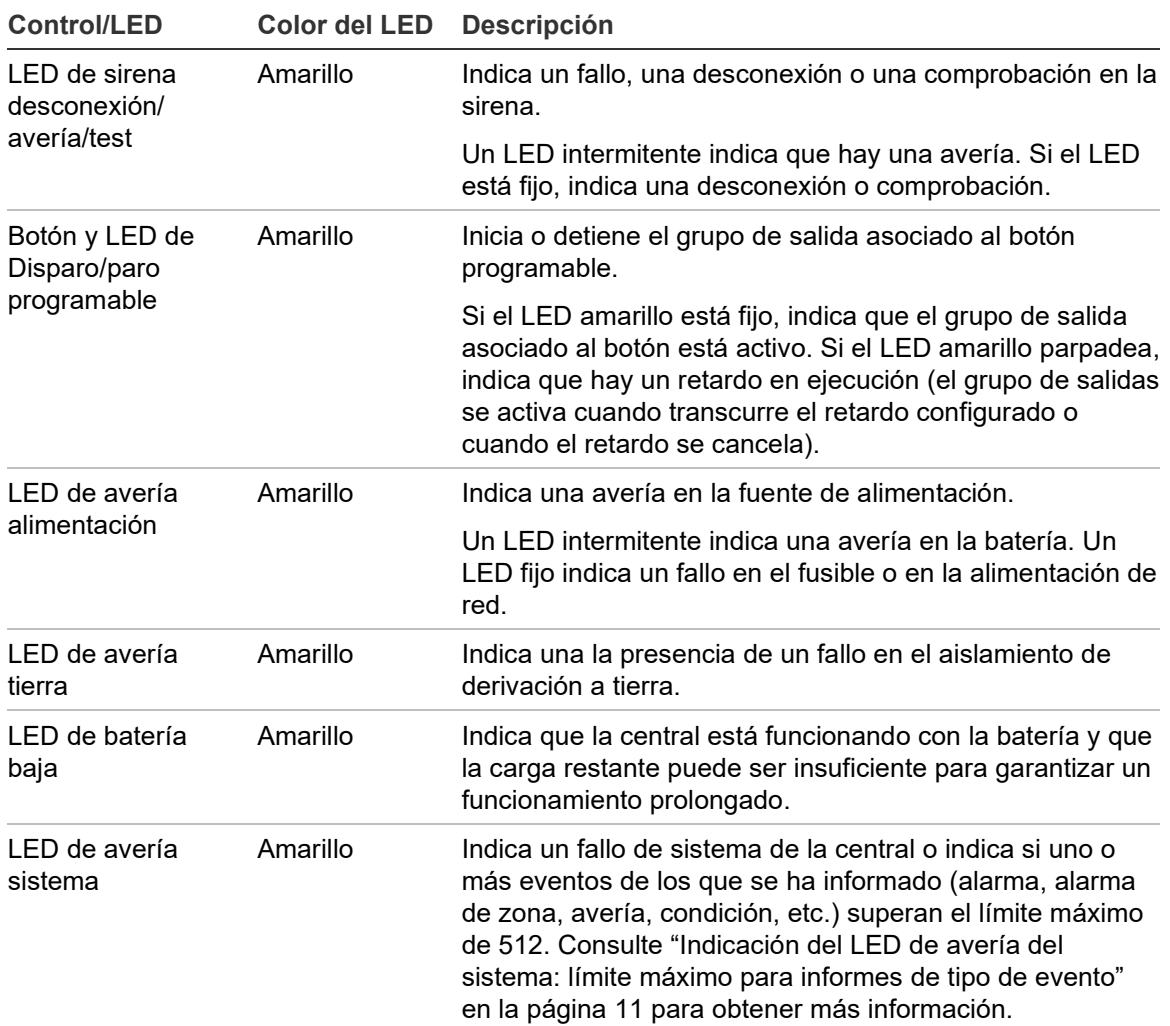

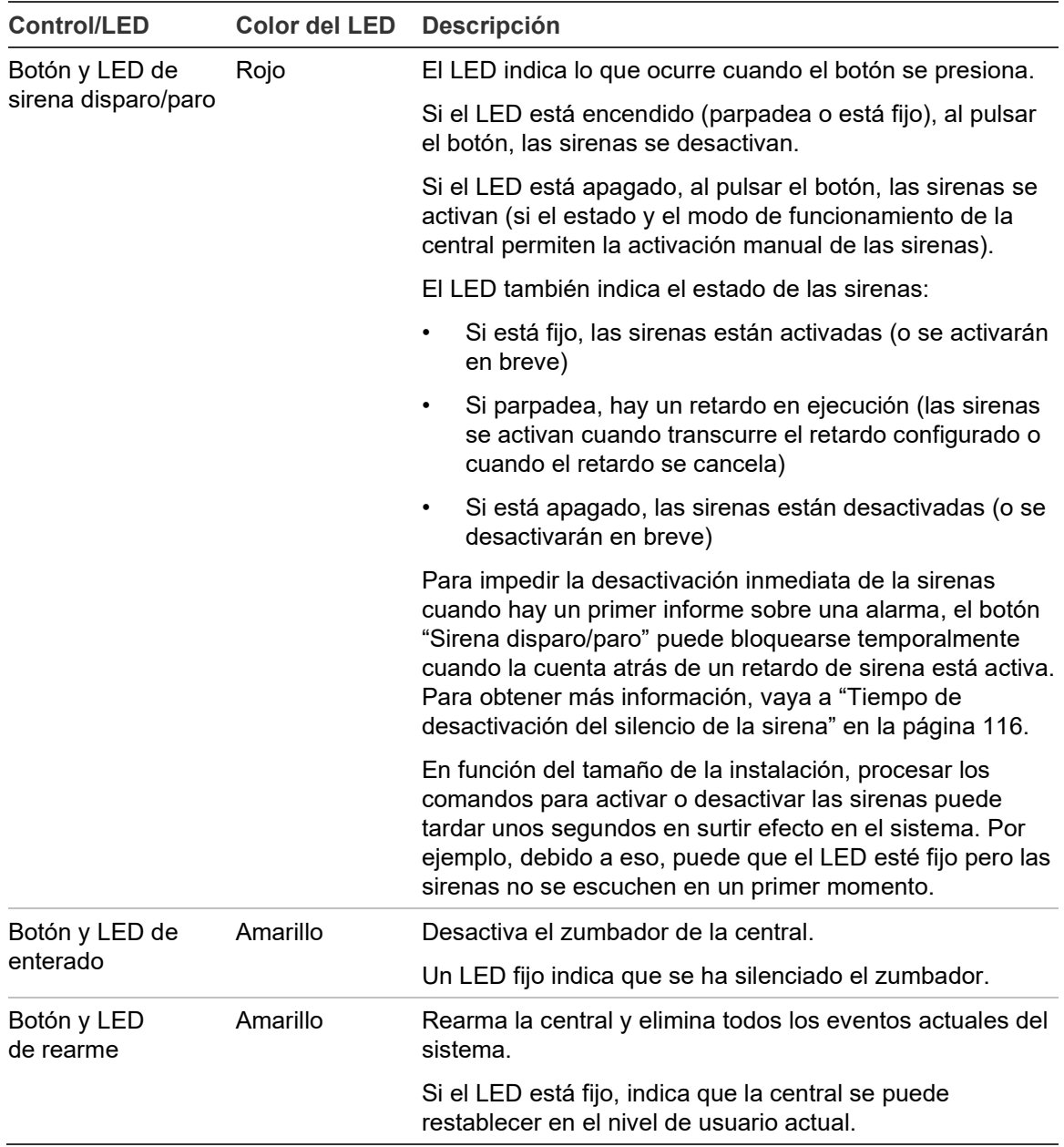

## **Controles e indicadores de la central de evacuación**

La tabla siguiente incluye información para los controles e indicadores adicionales para centrales de evacuación.

**Nota:** Si el panel de evacuación está funcionando en modo NEN 2575, solo pueden asociarse los grupos de salida de sirena con los botones de disparo/paro programables.

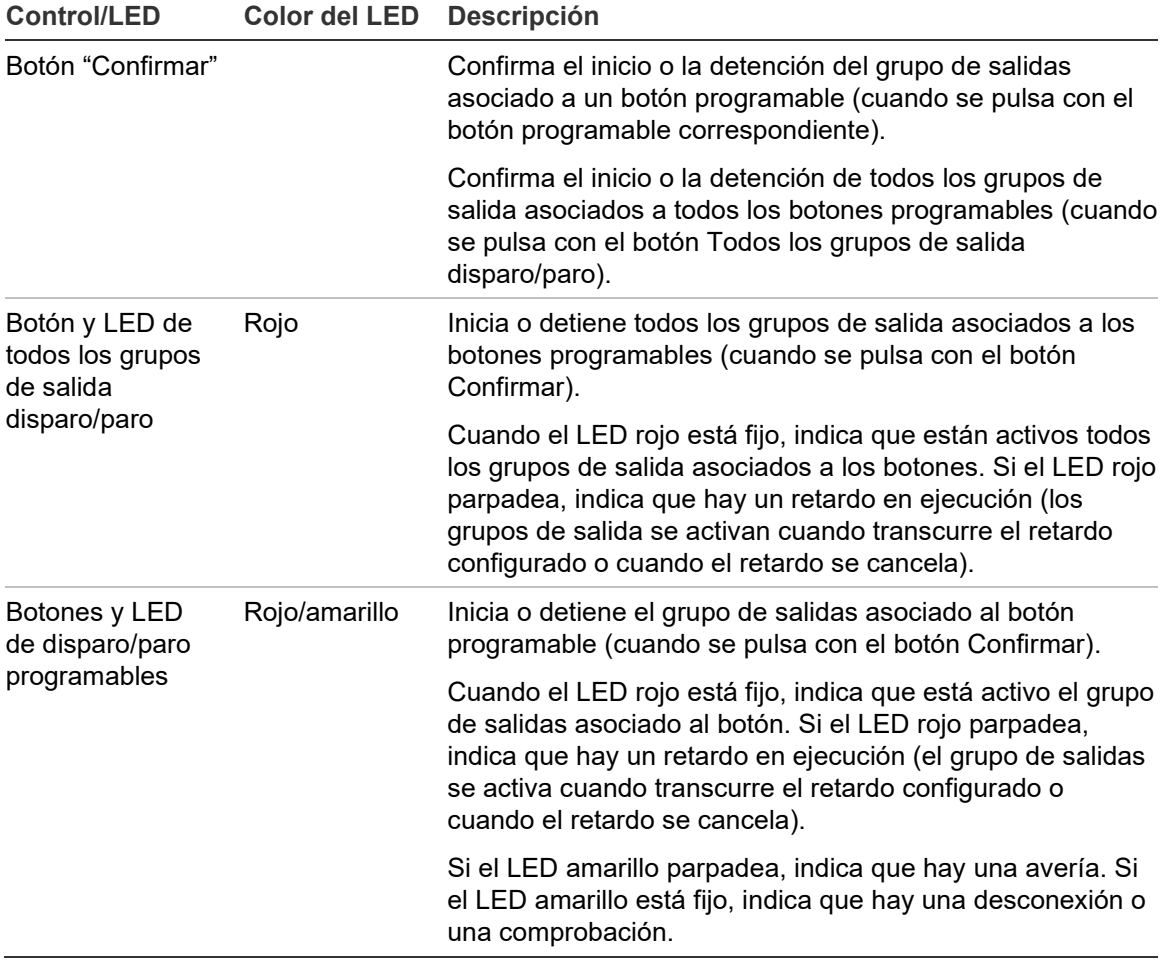

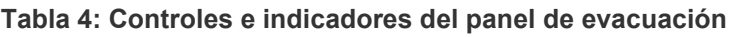

### **Indicadores LED de grupo de salidas**

La central se puede configurar para que tenga varios grupos de sirenas, enrutado de incendios o protección contra incendios. Algunos grupos pueden utilizar los mismo indicadores. Cuando el estado de dichos grupos es el mismo, éste se indica. En caso contrario, el estado que se muestra es el de máxima prioridad.

**Nota:** En los paneles de evacuación, las indicaciones para grupos de salida asociados a los botones programables usan los LED de botones programables correspondientes.

A continuación, se presentan algunos ejemplos que muestran esta operación.

Hay tres grupos de salidas de sirena: el primero está en estado de avería, el segundo en estado de retardo y el tercero en estado activado. Los indicadores de la sirena muestran el estado de avería del primer grupo, el estado de retardo del segundo y el estado activado del tercero.

Hay dos grupos de salidas de enrutado de incendios: el primero está en estado activado y el segundo en estado de señal recibida. El indicador del enrutado de incendios muestra el estado de señal recibida pero no el activado (el estado de reconocimiento tiene prioridad).

Para obtener más información sobre los grupos de salidas, consulte "Grupos Salida" en la página 101.

#### <span id="page-16-0"></span>**Indicación del LED de avería del sistema: límite máximo para informes de tipo de evento**

Se aplica un límite máximo de 512 eventos a cada tipo de evento del que se informe (alarma, alarma de zona, avería, condición, etc.). Este límite se aplica a nivel de central y por sistema (donde se incluyen los paneles repetidores).

La central señala una avería del sistema cuando uno o más tipos de eventos superan el límite máximo (la central de incendios sigue funcionando durante la señalización de avería del sistema).

Se añadirá un evento de «sobrecarga sistema» en el registro de eventos cuando uno o más tipos de eventos superen el límite máximo.

Rearme la central para borrar la señalización de avería del sistema y reiniciar el límite de eventos.

## <span id="page-17-0"></span>**Controles e indicadores de la pantalla LCD**

#### **Figura 3: Controles e indicadores de la pantalla LCD**

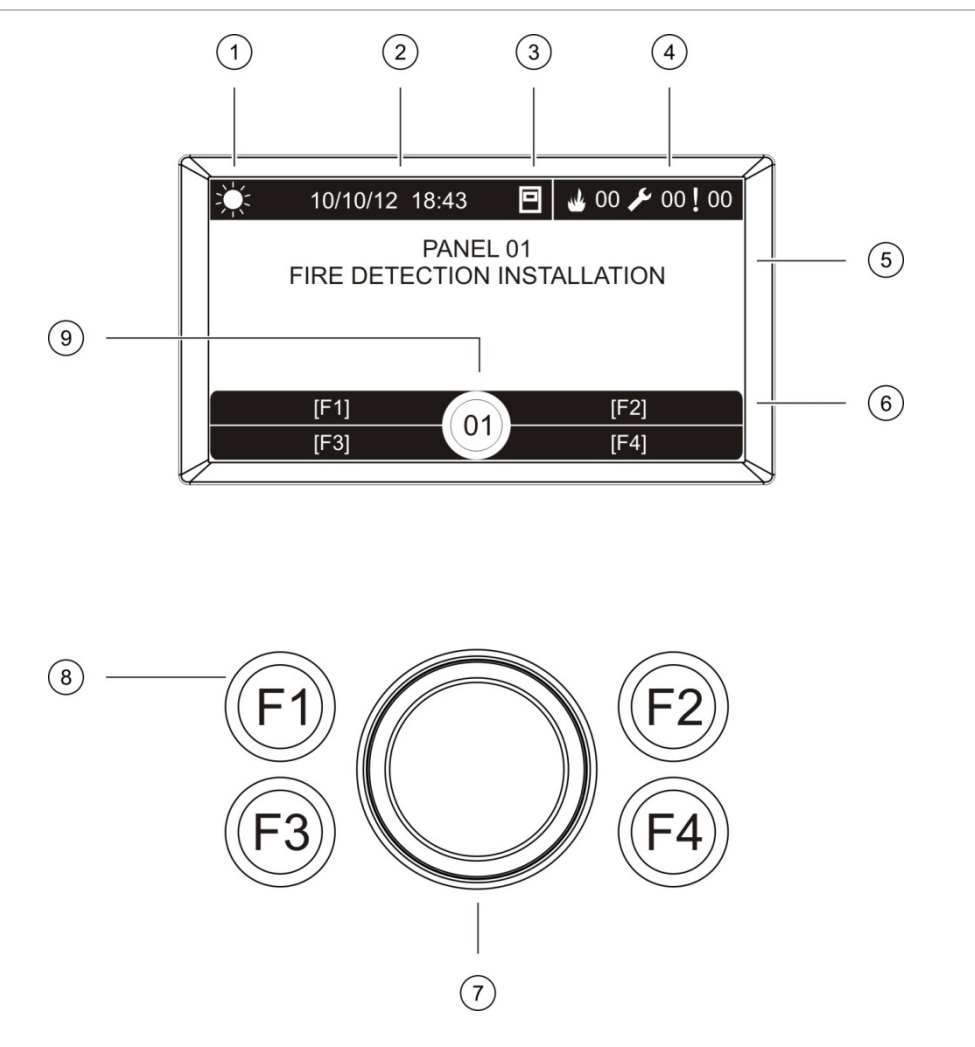

- 1. Modo Día/Noche
- 2. Fecha y hora del sistema (y cuenta atrás del retardo enrutado de fuego activo o del retardo enrutado de fuego ampliado)
- 3. Estado de la red de la central (autónomo, en red, repetidor)
- 4. Indicador de alarmas, averías y situaciones actuales
- 5. Área de visualización de mensajes
- 6. Teclas de acceso rápido (opciones de menú asociadas a las teclas de función F1, F2, F3 y F4)
- 7. Avance de secuencia
- 8. Teclas de función F1, F2, F3 y F4
- 9. ID local de la central (en una red de incendios)

## **Iconos mostrados en la pantalla LCD**

A continuación se describen los iconos que aparecen en la pantalla LCD.

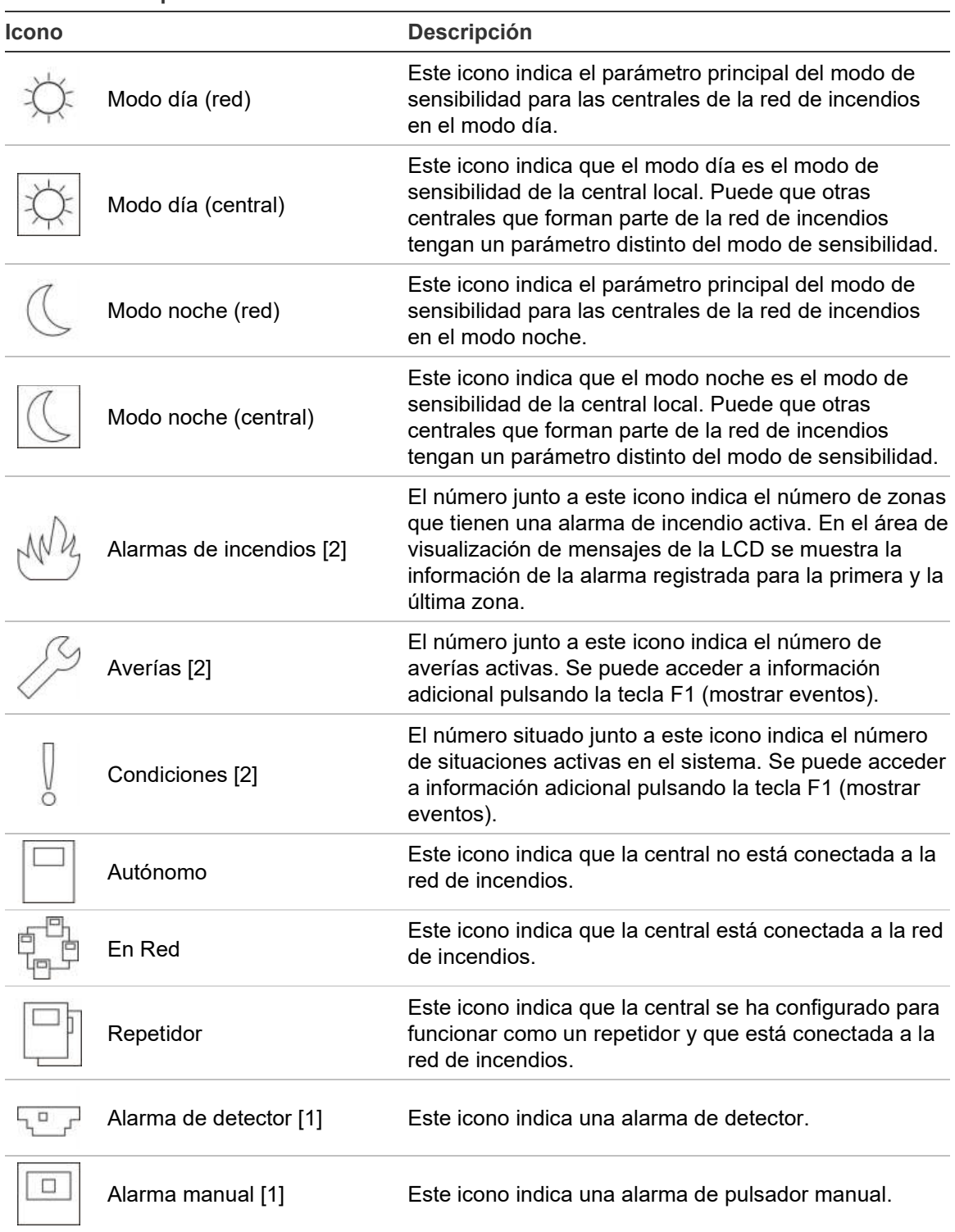

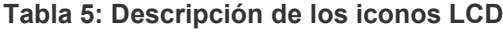

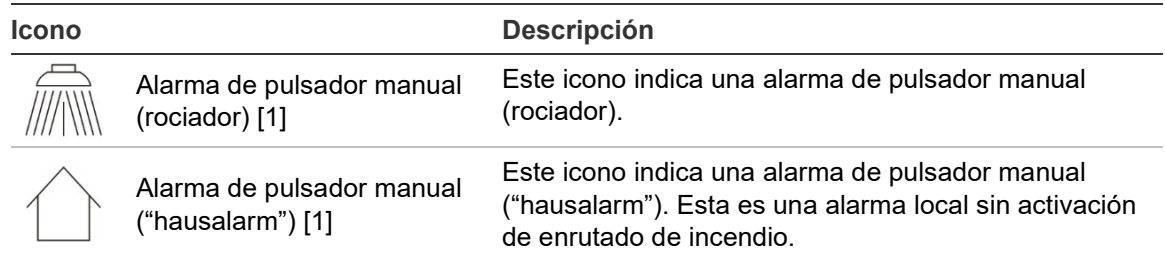

[1] Estos iconos aparecen en el área de visualización de mensajes junto con los detalles de la notificación.

[2] Se aplica un límite máximo de 512 eventos a cada tipo de evento del que se informe. Si uno o más tipos de eventos superan el límite máximo, se indicará una averia de sistema. Consulte ["Indicación del LED de avería del sistema: límite máximo para informes de tipo de evento" en la](#page-16-0)  [página 11](#page-16-0) para obtener más información.

## **Señalización en la pantalla LCD de los eventos locales y remotos**

El ID local de la central se muestra siempre en el LCD (consulte Figura 3 en la página 12).

Si su central forma parte de una red de incendios, la notificación del evento incluye el ID de la central que notifica el evento de la siguiente manera:

- Si el ID de la central concuerda con el ID local, el evento se refiere a la central local.
- Si el ID de la central no concuerda con el ID local, el evento se refiere a la central remota con el ID indicado.

Los paneles repetidores se instalan solo en la red de incendios y tienen de forma predeterminada una tarjeta de red instalada. Las centrales de alarma de incendios deben tener instalada una tarjeta de red para conectarse a una red de incendios.

## <span id="page-19-0"></span>**Indicadores acústicos**

El zumbador de la central funciona como un indicador acústico que señala los eventos del sistema.

| Indicación                                                 | <b>Descripción</b>                                        |
|------------------------------------------------------------|-----------------------------------------------------------|
| El zumbador suena de manera continua                       | Indica una alarma de incendio o<br>una avería del sistema |
| El zumbador suena de forma intermitente (tonos largos) [1] | Indica otras averías                                      |
| El zumbador suena de forma intermitente (tonos cortos) [1] | Indica una condición                                      |
|                                                            |                                                           |

**Tabla 6: Indicadores acústicos de central**

[1] Un tono largo significa 50% activo y 50% apagado. Un tono corto significa 25% activo y 75% apagado.

## <span id="page-20-0"></span>**Condiciones**

A continuación, se muestra un resumen de eventos del sistema registrados como condiciones.

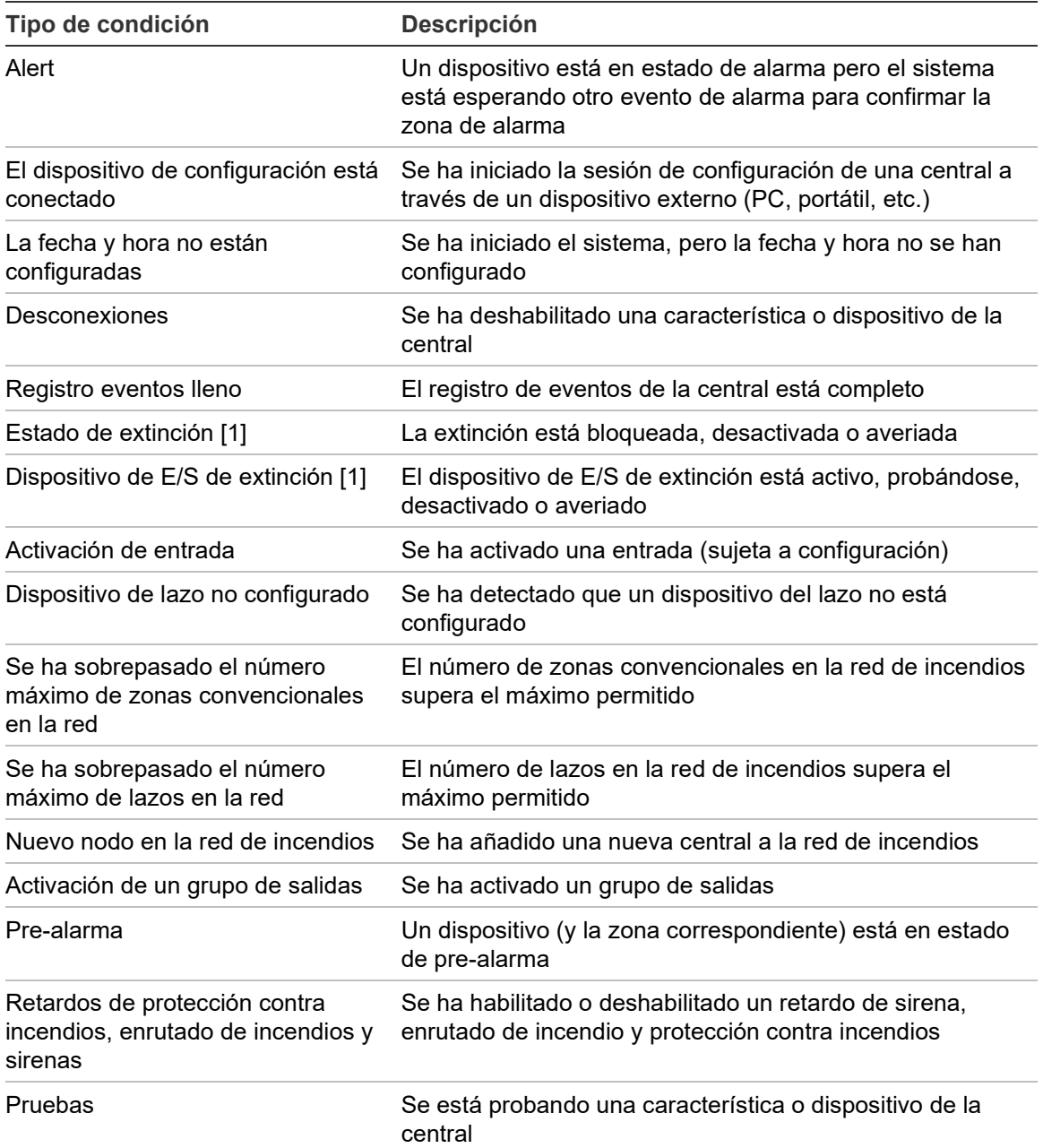

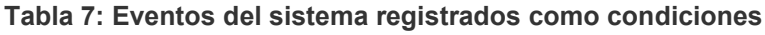

[1] Estos tipos de condición solo se aplican si se incluye una central de extinción en la red de incendios.

Además de las situaciones mencionadas, los siguientes eventos de estado del sistema también se agregan al registro de eventos (pero no están incluidos en el informe actual de eventos de la central).

| <b>Evento</b>                                    | <b>Descripción</b>                                                                                                    |  |
|--------------------------------------------------|----------------------------------------------------------------------------------------------------|--|
| Acciones                                         | Se activa o desactiva un grupo de salidas o se ejecuta un<br>comando programable del sistema (a través de la utilidad<br>de configuración) |  |
| Desactivación de una situación                   | Se desactiva una situación a la que está sometido el<br>sistema                                                                            |  |
| Eventos del sistema generales                    | Se restablece la central, se desactiva el panel, se<br>configuran una nueva hora y fecha, se inicia el sistema, etc.                       |  |
| Eliminación de las averías en la<br>alimentación | Se resuelve una avería en la alimentación registrada<br>anteriormente                                                                      |  |
| Activación de reglas                             | Se activa una regla [1]                                                                                                    |  |
| Sesiones de usuario                              | La información de fecha y hora para la activación y<br>finalización de las sesiones de usuario                                             |  |

**Tabla 8: Otros eventos de estado del sistema agregados al registro de eventos**

[1] Un regla consta de uno o varios estados (combinados por operadores booleanos) que se configuran para activar determinadas acciones del sistema tras un tiempo de confirmación especifico. Las reglas se crean mediante la utilidad de configuración.

# <span id="page-22-0"></span>Capítulo 2 Instalación

#### **Resumen**

Este capítulo proporciona información detallada sobre la instalación y la conexión de su central.

**Precaución:** La instalación y el mantenimiento de este producto deben realizarse por personal cualificado, en conformidad con lo establecido en la norma CEN/TS 54-14 (o en la norma nacional correspondiente) y en cualquier otra normativa aplicable.

#### **Contenido**

[Seguridad eléctrica 18](#page-23-0) [Distribución del módulo y de la placa PCB 19](#page-24-0) [Instalación del módulo 21](#page-26-0) [Dónde instalar la central 21](#page-26-1) [Fijación del módulo a la pared 21](#page-26-2) [Adición de los menús insertables 22](#page-27-0) [Conexión del cable de interfaz de usuario 23](#page-28-0) [Conexión de la impresora interna y carga de papel 24](#page-29-0) [Conexiones 26](#page-31-0) [Cables recomendados 26](#page-31-1) [Descripción general de las conexiones del sistema de detección de](#page-33-0)  [incendios 28](#page-33-0) [Conexión de los lazos 30](#page-35-0) [Conexión de los dispositivos de lazo 31](#page-36-0) [Conexión de entradas 32](#page-37-0) [Conexión de salidas 32](#page-37-1) [Conexión de la fuente de alimentación 35](#page-40-0) [Conexión de las baterías 36](#page-41-0) [Conexión de las tarjetas de expansión 36](#page-41-1) [Conexión de una red de incendios 37](#page-42-0) [Conexión de una impresora o un terminal ASCII externo 38](#page-43-0)

# <span id="page-23-0"></span>**Seguridad eléctrica**

**ADVERTENCIA:** Peligro de electrocución. Para evitar daños personales y el peligro de muerte por electrocución, desconecte todas las fuentes de energía y deje que se descargue toda la energía almacenada antes de instalar o retirar cualquier equipo.

**Precaución:** Peligro de daños al equipo. Este producto es sensible a descargas electrostáticas (ESD) Para evitar daños, siga los procedimientos aceptados de manejo de ESD.

## <span id="page-24-0"></span>**Distribución del módulo y de la placa PCB**

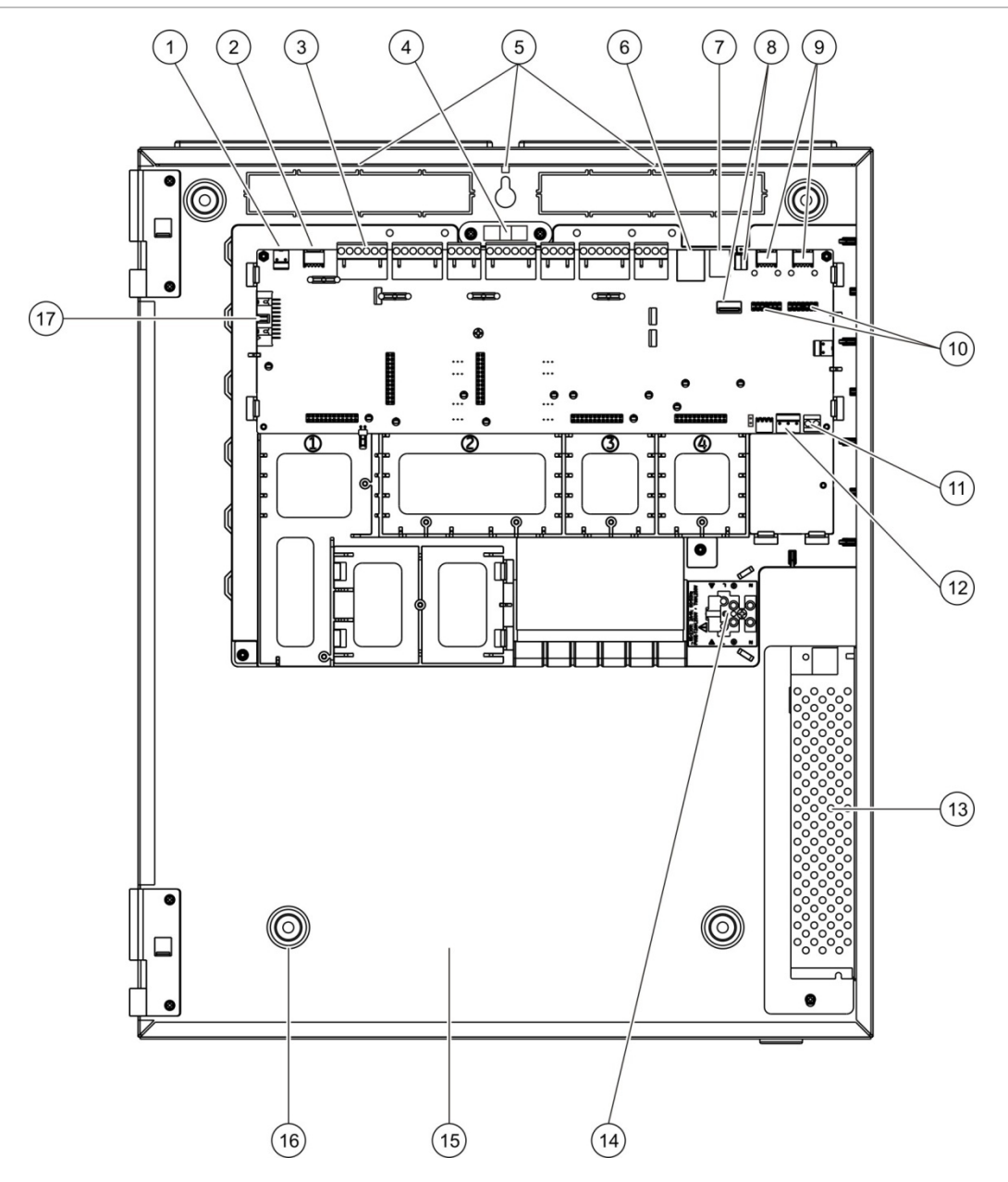

<span id="page-24-1"></span>**Figura 4: Diagrama del módulo grande y de la placa PCB (central de dos lazos)**

- 1. Conector de 24 V
- 2. Puerto serie COM2
- 3. Conectores de lazo y del sistema de incendios
- 4. Nivel
- 5. Espárragos de toma de tierra
- 6. Conector Ethernet
- 7. Conexión USB tipo B
- 8. Conexiones USB tipo A
- 9. Puertos serie COM0 y COM1
- 10. Conectores de interfaz COM0 y COM1
- 11. Conexión de la batería
- 12. Conexión de la fuente de alimentación
- 13. Alimentación
- 14. Bloque de terminales y fusible de red
- 15. Zona de la batería
- 16. Orificios de montaje
- 17. Conector de la interfaz de usuario

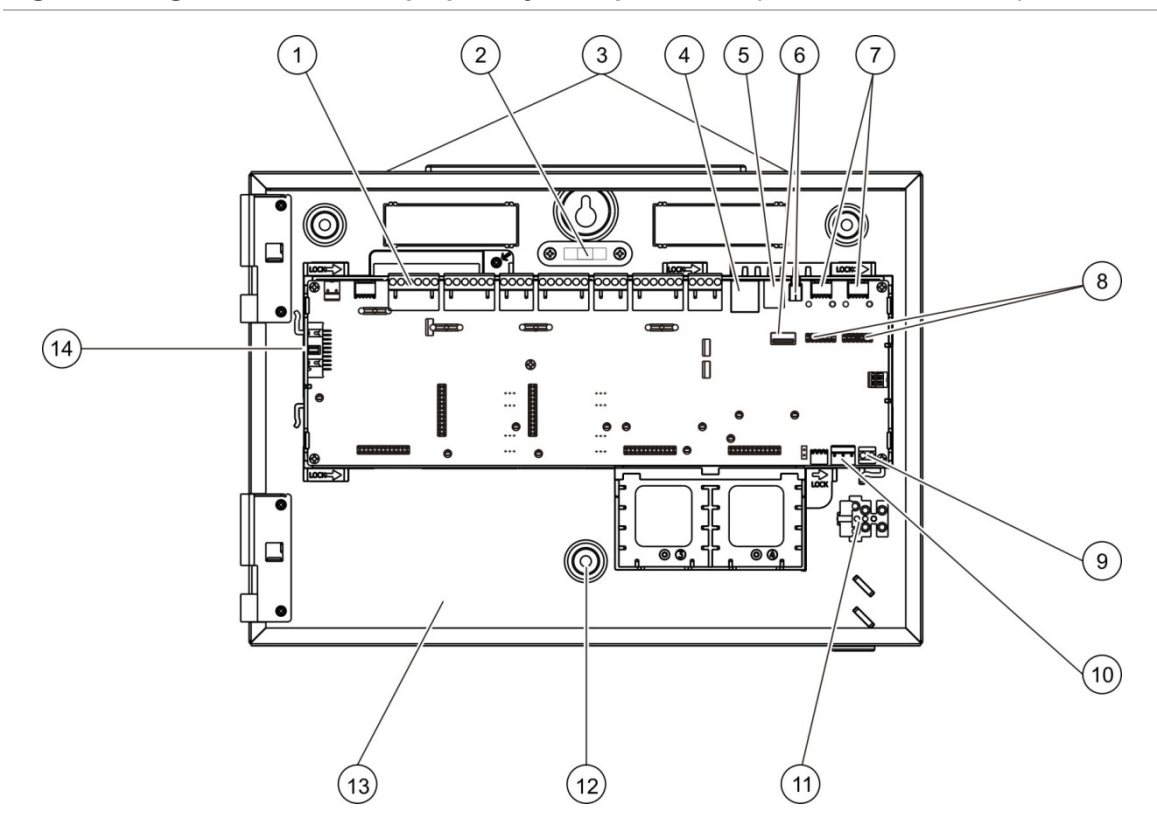

#### <span id="page-25-0"></span>**Figura 5: Diagrama del módulo pequeño y de la placa PCB (central de dos lazos)**

- 1. Conectores de lazo y del sistema de incendios
- 2. Nivel
- 3. Espárragos de toma de tierra
- 4. Conector Ethernet
- 5. Conexión USB tipo B
- 6. Conexiones USB tipo A
- 7. Puertos serie COM0 y COM1
- 8. Conectores de interfaz COM0 y COM1
- 9. Conexión de la batería
- 10. Conexión de la fuente de alimentación
- 11. Bloque de terminales y fusible de red
- 12. Orificios de montaje
- 13. Zona de la batería
- 14. Conector de la interfaz de usuario

**Figura 6: Módulo pequeño con la PCB y el chasis retirados para mostrar la fuente de alimentación**

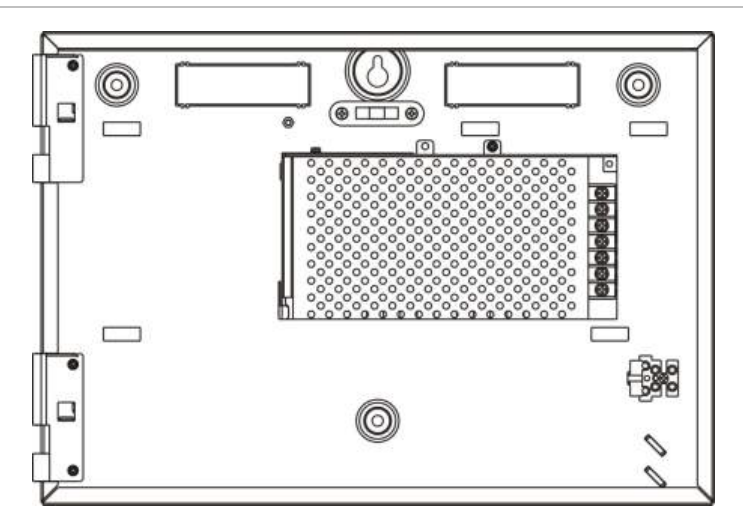

# <span id="page-26-0"></span>**Instalación del módulo**

## <span id="page-26-1"></span>**Dónde instalar la central**

Instale la central en una zona que no tenga polvo ni suciedad, y que no esté expuesta a altas temperaturas ni a la humedad. Consulte Capítulo 5 "Especificaciones técnicas" en la página 127 para obtener más información sobre las especificaciones de temperatura de funcionamiento y humedad relativa.

Asegúrese de que haya suficiente espacio en el suelo y en la pared para que la central pueda instalarse y repararse sin ninguna obstrucción.

El módulo debe montarse de forma que la interfaz de usuario se encuentre a la altura de los ojos.

**Nota:** Este producto se ha certificado como EN 54-2 usando el método de instalación de montaje en pared estándar que se describe a continuación. Si se usan otras opciones de montaje, procure instalar la central en una zona que no esté sometida a demasiadas vibraciones o golpes.

## <span id="page-26-2"></span>**Fijación del módulo a la pared**

Fije el módulo a la pared utilizando cinco tornillos M4 de 30 mm y cinco tacos de 6 mm Ø, tal y como se muestra a continuación en la Figura 7.

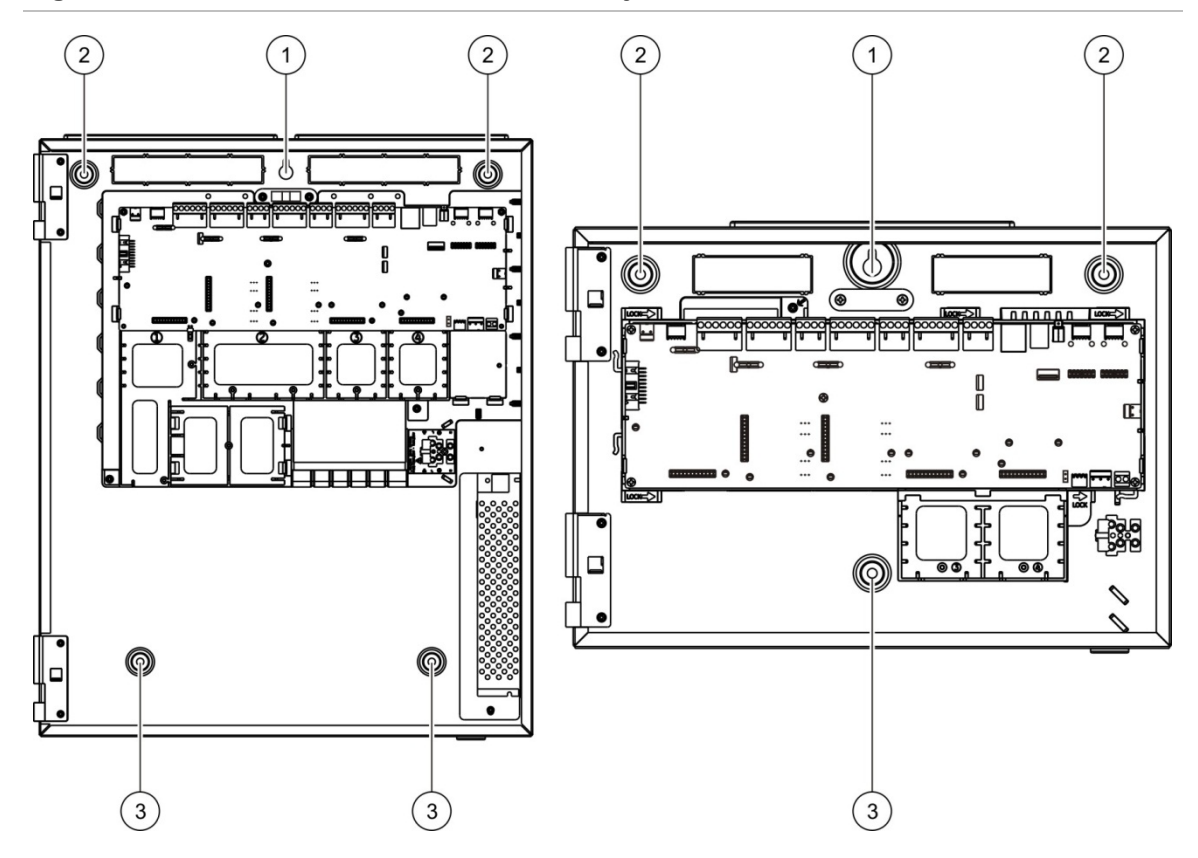

#### **Figura 7: Ubicaciones de los orificios de montaje**

## **Para fijar el módulo a la pared:**

- 1. Sujete el módulo contra la pared a la altura deseada.
- 2. Asegúrese que el módulo está nivelado correctamente (mediante el nivel de burbuja integrado) y marque los taladros en la pared.
- 3. Taladre todos los agujeros necesarios e inserte un taco de 6 mm en cada uno.
- 4. Introduzca el tornillo en la posición (1) y cuelgue el módulo en el mismo.
- 5. Introduzca los tornillos en la posición (2) y apriételos.
- 6. Introduzca los tornillos en la posición (3) y apriételos.
- <span id="page-27-0"></span>7. Apriete el tornillo en la posición (1).

## **Adición de los menús insertables**

Añada la interfaz de menús de la central según se muestra a continuación.

#### **Figura 8: Adición de los menús insertables**

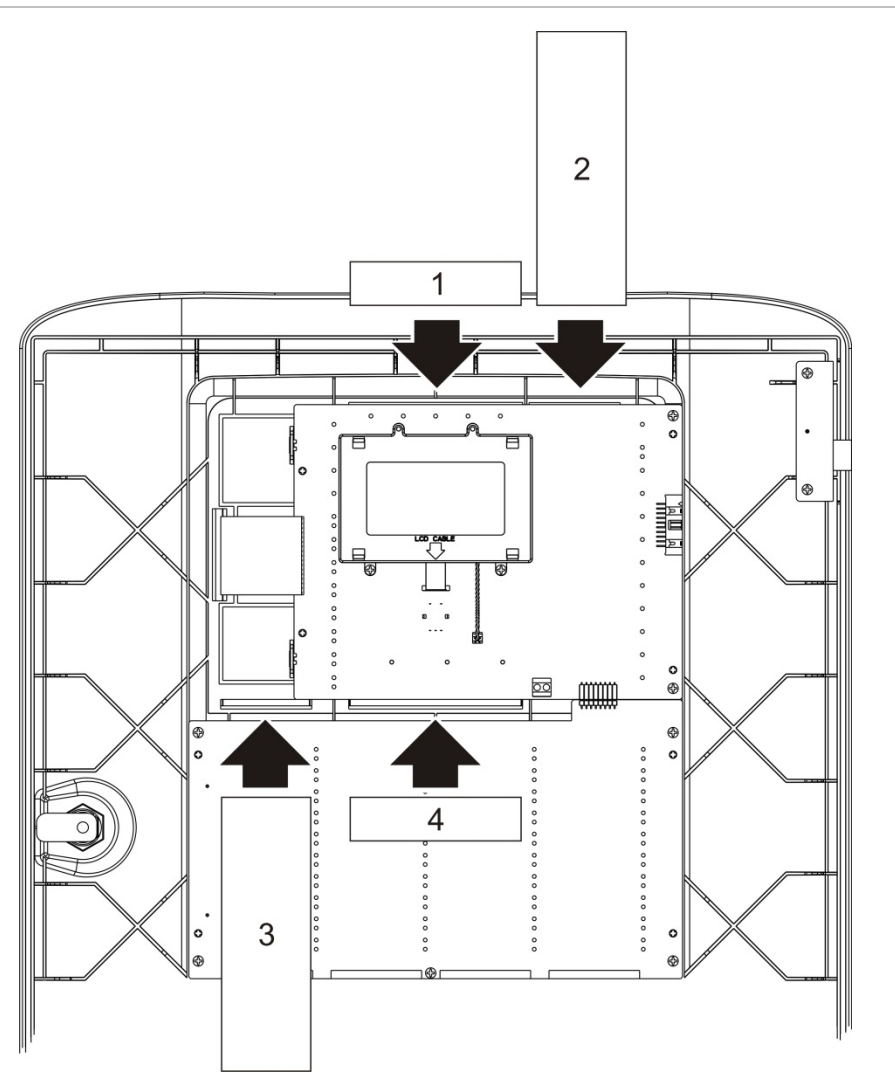

Cada parte insertable está numerada como 1, 2, 3 y 4, y se inserta en la ubicación indicada (con la zona impresa mirando hacia la parte delantera de la central).

Para centrales de evacuación, recuerde añadir descripciones para cualquier grupo de salidas asignado a los botones programables para la parte insertable 3.

**Nota:** Se proporcionan diferentes versiones de la parte insertable 3 para centrales de incendio y para centrales de evacuación, y cada una se marca con el código de producto de central correspondiente. Asegúrese de usar la versión correcta de la parte insertable para su producto.

## <span id="page-28-0"></span>**Conexión del cable de interfaz de usuario**

Conecte el cable de interfaz de usuario como se muestra a continuación.

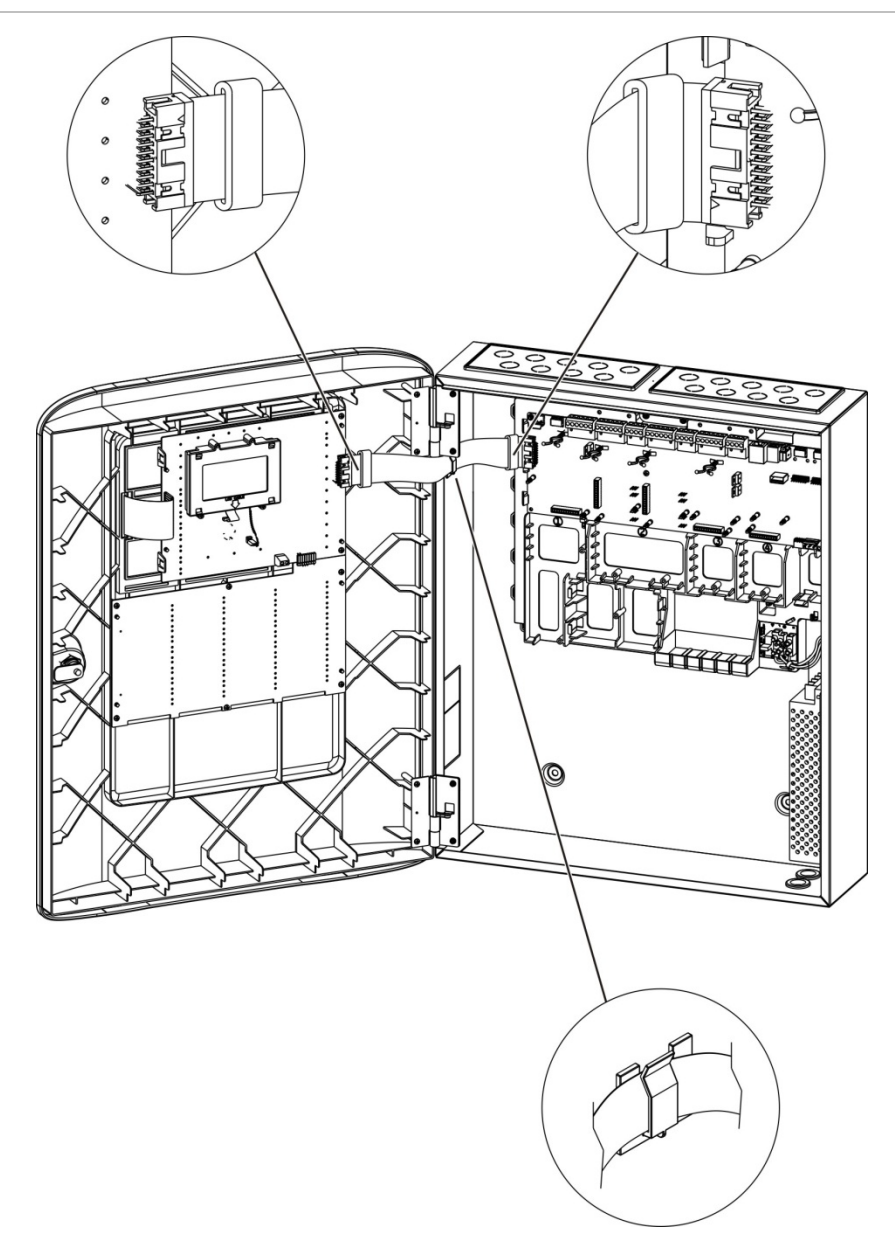

**Figura 9: Conexión del cable de interfaz de usuario**

## <span id="page-29-0"></span>**Conexión de la impresora interna y carga de papel**

Este tema le muestra cómo conectar la impresora interna y cargar el papel en la impresora. Consulte "Configuración de la impresora" en la página 79 para conocer las opciones de configuración de la impresora.

La impresora interna solo está disponible en algunos modelos.

#### **Conexión de la impresora interna**

Conecte la impresora interna como se muestra a continuación.

**Figura 10: Conexión de la impresora interna**

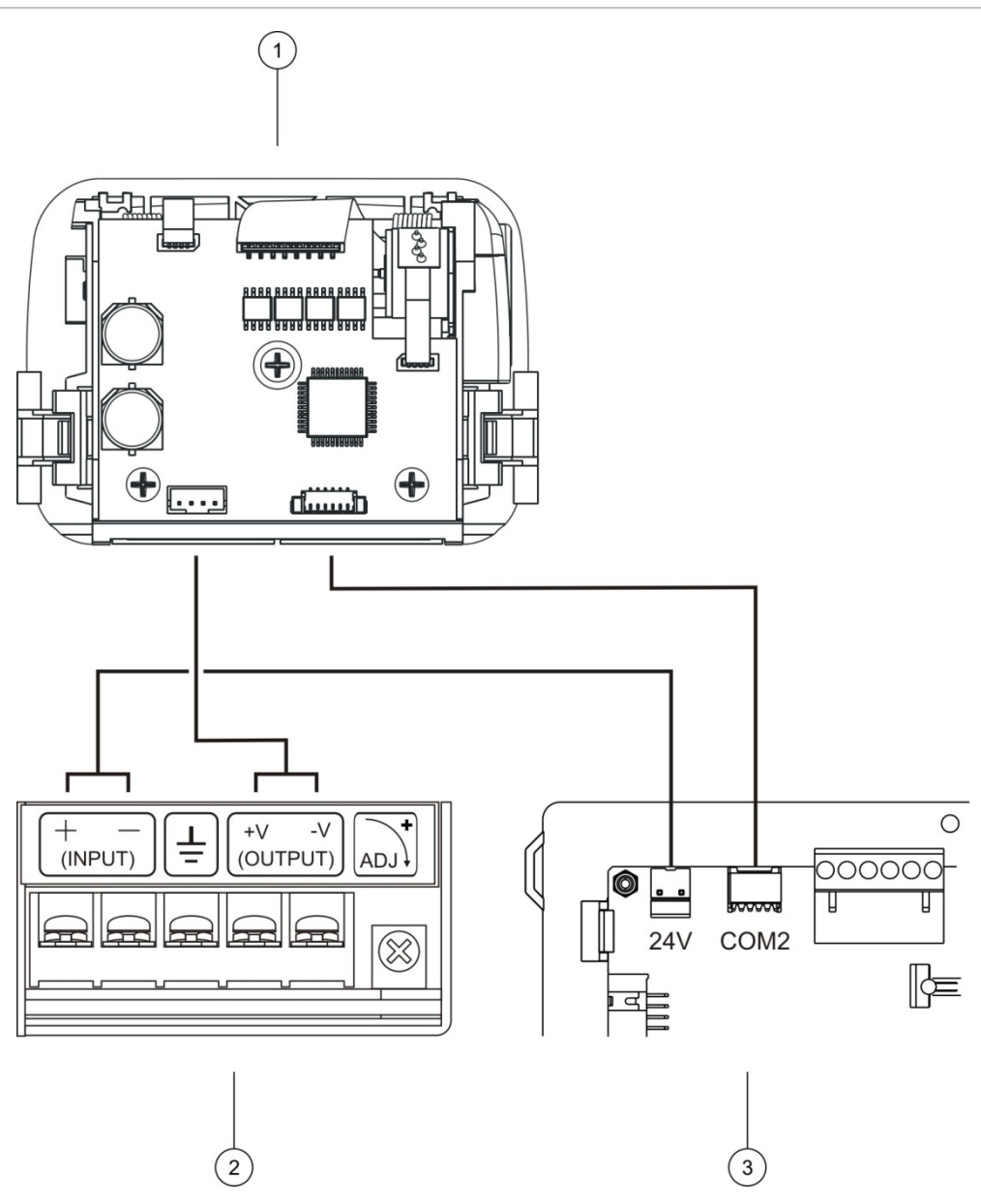

- 1. Impresora interna
- 2. F.A. de impresora interna
- 3. PCB de la central

## **Carga del papel**

Cargue el papel para la impresora interna como se muestra a continuación.

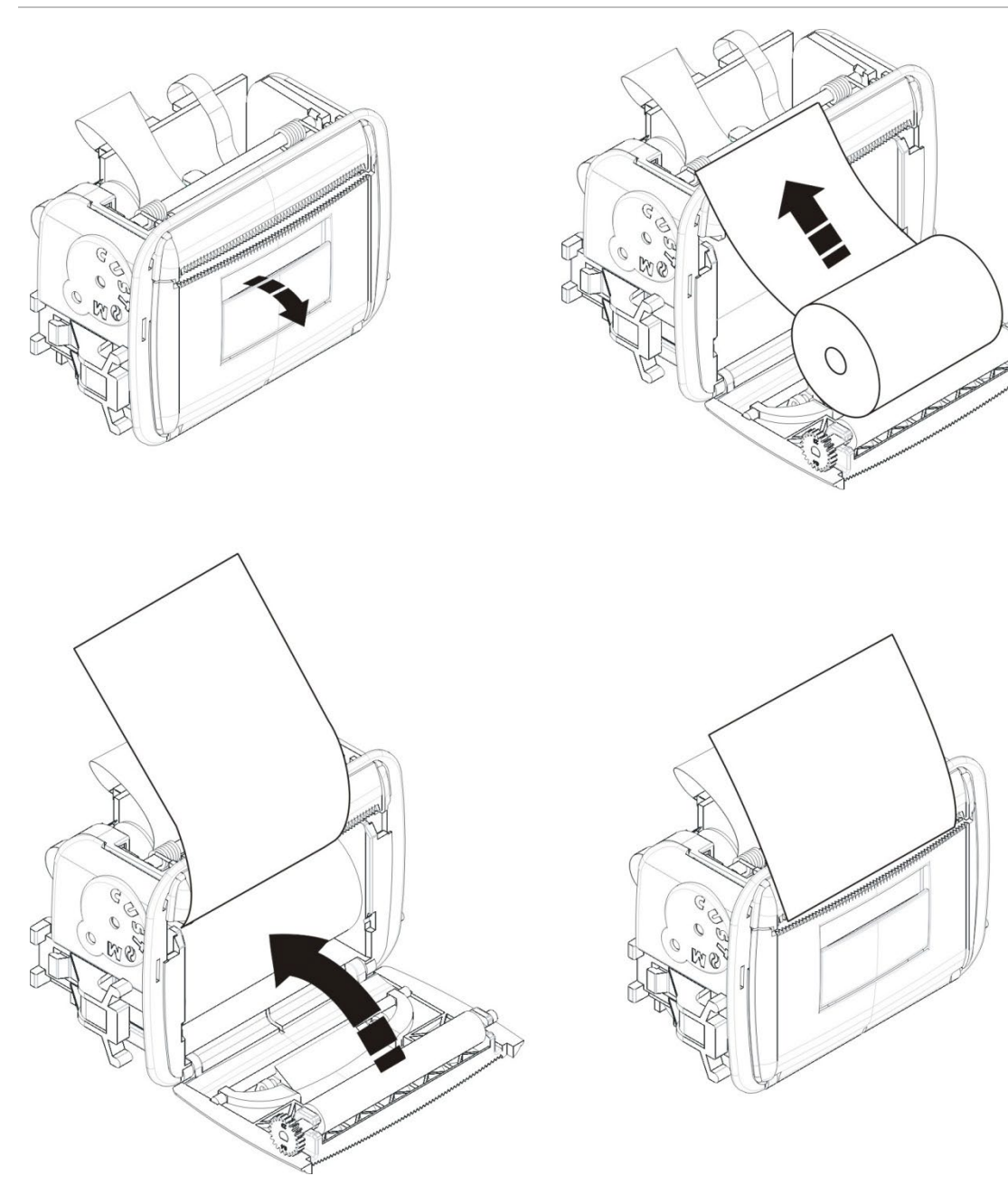

## **Figura 11: Carga del papel para la impresora interna**

# <span id="page-31-0"></span>**Conexiones**

## <span id="page-31-1"></span>**Cables recomendados**

Los cables recomendados para el funcionamiento óptimo del sistema se muestran en la siguiente tabla.

| Cable                            | <b>Requisitos del cable</b>                                                                | Longitud máxima del cable |
|----------------------------------|--------------------------------------------------------------------------------------------|---------------------------|
| Cable de alimentación            | $3 \times 1.5$ mm <sup>2</sup>                                                             | N/A                       |
| Cable de lazo                    | Par trenzado (52 $\Omega$ y 500 nF máx.) [1]<br>12 a 26 AWG (0,13 a 3,31 mm <sup>2</sup> ) | 2 km con cable KAL51 [2]  |
| Cable de la red de<br>incendios  | Par trenzado, CAT5 12 a 26 AWG (0,13 a<br>$3,31 \text{ mm}^2$                              | $1.2 \text{ km}$          |
| Cable Ethernet                   | CAT5, CAT5e o CAT6                                                                         | $30 \text{ m}$ [3]        |
| Cable USB                        | Cable USB estándar con conectores A-B                                                      | 10 <sub>m</sub>           |
| Cable externo de la<br>impresora | Cable de accesorio 2010-2-232-KIT [4]                                                      | 3 m                       |

**Tabla 9: Cables recomendados**

[1] 26 Ω por hilo.

[2] La longitud máxima del cable depende del tipo de cable utilizado y de la carga del lazo.

[3] Conecte la central a un switch de Ethernet instalado a menos de 30 m si se requieren mayores distancias.

[4] Este kit contiene un cable de 3 m y la placa de aislamiento 2010-2-232-IB para conexiones de dispositivos externos RS-232.

Pueden utilizarse otros tipos de cable en función de las condiciones de interferencia electromagnética (EMI) específicas del lugar y de las comprobaciones de la instalación.

#### **Uso de cable apantallado**

El cable apantallado proporciona más flexibilidad para resolver problemas EMI específicos del lugar y puede usarse, si siguen estas directrices:

- Use un multímetro para comprobar que el cable apantallado está totalmente aislado de tierra y de las líneas de bucle positiva y negativa antes de conectar el cable apantallado a un punto concreto de la instalación. Debe proporcionarse el mismo aislamiento para cualquier otro cableado del lugar y el cableado de lazo debería evitar cualquier origen conocido de EMI en el lugar.
- Use los espárragos de toma de tierra en el módulo de la central si necesita reducir las interferencias. Consulte la Figura 4 en la página 19 o la Figura 5 en la página 20 para ver la ubicación de los espárragos de toma de tierra.

Las conexiones de toma de tierra de terminales PCB solo mejoran la inmunidad al ruido en condiciones medioambientales muy específicas. En algunos casos, dejar la toma de tierra totalmente aislada proporciona la mejor protección posible contra EMI.

Para determinar la inmunidad al ruido, compruebe el índice de error de las comunicaciones y la estabilidad de valores analógicos para dispositivos instalados.

#### **Sujeción de los cables**

Utilice puntas de cable de 20 mm para garantizar conexiones limpias y seguras. Todos los cables deben pasarse por las guías del interior del módulo para evitar cualquier movimiento.

## <span id="page-33-0"></span>**Descripción general de las conexiones del sistema de detección de incendios**

**Figura 12: Descripción de las conexiones habituales del sistema de incendios con un lazo simple de Clase A**

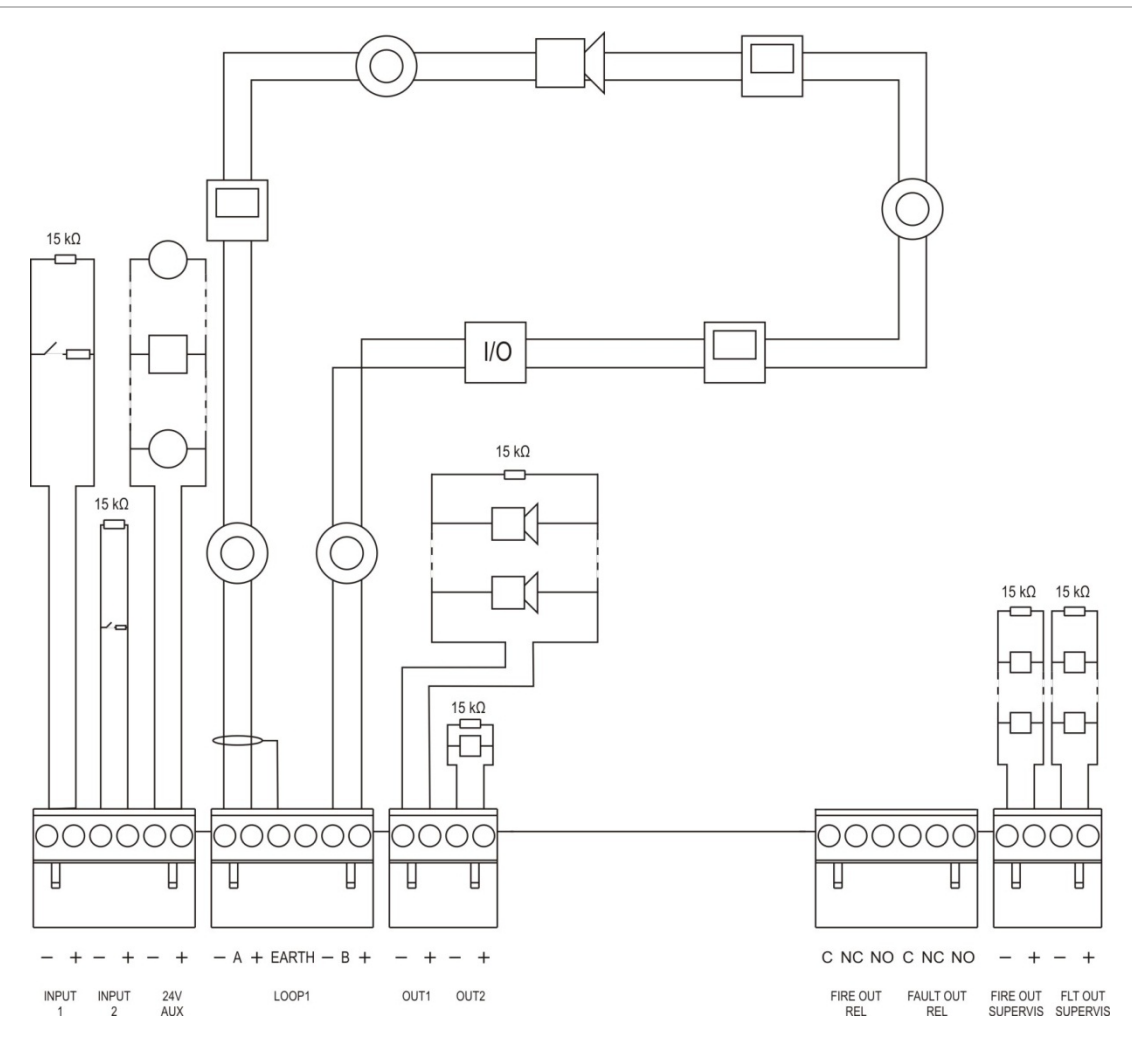

Para obtener información sobre las características de la activación de entradas, consulte "Conexión de entradas" en la página 32.

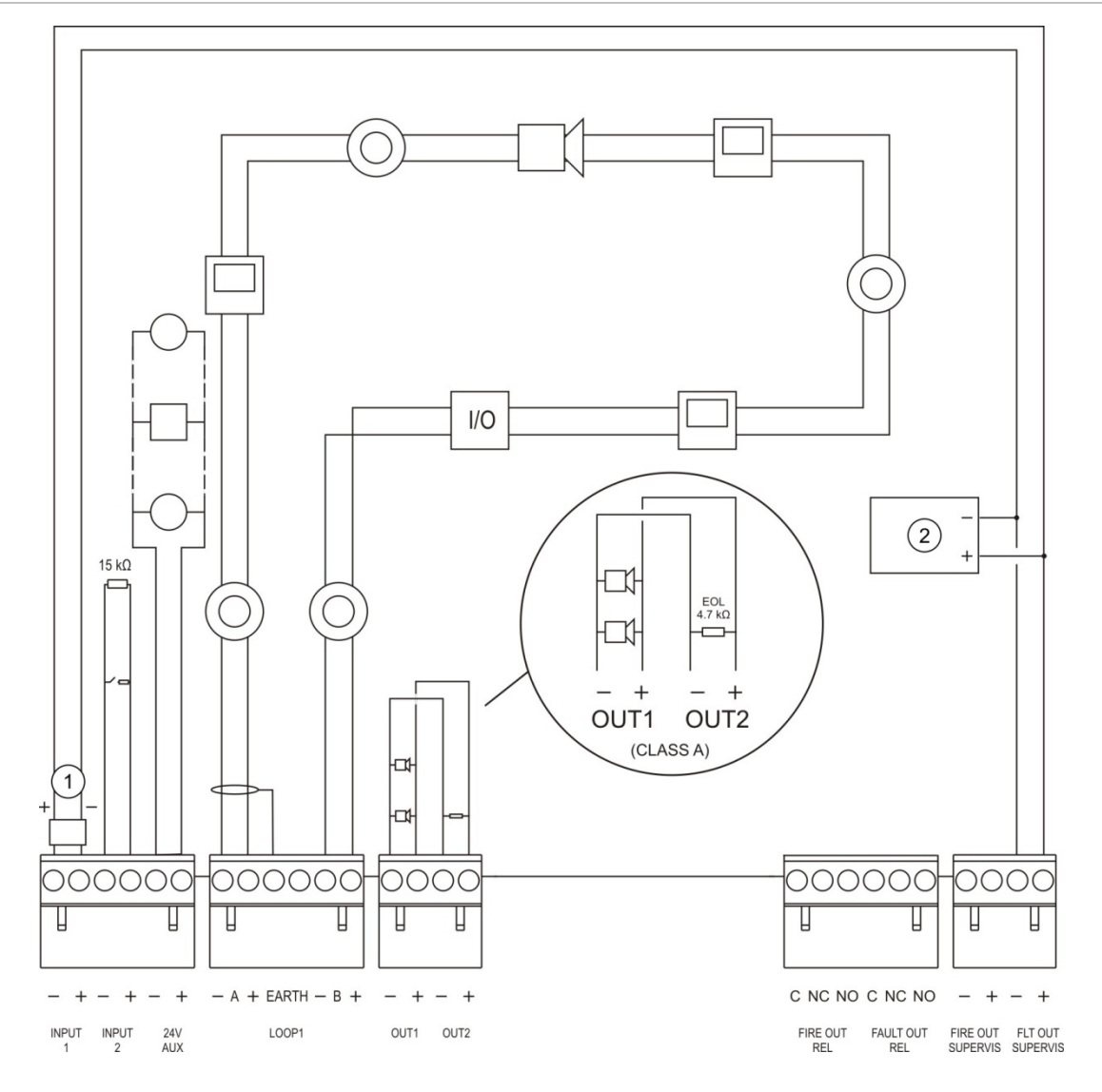

#### **Figura 13: Descripción de las conexiones del sistema de incendios según la norma EN 54-13 con un lazo simple de Clase A**

- 1. Dispositivo de fin de línea 2010-FS-EOL
- 2. Equipo de señalización de averías
- 3. [Figura](#page-24-1) [4Figura](#page-25-0) 5

## <span id="page-35-0"></span>**Conexión de los lazos**

### **Instrucciones de los lazos**

Para un mejor resultado siga las siguientes instrucciones al conectar los lazos:

- Instale al menos un aislador por cada lazo (recomendamos uno por cada 32 dispositivos).
- Mantenga el cableado del lazo separado de los cables de alta tensión (o de cualquier otra fuente de interferencias).
- No se recomiendan las configuraciones en estrella, en rama o t-tap.
- Los dispositivos de lazo que tengan un elevado consumo de corriente deben instalarse lo más cerca posible de la central.
- Asegúrese de que el cable del lazo cumple con las especificaciones de los cables descritas en "Cables recomendados" en la página 26.
- Si se utiliza cable de lazo protegido, asegúrese de que la protección es continua (conectada a cada dispositivo de lazo). Para evitar tomas de tierra causadas por interferencia electromagnética, sólo un apantallamiento del cable debe estar conectado a tierra, tal y como se muestra en Figura 12 en la página 28."Niveles de usuario" en la página 40.

## **Conexión de lazo de Clase A**

Conecte los lazos Clase A tal y como se muestra en Figura 12 en la página 28. Los lazos de Clase A se supervisan en busca de circuitos abiertos y cortocircuitos. Cierre los lazos de Clase A no utilizados de A (+) a B (+) y A (-) a  $B(-)$ .
#### **Conexión de lazo de Clase B**

**Precaución:** Los lazos de Clase B no cumplen con los requisitos de la norma EN 54-13. Nunca instale más de 32 dispositivos en un lazo Clase B.

Conecte los lazos Clase B según la Figura 14 a continuación. La conexión puede realizarse bien a los conectores A (según se muestra) o bien a los conectores B, pero no a ambos. Los lazos Clase B están supervisados para cortocircuito.

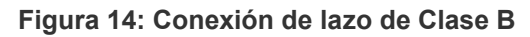

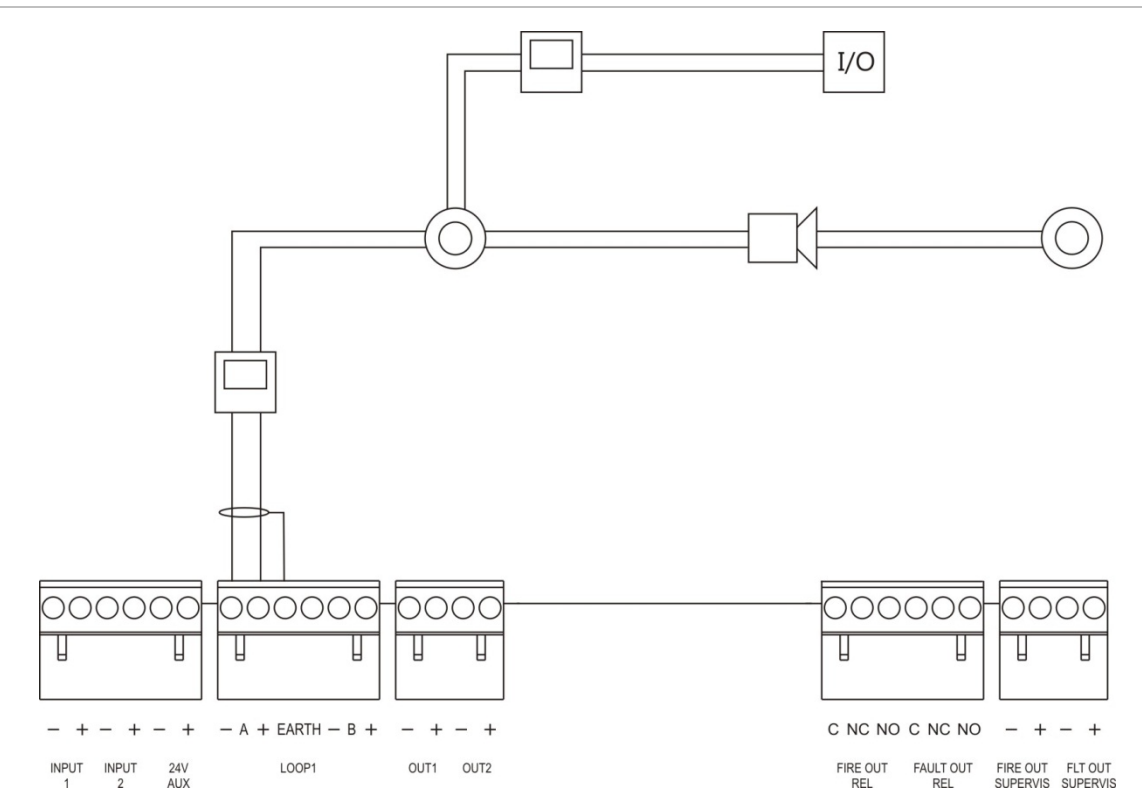

### **Conexión de los dispositivos de lazo**

Cada lazo puede soportar hasta 250 dispositivos, según se muestra a continuación.

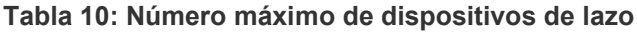

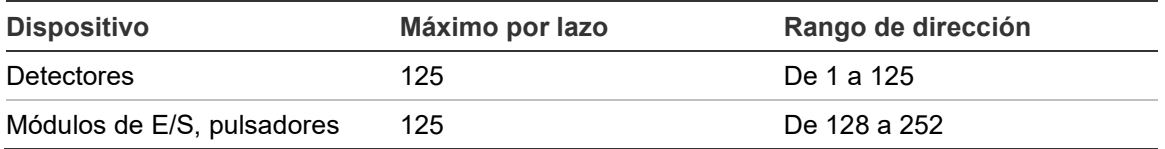

Para obtener información detallada sobre la instalación de los dispositivos de lazo, consulte la hoja de instalación de su dispositivo.

# **Conexión de entradas**

#### **Funciones de las entradas**

Cada central cuenta con dos entradas supervisadas, marcadas como INPUT1 e INPUT2. Para obtener información sobre la configuración de entradas, consulte "Configuración del campo" en la página 87.

#### **Conexión de entradas**

Conecte los interruptores de entrada a las entradas INPUT1 e INPUT2 como se muestra en la Figura 12 en la página 28. Para la supervisión de entradas (en circuito abierto y cortocircuito), instale una resistencia de 15 kΩ.

Si una entrada no se usa, la resistencia de final de línea de 15 kΩ debe instalarse en los terminales no utilizados para evitar averías de circuito abierto en la entrada.

#### **Características de la activación de entradas**

A continuación, se muestra una tabla con las características de la activación de entradas.

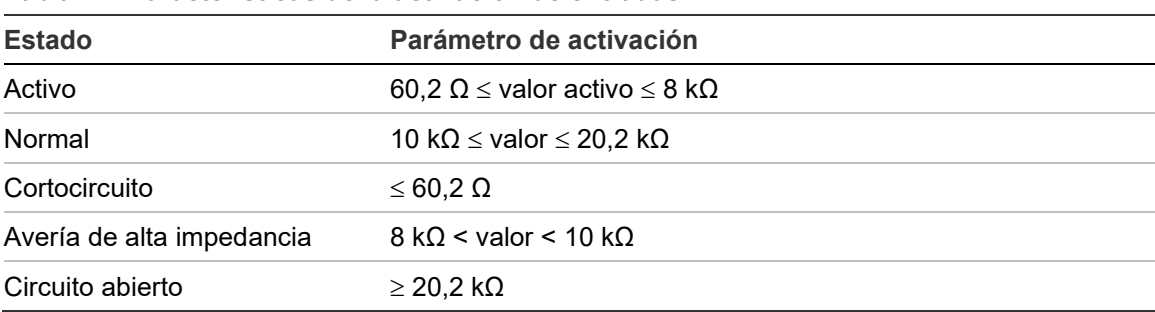

#### **Tabla 11: Características de la activación de entradas**

# **Conexión de salidas**

En la siguiente tabla se muestran las salidas de la central.

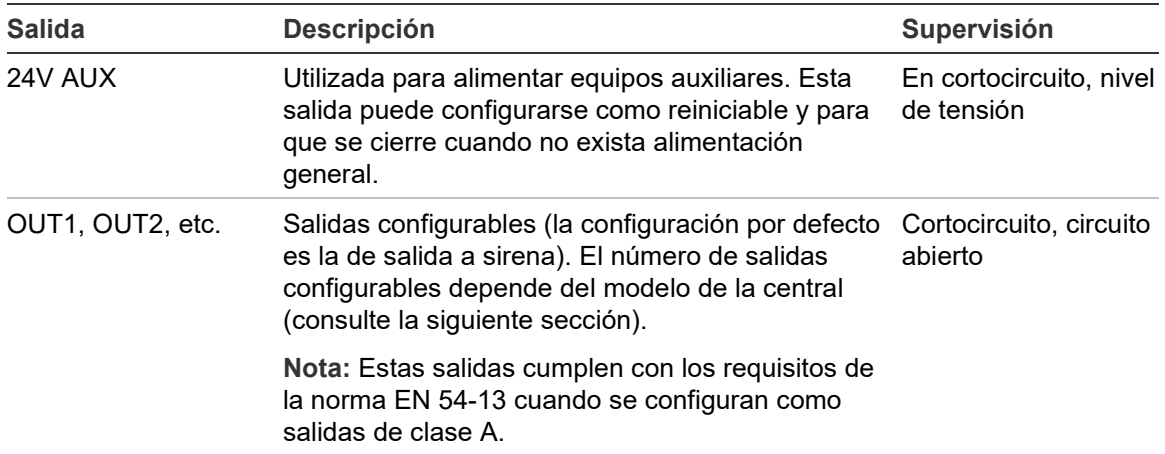

#### **Tabla 12: Salidas de la central**

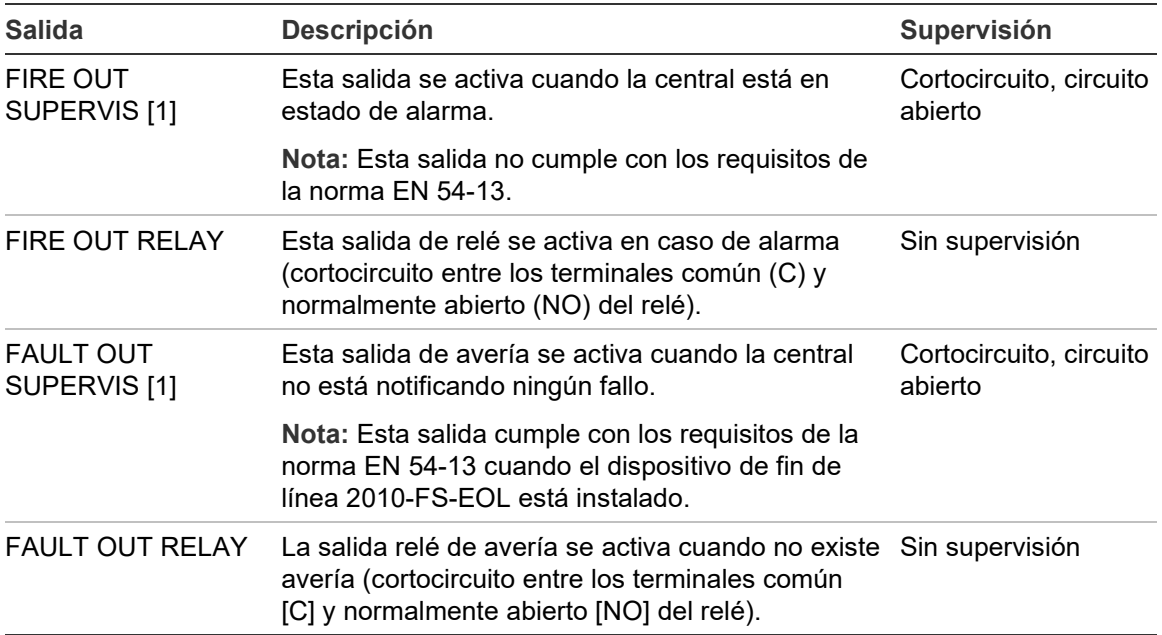

[1] Para la tensión de activación, consulte Capítulo 5 "Especificaciones técnicas" en la página 127.

#### **Terminación de salidas**

Todas las salidas (excepto la salida 24V AUX) deben estar conectadas. Los requisitos de terminación se muestran en la siguiente tabla.

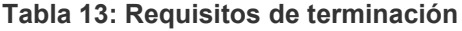

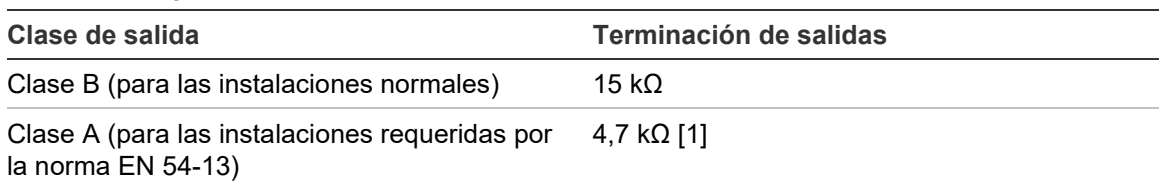

[1] Instalación en paralelo con uno de los terminales de salida. Consulte la Figura 13 en la página 29.

Si una salida no se usa, la resistencia de final de línea de 15 kΩ debe instalarse en los terminales no utilizados para evitar averías de circuito abierto en la salida. Las salidas no utilizadas se deben configurar como Clase B.

Los componentes de fin de línea para las salidas están incluidos en el equipo de accesorios proporcionado con la central.

**Nota:** La terminación de salidas es distinta para las instalaciones normales y de tipo EN 54-13. Asegúrese de instalar la terminación correspondiente a su instalación.

#### **Polaridad de salidas**

Todas las salidas son sensibles a la polaridad. Compruebe que la polaridad es correcta o instale un diodo 1N4007 o equivalente para evitar problemas de activación invertida debidos a la supervisión de la polaridad inversa).

#### **Conexión de equipos auxiliares**

Conecte el equipo auxiliar a 24V AUX como se muestra en Figura 12 en la página 28.

#### **Salidas configurables**

El número de salidas configurables depende del modelo de la central y de la configuración de la clase de salida, como se muestra a continuación.

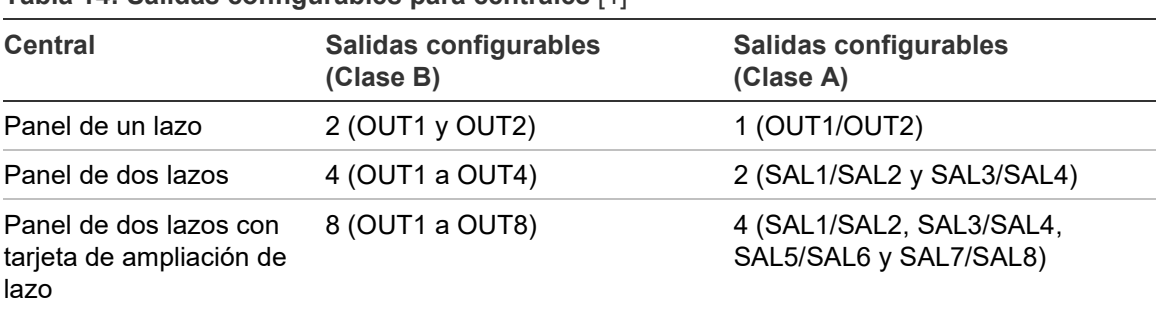

**Tabla 14: Salidas configurables para centrales** [1]

[1] Los repetidores no tienen salidas configurables.

Las opciones de configuración para cada salida son:

- Salida de sirena (configuración predeterminada)
- Salida de enrutado de fuego
- Salida de protección contra incendios
- Opciones de programa
- Salida de incendio
- Salida de avería

Para la configuración de las salidas consulte "Configuración del campo" en la página 87.

#### **Conexión de las salidas configurables**

Conecte las salidas configurables de Clase B, tal y como se muestra en Figura 12 en la página 28. Conecte las salidas configurables de Clase A, tal y como se muestra en Figura 13 en la página 29.

Al conectar sirenas o luces de aviso utilice solo las incluidas en la hoja de compatibilidad suministrada con su central.

#### **Conexión de las salidas de fallo y fuego**

Conecte las salidas FIRE OUT SUPERVIS y FAULT OUT SUPERVIS, tal y como se muestra en Figura 12 en la página 28. Se requiere una resistencia de final de línea de 15 kΩ.

# **Conexión de la fuente de alimentación**

**Precaución:** Conecte el cable de alimentación antes de conectar las baterías.

La central puede alimentarse a 110 VCA 50/60 Hz o 240 VCA 50/60 Hz (+10%/−15%).

La alimentación debe provenir directamente de un interruptor automático independiente del cuadro eléctrico general del edificio. Este circuito debe estar claramente marcado, debe disponer de un dispositivo de desconexión bipolar y sólo debe utilizarse con equipos de detección de incendios.

Pase todos los cables de alimentación por los orificios pasacables correspondientes y conéctelos al bloque de terminal de fusibles, tal y como se muestra en la Figura 15 que figura a continuación.

Mantenga los cables de alimentación alejados de otros cables para evitar posibles cortocircuitos e interferencias. Use las bridas de cable proporcionadas para fijar los cables de alimentación al módulo a cada lado del bloque de terminal de fusibles para evitar que se desplacen.

**Precaución:** Si la central tiene una tarjeta de red instalada, el cable de alimentación debe introducirse en el módulo a través de la parte inferior para que funcione correctamente.

#### **Figura 15: Conexión de la fuente de alimentación**

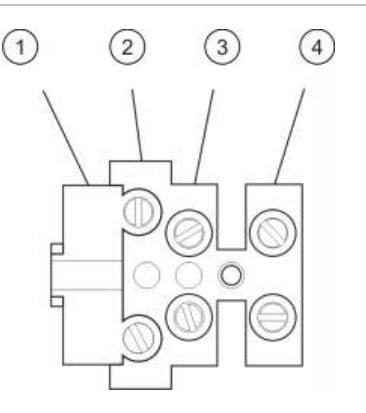

- 1. Fusible de red
- 2. Fase
- 3. Tierra
- 4. Neutro

Para ver las especificaciones de los fusibles, consulte Capítulo 5 "Especificaciones técnicas" en la página 127.

#### **Selección de funcionamiento a 115 o 230 VCA**

**Precaución:** Si la alimentación se configura de forma incorrecta, se puede dañar la fuente de alimentación. Desconecte siempre el suministro eléctrico de la central antes de cambiar la configuración de la alimentación.

La configuración de la alimentación predeterminada es a 230 VCA. Para el funcionamiento a 115 VCA, debe utilizar un destornillador pequeño con el fin de cambiar el interruptor de configuración de alimentación situado en el lateral de la unidad de fuente de alimentación, como se muestra en Figura 16 en la página 36.

**Figura 16: Selección de funcionamiento a 115 o 230 VCA**

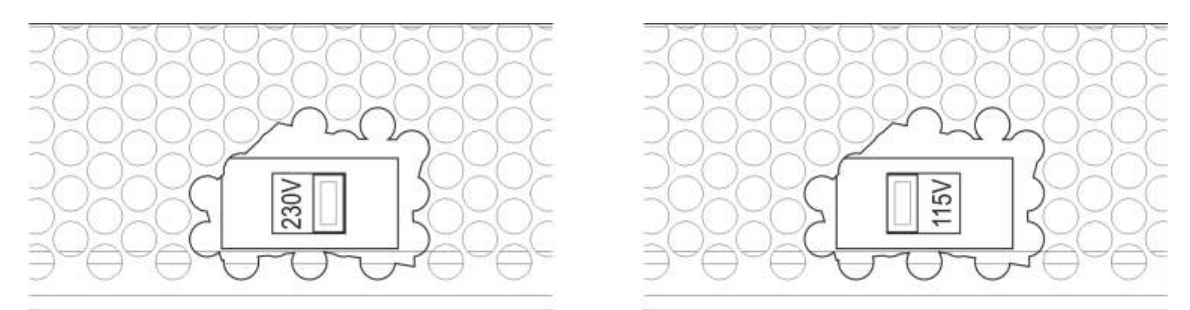

### **Conexión de las baterías**

La central funciona con dos baterías de plomo recargables y selladas de 12 V con una capacidad de 7,2, 12 o 18 Ah (consulte "Mantenimiento de las baterías" en la página 125).

Las baterías se localizan dentro del módulo de la central y deben instalarse en serie. Debe respetarse la polaridad.

Conecte las baterías al conector BAT de la PCB de la central. No se debe conectar ningún otro equipo al conector BAT.

**Nota:** Si la central indica "Fallo de alimentación", puede que tenga que sustituir las baterías.

# **Conexión de las tarjetas de expansión**

**Precaución:** Desconecte siempre el suministro eléctrico a la central antes de instalar una tarjeta de expansión.

Consulte la hoja de instalación de sus tarjetas de expansión para ver instrucciones detalladas sobre la instalación.

# **Conexión de una red de incendios**

**Nota:** Consulte la hoja de instalación de la tarjeta de red para ver instrucciones detalladas sobre su instalación y conexión.

Cada tarjeta de red tiene dos puertos. Cada puerto se conecta (punto a punto) a los puertos correspondientes de la tarjeta de red de otra central.

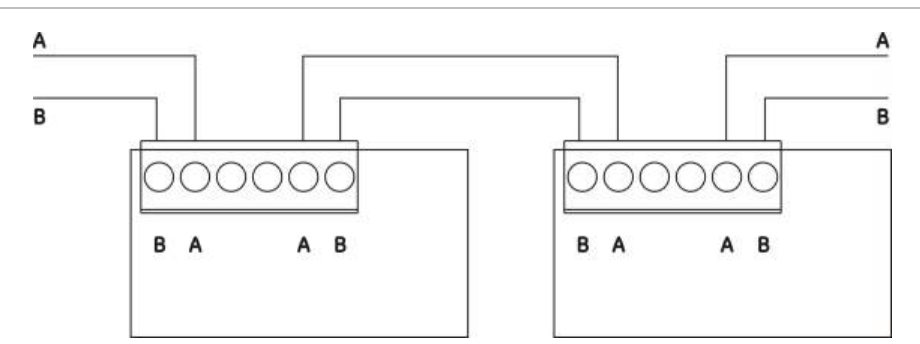

**Figura 17: Conexiones de la tarjeta de red**

Existen dos opciones de cableado:

- Configuración en anillo
- Configuración en bus

#### **Configuración en anillo**

Se recomienda usar la configuración de red en anillo, ya que proporciona una redundancia en la ruta de transmisión.

En la configuración en anillo (Clase A), utilice los dos puertos para conectar todas las centrales y tarjetas de red a fin de formar un anillo, como se muestra a continuación.

**Figura 18: Configuración en anillo de la red de incendios**

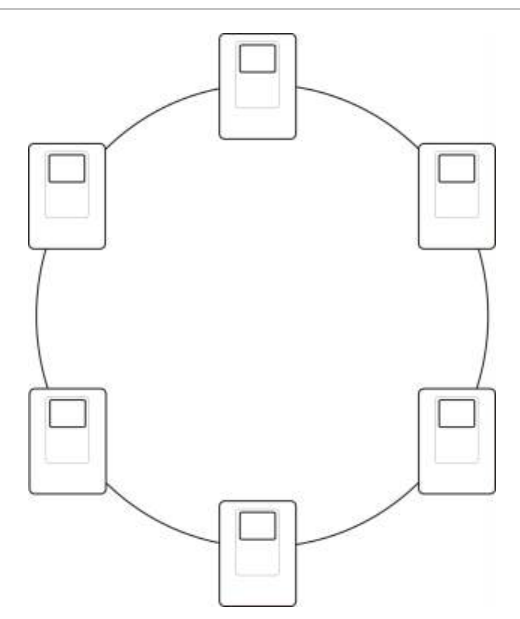

#### **Configuración en bus**

**Precaución:** Utilice la configuración de red en bus solo en los casos en los que las áreas de detección y las funciones de salida EN 54-2 obligatorias (salidas de enrutado de incendio y de sirena) no son distantes entre los paneles.

Esta configuración de red no se recomienda. No proporciona redundancia en la ruta de transmisión y la red de incendios resultante es mucho más sensible a averías.

Para la configuración en bus (Clase B), conecte las centrales según se muestra a continuación.

**Figura 19: Configuración en bus de la red de incendios**

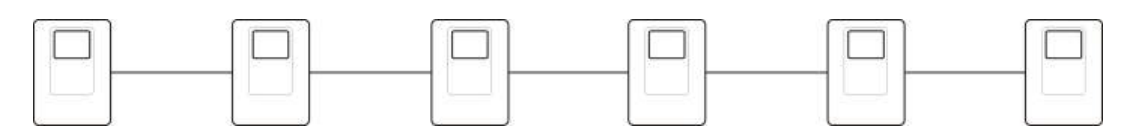

### **Conexión de una impresora o un terminal ASCII externo**

Para imprimir los eventos de la central en tiempo real, conecte una impresora EPSON LX300 o un terminal ASCII externo a COM0 o COM1.

**Nota:** Esta opción requiere el 2010-2-232-KIT (no incluido). El kit contiene un cable de 3 m y la placa de aislamiento 2010-2-232-IB para conexiones de dispositivos externos RS-232.

A continuación, se presentan las conexiones del puerto serie necesarias para cada tipo de salida.

**Tabla 15: Conexiones del puerto serie**

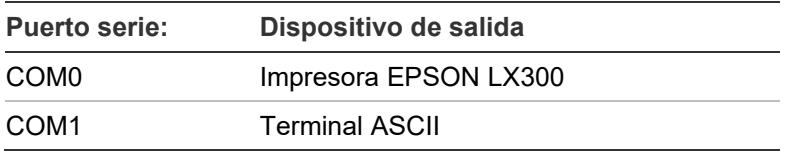

Para obtener más información sobre las ubicaciones de los conectores de la placa de interfaz RS-232 y del puerto serie COM, consulte la Figura 4 en la página 19.

Consulte "Configuración de la impresora" en la página 79 para conocer las opciones de configuración.

# Capítulo 3 Configuración y puesta en marcha

#### **Resumen**

Este capítulo proporciona información sobre la configuración y puesta en marcha de su central y del sistema de detección de incendios.

#### **Contenido**

[Introducción 40](#page-45-0) [Niveles de usuario 40](#page-45-1) [Descripción general de la](#page-46-0)  [configuración 41](#page-46-0) [Realización y configuración del nivel](#page-49-0)  [de mantenimiento 44](#page-49-0) [El menú Configuración de](#page-50-0)  [lazo 45](#page-50-0) [El menú Ajustes del panel 46](#page-51-0) [El menú Comunicaciones 49](#page-54-0) [El menú Deshabilitar/habilitar 50](#page-55-0) [El menú Prueba 52](#page-57-0) [El menú Informes 56](#page-61-0) [El menú Config. Contraseña 59](#page-64-0) [Realización y configuración del nivel](#page-66-0)  [de instalador 61](#page-66-0) [El Menú princip 61](#page-66-1) [Configuración de la central 61](#page-66-2) [Configuración ID 62](#page-67-0) [Opciones regionales 63](#page-68-0) [Configuración de FIRENET 63](#page-68-1) [Configuración de](#page-73-0)  [comunicaciones 68](#page-73-0) [Otros ajustes 71](#page-76-0) [Cargar/guardar configuración 74](#page-79-0) [Configuración de la tarjeta de](#page-81-0)  [expansión 76](#page-81-0)

[Cargar archivos auxiliares 76](#page-81-1) [System update 78](#page-83-0) [Configuración de la](#page-84-0)  [impresora 79](#page-84-0) [Configuración de DACT 80](#page-85-0) [Llave de activación de la](#page-90-0)  [central 85](#page-90-0) [Auto fecha y hora 86](#page-91-0) [Configuración de BMS 86](#page-91-1) [Configuración del campo 87](#page-92-0) [Autoajustar 88](#page-93-0) [Configuración de dispositivo de](#page-94-0)  [lazo 89](#page-94-0) [Asignar dirección a](#page-94-1)  [dispositivo 89](#page-94-1) [Configuración de zona 90](#page-95-0) [Configuración del panel de](#page-102-0)  [E/S 97](#page-102-0) [Configuración de activación 107](#page-112-0) [Configuración de clase de](#page-122-0)  [lazo 117](#page-122-0) [Pruebas 117](#page-122-1) [Configuración de](#page-124-0)  [contraseña 119](#page-124-0) [Puesta en marcha 121](#page-126-0)

# <span id="page-45-0"></span>**Introducción**

# <span id="page-45-1"></span>**Niveles de usuario**

El nivel de usuario asignado a una cuenta de usuario restringe el acceso a algunas funciones de este producto.

#### **Público**

El nivel predeterminado del usuario es el público.

Este nivel permite realizar operaciones básicas, como responder en la central a una alarma de incendio o aviso de avería. No requiere contraseña.

Las operaciones que se pueden realizar en este nivel se describen en el manual de funcionamiento del producto.

#### **Operador**

Este nivel permite realizar operaciones adicionales y está reservado a usuarios autorizados con formación específica sobre el funcionamiento de la central. La contraseña predeterminada del operador es 2222. Las operaciones que se pueden realizar en este nivel se describen en el manual de funcionamiento del producto.

#### **Mantenimiento**

Este nivel permite realizar operaciones de mantenimiento rutinarias y está reservado a usuarios autorizados con formación específica sobre el funcionamiento y mantenimiento de la central y del sistema de detección de incendios. La contraseña predeterminada del usuario de mantenimiento es 3333.

#### **Instalador**

Este nivel permite la configuración completa del sistema y está reservado a usuarios autorizados para instalar y configurar la central y el sistema de detección de incendios. La contraseña predeterminada del usuario de instalador es 4444.

#### **Niveles de usuario restringidos**

Los niveles restringidos de usuario están protegidos por una contraseña de seguridad. Se le solicitará escribir una contraseña y un nombre de usuario que le fueron asignados.

La central sale de forma automática de un nivel restringido de usuario y vuelve al nivel de usuario público si no se pulsa ningún botón durante algunos minutos. El tiempo de espera automático depende del nivel de usuario activo, según se muestra a continuación.

| Tiempo de espera automático |
|-----------------------------|
| 2 minutos                   |
| 10 minutos                  |
| 10 minutos                  |
|                             |

**Tabla 16: Tiempos de expiración de los niveles de usuario**

#### **Para entrar en un nivel protegido por contraseña:**

- 1. Pulse F4 (Menú principal). En el LCD aparece la pantalla de entrada de contraseñas y nombres de usuario.
- 2. Seleccione su nombre de usuario e introduzca la contraseña girando el mando en un sentido o en otro. Pulse el botón del mando para confirmar.

Al introducir una contraseña válida de cuatro dígitos, la pantalla LCD mostrará el menú principal del nivel de usuario asignado.

**Nota:** Puede configurar la central para que recuerde los últimos detalles de inicio de sesión introducidos. Consulte "Acceso seguro" en la página 120 para obtener más información.

#### **Para salir de un nivel protegido por contraseña:**

<span id="page-46-0"></span>1 Pulse F3 (salir de la sesión) desde el Menú principal.

### **Descripción general de la configuración**

#### **Configuración basada en PC**

Para obtener los mejores resultados, se recomienda que la central y el sistema de detección de incendios se configuren mediante la aplicación de software de configuración.

Algunas de las ventajas del programa de configuración son:

- Pueden prepararse las nuevas configuraciones por adelantado y aplicarlas luego a la central y al sistema de detección de incendios de forma rápida y sencilla
- Los archivos de configuración actuales pueden guardarse directamente en una memoria USB y modificarse en el programa de configuración
- Hay disponible una programación avanzada de las reglas que generarán acciones

Un regla consta de uno o varios estados (combinados por operadores booleanos) que se configuran para activar determinadas acciones del sistema tras un tiempo de confirmación especifico.

Una acción es la activación de los grupos de salidas o la ejecución de los comandos programables en el sistema.

La programación de reglas también se conoce como programación de causa y efecto, activación lógica de E/S, etc.

Si va a configurar su sistema de detección de incendios mediante el programa de configuración:

- 1. Configure los parámetros de comunicaciones si piensa descargar las configuraciones a través de la conexión Ethernet Esto no será necesario si piensa guardar las opciones en un PC conectado al USB de la central.
- 2. Configure la fecha y hora de la central y cargue la configuración como se indica en "Cargar y guardar archivos de configuración" en la página 74.

Para obtener más información sobre el programa de configuración, póngase en contacto con su distribuidor local.

#### **Recomendaciones de configuración de la central**

Utilice los asistentes de configuración de la central a fin de obtener instrucciones para el proceso de configuración para la mayoría de las aplicaciones.

Para acceder a los asistentes de configuración, pulse F1 (Asistentes) en el menú principal del nivel de instalador.

Se suele recomendar que se siga el siguiente orden al efectuar la configuración:

- 1. Configuración de la central (fecha y hora, tarjetas de expansión, descripción e ID de la central, red de incendios y comunicaciones). Para obtener más información, vaya a "Configuración de la central" en la página 61.
- 2. Configuración en campo (dispositivos de lazo, zonas y entradas y salidas de la central). Para obtener más información, vaya a "Configuración del campo" en la página 87.
- 3. Cambie todas las contraseñas predeterminadas para aumentar la seguridad. Para obtener más información, vaya a "Cambio de contraseña" en la página 119.

#### **Controles de configuración**

Utilice el mando y las teclas de función de F1 a F4 (consulte Figura 3 en la página 12) para navegar por los menús de la pantalla LCD, seleccionar opciones del menú e introducir información de sistema y contraseñas, según se muestra a continuación.

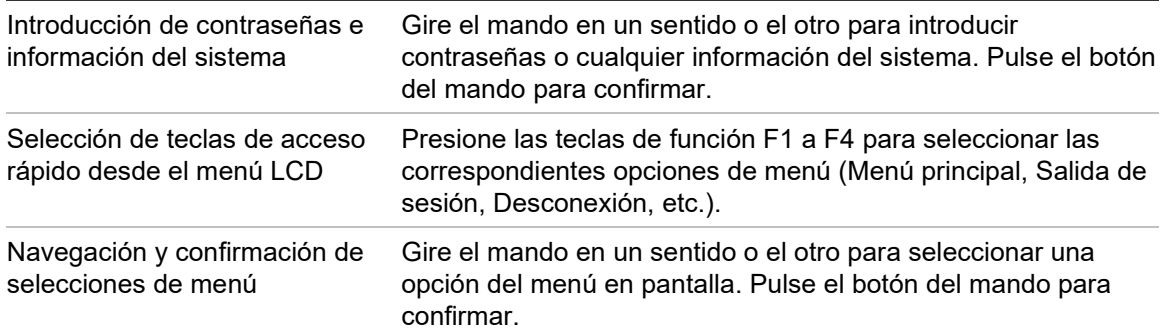

Cuando el mando se encuentra activo, el ID de la central aparece en texto blanco con el fondo oscuro (la central está esperando la introducción de algún dato).

#### **Opciones de configuración**

Al realizar cambios de configuración en la central, las opciones que aparecen a continuación están disponibles.

La configuración de la central (y la revisión de configuración) sólo se actualiza cuando se aplican los cambios de configuración al pulsar la tecla F3 (Aplicar).

El cambio en la revisión de configuración y el registro de tiempo quedan registrados en el Informe de revisión y se puede acceder a ellos desde los niveles de operador, mantenimiento e instalador.

| Opción    | Llave          | <b>Descripción</b>                                                                                                    |
|-----------|----------------|----------------------------------------------------------------------------------------------------|
| Guardar   | F1             | Guarda los cambios de configuración actuales sin aplicarlos inmediatamente.                                                                                  |
| Aplicar   | F3             | Aplica los cambios de configuración actuales y todos los cambios de<br>configuración almacenados (guardados). La central se reinicia de forma<br>automática. |
| Descartar | F4             | Descarta todos los cambios de configuración almacenados (guardados) que<br>no se hayan aplicado.                                                             |
| Salir     | F <sub>2</sub> | Sale del proceso de configuración sin guardar o aplicar ningún cambio.                                                                                       |

**Tabla 17: Teclas y opciones de control de configuración**

**Nota:** Al actualizar varias opciones de configuración, se recomienda guardar después de realizar cada cambio y, a continuación, aplicar todos los cambios desde el menú principal.

# <span id="page-49-0"></span>**Realización y configuración del nivel de mantenimiento**

El nivel de mantenimiento está protegido con contraseña y está reservado a usuarios autorizados con formación específica para utilizar la central y realizar operaciones de mantenimiento rutinarias en el sistema de detección de incendios. La contraseña predeterminada del usuario de mantenimiento es 3333.

Este nivel de funcionamiento permite:

- Realizar todas las operaciones del nivel de operador descritas en el manual de funcionamiento
- Modificar la fecha y hora de la central y sincronizar la fecha y hora en una red de incendios
- Modificar los parámetros en el modo día/noche y en el calendario de festivos (sólo centrales de alarma de incendios)
- Cambiar las opciones de comunicaciones a través de USB, correo electrónico y TCP/IP
- Realizar una copia de seguridad del registro de eventos o borrarlo
- Consultar y guardar informes
- Habilitar o deshabilitar los dispositivos de lazo o las funciones del sistema
- Comprobar zonas, entradas, salidas (incluidos los grupos de salidas) y baterías
- Cambiar las contraseñas de los usuarios
- Buscar dispositivos
- Activar el modo de servicio para realizar comprobaciones

#### **El Menú princip**

A continuación se muestra el menú principal del nivel de mantenimiento.

 $100 \times 00100$ Menú principal Config de lazo Ajustes del panel Desconect / Conectar Prueba Informes Contador alarmas Salir  $[001]$ Desconexión

**Figura 20: Menú principal del nivel de mantenimiento**

# <span id="page-50-0"></span>**El menú Configuración de lazo**

Utilice el menú Config de lazo para establecer valores de timeout para la prueba de zona y las operaciones de desactivación.

#### **Prueba de zona y timeout de desactivación**

**Nota:** Esta función no es compatible con EN 54-2.

Utilice el menú Test/Des t out para establecer un valor de timeout independiente (en minutos) para las operaciones de prueba y desactivación de la central local.

Cuando la central se encuentra en un nivel de usuario de Mantenimiento o Instalador, las operaciones de activar la prueba de zona o de desactivación se detienen cuando se alcanza el valor correspondiente del tiempo de espera.

El valor de tiempo de espera de prueba predeterminado es de 60 minutos. Este valor debe establecerse en 000 para desactivar el tiempo de espera y formar el cese manual de las operaciones de prueba de zona. De forma predeterminada, no se configura ningún valor de tiempo de espera.

Las zonas previamente desactivadas mediante el menú de configuración de zona (en el nivel de usuario instalador) no se incluyen en el comando de timeout y no se realizan cambios a los estados de zona.

**Para cambiar la configuración:**

- 1. Seleccione Config de lazo del Menú principal y, a continuación, seleccione configuración zona.
- 2. Seleccione Test/Des t\_out.
- 3. Seleccione Prueba y, a continuación, introduzca el valor de timeout (en minutos).

El valor predeterminado es 060 y el valor máximo 120.

4. Seleccione Desact y, a continuación, introduzca el valor de timeout (en minutos).

El valor predeterminado es 000 y el valor máximo 720.

- 5. Pulse F4 (Intro) y, a continuación, pulse F1 (Atrás).
- 6. Presione F1 (Guardar), F3 (Aplicar), F4 (Descartar) o F2 (Salir).

Recuerde que tiene que aplicar la configuración guardada en el Menú principal.

# <span id="page-51-0"></span>**El menú Ajustes del panel**

Utilice este menú para establecer la fecha y hora, sincronizar la fecha y hora en una red de incendios y establecer las opciones de sensibilidad del modo día o noche.

#### **Fecha y hora**

Seleccione la opción Fecha y hora para cambiar la fecha y hora de la central.

**Nota:** Hay disponibles otros ajustes de fecha y hora (horario de verano, SNTP, consulta, etc). Consulte "Auto fecha y hora" en la página 86.

#### **Para ajustar la fecha y la hora:**

- 1. En el Menú principal seleccione Configuración del panel.
- 2. Seleccione Fecha y hora.
- 3. Introduzca la fecha utilizando el formato DD/MM/YY (por ejemplo, 10/06/09).
- 4. Introduzca la hora utilizando el formato hh:mm:ss (por ejemplo, 15:03:25).
- 5. Si es necesario, seleccione SÍ para que Sincronización hora en la red sincronice la fecha y hora en todas las centrales de una red de incendios.
- 6. Pulse F4 (Intro) y, a continuación, pulse F1 (Atrás).
- 7. Pulse F2 (Salir) para salir del menú.

#### **Configuración del modo de sensibilidad día/noche**

Seleccione la opción Modo Día/Noche para cambiar los criterios de detección y de respuesta en función de las opciones horarias preestablecidas, según se muestra a continuación.

**Nota:** Esta opción no está disponible en los repetidores.

| <b>Modo</b>  | <b>Icono LCD</b> | <b>Descripción</b>                                                                                                    |
|--------------|------------------|----------------------------------------------------------------------------------------------------|
| Día          |                  | En este modo una alarma automática de incendio (cualquier<br>alarma activada por un detector) activa las sirenas y el enrutado<br>de incendios (si está habilitado) con el retardo establecido.<br>Según la configuración, los detectores pueden utilizar un ajuste<br>de sensibilidad reducido.                                 |
| <b>Noche</b> |                  | En este modo una alarma automática de incendio (cualquier<br>alarma activada por un detector) activa las sirenas y el enrutado<br>de incendios (si está habilitado) de forma inmediata y anula el<br>retardo establecido. En función de la configuración, los<br>detectores pueden utilizar un ajuste de sensibilidad aumentado. |

**Tabla 18: Iconos y opciones del modo día/noche**

El icono LCD que confirma el modo actual aparece en la pantalla LCD e indica si la configuración se aplica sólo a la central local o a todas las centrales que forman parte de la red de incendios. Para obtener más información sobre los indicadores LCD, consulte "Controles e indicadores de la pantalla LCD" en la página 12.

#### **Configuración del programa Día/Noche**

Seleccione la opción Programa Día/Noche para configurar los programas semanales con las opciones de los modos día y noche.

#### **Para establecer un programa día/noche:**

- 1. En el Menú principal seleccione Configuración del panel.
- 2. Seleccione Modo Día/Noche y, a continuación, seleccione Programa Día/Noche.
- 3. Seleccione el día que desee configurar.
- 4. Introduzca la hora de inicio para el modo día utilizando el formato hh:mm (por ejemplo, 08:00).
- 5. Introduzca la hora de inicio para el modo noche utilizando el formato hh:mm (por ejemplo, 21:00).
- 6. Pulse F4 (Intro) y, a continuación, pulse F1 (Atrás).
- 7. Presione F1 (Guardar), F3 (Aplicar), F4 (Descartar) o F2 (Salir).

Recuerde que tiene que aplicar la configuración guardada en el Menú principal.

**Nota:** Para evitar cambiar al modo día, establezca la hora de inicio del modo día en 24:00. Para evitar cambiar al modo noche, establezca la hora de inicio del modo noche en 24:00.

A continuación, puede encontrar dos ejemplos de programación de los modos día/noche.

Para iniciar el modo día a medianoche y finalizarlo a las 06:00, ajuste la hora de inicio del modo día a las 00:00 y del modo noche del mismo día a las 06:00.

Para iniciar el modo noche a las 22:00 y finalizarlo a medianoche, ajuste la hora de inicio del modo noche del día correspondiente a las 22:00 y del modo día a las 00:00 para el siguiente día.

#### **Configuración del calendario de festivos**

Seleccione la opción Calend. Festivos para configurar el modo día o noche para un intervalo de fechas.

#### **Para configurar el modo día/noche para determinadas fechas:**

- 1. En el Menú principal seleccione Configuración del panel.
- 2. Seleccione Modo Día/Noche y, a continuación, seleccione Calend. Festivos.
- 3. Seleccione F3 (Nuevo) para introducir un nuevo período de vacaciones o seleccionar un período existente de la lista que se muestra.

Para eliminar un período de vacaciones existente, pulse F4 (Borrar).

4. Introduzca las fechas de inicio y de finalización para la configuración de sensibilidad de las vacaciones. El formato de fecha es DD/MM (por ejemplo, 29/11 para el 29 de noviembre).

- 5. Seleccione el modo de sensibilidad (día o noche) para el período de vacaciones. La configuración predeterminada es el modo noche (se asume que no hay personas en el lugar de trabajo durante el período de vacaciones).
- 6. Introduzca cualquier período de vacaciones adicional, tal y como se indica en los pasos 3 y 4.
- 7. Pulse F4 (Intro) y, a continuación, pulse F1 (Atrás).
- 8. Presione F1 (Guardar), F3 (Aplicar), F4 (Descartar) o F2 (Salir).

Recuerde que tiene que aplicar la configuración guardada en el Menú principal.

#### **Opciones adicionales del modo día/noche**

Seleccione Día/Noche setup para configurar opciones adicionales, como la anulación manual del programa día/noche y de los cambios realizados en el calendario de festivos o del retardo del modo noche.

Las opciones de configuración disponibles se muestran en la siguiente tabla.

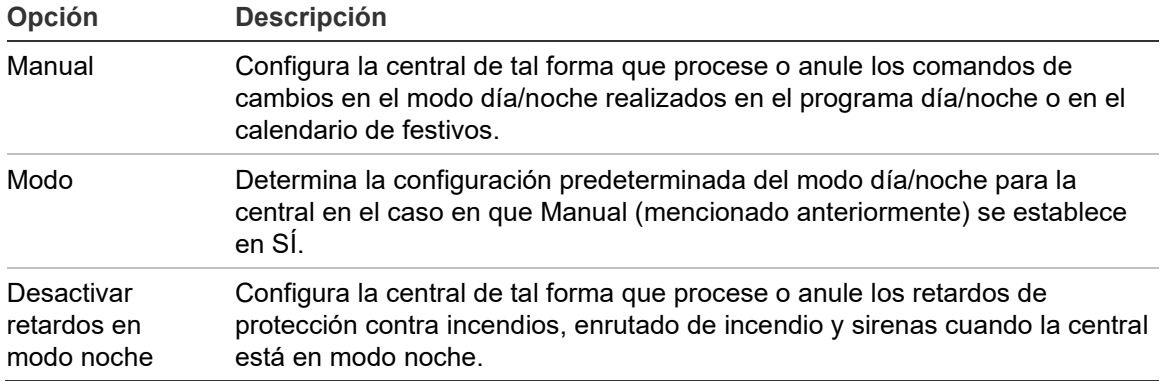

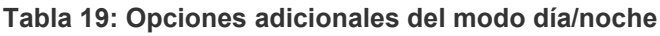

#### **Para cambiar la configuración:**

- 1. En el Menú principal seleccione Configuración del panel.
- 2. Seleccione Modo Día/Noche y, a continuación, seleccione Día/Noche setup.
- 3. Seleccione Manual y, a continuación, seleccione NO (para procesar los comandos de cambios de modo realizados en el programa día/noche o en el calendario de festivos) o SÍ (para anular los comandos de cambios de modo realizados en el programa día/noche o en el calendario de festivos).

La configuración predeterminada es NO (los comandos de cambios de modo realizados en el programa día/noche y en el calendario de festivos se procesan según la configuración establecida).

4. Seleccione Modo y, a continuación, seleccione DÍA o NOCHE para definir el modo de sensibilidad predeterminado de la central si Manual (mencionado anteriormente) se establece en SÍ.

La configuración predeterminada es DÍA. Si la opción Manual se establece en NO, no se requiere realizar ninguna configuración del modo.

5. Seleccione Desact retardos en modo noche y, a continuación, seleccione las sirenas, enrutados de fuego o retardos de protección contra incendios que desea procesar o anular cuando la central está en modo noche.

De forma predeterminada, todos los retardos se deshabilitan cuando la central está en modo noche.

- 6. Pulse F4 (Intro) y, a continuación, pulse F1 (Atrás).
- 7. Presione F1 (Guardar), F3 (Aplicar), F4 (Descartar) o F2 (Salir).

Recuerde que tiene que aplicar la configuración guardada en el Menú principal.

#### **Notas sobre la configuración de los modos noche y día**

El modo día/noche se puede configurar para cambiar con una entrada remota. En función de la configuración de instalación, el sistema se puede configurar para que utilice una entrada externa con el fin de anular la configuración del modo día/noche hasta que se produzca el siguiente cambio programado (si hubiera alguno).

Las centrales que forman parte de la misma red pueden tener opciones de sensibilidad del modo día/noche diferentes.

Si el filtro de comandos se configura según corresponda, una central puede manejar la configuración del modo día/noche independientemente de otras centrales que forman parte de la misma red. En la pantalla LCD de la central hay un icono que muestra la configuración local del modo día/noche. Consulte "Iconos mostrados en la pantalla LCD" en la página 13.

Si la central es un repetidor, recuerde que el modo día/noche que aparece se corresponde con aquellas centrales configuradas para aceptar el comando global del modo de sensibilidad). Es posible que algunas centrales de la red funcionen con una configuración de sensibilidad definida localmente.

La configuración del modo día/noche de todas las centrales que forman parte de una red de incendios se incluye en el informe de estado de la red.

Para obtener más información sobre los controles globales, consulte "Controles Globales" en la página 66.

### <span id="page-54-0"></span>**El menú Comunicaciones**

Utilice el menú Comunicaciones para configurar las cuentas de correo electrónico con el fin de recibir notificaciones de eventos y para quitar de forma segura un dispositivo USB conectado a la central.

#### **Gestión de cuentas de correo electrónico**

Seleccione Cuentas de correo electrónico para gestionar las cuentas de correo electrónico con el fin de disponer de control remoto y configurar las notificaciones que se envían a cada dirección de correo electrónico.

#### **Para configurar las cuentas de correo electrónico:**

- 1. En el Menú principal, seleccione Comunicaciones.
- 2. Seleccione Cuentas de correo electrónico y, a continuación, seleccione la cuenta que se va a editar (los nombres predeterminados son Cuenta 1, Cuenta 2, etc.).
- 3. Seleccione las notificaciones que desea incluir en el correo electrónico: alarmas, averías, condiciones, registros o informes.

Si no se selecciona ninguna notificación, no se activará el servicio de notificación por correo electrónico.

- 4. Introduzca la dirección de correo electrónico asociada con la cuenta de correo electrónico.
- 5. Pulse F4 (Intro) y, a continuación, pulse F1 (Atrás).
- 6. Presione F1 (Guardar), F3 (Aplicar), F4 (Descartar) o F2 (Salir).

Recuerde que tiene que aplicar la configuración guardada en el Menú principal.

**Nota:** Esta función requiere que esté configurada la información sobre el servidor de correo electrónico y TCP/IP.

#### **Suprimir un dispositivo USB**

Seleccione la opción Extraer disp. USB para extraer de forma segura un dispositivo USB conectado a la central (por ejemplo, una unidad flash).

**Precaución:** Si no se elimina la unidad flash USB siguiendo estas instrucciones, puede que se pierdan datos y/o se dañe la unidad.

#### **Para extraer un dispositivo USB:**

- 1. Seleccione Ajustes del panel en el Menú principal y, a continuación, seleccione Comunicaciones.
- 2. Seleccione Retirar dispositivo USB. Se muestra un mensaje en la LCD confirmando la operación.
- 3. Pulse F2 (Salir) para salir del menú.
- <span id="page-55-0"></span>4. Abra la puerta de la central y retire la memoria USB.

# **El menú Deshabilitar/habilitar**

Utilice este menú para desactivar y activar los dispositivos y las funciones del sistema. Las funciones y los dispositivos del sistema se pueden desactivar de forma remota si la central forma parte de una red de incendios. Los dispositivos o funciones desactivados no notificarán averías o alarmas de incendio.

**Nota:** En este nivel de usuario, los cambios realizados en la configuración de Desconect/Conectar no se guardan en la configuración de la central y no se incluyen en ningún archivo de configuración.

Puede desactivar o activar los dispositivos y las funciones siguientes desde el menú:

- Zonas
- Dispositivos (individualmente por tipo de dispositivo)
- Entradas de la central
- Grupos de salida predeterminados (sirena, enrutado de fuego o protección incendio)

#### **Notas:**

Las salidas solo se pueden habilitar o deshabilitar a nivel de instalador.

Solo los grupos de salida predeterminados se pueden habilitar o deshabilitar a nivel de mantenimiento (los grupos de salida programada no se pueden habilitar ni deshabilitar). Todos los grupos de salida (predeterminados y programables) se pueden habilitar o deshabilitar a nivel de instalador.

Si deshabilita las zonas en alarma, debe rearmar de forma manual la central para finalizar la operación.

#### **Desactivación de un dispositivo o una función del sistema**

**Para desactivar un dispositivo o una función:**

- 1. Seleccione Desconect/Conectar en el Menú principal.
- 2. Seleccione Desact (o Deshab. remoto si la función o el dispositivo no es local en la central).
- 3. Para desactivar un Disp. Por tipo, seleccione Zonas y, a continuación, pulse F4 (dispositivos) para desactivar el tipo de dispositivo en las zonas seleccionadas o bien F3 (todas las zonas) para desactivarlo en todas las zonas.

Utilice las teclas multifunción F2 a F4 para seleccionar los tipos de dispositivo que desea desactivar: PUL (pulsadores manuales), humo (detectores de ionización, detectores ópticos, multisensores) o detectores automáticos (detectores de ionización, detectores ópticos, detectores de calor, multisensores).

4. Para realizar otras desactivaciones (zonas, dispositivos individuales, etc.), seleccione la función o el dispositivo que desea desactivar y, a continuación, pulse el botón del mando para confirmar.

Para realizar desactivaciones remotas, introduzca el ID de la red de incendios de la función o del dispositivo deseado y, a continuación, pulse el botón del mando para confirmar.

5. Pulse F2 (Salir) para salir del menú.

Haga lo mismo para activar un dispositivo o función deshabilitado.

# <span id="page-57-0"></span>**El menú Prueba**

Utilice este menú para comprobar los dispositivos y las funciones del sistema. Puede comprobar los dispositivos y las funciones siguientes desde este menú:

- Zonas
- Activación de entradas de la central
- Activación de salidas del lazo y de la central
- Activación de un grupo de salidas
- Activación del LED del dispositivo
- Dispositivos y funciones remotas
- Baterías

**Nota:** Las comprobaciones de las salidas y de los grupos de salidas (locales o remotas) continuarán mientas la pantalla siga visible. No hay ningún tiempo de espera automático para la comprobación de activación de salidas. La información sobre el sistema no será visible en la pantalla LCD durante la comprobación. Los procesos no relacionados con la comprobación de la activación seguirán ejecutándose en segundo plano.

#### **Comprobación de zonas**

#### **Para comprobar una zona:**

- 1. En el Menú principal seleccione Test (Pruebas).
- 2. Seleccione Zonas.
- 3. Seleccione la zona que desea comprobar y, a continuación, pulse el botón del mando para iniciar la prueba. Vuelva a pulsar el botón del mando para finalizar la prueba para la zona seleccionada.

De forma predeterminada, puede seleccionar hasta un máximo de cuatro zonas para realizar la prueba al mismo tiempo (el número máximo de zonas en test se puede configurar: véase "Configuración de zona" en la página 90).

4. Pulse F2 (Salir) para salir del menú.

Repita los pasos anteriores para finalizar la comprobación de zonas.

Cuando se activa una alarma en una zona donde se lleva a cabo un test:

- En la pantalla LCD se confirma la prueba de la zona mientras la alarma está activa
- Si se instala una tarjeta de zona y se incluye la zona correspondiente en dicha tarjeta, el LED de alarma de zona parpadeará o permanecerá fijo (dependiendo del origen de la alarma)
- No se activan el enrutado de fuego, la protección contra incendios, las sirenas ni las activaciones programables
- Después de cinco segundos, la central rearma el dispositivo inicial y borra la alarma (para que pueda realizarse un rearme automático deben cerrarse antes los pulsadores manuales)
- El evento queda grabado en el registro de eventos

Si se genera una alarma de incendio en otra zona en la que *no* se está realizando ninguna comprobación, la central reacciona a la alarma según lo previsto.

#### **Comprobación de la activación de entradas de la central**

#### **Para comprobar la activación de una entrada:**

- 1. Determine la función de la entrada (consulte los detalles de instalación de su sistema de detección).
- 2. Seleccione Modo Servicio en el menú Prueba y, a continuación, seleccione Local o Global.

Gracias a este modo, puede garantizar que las salidas no se activarán de forma accidental durante las comprobaciones de las entradas. Establezca dicho modo en Global para evitar la activación de salidas en la red y local. Para obtener más información, vaya a "Activación del modo de servicio" en la página 55.

- 3. Active el dispositivo de entrada siguiendo las instrucciones del dispositivo.
- 4. Compruebe que la central notifique la activación de entrada según lo esperado (depende de la configuración de entradas, del tipo de dispositivo, etc.).

Cuando la comprobación haya finalizado, restablezca la central y salga del modo de servicio.

#### **Comprobación de la activación de las salidas del lazo y de la central**

#### **Para comprobar la activación de una salida:**

- 1. En el Menú principal seleccione Test (Pruebas).
- 2. Seleccione Test de salidas en el menú Prueba y, a continuación, seleccione Salidas del panel o Salidas de lazo.
- 3. Seleccione la salida que desea probar y elija SÍ (para activar la salida) o NO (para desactivar la salida).
- 4. Pulse el botón del mando para finalizar la prueba.
- 5. Pulse F2 (Salir) para salir del menú.

#### **Comprobación de la activación del grupo salidas**

#### **Para comprobar la activación de un grupo de salidas:**

- 1. Seleccione Prueba en el Menú principal y, a continuación, seleccione Grupo Salida.
- 2. Seleccione el ID del grupo de salidas que desee comprobar y, a continuación, elija SÍ (para activar el grupo de salida) o NO (para desactivarlo).
- 3. Pulse el botón del mando para finalizar la prueba.
- 4. Pulse F2 (Salir) para salir del menú.

#### **Buscar dispositivos**

Seleccione la opción Localización disp. para activar el LED de un dispositivo de lazo. De esta forma, podrá identificar la ubicación de un dispositivo durante la instalación. Tendrá que activar el ID de la red de incendios de los LED de los dispositivos remotos.

#### **Para buscar un dispositivo:**

- 1. Seleccione Prueba en el Menú principal y, a continuación, seleccione Localización disp.
- 2. Seleccione el número de lazo, Todos los lazos o Remoto (si se selecciona Remoto, introduzca el ID de FIRENET, el número de lazo y la dirección del dispositivo cuando se le pida).

Aparece una lista con todos los dispositivos que se encuentran en el lazo seleccionado.

- 3. Seleccione el dispositivo correspondiente y, a continuación, pulse el botón del mando para activar el LED del dispositivo. Para desactivar el LED del dispositivo, pulse de nuevo el botón del mando.
- 4. Pulse F2 (Salir) para salir del menú.

#### **Comprobación de los dispositivos y las funciones remotas**

Seleccione la opción Test remoto para comprobar los dispositivos y las funciones remotas. Necesitará el ID de la red de incendios del dispositivo o de la función remota que se comprobará.

#### **Para comprobar dispositivos o funciones remotas:**

- 1. Seleccione Prueba en el Menú principal y, a continuación, seleccione Test remoto.
- 2. Seleccione Panel e introduzca el ID de FIRENET de la central.
- 3. Seleccione Elemento y, a continuación, seleccione Dispos., Grupo o Zona. Introduzca la información sobre la dirección y el lazo del dispositivo, el número del grupo o de la zona.

En el caso de los dispositivos, introduzca el número del lazo y la dirección del dispositivo en formato L.DDD (por ejemplo 1.089 para el dispositivo 89 del lazo 1).

- 4. Seleccione Activo y, a continuación, seleccione SÍ (para iniciar la prueba) o NO (para detenerla).
- 5. Pulse el botón del mando para finalizar la prueba.
- 6. Pulse F2 (Salir) para salir del menú.

#### **Prueba de baterías**

Seleccione la opción Prueba de baterías para comprobar las baterías. Para obtener más información sobre los mensajes de estado de las baterías, consulte "Mantenimiento de las baterías" en la página 125.

#### **Para comprobar las baterías:**

- 1. En el Menú principal seleccione Test (Pruebas).
- 2. Seleccione Prueba de baterías

En la pantalla LCD aparece un mensaje que indica el estado de las baterías.

3. Pulse F2 (Salir) para salir del menú.

#### **Activación del modo de servicio**

Seleccione la opción Activar Modo Servicio para evitar la activación o desactivación accidental de las salidas o de los grupos de salidas (locales o remotas) durante las pruebas.

Cuando la central está en este modo, indica y registra los eventos de activación de la forma prevista, pero no activa ni desactiva la salida correspondiente. Esta opción se puede utilizar para comprobar la configuración de los eventos de la central y verificar que las salidas no se activan de manera accidental.

#### **Para activar el modo de servicio:**

- 1. Seleccione Prueba en el Menú principal y, a continuación, seleccione Modo Servicio.
- 2. Seleccione Activar Modo Servicio y, a continuación, seleccione SÍ (para activar el modo de servicio) y NO (para desactivarlo).
- 3. Seleccione Global y, a continuación, SÍ (para activar el modo de servicio en toda la red) o NO (para realizar sólo una comprobación local).
- 4. Pulse F2 (Salir) para salir del menú.

Recuerde salir de este modo de servicio cuando las comprobaciones se hayan finalizado.

# <span id="page-61-0"></span>**El menú Informes**

Utilice el menú Informes para ver, borrar o realizar una copia de seguridad del registro de eventos y para mostrar diversos informes sobre el estado del sistema. Los informes disponibles para los usuarios de mantenimiento aparecen en la siguiente tabla.

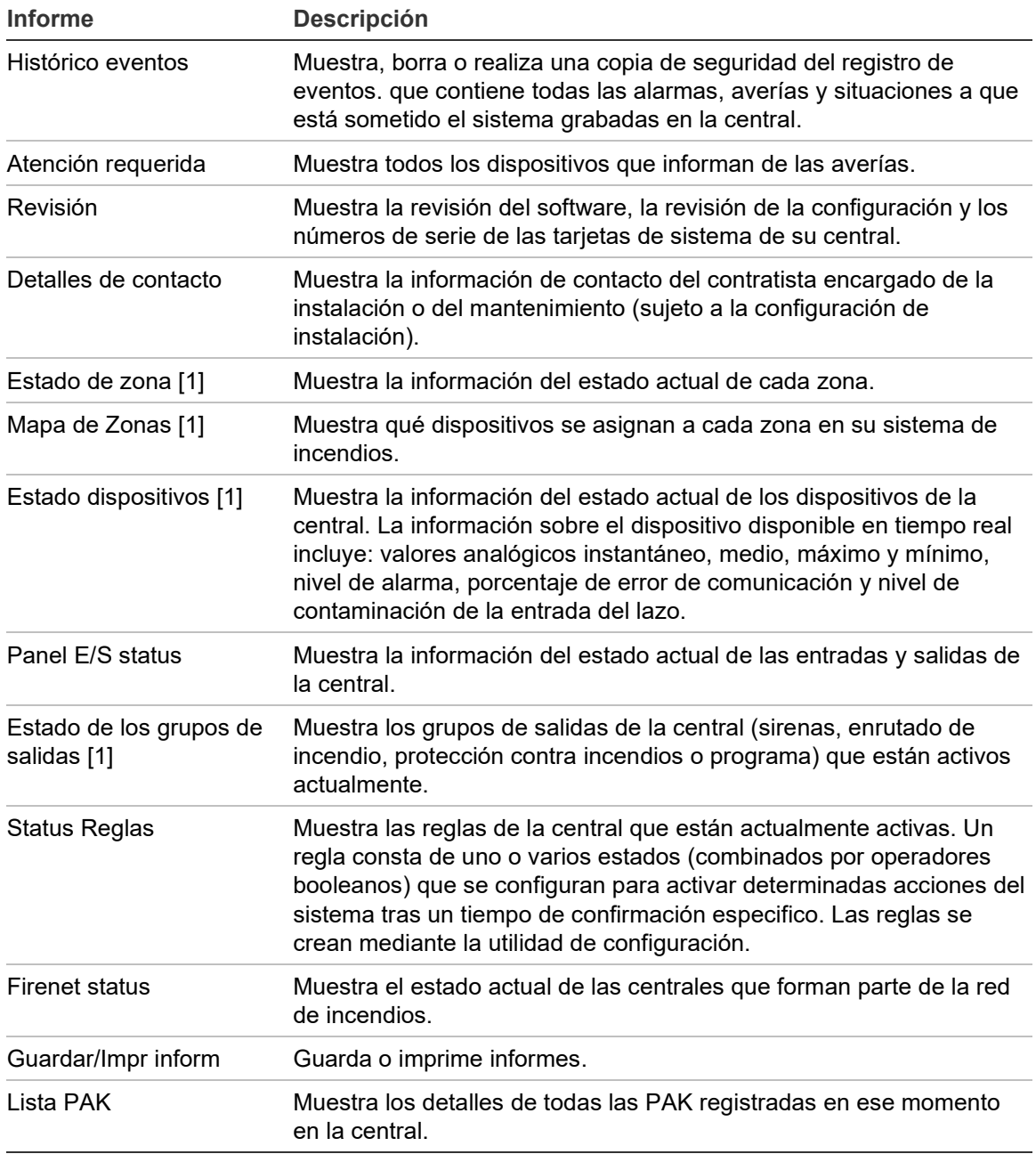

**Tabla 20: Informes disponibles para los usuarios de mantenimiento**

[1] Estos informes no están disponibles para los repetidores.

#### **Visualización o eliminación del registro de eventos**

Seleccione la opción Ver todo o Borrar para ver o borrar los eventos de alarmas, averías y situaciones registrados en la central.

**Para ver o borrar el registro de eventos:**

- 1. Seleccione Informes en el Menú principal.
- 2. Seleccione la opción Histórico eventos y, a continuación, Ver todo (para ver todas las entradas actuales) o Borrar (para eliminar todas las entradas actuales).
- 3. Pulse F2 (Salir) para salir del menú.

El registro de eventos puede tener hasta un máximo de 9.999 entradas. Cuando dicho número se alcanza, las entradas más antiguas se eliminan a medida que las nuevas se graban.

#### **Realizar una copia de seguridad del registro de eventos**

Seleccione la opción Copia de seguridad para crear una copia de seguridad del registro de eventos. Los informes de respaldo se guardan en una memoria USB (no incluida) en formato XML y pueden visualizarse con la utilidad de configuración.

**Nota:** Utilice únicamente unidades flash USB con un sistema de archivos FAT32 y una capacidad máxima de 32 GB.

#### **Para realizar la copia de seguridad del registro de eventos:**

- 1. Abra la puerta del armario de la central.
- 2. Inserte una unidad flash USB en cualquiera de los conectores USB (Figura 21, elemento 1).
- 3. Cierre la puerta del armario.
- 4. Seleccione Informes en el Menú principal.
- 5. Seleccione Histórico eventos y, a continuación, seleccione Copia de Seguridad.
- 6. Siga las instrucciones en pantalla.
- 7. Pulse F2 (Salir) para salir.
- 8. Extraiga la unidad flash como se explica en "Suprimir un dispositivo USB" en la página 50.

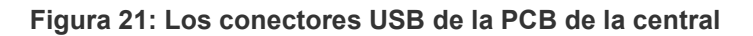

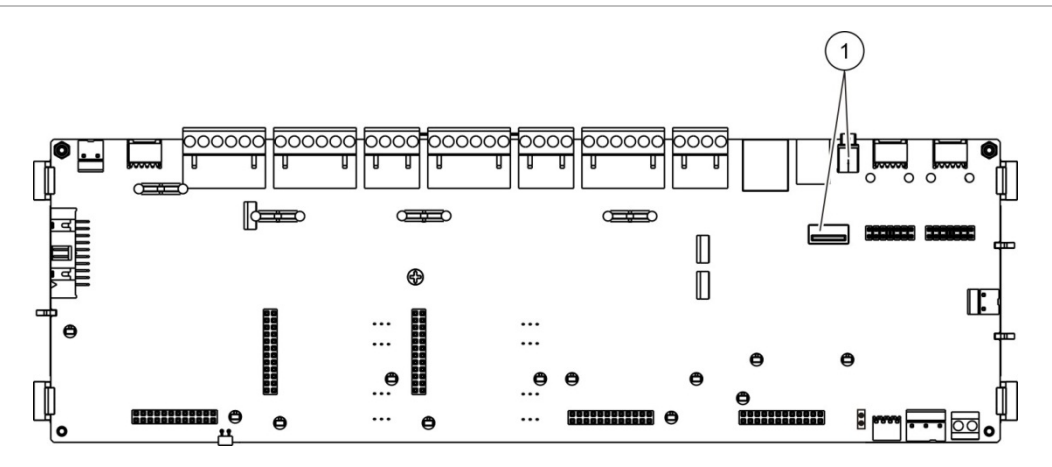

1. Conectores USB

#### **Almacenamiento de informes**

Para guardar un informe, seleccione la opción Guardar informes. Los informes pueden guardarse en una unidad flash USB (no suministrada) en formato XML y pueden visualizarse con el programa de configuración del equipo.

**Nota:** Utilice únicamente unidades flash USB con un sistema de archivos FAT32 y una capacidad máxima de 32 GB.

#### **Para guardar un informe:**

- 1. Abra la puerta del armario de la central.
- 2. Inserte una memoria USB en cualquiera de los conectores USB.
- 3. Cierre la puerta del armario.
- 4. Seleccione Informes en el Menú principal.
- 5. Seleccione Guardar Informe y, a continuación, seleccione TODOS o el informe que desea guardar.
- 6. Pulse F2 (Salir) para salir.
- 7. Extraiga la memoria USB como se indica en "Suprimir un dispositivo USB" en la página 50.

# <span id="page-64-0"></span>**El menú Config. Contraseña**

Utilice este menú para cambiar la contraseña de mantenimiento y gestionar las cuentas de usuario de operador.

#### **Cambio de contraseña**

Seleccione la opción Cambiar contraseña para cambiar su contraseña. No puede cambiar las contraseñas de otros usuarios de mantenimiento.

#### **Para cambiar su contraseña:**

- 1. Seleccione Config. Contraseña en el Menú principal y, a continuación, seleccione Cambiar contraseña.
- 2. Introduzca su contraseña actual.
- 3. Introduzca y, a continuación, confirme la nueva contraseña.
- 4. Pulse F4 (Intro) y, a continuación, pulse F1 (Atrás).
- 5. Presione F1 (Guardar), F3 (Aplicar), F4 (Descartar) o F2 (Salir).

Recuerde que tiene que aplicar la configuración guardada en el Menú principal.

#### **Gestión de usuarios**

Seleccione la opción Gestionar usuarios para editar, borrar o crear cuentas de usuario de operador. La central permite hasta un máximo de 20 cuentas de usuario (todos los niveles de usuario combinados).

#### **Para editar una cuenta de usuario de operador:**

1. Seleccione Config. Contraseña en el Menú principal y, a continuación, seleccione Gestionar usuarios.

Aparece una lista con todas las cuentas de usuario para las cuales tiene permiso de edición.

- 2. Seleccione la cuenta de usuario que desea editar.
- 3. Seleccione la información que desea editar e introduzca los cambios.

Para cambiar la contraseña del usuario de operador, vuelva a introducir la contraseña de usuario de mantenimiento y, a continuación, asigne y confirme la nueva contraseña de operador.

- 4. Pulse F4 (Intro) y, a continuación, pulse F1 (Atrás).
- 5. Presione F1 (Guardar), F3 (Aplicar), F4 (Descartar) o F2 (Salir).

Recuerde que tiene que aplicar la configuración guardada en el Menú principal.

#### **Para eliminar una cuenta de usuario de operador:**

1. Seleccione Config. Contraseña en el Menú principal y, a continuación, seleccione Gestionar usuarios.

Aparece una lista con todas las cuentas de usuario para las cuales tiene permiso de edición.

2. Seleccione la cuenta de usuario que desea borrar.

No puede eliminar la cuenta de usuario de operador predeterminada.

- 3. Pulse F4 (Borrar) para borrar la cuenta seleccionada.
- 4. Pulse F4 (Intro) y, a continuación, pulse F1 (Atrás).
- 5. Presione F1 (Guardar), F3 (Aplicar), F4 (Descartar) o F2 (Salir).

Recuerde que tiene que aplicar la configuración guardada en el Menú principal.

**Para crear una nueva cuenta de usuario de operador.**

- 1. Seleccione Config. Contraseña en el Menú principal y, a continuación, seleccione Gestionar usuarios.
- 2. Pulse F3 (Nuevo) para crear una cuenta nueva.
- 3. Introduzca un nombre de usuario y una contraseña para la cuenta nueva.

Gracias a los nombres de usuario, la actividad en la sesión del usuario se puede identificar en el registro de eventos.

- 4. Pulse F4 (Intro) y, a continuación, pulse F1 (Atrás).
- 5. Presione F1 (Guardar), F3 (Aplicar), F4 (Descartar) o F2 (Salir).

Recuerde que tiene que aplicar la configuración guardada en el Menú principal.

# <span id="page-66-0"></span>**Realización y configuración del nivel de instalador**

Este nivel está protegido con contraseña y está reservado a usuarios autorizados para instalar y configurar la central y el sistema de detección de incendios. La contraseña predeterminada del usuario de instalador es 4444.

# <span id="page-66-1"></span>**El Menú princip**

A continuación se muestra el menú principal del nivel de instalador.

**Figura 22: Menú principal del nivel de instalador**

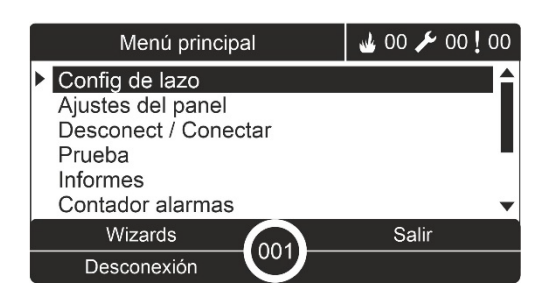

# <span id="page-66-2"></span>**Configuración de la central**

Utilice el menú de configuración para acceder a las siguientes opciones de configuración de la central.

| Opción                          | <b>Descripción</b>                                                                                                    |
|---------------------------------|----------------------------------------------------------------------------------------------------|
| Configuración ID                | Configura la descripción y el ID de la red de incendios (para la red)<br>de la central. La descripción aparece en la pantalla LCD cuando la<br>central se encuentra en estado de reposo.                 |
| Fecha y hora                    | Configura la fecha y hora de la central y sincroniza la fecha y hora<br>en una red de incendios. Consulte "Fecha y hora" en la página 46.                                                                |
| Modo Día/Noche                  | Configura las opciones de sensibilidad del programa día/noche y<br>del calendario de festivos. Consulte "Configuración del modo de<br>sensibilidad día/noche" en la página 46.                           |
| Opciones regionales             | Configura el modo de funcionamiento regional de la central.                                                                                                    |
| Firenet                         | Configura la red de incendios de la central.                                                                                                    |
| Comunicaciones                  | Configura las opciones de comunicación a través de TCP/IP,<br>gestiona las cuentas de correo electrónico (para las notificaciones<br>de los eventos) y extrae de forma segura un dispositivo USB.        |
| Otros ajustes                   | Configura ajustes generales de la central, como la salida 24V AUX,<br>máscara de averías, reactivación de la sirena, etc.                                                                                |
| Cargar/guardar<br>configuración | Configura una nueva configuración, guarda el archivo de<br>configuración actual en una unidad flash USB, restaura la<br>configuración anterior o restaura la configuración predeterminada<br>de fábrica. |

**Tabla 21: Configuración de la central**

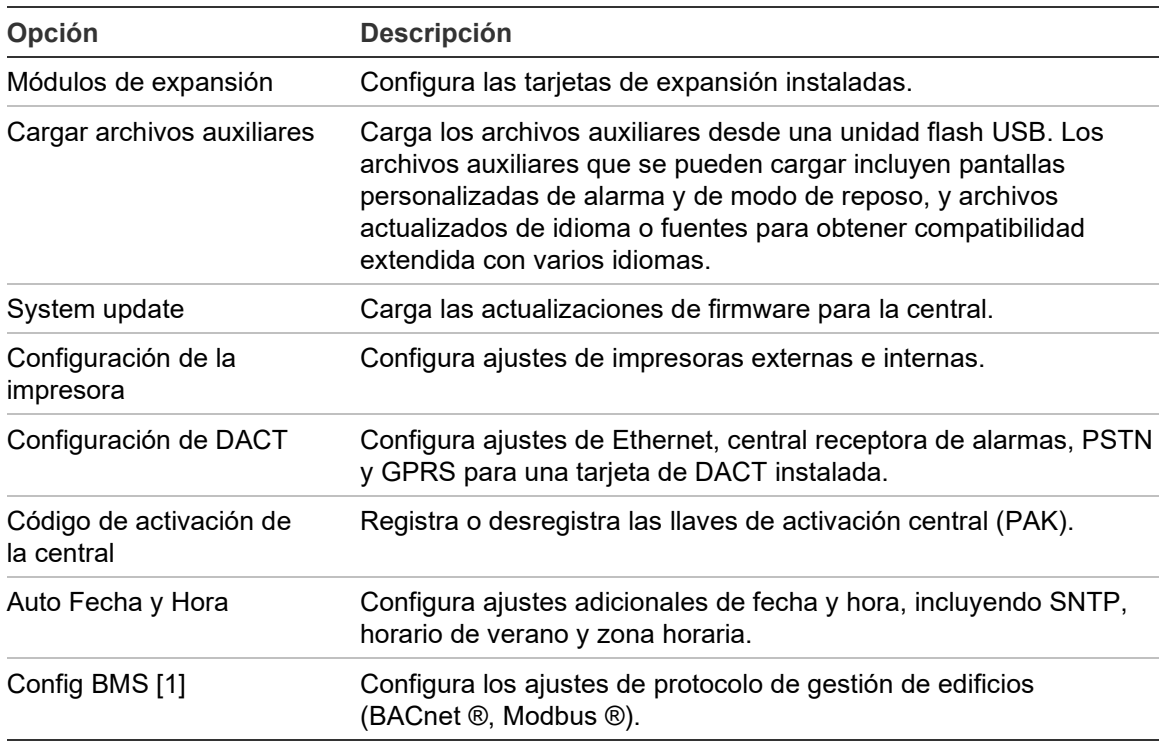

[1] El uso de BACnet o Modbus requiere registrar la PAK correspondiente en el panel gateway.

# <span id="page-67-0"></span>**Configuración ID**

Seleccione la opción Configuración ID para configurar la descripción y el ID de FIRENET (para la red de incendios) de la central. El ID predeterminado es 001.

**Nota:** El intervalo de ID permitido está determinado por el tamaño de la red de incendios. El intervalo predeterminado es de 001 a 032, pero aumenta si el tamaño de la red se amplía mediante una llave de activación central (PAK). Consulte "Llave de activación de la central" en la página 85.

#### **Para cambiar el ID o la descripción:**

- 1. En el Menú principal seleccione Configuración del panel.
- 2. Seleccione configuración ID.
- 3. Introduzca el ID, la descripción y el nombre de instalación.
- 4. Pulse F4 (Intro) y, a continuación, pulse F1 (Atrás).
- 5. Presione F1 (Guardar), F3 (Aplicar), F4 (Descartar) o F2 (Salir).

Recuerde que tiene que aplicar la configuración guardada en el Menú principal.

# <span id="page-68-0"></span>**Opciones regionales**

Seleccione Opciones de región para configurar los modos de funcionamiento regionales. Las opciones disponibles se muestran en la siguiente tabla.

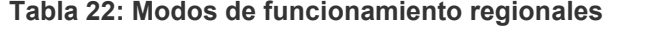

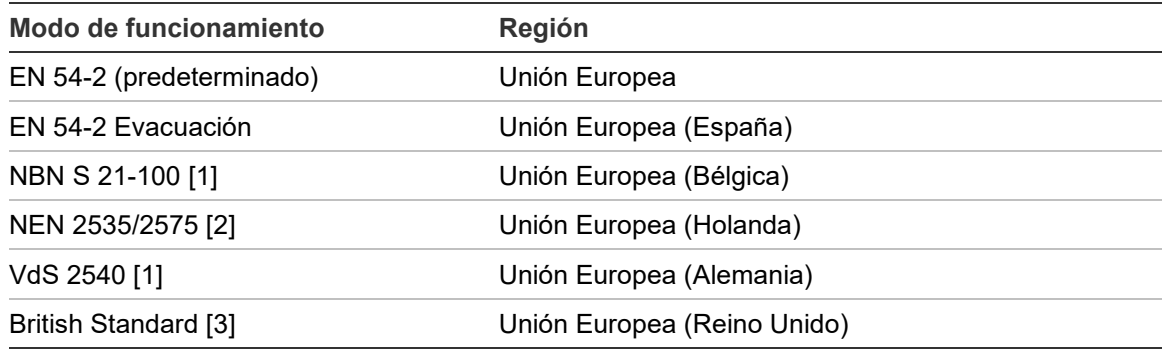

[1] Consulte los manuales correspondientes del mercado para ver instrucciones adicionales de instalación y funcionamiento para estos modos de funcionamiento regionales.

[2] Implementa NEN 2535 para centrales de incendio y repetidores y NEN 2575 para centrales de evacuación.

[3] Establece el idioma del panel a inglés del Reino Unido de forma predeterminada.

#### **Para modificar el modo de funcionamiento de la central:**

- 1. En el Menú principal seleccione Configuración del panel.
- 2. Seleccione Opciones de región.
- 3. Seleccione el modo de funcionamiento.
- 4. Pulse F4 (Intro) y, a continuación, pulse F1 (Atrás).
- 5. Pulse F1 (Guardar), F3 (Aplicar), F4 (Descartar) o F2 (Salir)

Recuerde que tiene que aplicar la configuración guardada en el Menú principal.

### <span id="page-68-1"></span>**Configuración de FIRENET**

Seleccione FIRENET para configurar los ajustes de los repetidores y de la red de incendios de la centra que se muestran en la tabla siguiente.

| Opción                  | <b>Descripción</b>                                                                                                    |
|-------------------------|----------------------------------------------------------------------------------------------------|
| Asignar FIRENET         | Muestra todas las centrales detectadas, para añadir o eliminar<br>centrales de la red de incendios. Por defecto las nuevas centrales<br>detectadas no se comunican con la red. |
| Modo Op. FIRENET        | Configura los modos de funcionamiento de la red de incendios de<br>la central (panel autónomo, en red o repetidor en red).                                                     |
| Asignación de repetidor | Configura las centrales de la red que la central configurada para<br>ello repetirá.                                                                                            |

**Tabla 23: Opciones de configuración de la red de incendios**

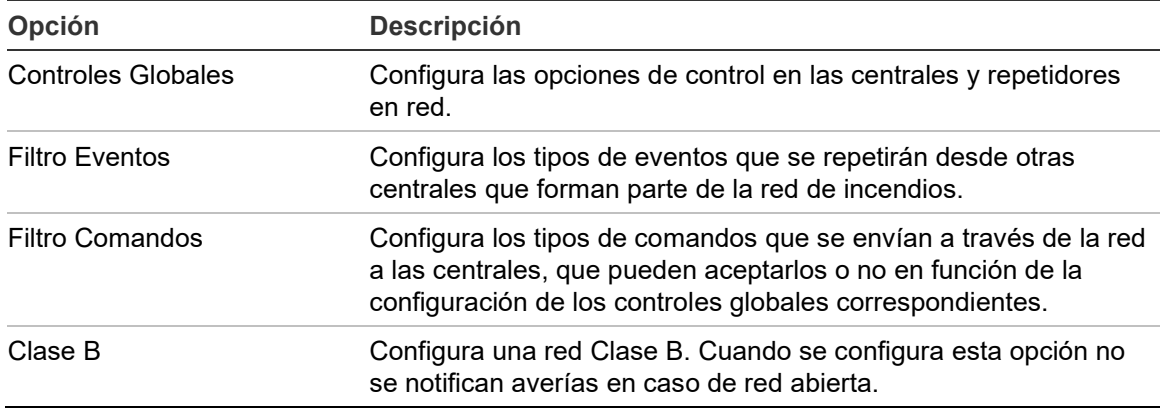

#### **Asignar FIRENET**

El mapa de la red define las centrales que forman parte de la red de incendios. Si no se detecta una central que estaba configurada como perteneciente a la red, se muestra un mensaje de error que indica que está desconectada (con el ID de la red de incendios).

**Para modificar la configuración del mapa de la red de incendios:**

- 1. En el Menú principal seleccione Configuración del panel.
- 2. Seleccione Red de Incendios.
- 3. Seleccione Mapa de la Red.

En la pantalla LCD se muestra una lista de las centrales detectadas.

- 4. Seleccione la zona inicial de la lista y, a continuación, seleccione SÍ (para añadir la central a la red) o NO (para eliminar la central de la red).
- 5. Pulse F4 (Intro) y, a continuación, pulse F1 (Atrás).
- 6. Presione F1 (Guardar), F3 (Aplicar), F4 (Descartar) o F2 (Salir).

Recuerde que tiene que aplicar la configuración guardada en el Menú principal.

#### **Modo Op. FIRENET**

A continuación, se muestran los modos de funcionamiento disponibles de la red.

| <b>Modo</b> | <b>Descripción</b>                                                                                                    |
|-------------|----------------------------------------------------------------------------------------------------|
| Autónomo    | Configura una central autónoma. Ésta es la configuración predeterminada<br>para las centrales de alarma.                        |
| En Red      | Configura una central en red. Ver descripción a continuación.                                                                   |
| Repetidor   | Configura un repetidor en red. Ésta es la configuración predeterminada para<br>los repetidores. Ver descripción a continuación. |

**Tabla 24: Modos de funcionamiento de la red de incendios**

En el modo de funcionamiento en red, la central utiliza la red para procesar y mostrar los eventos de alarmas y averías recibidos desde cualquier central remota que pertenezca a cualquiera de las zonas locales del sistema.

En el modo repetidor, además de disponer de la funcionalidad de la central en red descrita anteriormente, la central indica todos los eventos de todas las centrales seleccionadas que funcionen como repetidores o los eventos filtrados por el filtro de eventos. Por ejemplo, si el informe de averías y situaciones del filtro de eventos de la central está deshabilitado, el repetidor solo repetirá las alarmas, las pre-alarmas y las alarmas técnicas.

Por tanto, en el modo Repetidor, la central utiliza la red:

- Para procesar y mostrar los eventos recibidos desde cualquier central remota que afecte a las zonas locales del sistema
- Para mostrar cualquier evento recibido de las centrales remotas presentes en el mapa de repetidores (o los eventos filtrados por el filtro de eventos)

**Para modificar la configuración de los modos de red:**

- 1. En el Menú principal seleccione Configuración del panel.
- 2. Seleccione FIRENET y, a continuación, seleccione Modo Op. FIRENET.
- 3. Seleccione Autónomo, En red o Repetidor.
- 4. Pulse F4 (Intro) y, a continuación, pulse F1 (Atrás).
- 5. Presione F1 (Guardar), F3 (Aplicar), F4 (Descartar) o F2 (Salir).

Recuerde que tiene que aplicar la configuración guardada en el Menú principal.

Una central autónoma mantiene su nodo de red aunque no esté comunicando con la red.

#### **Asignación de repetidor**

La configuración por defecto es SI (todas las centrales en la red hacen de repetidores).

**Para modificar la configuración del mapa de repetidores:**

- 1. En el Menú principal seleccione Configuración del panel.
- 2. Seleccione FIRENET y, a continuación, seleccione Asignar repetidor.
- 3. Seleccione la zona inicial de la lista y, a continuación, seleccione SÍ (para que la central funcione como repetidor) o NO (para que la central deje de funcionar como repetidor).
- 4. Pulse F4 (Intro) y, a continuación, pulse F1 (Atrás).
- 5. Presione F1 (Guardar), F3 (Aplicar), F4 (Descartar) o F2 (Salir).

Recuerde que tiene que aplicar la configuración guardada en el Menú principal.

#### **Controles Globales**

Seleccione la opción Controles Globales para permitir que la central controle la red de incendios (mediante el envío de comandos globales definidos por el filtro de comandos). La configuración por defecto es SI (se permiten instrucciones globales).

**Para modificar la configuración de los controles globales:**

- 1. En el Menú principal seleccione Configuración del panel.
- 2. Seleccione FIRENET y, a continuación, seleccione Controles Globales.
- 3. Seleccione la zona inicial de la lista y, a continuación, seleccione SÍ (para permitir el control global) o NO (para detener el control global).
- 4. Pulse F4 (Intro) y, a continuación, pulse F1 (Atrás).
- 5. Presione F1 (Guardar), F3 (Aplicar), F4 (Descartar) o F2 (Salir).

Recuerde que tiene que aplicar la configuración guardada en el Menú principal.

Puede obtener información sobre los comandos que se pueden controlar globalmente en Tabla 25 en la página 67.

#### **Filtro Eventos**

Seleccione Filtro Eventos para configurar los tipos de eventos que se repetirán desde otras centrales que forman parte de la red de incendios. La central muestra siempre las alarmas y las averías. El informe de situaciones y averías también se puede seleccionar si se desea.

#### **Para modificar la configuración de Filtro Eventos:**

- 1. En el Menú principal seleccione Configuración del panel.
- 2. Seleccione FIRENET y, a continuación, seleccione Filtro Eventos.
- 3. Seleccione los tipos de eventos que desea que se repitan.
- 4. Pulse F4 (Intro) y, a continuación, pulse F1 (Atrás).
- 5. Presione F1 (Guardar), F3 (Aplicar), F4 (Descartar) o F2 (Salir).

Recuerde que tiene que aplicar la configuración guardada en el Menú principal.
# **Filtro Comandos**

Seleccione Filtro Comandos para configurar los tipos de comandos enviados a la red de incendios en las centrales con los correspondientes controles globales configurados.

A continuación, se muestran los comandos que se pueden configurar.

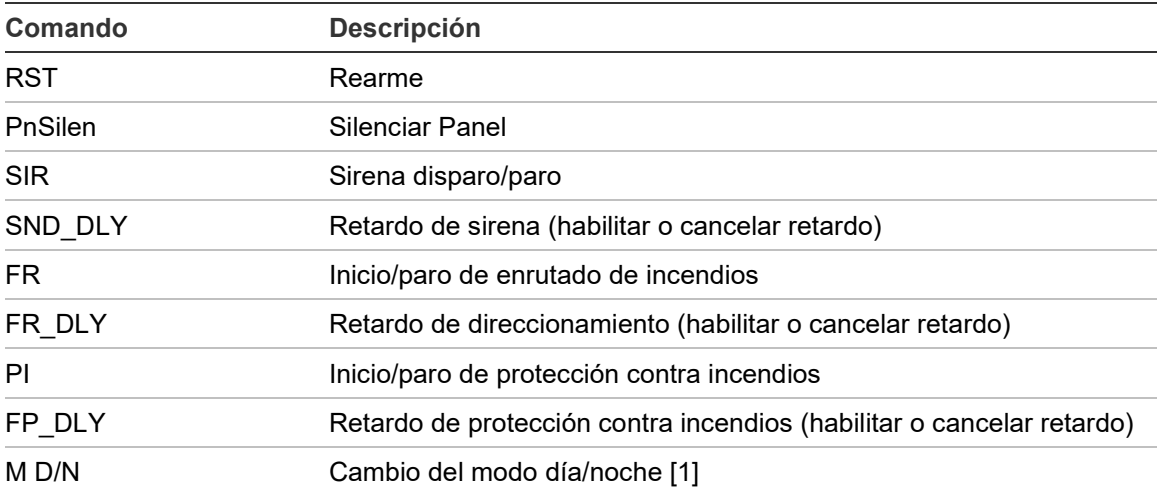

#### **Tabla 25: Opciones de configuración del filtro de comandos**

[1] Dicha opción se utiliza para permitir que las centrales que forman parte de la red dispongan de opciones del modo día/noche definidas localmente. Si esta opción no se activa, la central no envía los cambios del modo día/noche y no procesa estos comandos cuando se reciben de otras centrales de la red.

#### **Para modificar la configuración de Filtro Comandos:**

- 1. En el Menú principal seleccione Configuración del panel.
- 2. Seleccione FIRENET y, a continuación, seleccione Filtro Comandos.

Aparece una lista de comandos disponibles que se pueden configurar.

- 3. Seleccione todos los comandos que desea que se filtren.
- 4. Pulse F4 (Intro) y, a continuación, pulse F1 (Atrás).
- 5. Presione F1 (Guardar), F3 (Aplicar), F4 (Descartar) o F2 (Salir).

# **Clase B**

Seleccione la opción Clase B para configurar su clase de red de incendios (Clase A o Clase B). La opción por defecto es NO (Configuración de red Clase A).

**Para modificar la configuración de la clase de red:**

- 1. En el Menú principal seleccione Configuración del panel.
- 2. Seleccione FIRENET y, a continuación, seleccione Clase B.
- 3. Seleccione SÍ (para redes de clase B) o NO (para redes de clase A).
- 4. Pulse F4 (Intro) y, a continuación, pulse F1 (Atrás).
- 5. Presione F1 (Guardar), F3 (Aplicar), F4 (Descartar) o F2 (Salir).

Recuerde que tiene que aplicar la configuración guardada en el Menú principal.

# **Configuración de comunicaciones**

# **TCP/IP**

Seleccione TCP/IP para configurar los ajustes de TCP/IP. La configuración predeterminada de TCP/IP se muestra en la tabla siguiente. La información del host y la dirección MAC de la central también están disponibles en esta pantalla si se necesitan para solucionar problemas.

**Nota:** Para obtener una mayor seguridad, le recomendamos utilizar Ethernet para la conexión remota a la central a través de Internet.

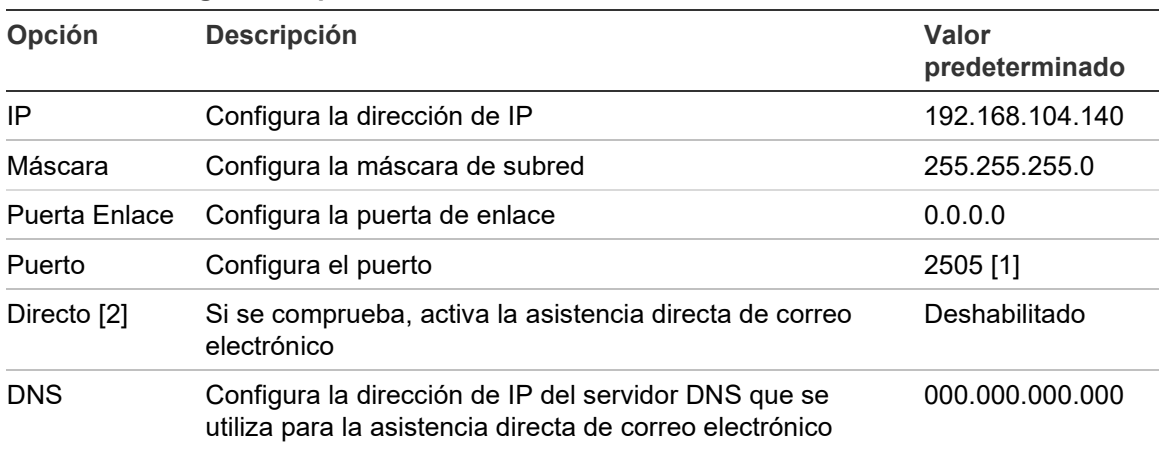

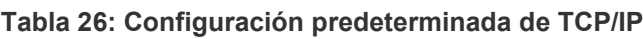

[1] Si se cambia el puerto predeterminado, también debe actualizarse su configuración en la utilidad de configuración del PC.

[2] Si está activado, no tendrán efecto los ajustes del servidor de correo electrónico. Requiere conexión a Internet.

#### **Para cambiar los parámetros de TCP/IP:**

- 1. Seleccione Ajustes del panel en el Menú principal y, a continuación, seleccione Comunicaciones.
- 2. Seleccione TCP/IP.
- 3. Introduzca el IP, la máscara de subred, la puerta de enlace y el puerto.
- 4. Para activar la asistencia directa de correo electrónico, marque Directo e introduzca la dirección IP del servidor DNS.
- 5. Pulse F4 (Intro) y, a continuación, pulse F1 (Atrás).
- 6. Presione F1 (Guardar), F3 (Aplicar), F4 (Descartar) o F2 (Salir).

Recuerde que tiene que aplicar la configuración guardada en el Menú principal.

**Nota:** Si su red está protegida por un firewall, la configuración del puerto en su firewall debe actualizarse para permitir la comunicación local con el software externo.

#### **Cuentas email**

Seleccione Cuentas de correo electrónico para gestionar las cuentas de correo electrónico con el fin de disponer de control remoto y configurar las notificaciones que se envían a cada dirección de correo electrónico. Para que funcionen correctamente, la información sobre el servidor de correo electrónico y TCP/IP se debe configurar (consulte "Servidor email" a continuación).

**Nota:** Los usuarios de mantenimiento también pueden modificar las opciones de este servicio.

**Para gestionar las cuentas de correo electrónico:**

- 1. En el Menú principal, seleccione Comunicaciones.
- 2. Seleccione Cuentas de correo electrónico y, a continuación, seleccione la cuenta que se va a editar (los nombres predeterminados son Cuenta 1, Cuenta 2, etc.).
- 3. Seleccione las notificaciones que desea incluir en el correo electrónico: alarmas, averías, condiciones, registros o informes.

Si no se selecciona ninguna notificación, no se activará el servicio de notificación por correo electrónico.

- 4. Introduzca la dirección de correo electrónico asociada con la cuenta de correo electrónico.
- 5. Pulse F4 (Intro) y, a continuación, pulse F1 (Atrás).
- 6. Presione F1 (Guardar), F3 (Aplicar), F4 (Descartar) o F2 (Salir).

# **Servidor email**

**Nota:** Estos ajustes no tienen efecto si está activada la asistencia directa de correo electrónico en el TCP/IP. Consulte "TCP/IP" en la página 68.

Seleccione Servidor de correo electrónico para configurar los ajustes del servidor de correo electrónico para con el fin de enviar correos electrónicos de notificación configurados. Puede que la compatibilidad con TI sea necesaria para poder configurar esta opción.

**Cómo configurar el servidor de correo electrónico:**

- 1. Seleccione Ajustes del panel en el menú principal y, a continuación, seleccione Comunicaciones.
- 2. Seleccione Servidor de correo electrónico.
- 3. Introduzca el host (dominio), la dirección IP y la dirección de correo electrónico del servidor de correo electrónico.

El nombre del host es opcional.

- 4. Si el servidor de correo electrónico requiere autentificación SMTP, introduzca el puerto, el nombre de usuario y la contraseña.
- 5. Pulse F4 (Intro) y, a continuación, pulse F1 (Atrás).
- 6. Presione F1 (Guardar), F3 (Aplicar), F4 (Descartar) o F2 (Salir).

Recuerde que tiene que aplicar la configuración guardada en el Menú principal.

## **Servidor SNTP**

Seleccione Servidor SNTP para configurar los ajustes de protocolo de tiempo de red simple (SNTP) del servidor. SNTP es un protocolo en red para la sincronización del reloj.

**Nota:** La configuración de consulta del servidor SNTP debe activarse por separado (véase "Auto fecha y hora" en la página 86).

## **Para configurar el servidor SNTP:**

- 1. Seleccione Ajustes del panel en el menú principal y, a continuación, seleccione Comunicaciones.
- 2. Seleccione Servidor SNTP.
- 3. Introduzca la dirección IP del servidor SNTP.
- 4. Pulse F4 (Intro) y, a continuación, pulse F1 (Atrás).
- 5. Presione F1 (Guardar), F3 (Aplicar), F4 (Descartar) o F2 (Salir).

# **Otros ajustes**

#### **24 V auxiliar**

Seleccione Config 24 V AUX. para configurar el estado de la salida 24 V AUX durante el rearme y cuando la central esté funcionando con batería. La configuración predeterminada de las dos opciones es NO (la salida 24 V AUX no se desactiva).

#### **Para cambiar la configuración:**

- 1. En el Menú principal seleccione Configuración del panel.
- 2. Seleccione Otros ajustes y, a continuación, seleccione Config 24 V AUX.
- 3. Seleccione SÍ o NO para llevar a cabo la desactivación durante el rearme.
- 4. Seleccione SÍ o NO para llevar a cabo la desactivación cuando la central esté funcionando con la batería.
- 5. Pulse F4 (Intro) y, a continuación, pulse F1 (Atrás).
- 6. Presione F1 (Guardar), F3 (Aplicar), F4 (Descartar) o F2 (Salir).

Recuerde que tiene que aplicar la configuración guardada en el Menú principal.

#### **Notificación de averías**

Seleccione Mascaras de fallo para configurar el informe de estado de las averías seleccionadas (se muestra a continuación). La configuración predeterminada para las Máscaras de fallo es SÍ (se informará de todas las averías).

| <b>Notificación</b>                                                     | <b>Descripción</b>                                                            |  |
|-------------------------------------------------------------------------|-------------------------------------------------------------------------------|--|
| Batería [1]                                                             | Configura los informes de fallo de baterías                                   |  |
| Configura los informes de fallo de toma de tierra<br>Toma de tierra [1] |                                                                               |  |
| VinCond [2]                                                             | Configura los informes de fallo de baja tensión en la<br>alimentación externa |  |

**Tabla 27: Configuración de la notificación de averías**

[1] Esta opción solo está disponible para las centrales y repetidores de alarma de incendio

[2] Esta opción solo está disponible para los repetidores compactos

#### **Para cambiar la configuración:**

- 1. En el Menú principal seleccione Configuración del panel.
- 2. Seleccione Otros ajustes y, a continuación, seleccione Máscaras de fallo.
- 3. Para cada tipo de notificación, seleccione SÍ para activar la notificación o NO para desactivarla.

Si se selecciona NO, los fallos correspondientes no se grabarán en el registro de eventos.

- 4. Pulse F4 (Intro) y, a continuación, pulse F1 (Atrás).
- 5. Presione F1 (Guardar), F3 (Aplicar), F4 (Descartar) o F2 (Salir).

Recuerde que tiene que aplicar la configuración guardada en el Menú principal.

# **Repetición de sonido de sirenas**

Seleccione Re-activar sirenas para configurar la funcionalidad de las sirenas detenidas cuando se informe de la presencia de nuevas alarmas en la zona. Las opciones de configuración disponibles se muestran a continuación. La opción predeterminada es SÍ (el sonido de las sirenas se repite en las nuevas alarmas de la zona).

**Nota:** De forma predeterminada, las sirenas solo vuelven a sonar en una nueva alarma (en la misma zona) si se envía una alarma de un pulsador tras una alarma de detector.

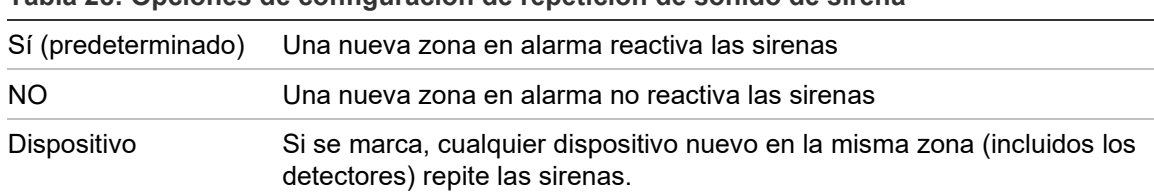

# **Tabla 28: Opciones de configuración de repetición de sonido de sirena**

# **Para cambiar la configuración:**

- 1. En el Menú principal seleccione Configuración del panel.
- 2. Seleccione Otros ajustes y, a continuación, seleccione Re-activar sirenas.
- 3. Seleccione SÍ o NO.
- 4. Seleccione y marque la casilla de verificación Dispositivo si desea que cualquier dispositivo nuevo que esté en alarma en la misma zona reactive las sirenas.
- 5. Pulse F4 (Intro) y, a continuación, pulse F1 (Atrás).
- 6. Presione F1 (Guardar), F3 (Aplicar), F4 (Descartar) o F2 (Salir).

Recuerde que tiene que aplicar la configuración guardada en el Menú principal.

# **LED del dispositivo**

Seleccione la opción de configuración de los LED del dispositivo para inhabilitar el parpadeo de los LED del dispositivo direccionable durante la comunicación con el panel de control en dispositivos que tienen esta característica. Por defecto los LED del dispositivo parpadean.

# **Para cambiar la configuración:**

- 1. En el Menú principal seleccione Configuración del panel.
- 2. Seleccione Otros ajustes y, a continuación, seleccione LED del dispositivo.
- 3. Seleccione SÍ o NO.
- 4. Pulse F4 (Intro) y, a continuación, pulse F1 (Atrás).
- 5. Presione F1 (Guardar), F3 (Aplicar), F4 (Descartar) o F2 (Salir).

Recuerde que tiene que aplicar la configuración guardada en el Menú principal.

# **Activación de pulso**

Seleccione la opción Activación Pulso para configurar el tiempo de pulso de activación de salida del enrutado de fuego, en milisegundos, para los dispositivos externos que requieren la activación por pulsos. De forma predeterminada, la activación de salida es continua.

Esta opción no está disponible para repetidores o centrales que no incluyan controles de enrutado de fuego.

## **Para cambiar la configuración:**

- 1. En el Menú principal seleccione Configuración del panel.
- 2. Seleccione Otros ajustes y, a continuación, seleccione Activación Pulso.
- 3. Seleccione y quite la marca de la casilla de verificación Contin.
- 4. Seleccione TPulso e introduzca el valor de tiempo de pulso en milisegundos (de 0 a 10000).

Si el valor de TPulso es 0, la activación de salida es continua.

- 5. Pulse F4 (Intro) y, a continuación, pulse F1 (Atrás).
- 6. Presione F1 (Guardar), F3 (Aplicar), F4 (Descartar) o F2 (Salir).

Recuerde que tiene que aplicar la configuración guardada en el Menú principal.

## **Ajustes VdS**

Seleccione Ajustes VdS para configurar el formato de visualización de alarma (formato estándar o formato VdS 2540).

- En el formato de visualización de alarmas estándar, las alarmas están indicadas por zona, lazo y dispositivo (por ejemplo, Z0001:D2.018, que indica una alarma en zona 1, lazo 2, dispositivo 18).
- En el formato de visualización de alarmas VdS 2540, las alarmas están indicadas por el identificador de zonas y el número de punto del dispositivo en la zona que informa del evento de alarma (por ejemplo, 0001/18).

De forma predeterminada, se utiliza el formato de visualización de alarma estándar (excepto para las centrales que funcionan en modo regional VdS 2540).

# **Para cambiar la configuración:**

- 1. En el Menú principal seleccione Configuración del panel.
- 2. Seleccione Otros ajustes y, a continuación, seleccione Ajustes Vds.
- 3. Seleccione y desmarque la casilla de verificación Alarmas en formato estandard.
- 4. Pulse F4 (Intro) y, a continuación, pulse F1 (Atrás).
- 5. Presione F1 (Guardar), F3 (Aplicar), F4 (Descartar) o F2 (Salir).

Recuerde que tiene que aplicar la configuración guardada en el Menú principal.

# **Cargar/guardar configuración**

# **Restauración de la configuración anterior**

Seleccione la opción Restaurar config. para restaurar la configuración anterior del sistema.

# **Para restaurar la configuración del sistema:**

- 1. Seleccione Ajustes del panel del Menú principal y, a continuación, seleccione Configuración.
- 2. Seleccione Restaurar config. y confirme la elección.
- 3. Pulse F4 (Intro) y, a continuación, pulse F1 (Atrás).
- 4. Presione F1 (Guardar), F3 (Aplicar), F4 (Descartar) o F2 (Salir).

Recuerde que tiene que aplicar la configuración guardada en el Menú principal.

# **Cargar y guardar archivos de configuración**

Seleccione la opción Cargar config. o Guardar config. para cargar un archivo de configuración del sistema desde una unidad flash USB o para guardar el archivo de configuración del sistema actual en una unidad flash USB.

**Nota:** Utilice únicamente unidades flash USB con un sistema de archivos FAT32 y una capacidad máxima de 32 GB.

# **Para cargar una configuración:**

- 1. Abra la puerta de la central e inserte la unidad flash USB con el archivo de configuración en alguno de los conectores USB de tipo A (consulte Figura 4 en la página 19). Cierre la puerta de la central.
- 2. En el Menú principal seleccione Configuración del panel.
- 3. Seleccione Configuración y, a continuación, seleccione Cargar config.
- 4. Seleccione el archivo de configuración que desee cargar.
- 5. Pulse F4 (Intro) y, a continuación, pulse F1 (Atrás).
- 6. Presione F1 (Guardar), F3 (Aplicar), F4 (Descartar) o F2 (Salir).

Recuerde que tiene que aplicar la configuración guardada en el Menú principal.

7. Extraiga la memoria USB como se indica en "Suprimir un dispositivo USB" en la página 50.

**Para guardar una configuración en el archivo:**

- 1. Abra la puerta de la central e inserte la unidad flash USB en alguno de los conectores USB de tipo A (consulte Figura 4 en la página 19). Cierre la puerta de la central.
- 2. En el Menú principal seleccione Configuración del panel.
- 3. Seleccione Configuración y, a continuación, seleccione Guardar config.

La configuración actual se guarda en formato XML con un formato de nombres predeterminado.

- 4. Pulse F4 (Intro) y, a continuación, pulse F1 (Atrás).
- 5. Presione F1 (Guardar), F3 (Aplicar), F4 (Descartar) o F2 (Salir).

Recuerde que tiene que aplicar la configuración guardada en el Menú principal.

6. Extraiga la memoria USB como se indica en "Suprimir un dispositivo USB" en la página 50.

#### **Restauración de la configuración predeterminada**

Seleccione la opción Config por defecto para restaurar el sistema a las opciones predeterminadas que se describen detalladamente en Apéndice A "Configuraciones predeterminadas" en la página 137.

#### **Para restaurar la configuración predeterminada del sistema:**

- 1. Seleccione Ajustes del panel del Menú principal y, a continuación, seleccione Configuración.
- 2. Seleccione Config. por defecto y confirme la elección.
- 3. Pulse F4 (Intro) y, a continuación, pulse F1 (Atrás).
- 4. Presione F1 (Guardar), F3 (Aplicar), F4 (Descartar) o F2 (Salir).

# **Configuración de la tarjeta de expansión**

Seleccione la opción Tarjeta expansión para añadir una tarjeta de expansión instalada a la configuración de la central.

**Nota:** Si el firmware de la tarjeta de expansión instalada no es compatible con la centra, aparece un mensaje de advertencia.

Las tarjetas de expansión disponibles se muestran en la siguiente tabla.

| Opción<br><b>Descripción</b> |                                  |  |  |
|------------------------------|----------------------------------|--|--|
| LВ                           | Tarjeta de lazo                  |  |  |
| <b>NB</b>                    | Tarjeta de red [1]               |  |  |
| <b>ZIC</b>                   | Placa del indicador LED de zona  |  |  |
| <b>PIB</b>                   | Placa de interfaz de periféricos |  |  |
| <b>DACT</b>                  | Tarjeta de DACT                  |  |  |

**Tabla 29: Tarjetas de expansión disponibles**

[1] De forma predeterminada, los paneles del repetidor tienen la tabla de red configurada como instalada.

# **Para añadir una tarjeta de expansión:**

- 1. En el Menú principal seleccione Configuración del panel.
- 2. Seleccione Tarjeta expansión.
- 3. Seleccione la tarjeta de expansión que desea añadir y, a continuación, seleccione SÍ.
- 4. Pulse F4 (Intro) y, a continuación, pulse F1 (Atrás).
- 5. Presione F1 (Guardar), F3 (Aplicar), F4 (Descartar) o F2 (Salir).

Recuerde que tiene que aplicar la configuración guardada en el Menú principal.

Si la central no detecta un módulo de expansión instalado, se indica un fallo del sistema.

# **Cargar archivos auxiliares**

Seleccione la opción Cargar fich aux. para cargar los archivos auxiliares desde una unidad flash USB. Los archivos auxiliares que se pueden cargar incluyen pantallas personalizadas de alarma y de modo de reposo, y archivos actualizados de idioma o fuentes proporcionados por el fabricante.

**Nota:** Utilice únicamente unidades flash USB con un sistema de archivos FAT32 y una capacidad máxima de 32 GB.

#### **Añadir pantallas personalizadas de alarma y de modo de reposo**

Seleccione la opción Pantalla inicial para añadir pantallas personalizadas de alarma y de modo de reposo en formato de binario (BIN).

#### **Para preparar imágenes de pantallas personalizadas:**

- 1. Convierta el archivo de gráficos al formato BIN utilizando un convertidor de archivos de gráficos o la función de configuración.
- 2. Guarde el archivo convertido como logo1.bin en la ruta "\\_Panels\xxx\bitmap\" en una unidad flash USB. En esta ruta, solo puede cambiarse xxx.

#### **Para añadir imágenes de pantallas personalizadas:**

- 1. Abra la puerta de la central e inserte la unidad flash USB en alguno de los conectores USB de tipo A (consulte Figura 4 en la página 19). Cierre la puerta de la central.
- 2. En el Menú principal seleccione Configuración del panel.
- 3. Seleccione Configuración y, a continuación, seleccione Cargar fich aux.
- 4. Seleccione Pantalla inicial.
- 5. Seleccione el archivo logo1.bin que desea cargar y confirme la selección.
- 6. Pulse F4 (Intro) y, a continuación, pulse F1 (Atrás).
- 7. Presione F1 (Guardar), F3 (Aplicar), F4 (Descartar) o F2 (Salir).

Recuerde que tiene que aplicar la configuración guardada en el Menú principal.

8. Extraiga la memoria USB como se indica en "Suprimir un dispositivo USB" en la página 50.

#### **Añadir fuentes o archivos de idioma**

Seleccione la opción Idiomas o Fuentes idiomas para cargar las fuentes o los archivos de idioma proporcionados por el fabricante.

# **Para añadir fuentes o archivos de idioma:**

- 1. Abra la puerta de la central e inserte la unidad flash USB que contiene los archivos necesarios en alguno de los conectores USB de tipo A (consulte Figura 4 en la página 19). Cierre la puerta de la central.
- 2. En el Menú principal seleccione Configuración del panel.
- 3. Seleccione Configuración y, a continuación, seleccione Cargar fich aux.
- 4. Seleccione Idiomas o Fuentes idiomas.
- 5. Seleccione el archivo que desea cargar y confirme la selección.
- 6. Pulse F4 (Intro) y, a continuación, pulse F1 (Atrás).

7. Presione F1 (Guardar), F3 (Aplicar), F4 (Descartar) o F2 (Salir).

Recuerde que tiene que aplicar la configuración guardada en el Menú principal.

8. Extraiga la memoria USB como se indica en "Suprimir un dispositivo USB" en la página 50.

# **System update**

**Precaución:** Si actualiza el firmware de la central, puede que los datos de configuración de la instalación actuales queden eliminados. Antes de actualizar el firmware de la central, realice una copia de seguridad de los datos de configuración.

Seleccione la opción System update para cargar las actualizaciones de firmware para la central proporcionadas por el fabricante. La aplicación de la actualización puede que esté disponible solo en inglés.

# **Para actualizar el firmware:**

- 1. Seleccione Ajustes del panel del Menú principal y, a continuación, seleccione System update.
- 2. Si se solicita, abra la puerta de la central e instale un puente en JP4 en la PCB de la central (consulte Figura 23 a continuación) y pulse F3 (Reiniciar).

La central se reinicia. Siga las instrucciones en pantalla.

3. Si se solicita, inserte la unidad flash USB con la actualización de firmware en uno de los conectores USB tipo A y pulse F3 (Continuar).

Utilice únicamente unidades flash USB con un sistema de archivos FAT32 y una capacidad máxima de 32 GB.

4. Si se solicita, retire la unidad flash USB como se explica en "Suprimir un dispositivo USB" en la página 50.

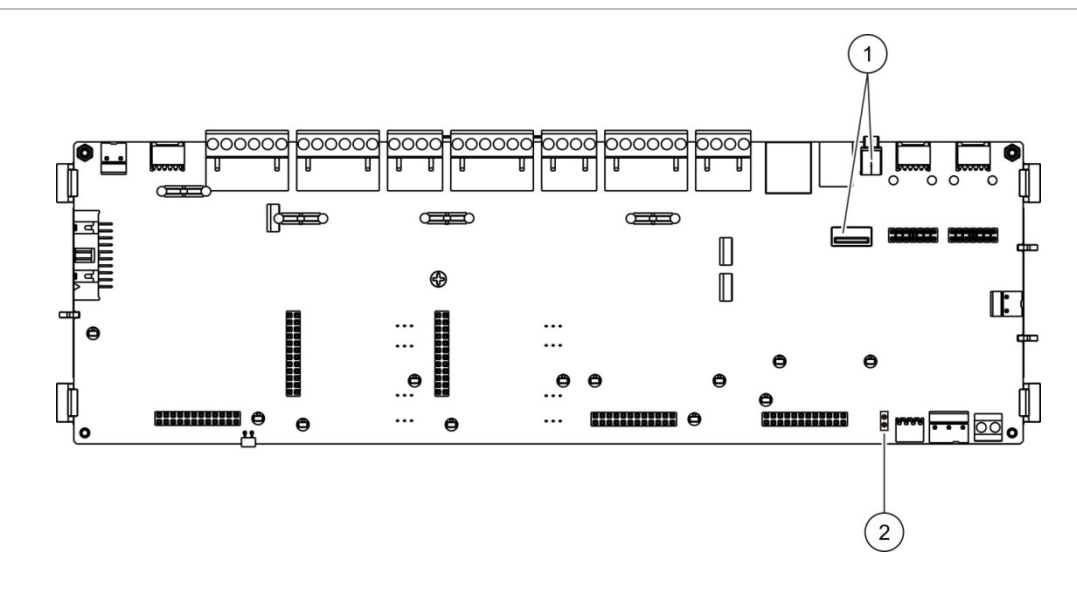

#### **Figura 23: Los conectores USB y JP4 de la PCB de la central**

- 1. Conectores USB
- 2. JP4

# **Configuración de la impresora**

Seleccione la opción Configuración de impresora para configurar las impresoras internas, externas o terminales, cuando estén disponibles. Las opciones de configuración se muestran en la siguiente tabla. De forma predeterminada, están desactivadas todas las opciones de configuración de impresoras.

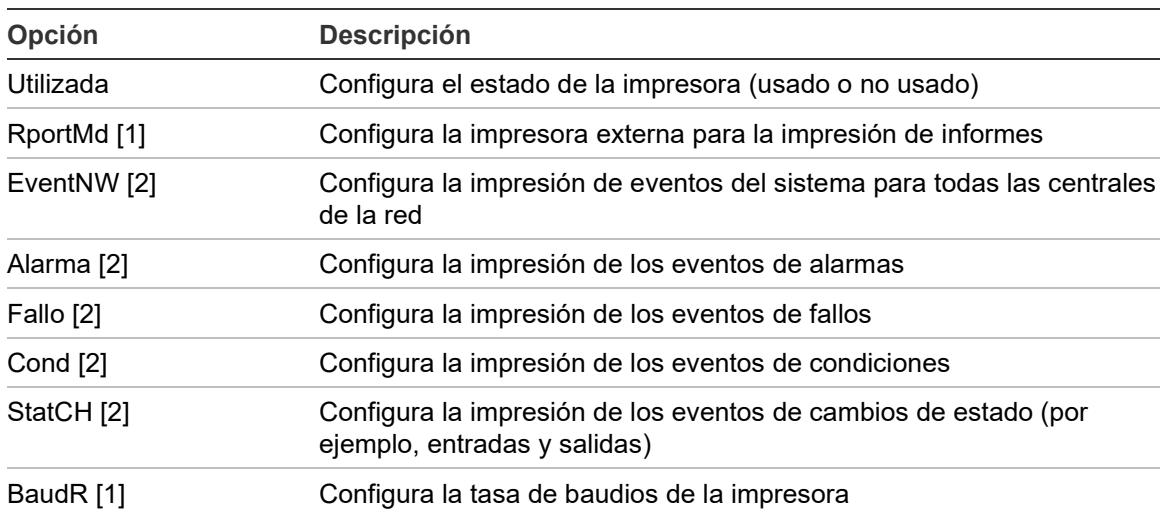

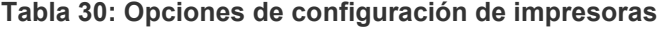

[1] Esta opción no está disponible para las impresoras internas.

[2] Cuando se comprueba RportMd, estos eventos del sistema no se imprimen.

#### **Para cambiar la configuración:**

- 1. Seleccione Ajustes del panel del Menú principal y, a continuación, seleccione Config Impresora.
- 2. Seleccione Config Impr int, Config Impr ext o Config Terminal.
- 3. Seleccione y marque las casillas de verificación cuyas opciones desee activar.
- 4. Pulse F4 (Intro) y, a continuación, pulse F1 (Atrás).
- 5. Presione F1 (Guardar), F3 (Aplicar), F4 (Descartar) o F2 (Salir).

Recuerde que tiene que aplicar la configuración guardada en el Menú principal.

# **Configuración de DACT**

Seleccione la opción de Configuración DACT para configurar los ajustes de una tarjeta de expansión de DACT instalada. Las opciones de configuración se muestran en la siguiente tabla.

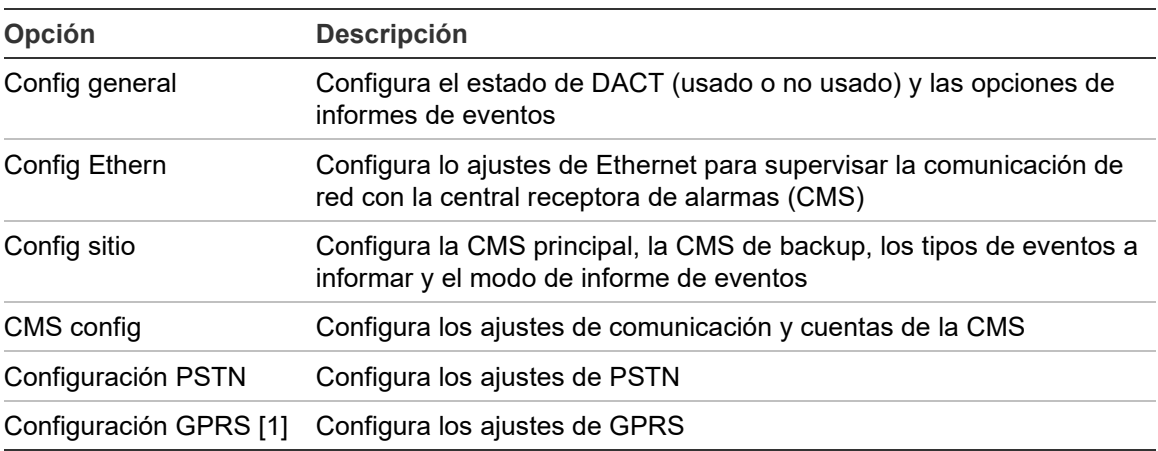

**Tabla 31: Opciones de configuración de DACT**

[1] Requiere que se instale una tarjeta de expansión de GPRS opcional.

# **Configuración general**

Seleccione la opción Configuración general para configurar el estado de DACT (usado o no usado) y los ajustes de informes de eventos. Las opciones de configuración se muestran en la siguiente tabla.

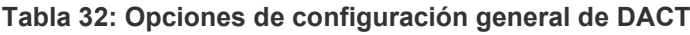

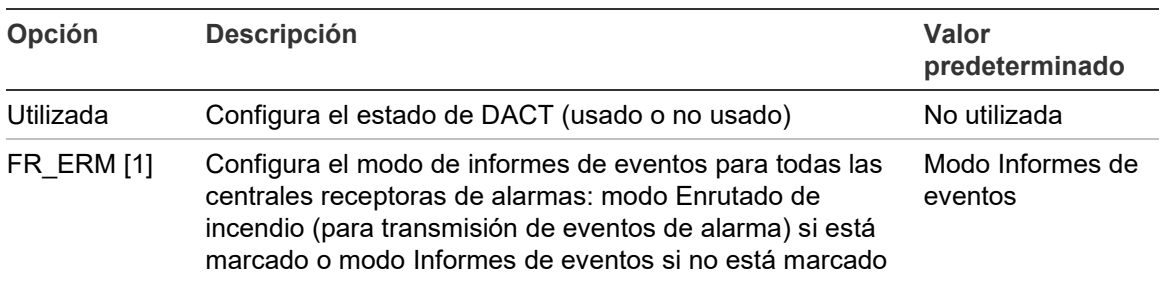

[1] Si está marcado, los eventos de alarma se transmiten cuando el grupo de enrutado de incendio está activado y tras cualquier retardo de activación configurado. Si falla la transmisión, se indica un fallo de reconocimiento de enrutado de incendio.

#### **Para cambiar la configuración:**

- 1. En el Menú principal seleccione Configuración del panel.
- 2. Seleccione DACT Config y, a continuación, seleccione Configuración general.
- 3. Seleccione y marque las casillas de verificación cuyas opciones desee activar.
- 4. Pulse F4 (Intro) y, a continuación, pulse F1 (Atrás).
- 5. Presione F1 (Guardar), F3 (Aplicar), F4 (Descartar) o F2 (Salir).

Recuerde que tiene que aplicar la configuración guardada en el Menú principal.

#### **Configuración Ethernet**

Seleccione la opción Configuración Ethernet para configurar los ajustes necesarios para supervisar la comunicación de red con la central receptora de alarmas (CMS). Las opciones de configuración se muestran en la siguiente tabla.

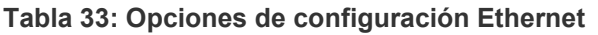

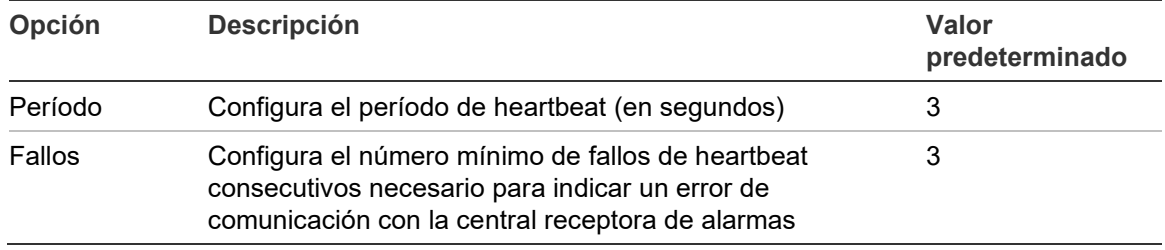

#### **Para cambiar la configuración:**

- 1. En el Menú principal seleccione Configuración del panel.
- 2. Seleccione DACT config y, a continuación, seleccione Config. Ethernet.
- 3. Seleccione Período e introduzca el valor en segundos (de 1 a 99).
- 4. Seleccione Averías e introduzca el valor (de 1 a 10).
- 5. Pulse F4 (Intro) y, a continuación, pulse F1 (Atrás).
- 6. Presione F1 (Guardar), F3 (Aplicar), F4 (Descartar) o F2 (Salir).

# **Configuración del sitio**

Seleccione Configuración del sitio para configurar la CMS principal, la CMS de backup, los tipos de eventos a informar y el modo de informe de eventos en las centrales receptoras de alarmas configuradas.

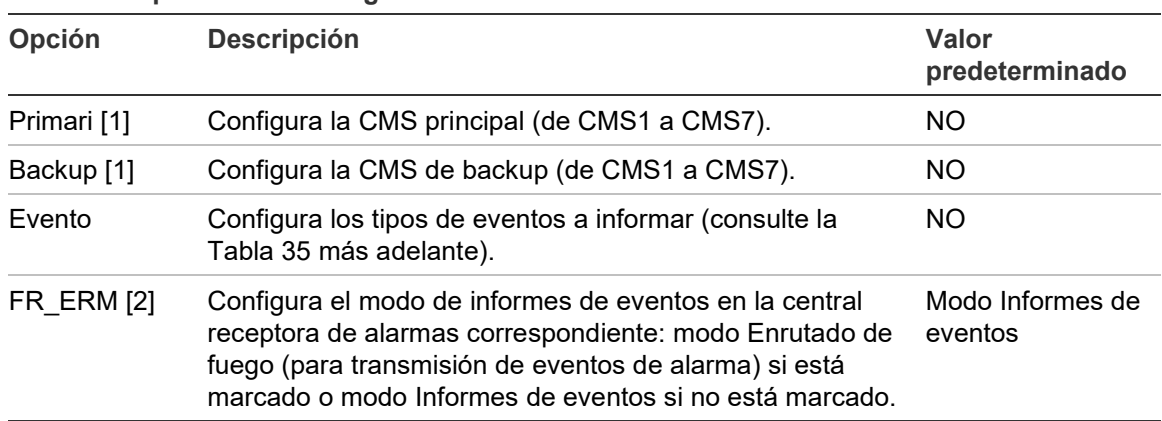

#### **Tabla 34: Opciones de configuración del sitio**

[1] En caso de problemas de comunicación para informar de un evento a la CMS principal, la central enviará la notificación de evento a las CMS de backup.

[2] El ajuste global FR\_ERM en Configuración general tiene prioridad ante cualquier ajuste de CMS que se haya configurado aquí.

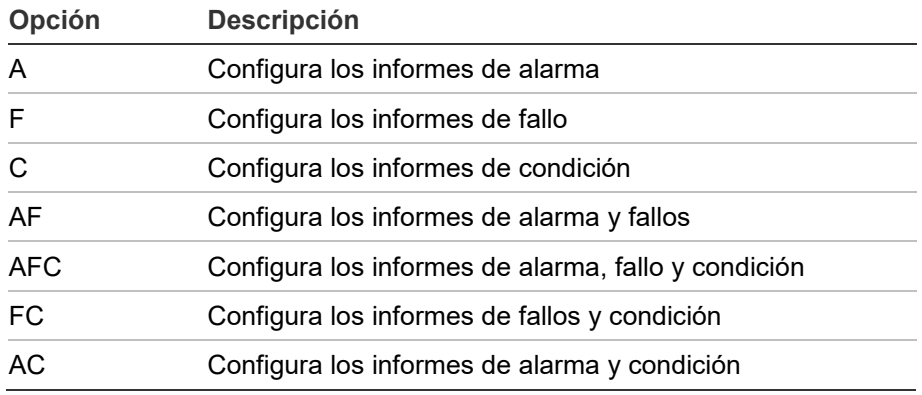

<span id="page-87-0"></span>**Tabla 35: Tipos de eventos de configuración del sitio**

## **Para cambiar la configuración:**

- 1. En el menú principal, seleccione Ajustes del panel.
- 2. Seleccione DACT Config y, a continuación, Config Sitio.
- 3. Seleccione el sitio que vaya a configurar (Sitio 1 o Sitio 2).
- 4. Configure todos los ajustes necesarios.
- 5. Pulse F4 (Enter) y, a continuación, pulse F1 (Atrás).
- 6. Presione F1 (Guardar), F3 (Aplicar), F4 (Descartar) o F2 (Salir). No olvide aplicar los ajustes guardados en el menú principal.

#### **Configuración CMS**

Seleccione Configuración CMS para configurar los ajustes de comunicación y cuentas de la central receptora de alarmas (CMS). Se pueden añadir hasta siete centrales receptoras: cuatro mediante IP y tres mediante PSTN. Las opciones de configuración se muestran en la siguiente tabla.

| Opción        | <b>Descripción</b>                                                                                                    | Valor<br>predeterminado   |
|---------------|----------------------------------------------------------------------------------------------------|---------------------------|
| IP/Puerto [1] | Configura la dirección IP de CMS y el puerto de<br>comunicación.                                                                                    | 000.000.000.000/<br>09999 |
| Dial_n $[2]$  | Configura el número de teléfono de PSTN.                                                                                                    | 00000000000000            |
| Activado      | Activa o desactiva la comunicación con la CMS.                                                                                                    | NO.                       |
| Cuenta        | Configura la información de la cuenta que identifica la<br>central. Máximo 6 dígitos (hexadecimales). Valores posibles:<br>De $0$ a $9$ y de B a F. | 000000                    |
| Recib.        | Configura el número de receptor de cuatro dígitos de TCP/IP 0000<br>para la CMS.                                                                    |                           |
| Linea         | Configura el número de línea de cuatro dígitos de TCP/IP<br>para la CMS.                                                                            | 0000                      |
| Red [1]       | Configura el tipo de red (Ethernet o GPRS).                                                                                                    | ETH                       |

**Tabla 36: Opciones de configuración CMS**

[1] Solo se aplica a las CMS por IP.

[2] Solo se aplica a las CMS por PSTN.

## **Para cambiar la configuración:**

- 1. En el Menú principal seleccione Configuración del panel.
- 2. Seleccione DACT config y, a continuación, seleccione CMS Config.
- 3. Seleccione la CMS que desea configurar (1 a 7).
- 4. Configure todos los ajustes necesarios.
- 5. Pulse F4 (Intro) y, a continuación, pulse F1 (Atrás).
- 6. Presione F1 (Guardar), F3 (Aplicar), F4 (Descartar) o F2 (Salir).

# **Configuración PSTN**

Seleccione la opción Configuración PSTN para configurar ajustes de red pública de telefonía conmutada. Las opciones de configuración se muestran en la siguiente tabla.

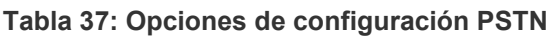

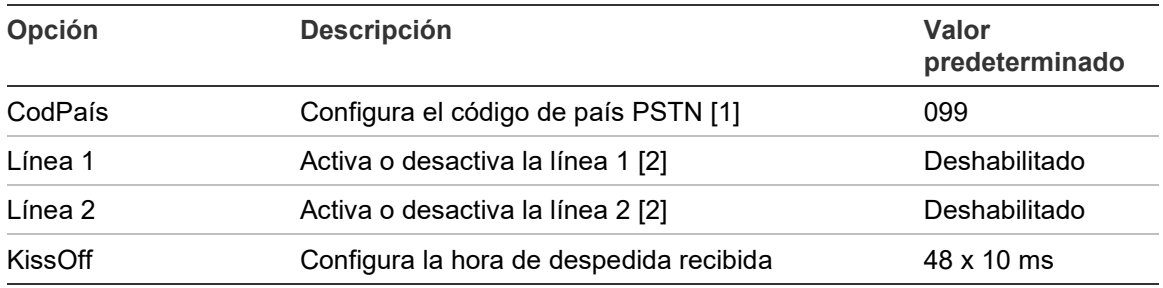

[1] Consulte Apéndice B "Códigos de país PSTN" en la página 139 para ver lista completa de códigos de país.

[2] Estos corresponden a los conectores de las líneas 1 y 2 de la tarjeta DACT instalada.

# **Para cambiar la configuración:**

- 1. En el Menú principal seleccione Configuración del panel.
- 2. Seleccione DACT Config y, a continuación, seleccione Configuración PSTN.
- 3. Configure todos los ajustes necesarios.
- 4. Pulse F4 (Intro) y, a continuación, pulse F1 (Atrás).
- 5. Presione F1 (Guardar), F3 (Aplicar), F4 (Descartar) o F2 (Salir).

Recuerde que tiene que aplicar la configuración guardada en el Menú principal.

# **Configuración GPRS**

Seleccione la opción Configuración GPRS para configurar el servicio de radio de paquetes generales (GPRS). Las opciones de configuración se muestran en la siguiente tabla.

**Nota:** La funcionalidad GPRS requiere la instalación de una tarjeta de expansión de GPRS opcional.

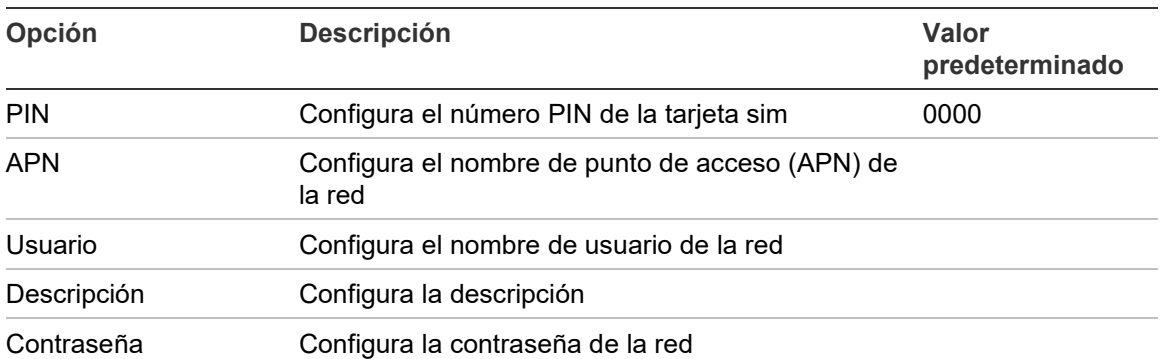

#### **Tabla 38: Opciones de configuración GPRS**

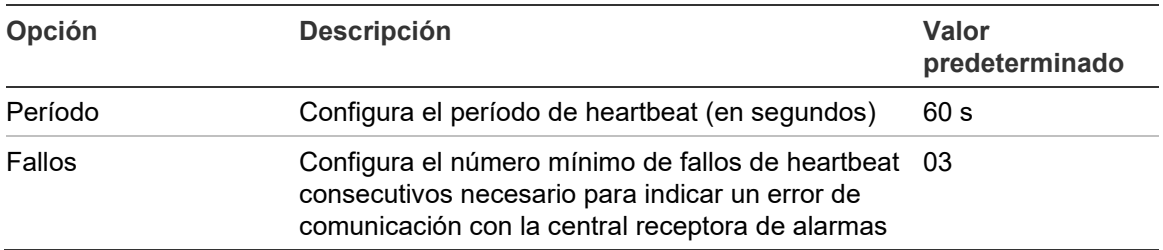

#### **Para cambiar la configuración:**

- 1. En el Menú principal seleccione Configuración del panel.
- 2. Seleccione DACT Config y, a continuación, seleccione Configuración GPRS.
- 3. Configure todos los ajustes necesarios.
- 4. Pulse F4 (Intro) y, a continuación, pulse F1 (Atrás).
- 5. Presione F1 (Guardar), F3 (Aplicar), F4 (Descartar) o F2 (Salir).

Recuerde que tiene que aplicar la configuración guardada en el Menú principal.

# **Llave de activación de la central**

**Nota:** Consulte la guía de registro de PAK para obtener más información sobre cómo registrar o desregistrar las PAK adquiridas.

Seleccione Activación de panel. Llave para registrar o desregistrar las llaves de activación central (PAK).

Las PAK se utilizan para ampliar la funcionalidad predeterminada de la central, aumentando la capacidad de la red, activando protocolos adicionales, etc. La tabla siguiente contiene una lista de las PAK disponibles.

| <b>PAK</b>                                                                                                    | <b>Descripción</b>                                     |  |
|----------------------------------------------------------------------------------------------------|--------------------------------------------------------|--|
| 2010-2-PAK-NET128                                                                                                    | Aumenta la capacidad de red a 32 nodos y 128 lazos [1] |  |
| 2010-2-PAK-NET256                                                                                                    | Aumenta la capacidad de red a 64 nodos y 256 lazos [1] |  |
| 2010-2-PAK-RMSDK<br>Activa los informes de eventos personalizados y el control de<br>comandos utilizando el equipo de desarrollo de software Edwards<br>(SDK) |                                                        |  |
| 2010-2-PAK-RMOH                                                                                                    | Activa el protocolo de Contact ID en Ethernet          |  |
| 2010-2-PAK-RMBN                                                                                                    | Activa el protocolo de BACNET en Ethernet              |  |
| 2010-2-PAK-RMMB                                                                                                    | Activa el protocolo de Modbus en Ethernet              |  |

**Tabla 39: Llaves de activación de la central**

[1] La capacidad de red predeterminada sin ningún PAK instalado es de 32 nodos y 32 lazos.

# **Auto fecha y hora**

Seleccione Auto Fecha y Hora para configurar la fecha y hora automática. Las opciones de configuración se muestran en la siguiente tabla.

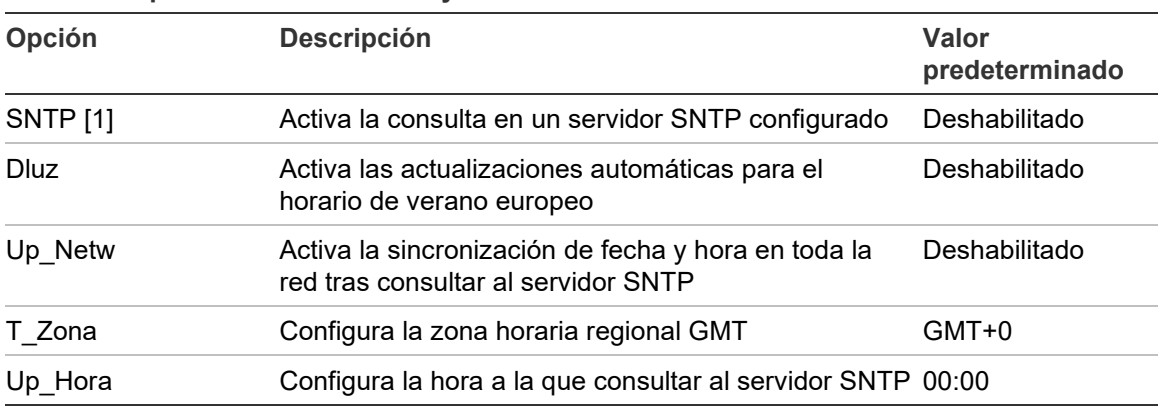

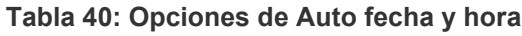

[1] Consulte "Servidor SNTP" en la página 70 para ver la configuración del servidor SNTP.

# **Para cambiar la configuración:**

- 1. En el Menú principal seleccione Configuración del panel.
- 2. Seleccione Auto Fecha y Hora.
- 3. Configure todos los ajustes necesarios.
- 4. Pulse F4 (Intro) y, a continuación, pulse F1 (Atrás).
- 5. Presione F1 (Guardar), F3 (Aplicar), F4 (Descartar) o F2 (Salir).

Recuerde que tiene que aplicar la configuración guardada en el Menú principal.

# **Configuración de BMS**

Seleccione Config BMS para configurar el protocolo de gestión de edificios (BACnet, Modbus). De forma predeterminada no hay ningún protocolo activado.

| Opción   | <b>Descripción</b>                                                                       | Valor<br>predeterminado |
|----------|------------------------------------------------------------------------------------------|-------------------------|
| Protoc   | Configura el protocolo BMS (NO, BACnet, o Modbus) NO                                     |                         |
| Panlnic  | Configura la dirección inicial del panel cuando se<br>utiliza Modbus en el modo Puntzona | 001                     |
| Modo [1] | Configura el modo Modbus (Puntzona o Zona)                                               | Puntzona                |

**Tabla 41: Opciones configuración de BMS**

[1] No aplicable a BACnet.

#### **Para cambiar la configuración:**

- 1. En el Menú principal seleccione Configuración del panel.
- 2. Seleccione Config BMs.
- 3. Configure todos los ajustes necesarios.

PanInic solo se requiere si se utiliza Modbus en modo Puntzona.

El modo Puntzona ejecuta los servicios Modbus en 32 paneles de incendio en red con direcciones consecutivas (por ejemplo, de 1 a 32 si la dirección del primer panel se define como 001 en PanInic).

El Modo Zona ejecuta los servicios Modbus en 128 paneles de incendio en red (no se requiere PanInic).

- 4. Pulse F4 (Intro) y, a continuación, pulse F1 (Atrás).
- 5. Presione F1 (Guardar), F3 (Aplicar), F4 (Descartar) o F2 (Salir).

Recuerde que tiene que aplicar la configuración guardada en el Menú principal.

# **Configuración del campo**

Utilice el menú Configuración del campo para acceder a las opciones de configuración del campo que se muestran a continuación.

| Opción                                                                                                    | <b>Descripción</b><br>Configura de forma automática los dispositivos de lazo instalados<br>según los ajustes predeterminados. |  |
|----------------------------------------------------------------------------------------------------|----------------------------------------------------------------------------------------------------|--|
| Autoajustar                                                                                                    |                                                                                                    |  |
| Configuración de<br>dispositivo de lazo                                                                                                  | Configura los dispositivos de lazo instalados o cambia los ajustes<br>predeterminados.                                        |  |
| Configuración de zona                                                                                                    | Configura zonas.                                                                                                    |  |
| Configuración del panel<br>de E/S                                                                                                    | Configura la funcionalidad de entrada y salida de la central.                                                                 |  |
| Grupos Salida<br>Configura grupos de salida.                                                                                             |                                                                                                    |  |
| Configuración de activación<br>Configura los retardos de los grupos de salidas y las opciones<br>regionales del tiempo de investigación. |                                                                                                    |  |
| Clase de lazo<br>Configura la instalación de la clase de conexión del lazo (Clase A o<br>Clase B).                                       |                                                                                                    |  |

**Tabla 42: Opciones de la configuración del campo**

# **Autoajustar**

Seleccione la opción Auto búsqueda para configurar de forma automática los dispositivos de lazo instalados. El autoajuste asigna una configuración predeterminada para todos los tipos de dispositivos detectados.

**Para iniciar el autoajuste:**

- 1. Seleccione Config de lazo en el Menú principal y, a continuación, seleccione Auto búsqueda.
- 2. Seleccione el lazo correspondiente o Todos los lazos.

Durante la búsqueda, la LCD muestra el mensaje "Autosetup en proceso". Cuando se haya completado el autoajuste, se muestra la lista de dispositivos detectados.

- 3. Pulse F4 (Intro) y, a continuación, pulse F1 (Atrás).
- 4. Presione F1 (Guardar), F3 (Aplicar), F4 (Descartar) o F2 (Salir).

Recuerde que tiene que aplicar la configuración guardada en el Menú principal.

El autoajuste llevará a cabo una de las siguientes funciones:

- Asignar todos los dispositivos de inicio (incluyendo módulos de zona) a la zona 1
- Asignar todos los dispositivos de sirena al grupo de salidas de sirena predeterminado (grupo de salidas número 1)
- Asignar todas las salidas no supervisadas (relés) al grupo de salidas del programa predeterminado (grupo de salidas número 301)
- Asignar todos los dispositivos de extinción al grupo de salidas de extinción predeterminado (grupo de salidas número 801)

Los grupos de salidas de extinción solo se activan con una alarma confirmada. No se activan por reglas y alarmas de zonas.

- Asignar todas las salidas de enrutado de fuego (si las hay) al grupo de salidas de enrutado de fuego predeterminado (grupo de salidas número 971)
- Asignar todas las salidas de protección contra incendios (si las hay) al grupo de salidas de protección contra incendios predeterminado (grupo de salidas número 981)
- Asignar la zona inicial predeterminada a la zona 1
- Indicar el número de dispositivos nuevos añadidos (por tipo de dispositivo) después de cada exploración

De forma predeterminada, todas las zonas activan todos los grupos de salidas sin retardos.

**Nota:** La auto búsqueda va en aumento y conserva la descripción del texto del dispositivo para los dispositivos configurados previamente.

# **Configuración de dispositivo de lazo**

Seleccione la opción Config. de lazo para añadir dispositivos manualmente o para cambiar los ajustes de configuración predeterminados después de la auto búsqueda.

**Para añadir un dispositivo o cambiar su configuración:**

- 1. Seleccione Config de lazo en el Menú principal y, a continuación, seleccione Config. de dispositivo de lazo.
- 2. Seleccione el lazo y el dispositivo correspondientes.

Se muestra un mensaje para los nuevos dispositivos.

- 3. Lleve a cabo los cambios necesarios en la configuración (tipo de dispositivo, modo de funcionamiento, texto, etc).
- 4. Pulse F4 (Intro) y, a continuación, pulse F1 (Atrás).
- 5. Presione F1 (Guardar), F3 (Aplicar), F4 (Descartar) o F2 (Salir).

Recuerde que tiene que aplicar la configuración guardada en el Menú principal.

# **Asignar dirección a dispositivo**

Seleccione la opción Dir. Dispositivo para asignar una dirección a un dispositivo de lazo.

Nota: Debe instalar, asignar una dirección y a continuación, eliminar los dispositivos uno por uno.

**Para asignar una dirección a un dispositivo:**

- 1. Seleccione Config de campo en el Menú principal y, a continuación, seleccione Asignar dirección a dispositivo.
- 2. Seleccione el lazo en el que se va a instalar el dispositivo.
- 3. Instale el dispositivo en el lazo correspondiente.
- 4. Introduzca la dirección del dispositivo y pulse F4 (Intro).
- 5. Retire el dispositivo.
- 6. Repita los pasos 3, 4 y 5, requeridos para asignar direcciones a otros dispositivos.
- 7. Pulse F2 (Salir).

# **Configuración de zona**

Las opciones de configuración de la zona se muestran en la siguiente tabla.

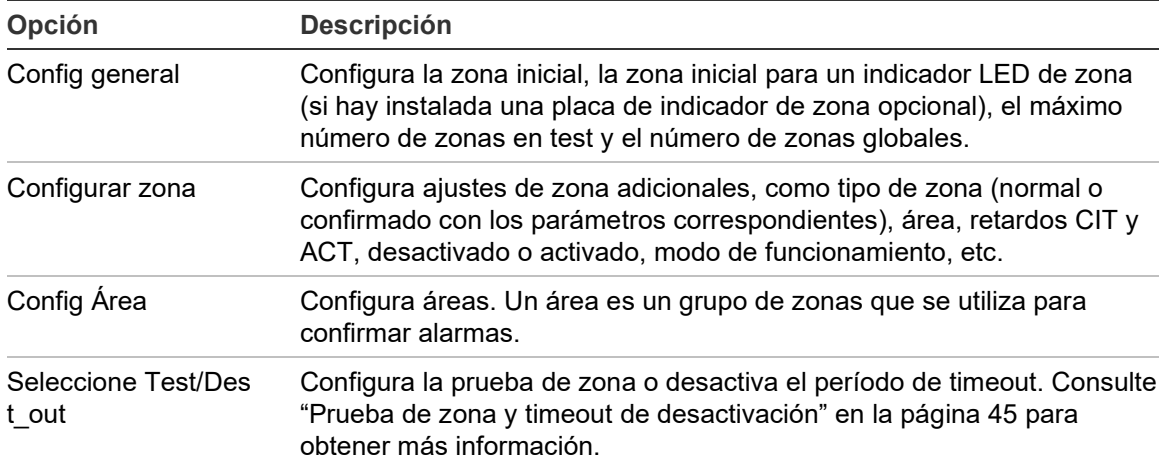

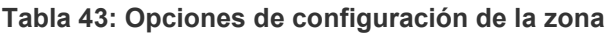

# **Descripción general de las zonas**

El máximo número de zonas disponibles es 512 (para todas las centrales). El intervalo del número de zona se sitúa entre 01 y 9.999.

**Nota:** Por compatibilidad de aplicación con 2010-2GUI, los números de zona asignados deben estar entre 1 y 4095 (se desecharán las zonas con números superiores).

Las zonas de las centrales en red son globales. Si dos centrales conectadas incluyen, por ejemplo, la zona 5, ambas se agruparán para crear una sola configuración de zona 5 en la red.

# **Zonas remotas**

Las centrales también toman en consideración una zona adicional denominada zona remota (REMT), que abarca todas las zonas del sistema que no forman parte del intervalo de las zonas de la central. Esta zona virtual se puede configurar de la misma forma que las otras zonas del sistema. Cuando la central recibe alarmas remotas, es importante definir los requisitos de activación del grupo de salidas.

## **Asignación de dispositivos de lazo a las zonas**

Cree zonas asignando números de zona a los dispositivos de lazo.

**Para asignar un número de zona a un dispositivo de lazo:**

- 1. Seleccione Config de lazo en el Menú principal.
- 2. Seleccione Configuración de dispositivo de lazo.
- 3. Seleccione el lazo y el dispositivo correspondientes.
- 4. Asigne un número de zona al dispositivo.
- 5. Pulse F4 (Intro) y, a continuación, pulse F1 (Atrás).
- 6. Presione F1 (Guardar), F3 (Aplicar), F4 (Descartar) o F2 (Salir).

Recuerde que tiene que aplicar la configuración guardada en el Menú principal.

Repita estos pasos según sea necesario para cada dispositivo.

Si el número de zona está fuera del intervalo válido determinado por la zona inicial correspondiente y el número de lazos de la central, la operación no finaliza y no se muestra un error de número de zona no válido en la pantalla LCD.

#### **Configuración general**

Seleccione Config general para configurar la zona inicial, la zona inicial para un indicador LED de zona (si hay instalada una placa de indicador de zona opcional), el máximo número de zonas en test y el número de zonas globales. Los valores predeterminados se muestran en la tabla siguiente.

| Opción                           | <b>Descripción</b>                                                                                                    | Valor<br>predeterminado |
|----------------------------------|----------------------------------------------------------------------------------------------------|-------------------------|
| Programar número<br>zona inicial | Configura la zona inicial para el sistema de<br>incendio. Consulte "Zona inicial" en la página 92<br>para obtener más información.                                                   |                         |
| Asignar primer ZI LED<br>a zona  | Configura el LED de zona inicial para una placa de 1<br>indicador LED de zona instalado. Consulte "Primer<br>indicador LED de zona" en la página 92 para<br>obtener más información. |                         |
| Máx. núm. Zonas en<br>test       | Configura el máximo número de zonas que pueden 4<br>estar en test simultáneamente.                                                                                                   |                         |
| Número de zonas<br>globales      | Configura el número de zonas globales. Consulte<br>"Número de zonas globales" en la página 92 para<br>obtener más información.                                                       |                         |

**Tabla 44: Opciones de configuración general de zona**

#### **Para cambiar la configuración:**

- 1. Seleccione Config de lazo en el Menú principal y, a continuación, seleccione configuración zona.
- 2. Seleccione Config general.
- 3. Realice los cambios de configuración necesarios.
- 4. Pulse F4 (Intro) y, a continuación, pulse F1 (Atrás).
- 5. Presione F1 (Guardar), F3 (Aplicar), F4 (Descartar) o F2 (Salir).

# **Zona inicial**

La zona inicial define el punto de partida del intervalo de zona de la central de alarma de incendios.

Para repetidores sin módulo de zona, no se utiliza el valor de la zona inicial, pues el panel no tiene zonas. El repetidor muestra los eventos de zona de los paneles que están repetidos.

# **Primer indicador LED de zona**

El LED de primer indicador de zona define el número de zona del primer LED (situado en la parte superior izquierda) para una placa de indicador de zona instalado. Las zonas restantes de la central correspondiente se suceden de forma secuencial, como se muestra en la Tabla 45.

El intervalo de la zona inicial es el siguiente:

- Entre 01 y 9960 para una placa de indicador de 40 zonas
- Entre 01 y 9980 para una placa de indicador de 20 zonas
- Entre 01 y 9976 para una placa de indicador de 24 zonas

#### **Tabla 45: Zonas iniciales de indicador LED de zona**

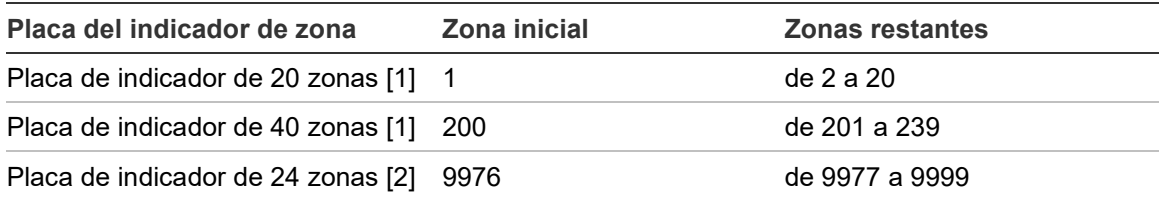

[1] Para centrales de módulo grande.

[2] Para centrales de módulo pequeño.

**Nota:** Asegúrese de que los números de las zonas seleccionados estén en el intervalo de la zona de la central en el modo en red o que los números de las zonas estén en el intervalo de las zonas repetidas por la central.

## <span id="page-97-0"></span>**Número de zonas globales**

Nota: Esta función no está disponible si la zona inicial es 0.

Configura el número de zonas globales disponibles cuando la central está en Modo en Red.

Configurar el número de zonas globales contribuye a evitar que haya solapamiento de zonas en las instalaciones en las que la numeración de las zonas está configurada para evitar compartir algunas zonas en la red. Configurando este parámetro se mantiene el mismo número de zonas compartidas después de actualizar el firmware a la versión 3.5 (o superior) y se evita la activación inesperada a través de los paneles.

### Ejemplo:

Si el número de zonas globales es 100 y la zona inicial es 1, una alarma remota en la zona 101 se informa como alarma en la zona remota (porque la zona 101 no es una zona global). Sin embargo, si se informa de una alarma remota en la zona 90, la central local entra en alarma (porque la zona 90 sí es una zona global).

### **Configuración de zona**

Seleccione la opción de Configurar zona para configurar ajustes de zona adicionales, como el tipo de zona (normal o confirmado con los parámetros correspondientes), área, retardos CIT y ACT, desactivado o activado y modo de funcionamiento. Los valores predeterminados se muestran en la tabla siguiente.

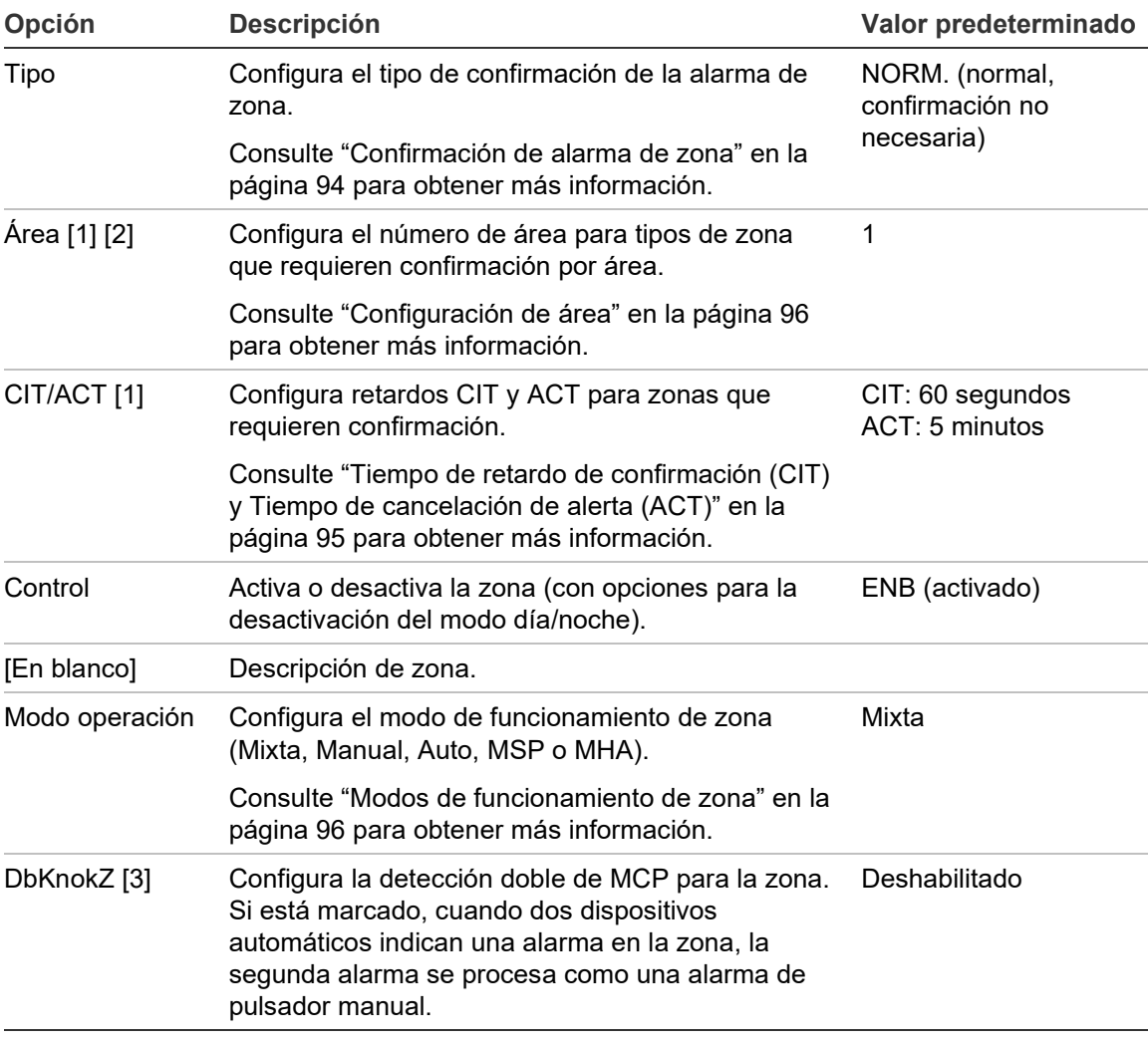

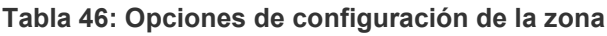

[1] Opción no necesaria para el tipo de zona NORM. (normal, confirmación no necesaria)

[2] Opción no necesaria para las zonas que confirman una alarma en la misma zona.

[3] Solo disponible para tipo de zona NORM.

## **Para cambiar los ajustes de configuración de zona:**

- 1. Seleccione Config de lazo en el Menú principal y, a continuación, seleccione configuración zona.
- 2. Seleccione configuración zona y, a continuación, seleccione la zona correspondiente de la lista de zonas que aparece.
- 3. Realice los cambios de configuración necesarios.
- 4. Pulse F4 (Intro) y, a continuación, pulse F1 (Atrás).
- 5. Presione F1 (Guardar), F3 (Aplicar), F4 (Descartar) o F2 (Salir).

Recuerde que tiene que aplicar la configuración guardada en el Menú principal.

**Nota:** Si todos los dispositivos asignados a una zona se desactivan, la zona queda desactivada. Dicho estado se indica en la central.

## **Confirmación de alarma de zona**

La confirmación de zona es un método de configuración de coincidencia de alarmas diseñado para reducir las alarmas molestas. Una primera alarma coloca una zona y la central correspondiente en estado de alerta. El estado de alarma completa no se confirma hasta que una segunda alarma se indique en la misma zona o en un área configurado. Consulte "Configuración de área" en la página 96 para obtener más información sobre áreas.

Los tipos y las descripciones de confirmación de las alarma de zona se muestran a continuación.

| Opción                                                                                                    | <b>Descripción</b>                                                                                                    |
|----------------------------------------------------------------------------------------------------|----------------------------------------------------------------------------------------------------|
| NORM. (predeterminada)                                                                                                    | No requiere confirmación.                                                                                                    |
| $sD(A)$ (tipo A EN 54-2)                                                                                                    | El mismo detector confirma la alarma. Las alarmas generadas<br>por un pulsador manual no se confirman y activan la alarma de<br>una central de forma inmediata.                                                  |
| aDsZ (tipo A EN 54-2)                                                                                                    | El mismo detector o un detector distinto de la misma zona local<br>confirma la alarma. Las alarmas generadas por un pulsador<br>manual no se confirman y activan la alarma de una central de<br>forma inmediata. |
| Un detector distinto situado en la misma zona local confirma la<br>dDsZ (tipo A EN 54-2)<br>alarma. Las alarmas generadas por un pulsador manual no se<br>confirman y activan la alarma de una central de forma<br>inmediata. |                                                                                                    |
| aDMsZ                                                                                                    | Un único pulsador y un único detector situados en la misma<br>zona local confirman la alarma, independientemente del<br>dispositivo que indicó primero la alarma.                                                |
| alMsZ                                                                                                    | Un único pulsador y un único dispositivo de inicio situados en la<br>misma zona local confirman la alarma, independientemente del<br>dispositivo que indicó primero la alarma.                                   |

**Tabla 47: Tipos de confirmación de alarma de zona**

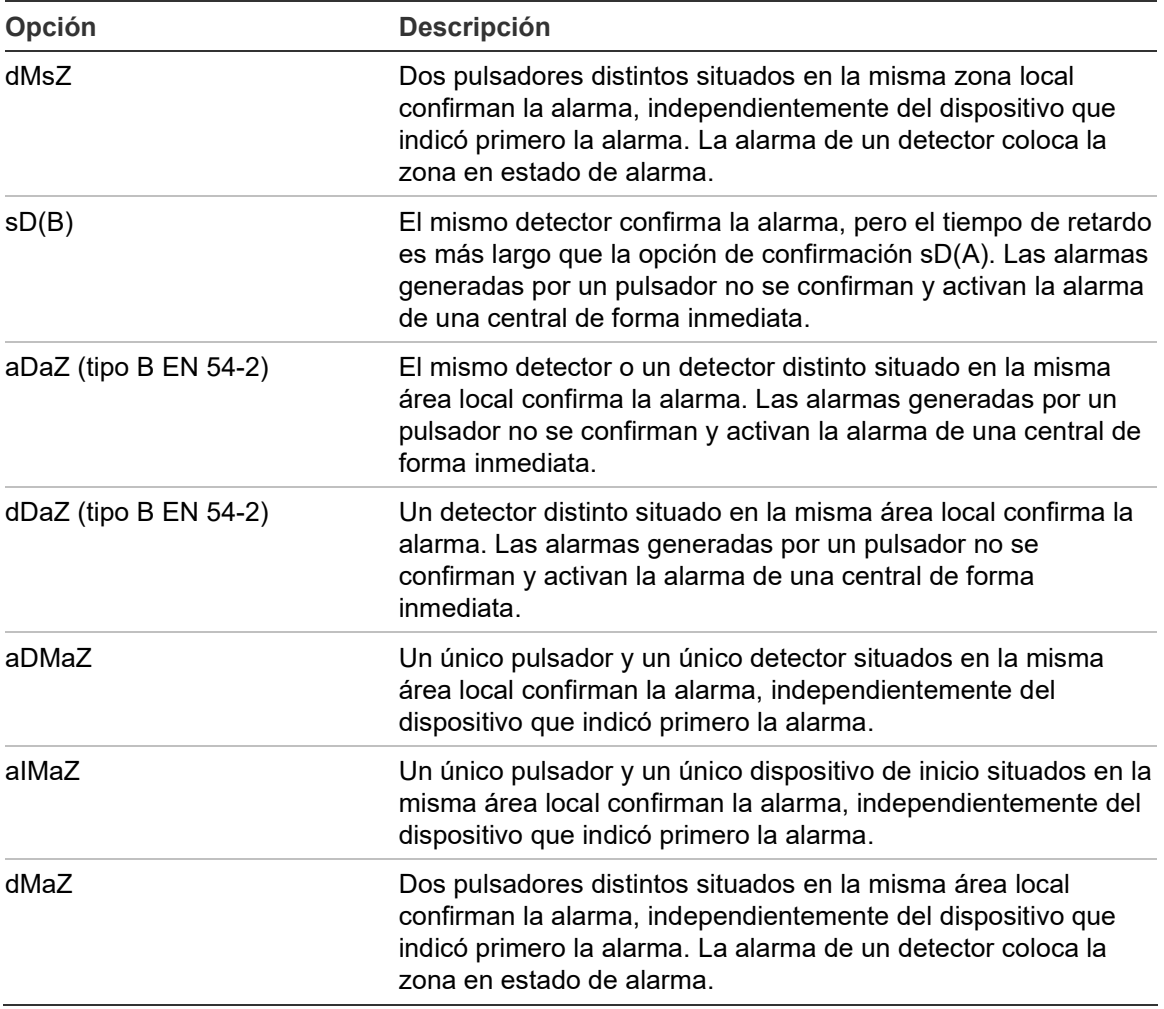

## **Tiempo de retardo de confirmación (CIT) y Tiempo de cancelación de alerta (ACT)**

Todas las zonas configuradas para la confirmación de alarmas deben incluir períodos de retardo configurados para el Tiempo de retardo de confirmación (TRC) y el Tiempo de cancelación de alerta (TCA). Los valores máximos de retardo para cada una de estas opciones se muestran en la siguiente tabla.

**Tabla 48: CIT y ACT**

| Temporizador Descripción |                                                                                                    | Valores máximos                        |
|--------------------------|----------------------------------------------------------------------------------------------------|----------------------------------------|
| <b>CIT</b>               | Un período configurable durante el cual el informe de<br>una segunda alarma no se confirma con una alarma. | 60 segundos [1]<br>240 segundos [2][3] |
| ACT                      | Un período configurable tras el cual la central sale del<br>estado de alerta y vuelve al estado de reposo. | 30 minutos [1]<br>30 minutos [2]       |

[1] Confirmación tipo A EN 54-2.

[2] Confirmación tipo B EN 54-2.

[3] Inhibe únicamente la confirmación de alarma desde el primer dispositivo de inicio para los tipos de confirmación aDaZ, dDaZ, aDMaz, aIMaz y dMaZ.

# **Modos de funcionamiento de zona**

Todas las zonas deben configurarse como Mixta, Manual, Auto, MSP o MHA. La información para cada una de estos modos de funcionamiento de zona se muestra en la tabla siguiente. De forma predeterminada, todas las zonas son mixtas.

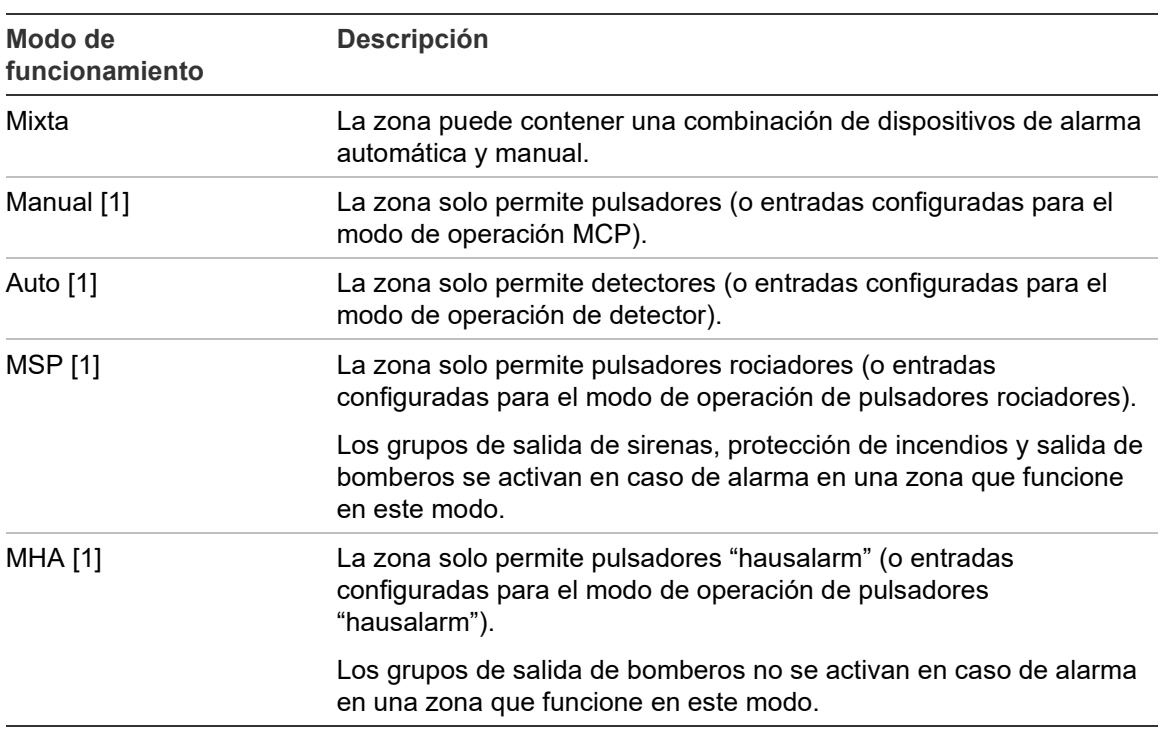

**Tabla 49: Modos de funcionamiento de zona**

[1] La central no permitirá la configuración de dispositivos de zona o entradas que no cumplan los criterios correspondientes mostrados en la columna Descripción.

## **Configuración de área**

Seleccione la opción Config Área para configurar las áreas de confirmación. Un área es un grupo de zonas donde una alarma puede confirmar la alarma inicial de una zona.

El máximo número de áreas que se pueden configurar es 256 (todas las centrales, independientemente el número de lazos).

## **Para configurar un área:**

- 1. Seleccione Config de lazo del Menú principal y, a continuación, seleccione configuración zona.
- 2. Seleccione Config Área.
- 3. Seleccione el número de área que desea configurar.

Se muestra una lista de todas las zonas disponibles.

4. Seleccione las zonas que desea que se incluyan en el área de confirmación y, a continuación, pulse el botón del mando para confirmar cada selección.

SÍ indica que la zona pertenece al área de confirmación y NO que no pertenece.

5. Presione F1 (Guardar), F3 (Aplicar), F4 (Descartar) o F2 (Salir).

Recuerde que tiene que aplicar la configuración guardada en el Menú principal.

**Nota:** Al configurar una zona confirmada, recuerde que las zonas remotas que tienen el mismo número de zona pueden activar la alarma de una central sin confirmación. Para evitar este tipo de alarmas no deseadas, configure las zonas remotas según corresponda.

# **Configuración del panel de E/S**

## **Configuración del panel de E/S**

Las opciones configurables para las entradas de la central son las siguientes.

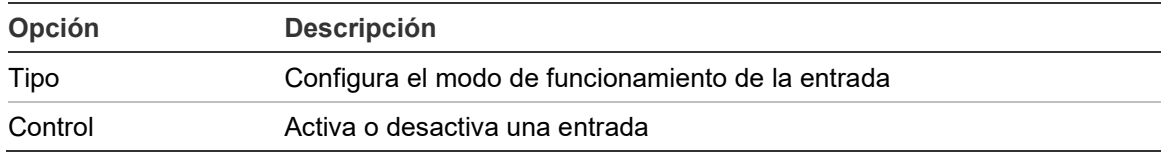

#### **Tabla 50: Opciones configurables para las entradas de la central**

Los tipos de entrada se muestran a continuación en la Tabla 51. El modo predeterminado para todas las entradas es LG (activación registrada: una condición abierta guardada en el registro de eventos).

#### **Para configurar una entrada de la central:**

- 1. Seleccione Config de lazo en el Menú principal.
- 2. Seleccione Config E/S del panel.
- 3. Seleccione Entradas del panel y, a continuación, seleccione la entrada del panel correspondiente.
- 4. Seleccione el tipo de entrada.

Consulte Tabla 51 para obtener una lista de tipos de entrada disponibles.

- 5. Pulse F4 (Intro) y, a continuación, pulse F1 (Atrás).
- 6. Presione F1 (Guardar), F3 (Aplicar), F4 (Descartar) o F2 (Salir).

#### **Tabla 51: Tipos de entrada configurables**

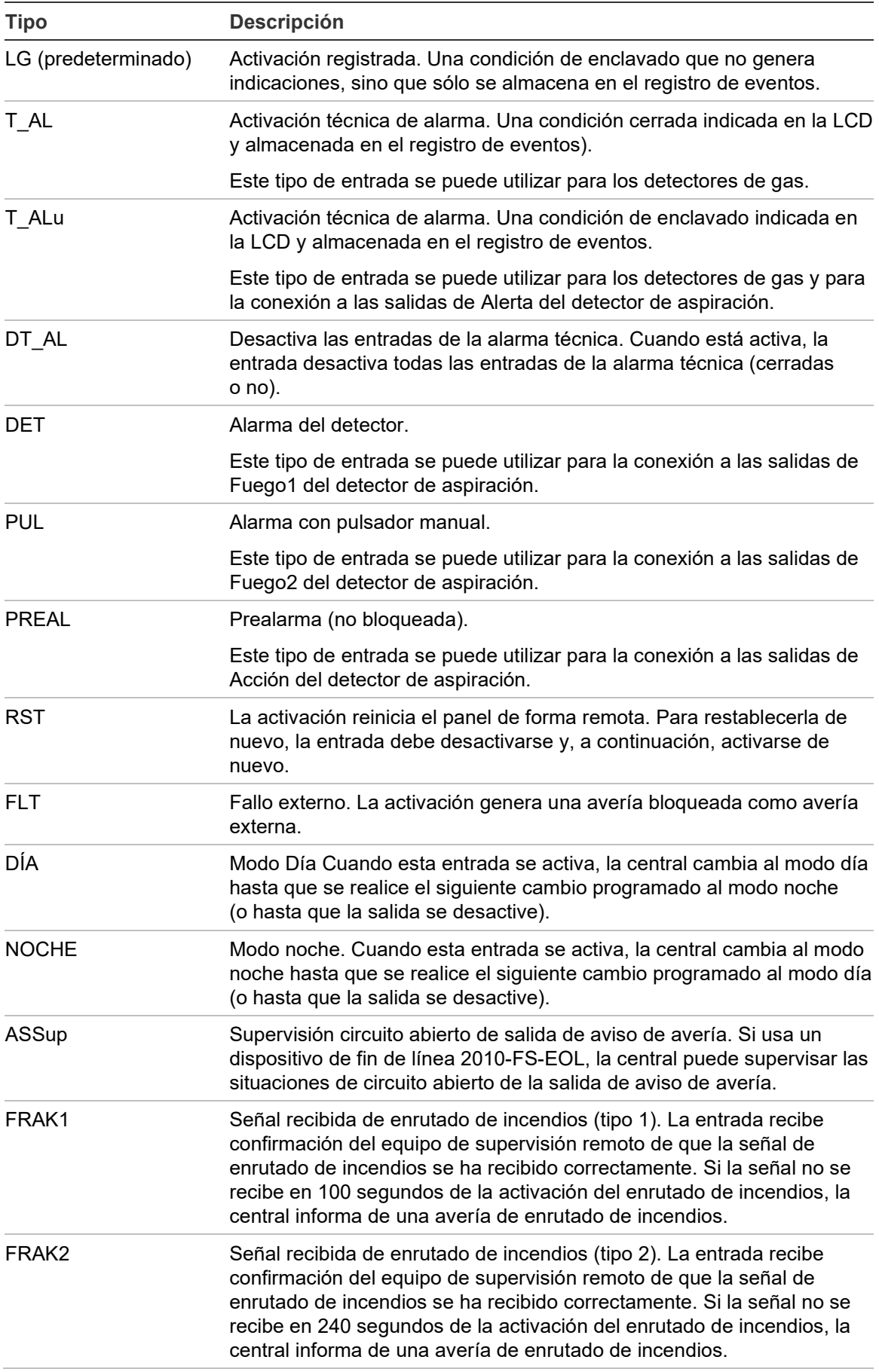

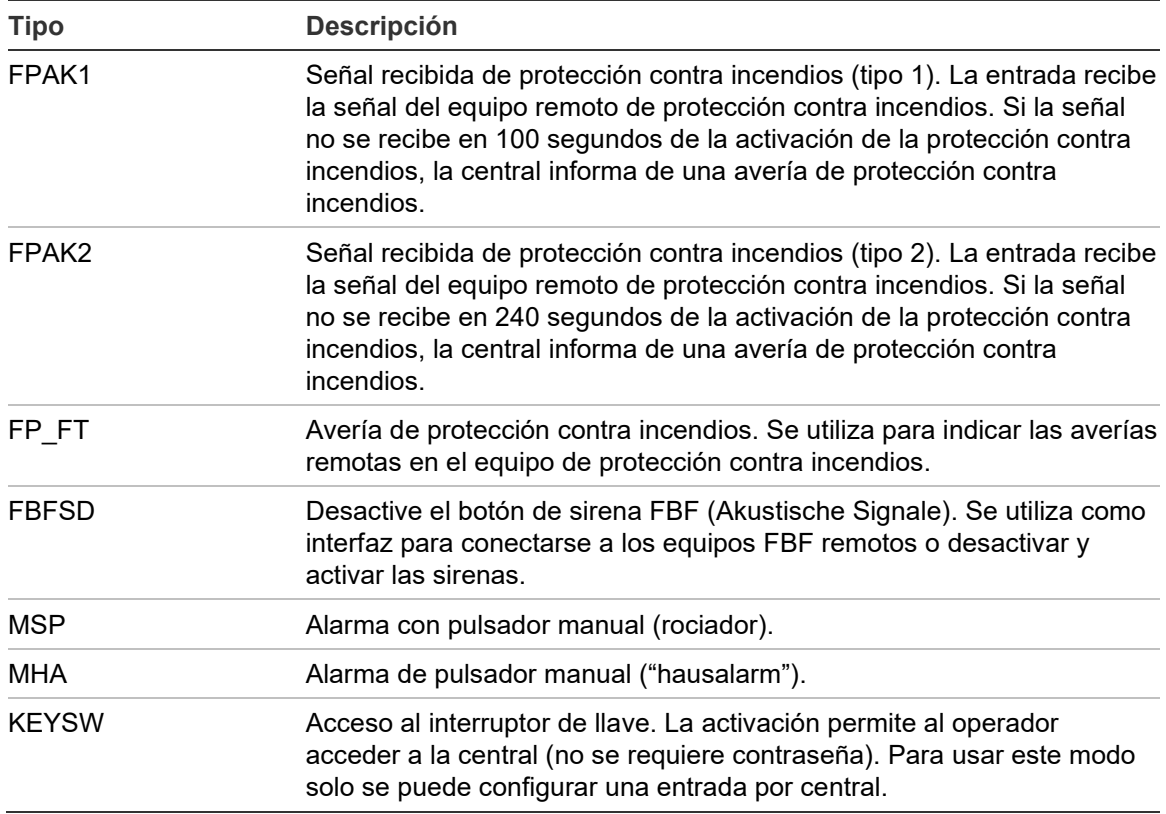

#### **Para habilitar o deshabilitar la entrada de una central:**

- 1. Seleccione Config de lazo en el Menú principal.
- 2. Seleccione Config E/S del panel.
- 3. Seleccione Entradas del panel y, a continuación, seleccione la entrada correspondiente.
- 4. En la opción Control, seleccione CONEC (activar), DESC. (desactivar), DIS\_D (desactivar en modo día) o DIS\_N (desactivar en modo noche).
- 5. Pulse F4 (Intro) y, a continuación, pulse F1 (Atrás).
- 6. Presione F1 (Guardar), F3 (Aplicar), F4 (Descartar) o F2 (Salir).

# **Configuración de la salida del panel**

Las opciones configurables para las salidas de la central son las siguientes.

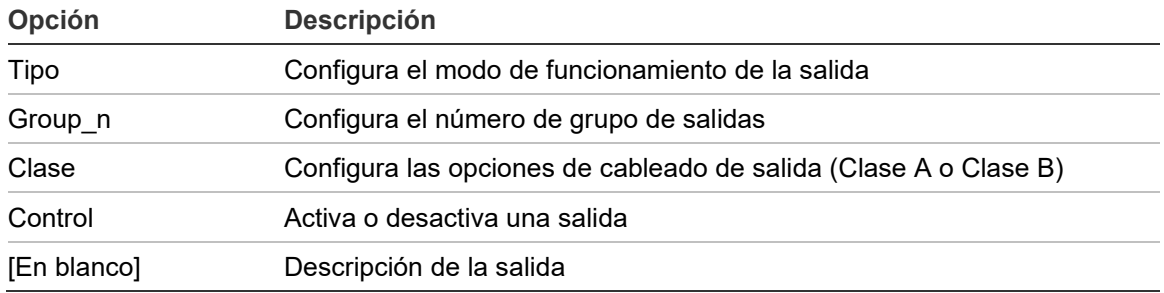

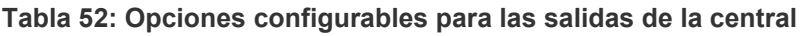

# **Para configurar una salida de la central:**

- 1. Seleccione Config de lazo en el Menú principal.
- 2. Seleccione Config E/S del panel.
- 3. Seleccione Salidas del panel y, a continuación, seleccione la salida correspondiente.
- 4. Seleccione el tipo de salida.

Consulte Tabla 53 para obtener una lista de tipos de salida disponibles. La opción predeterminada para todas las salidas es SIR (salida de sirena).

5. Asigne a salida a un grupo de salidas.

Consulte "Grupos Salida" en la página 101 para obtener más información sobre los grupos de salidas.

6. Seleccione la clase de salida (Clase A o Clase B).

La opción predeterminada es la Clase B.

- 7. Pulse F4 (Intro) y, a continuación, pulse F1 (Atrás).
- 8. Presione F1 (Guardar), F3 (Aplicar), F4 (Descartar) o F2 (Salir). Recuerde que tiene que aplicar la configuración guardada en el Menú principal.

A continuación, se muestra una tabla con los tipos de salidas configurables.

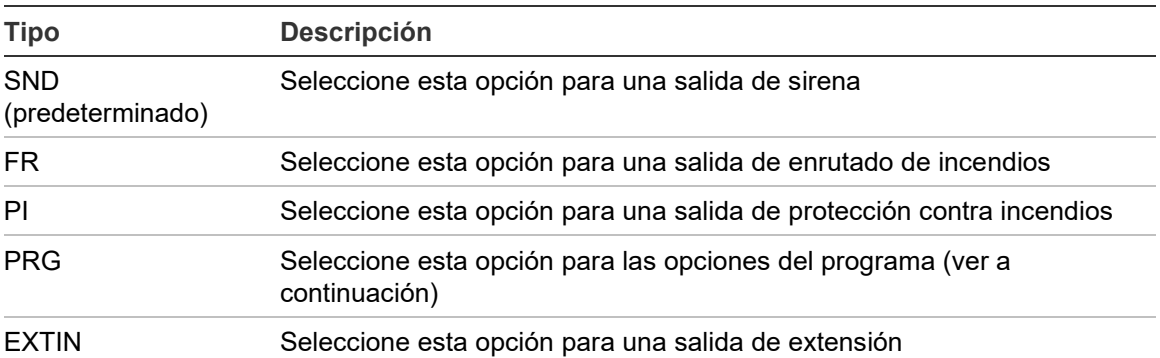

#### **Tabla 53: Tipos de salidas configurables**

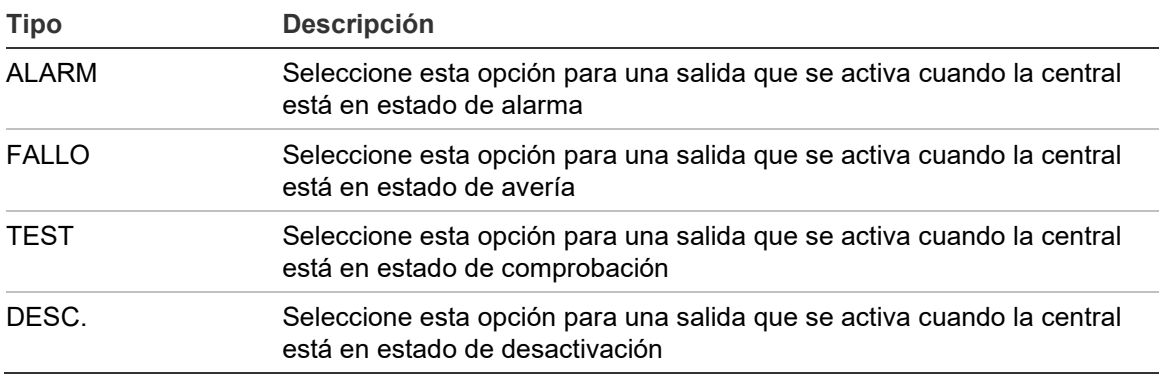

#### **Para habilitar o deshabilitar la salida de una central:**

- 1. Seleccione Config de lazo en el Menú principal.
- 2. Seleccione Config E/S del panel.
- 3. Seleccione Salidas y, a continuación, seleccione la que desea habilitar o deshabilitar.

Las salidas configurables aparecen en la lista como SAL.1, SAL.2, etc. las salidas de alarmas supervisadas aparecen en la lista como ALA\_G las salidas de averías supervisadas aparecen en la lista como FAL\_G.

- 4. En la opción Control, seleccione CONEC (activar), DESC. (desactivar), DIS D (desactivar en modo día) o DIS N (desactivar en modo noche).
- 5. Pulse F4 (Intro) y, a continuación, pulse F1 (Atrás).
- 6. Presione F1 (Guardar), F3 (Aplicar), F4 (Descartar) o F2 (Salir).

Recuerde que tiene que aplicar la configuración guardada en el Menú principal.

**Nota:** Los cambios realizados en la configuración de una salida de Clase A se aplican a todos los pares de salidas utilizados para crear una salida de Clase A (SAL.1, SAL.2, etc.). Las opciones de configuración de activación/desactivación están incluidas. Por ejemplo, si el tipo SAL.1 cambia a PRG y el grupo n cambia a 5, la configuración del par SAL.2 se actualiza de forma automática para coincidir con dichos parámetros.

#### **Grupos Salida**

Seleccione la opción Grupos Salida para configurar los grupos de salidas de la central. Las salidas de la central se deben asignar a los grupos de salidas para que se activen.

Un grupo de salidas es una colección de salidas del mismo tipo que se activan o desactivan al mismo tiempo (están controlados de forma simultánea). Cada grupo de salidas dispone de un número que lo identifica.

Las salidas se asignan a los grupos de salidas predeterminados durante el autoajuste (consulte "Autoajustar" en la página 88).

Se pueden configurar hasta 300 grupos de salidas de programa, extinción, protección contra incendios, enrutado de incendios y sirena (en función del tipo de grupo).

Los indicadores LED y los botones de protección contra incendios, enrutado de incendios y sirena, situados en la parte frontal de la central, se pueden utilizar para controlar los grupos de salidas de sirena, de salidas de enrutado de incendios y de salidas de protección contra incendios correspondientes (y su estado indicado).

Los grupos de salidas del programa no tienen botones o indicadores LED asociados en la parte frontal de la central, pero su estado se muestra en la pantalla LCD.

Los grupos de salidas predeterminados de central se muestran a continuación.

**Nota:** Esta opción no está disponible en los repetidores.

| Número de<br>grupo | Tipo             | <b>Descripción</b>                                                                                                    |
|--------------------|------------------|----------------------------------------------------------------------------------------------------|
| $\mathbf 1$        | SIR [1]          | Salidas supervisadas y de sirena.                                                                                                    |
| 2                  | SIR [1][2]       | Salidas de sirena.                                                                                                    |
| 301                | <b>PRG</b>       | Salidas de relé no supervisadas. Estas salidas se asignan<br>a este grupo durante el autoajuste.                                                                                      |
| 801                | EXTIN [3]        | Salidas de extinción del dispositivo.                                                                                                    |
| 971                | FR [1]           | Salidas de enrutado de incendio. Este grupo está<br>disponible solamente en las centrales que dispongan de<br>los controles de enrutado de incendio correspondientes.                 |
| 981                | PI [1]           | Salida de protección contra incendios. Este grupo está<br>disponible solamente en las centrales que dispongan de<br>los controles de protección contra incendios<br>correspondientes. |
| 991                | ALARMA [4]       | Las salidas se activan cuando la central entra en estado<br>de alarma.                                                                                                    |
| 992                | AVERÍA [4]       | Las salidas se activan cuando la central entra en estado<br>de avería.                                                                                                    |
| 993                | <b>DESC.</b> [4] | Las salidas se activan cuando la central esta en estado<br>de desactivación.                                                                                                    |
| 994                | <b>TEST [4]</b>  | Las salidas se activan cuando la central entra en estado<br>de comprobación.                                                                                                    |

**Tabla 54: Grupos de salidas predeterminados**

[1] Para cumplir con los requisitos de EN 54, este grupo de salida debe estar vinculado a un botón programable cuando cualquier otro grupo de salida del mismo tipo esté vinculado a un botón programable.

[2] Solo en el modo de funcionamiento NEN 2575.

[3] Los grupos de salidas de extinción se activan solo con la confirmación de alarma tipo C EN 54.

[4] Estos grupos de salidas no se pueden configurar.
Las opciones configurables de los grupos de salidas se muestran a continuación.

| Opción      | <b>Descripción</b>                      |  |
|-------------|-----------------------------------------|--|
| Group n     | Configura el número de grupo de salidas |  |
| Tipo        | Configura el tipo de grupo de salidas   |  |
| Control     | Activa o desactiva el grupo de salidas  |  |
| [En blanco] | Descripción de la salida                |  |

**Tabla 55: Opciones configurables para los grupos de salidas**

#### **Para configurar un grupo de salidas predeterminado:**

- 1. Seleccione Config de lazo en el Menú principal y, a continuación, seleccione Grupos Salida.
- 2. Seleccione Grupos Salida.

Aparece una lista con los grupos de salidas disponibles. Pulse F3 (Buscar) para buscar por número de grupo. Pulse F4 (Borrar) para eliminar un grupo de salidas.

3. Seleccione el grupo de salidas que desea configurar.

No puede cambiar el miembro de grupo o el tipo de grupo de salidas por un grupo de salidas predeterminado.

- 4. En la opción Control, seleccione CONEC (activar), DESC. (desactivar), DIS D (desactivar en modo día) o DIS N (desactivar en modo noche).
- 5. Introduzca una breve descripción del texto para el grupo de salidas.
- 6. Pulse F4 (Intro) y, a continuación, pulse F1 (Atrás).
- 7. Presione F1 (Guardar), F3 (Aplicar), F4 (Descartar) o F2 (Salir).

Recuerde que tiene que aplicar la configuración guardada en el Menú principal.

#### **Para añadir un nuevo grupo de salidas:**

- 1. Seleccione Config de lazo en el Menú principal y, a continuación, seleccione Grupos Salida.
- 2. Seleccione Grupos Salida.

Aparece una lista con los grupos de salidas disponibles.

3. Pulse F3 (Buscar) e introduzca un número para el nuevo grupo de salidas que desea añadir.

Pulse el botón del mando para confirmar.

- 4. Seleccione el tipo del grupo de salidas (PRG, EXTIN, SIR, FR o FP).
- 5. En la opción Control, seleccione CONEC (activar), DESC. (desactivar), DIS\_D (desactivar en modo día) o DIS\_N (desactivar en modo noche).
- 6. Introduzca una breve descripción del texto para el grupo de salidas.
- 7. Pulse F4 (Intro) y, a continuación, pulse F1 (Atrás).
- 8. Presione F1 (Guardar), F3 (Aplicar), F4 (Descartar) o F2 (Salir).

Recuerde que tiene que aplicar la configuración guardada en el Menú principal.

### **Activación de un grupo de salidas**

Los grupos de salidas se pueden activar a través de:

- Activación de zonas con retardos
- Confirmación de grupo de salidas para determinadas salidas (EN 54-2 tipo C)
- Reglas lógicas (configuradas a través de la utilidad de configuración del PC)
- Activación manual mediante botones programables de paro/disparo (solo centrales de evacuación)

Para evitar un comportamiento de alarma no esperado, al configurar el sistema de incendios, utilice las opciones de activación. Si la activación de zona no se programa correctamente, puede que una zona en alarma omita cualquier configuración de confirmación necesaria para un grupo de salidas.

### **Activación retrasada de grupo de salidas con confirmación de alarma**

**Nota:** Esta opción cumple con las normativas EN 54 de confirmación de alarma tipo C.

La activación de los grupos de salidas de la central puede retrasarse en función de la configuración de confirmación de la alarma (se puede utilizar, por ejemplo, con las salidas de los dispositivos de extinción). El retardo máximo configurable es 999 segundos.

Las opciones de configuración de la confirmación de alarma de la central se muestran en la siguiente tabla.

**Nota:** La configuración requiere que de las opciones disponibles se seleccionen dos confirmaciones de alarma independientes, y que se introduzca un retardo de confirmación (en segundos) para que el grupo de salidas correspondiente se active.

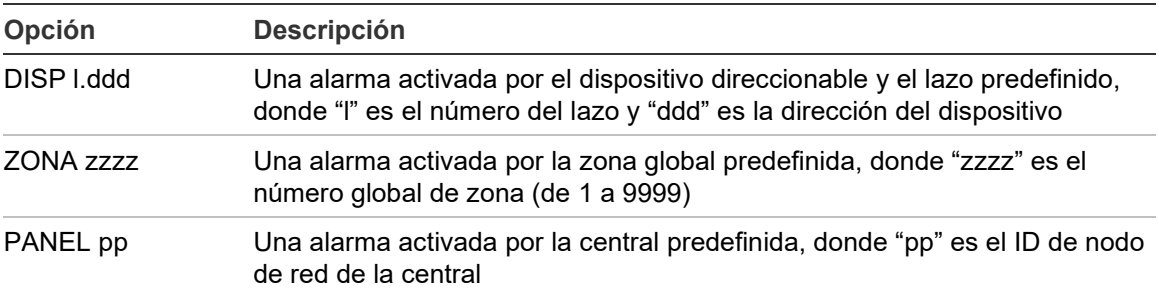

**Tabla 56: Opciones de confirmación de alarma de grupo de salidas**

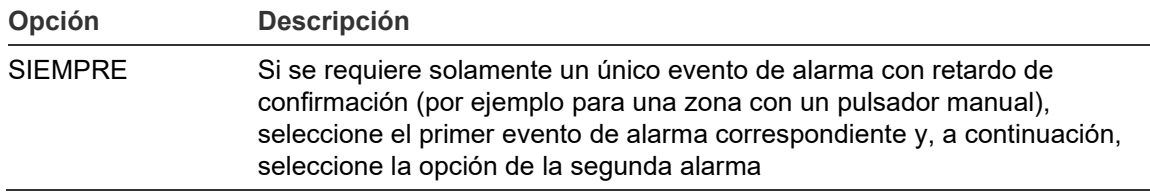

**Para configurar la activación retrasada de un grupo de salidas:**

- 1. Seleccione Config de lazo en el Menú principal y, a continuación, seleccione Grupos Salida.
- 2. Seleccione Confirmaciones y, a continuación, seleccione el grupo de salidas que desea configurar.

Aparece una lista con los grupos de salidas disponibles que permiten la configuración de confirmación de alarma.

- 3. Seleccione Activo y, a continuación, seleccione SÍ (confirmación de alarma obligatoria) o NO (confirmación de alarma no obligatoria).
- 4. Seleccione Alarma1 y, a continuación, seleccione la confirmación requerida (DIS, ZONA, PANEL o SIEMPRE). Repita este paso para Alarma2.

Si se requiere una confirmación de la alarma, el grupo de salidas se activa sólo cuando ambos estados de confirmación de alarma configurados se detectan durante el período de retardo de confirmación.

La confirmación de grupos de salidas de extinción requiere que se configuren dos zonas para Alarma1 y Alarma2. Consulte la nota que se muestra más abajo.

- 5. Seleccione Retardo e introduzca el retardo de confirmación en segundos (de 0 a 999).
- 6. Seleccione EXTNodo e introduzca la dirección de la central de extinción.

Este campo solo está disponible cuando se configura la confirmación para un grupo de salidas de extinción.

- 7. Pulse F4 (Intro) y, a continuación, pulse F1 (Atrás).
- 8. Presione F1 (Guardar), F3 (Aplicar), F4 (Descartar) o F2 (Salir).

Recuerde que tiene que aplicar la configuración guardada en el Menú principal.

**Nota:**

Una central de extinción puede configurarse para recibir comandos de preactivación y activación de extinción asociados a la confirmación de grupo de salidas de extinción.

Cuando una de las dos zonas de confirmación configuradas (Alarma1, Alarma2) entran en alarma, el comando de preactivación se envía a la central de extinción (EXTnode). Cuando la segunda zona entra en alarma, el comando de activación se envía a la central de extinción.

### **Asignación de un grupo de salidas a un botón programable**

**Nota:** Esta opción no está disponible para las centrales en modo regional Vds 2540.

En las centrales de alarma puede asignarse un grupo de salida al botón programable y al LED en la interfaz de la central de control e indicación. Consulte Figura 1 en la página 4 para ver la localización del botón programable y el LED.

En las centrales de evacuación, pueden asignarse hasta siete grupos de salida a los botones programables y los LED. Consulte

Figura 2 en la página 5 para ver la localización de los botones programables y los LED.

De forma predeterminada, todos los botones programables se definen para el grupo de sirenas 1.

### **Notas:**

- Para cumplir con los requisitos de EN 54, los grupos de salidas predeterminados 1 (SIR), 2 (SIR), 971 (FR) y 981 (PI) deben estar vinculado a un botón programable cuando cualquier otro grupo de salida del mismo tipo esté vinculado a un botón programable.
- Las centrales de evacuación que funcionan en modo NEN 2575 solo pueden asignar grupos de salidas de sirenas a los botones programables. Las centrales de evacuación que funcionan en otros modos pueden asignar cualquiera de los tipos de grupos de salidas disponibles a los botones.

Recuerde crear los grupos de salidas que necesita antes de configurar los botones programables. Consulte "Grupos Salida" en la página 101 para obtener más información.

### **Para asignar un grupo de salidas a un botón programable:**

- 1. Seleccione Config de lazo en el Menú principal y, a continuación, seleccione Grupos Salida.
- 2. Seleccione Progr. Program.
- 3. Seleccione el botón/LED que desea configurar.

En las centrales de evacuación, los botones programables están numerados del 1 al 7, de arriba a abajo.

- 4. Seleccione y marque En uso.
- 5. Seleccione Mod.Op y, a continuación, seleccione el modo de grupo de salidas.
- 6. Seleccione Grupo\_n e introduzca el número de grupo de salidas que desea asignar al botón.

7. Seleccione Retardo e introduzca el retardo de confirmación necesario (en segundos).

El retardo comienza la cuenta atrás tras pulsarse el botón Confirm antes de activar el grupo de salidas asignado. El valor máximo de retardo es de 600 segundos.

- 8. Pulse F4 (Intro) y, a continuación, pulse F1 (Atrás).
- 9. Presione F1 (Guardar), F3 (Aplicar), F4 (Descartar) o F2 (Salir).

Recuerde que tiene que aplicar la configuración guardada en el Menú principal.

### **Configuración de activación**

Seleccione las opciones de configuración de activación para configurar los retardos de activación de grupos de salidas, tiempos de investigación y comportamientos generales de sirena (uso de desactivación de sirenas y sirenas de segunda fase).

**Nota:** Esta opción no está disponible en los repetidores.

Las opciones de configuración de retardos se muestran en la siguiente tabla.

| Opción                    | <b>Descripción</b>                                                                                                    |
|---------------------------|----------------------------------------------------------------------------------------------------|
| Sirenas                   | Configura la activación para los grupos de sirenas con zonas en alarma.<br>También se puede configurar un retardo de aviso si la opción de retardo<br>de segunda fase es necesaria.                                                                  |
| Enrutado de fuego         | Configura la activación para los grupos de enrutados de incendios con<br>zonas en alarma.                                                                                                    |
| Protecc. Fuego            | Configura la activación para los grupos de protecciones con zonas en<br>alarma.                                                                                                    |
| Programa                  | Configura la activación para los grupos de programas con zonas en<br>alarma.                                                                                                    |
| Por zona                  | Configura la activación de los grupos de salidas de cada zona individual<br>en alarma. Para cada zona, se puede asignar un retardo de activación<br>distinto de grupo de salidas (incluso sin activación) para cada grupo de<br>salidas configurado. |
| <b>Retardos Generales</b> | Configura el tiempo de desconexión del silencio, el tiempo máximo de<br>recepción de la señal o los retardos de enrutado de incendio extendido de<br>las sirenas, y el tiempo de aviso para las aplicaciones de sirenas de<br>segunda fase.          |

**Tabla 57: Opciones de configuración de activación**

### **Retardos de grupos de salidas de programas, protección contra incendios, enrutado de incendios y sirenas**

Seleccione un tipo de grupo de salidas para configurar los retardos (incluyendo la no activación) para los grupos de salidas de programas, protección contra incendios, enrutado de fuego y sirenas, para todas las zonas.

Estos grupos de salidas se pueden configurar de forma individual o todos a la vez. Todas las zonas están programadas con la misma configuración: retardo global o no activación.

En la siguiente tabla, se muestran las opciones que se pueden configurar de los retardos de los grupos de salidas.

| Campo       | <b>Descripción</b>                                                                                                    |
|-------------|----------------------------------------------------------------------------------------------------|
| Group n     | Selección del grupo de salidas (todos los grupos de salidas del tipo<br>seleccionado o un único grupo de salidas del tipo seleccionado) |
| Activo      | Activación de grupo de salidas (sí o no)                                                                                                |
| Retardo     | El retardo (en minutos y segundos)                                                                                                    |
| Wrn_Ret [1] | El retardo de advertencia (en minutos y segundos)                                                                                       |
|             |                                                                                                    |

**Tabla 58: Opciones configurables para los retardos de los grupos de salidas**

[1] Solo los retardos del grupo de salidas de sirenas.

### **Para configurar el retardo de un grupo de salidas:**

- 1. Seleccione Config de lazo en el Menú principal y, a continuación, seleccione Config Activación.
- 2. Seleccione el tipo del grupo de salidas que desea configurar (sirena, enrutado de fuego, etc.).
- 3. Seleccione Grupo n y, a continuación, seleccione Todos (para configurar los parámetros de retardo habituales para todos los grupos de salidas del tipo seleccionado) o bien seleccione el número del grupo de salidas (para configurar los parámetros de retardo habituales de un único grupo de salidas del tipo seleccionado).
- 4. Seleccione Activo y, a continuación, seleccione SÍ (para confirmar la activación de un grupo de salidas en caso de alarma) o NO (para desactivar el grupo de salidas).
- 5. Seleccione Retardo e introduzca el retardo necesario en minutos y segundos.

El valor máximo de retardo para los grupos de salidas de protección contra incendios, enrutado de incendio y sirenas es de 10 minutos. El valor máximo de retardo para los grupos de salidas de programas es de 16 minutos y 40 segundos.

6. Si es necesario, introduzca un retardo de aviso (en minutos y segundos) para los grupos de salidas de sirenas de las aplicaciones que utilizan tonos de aviso (sirenas de segunda fase).

Un retardo de aviso se tiene en cuenta solo si el tiempo de aviso correspondiente se configura también (consulte "Tiempo de aviso" en la página 115 para obtener más información sobre esta opción). El valor máximo del retardo de aviso es de 10 minutos.

- 7. Pulse F4 (Intro) y, a continuación, pulse F1 (Atrás).
- 8. Presione F1 (Guardar), F3 (Aplicar), F4 (Descartar) o F2 (Salir).

Recuerde que tiene que aplicar la configuración guardada en el Menú principal.

Una vez que se haya configurado un retardo, debe habilitarse.

Los retardos configurados se activan solo para las alarmas activadas por un detector. Las alarmas activadas por un pulsador manual omiten los retardos configurados.

Puede habilitar o deshabilitar los retardos configurados programando el modo de sensibilidad (modo día/noche), utilizando el equipo remoto con una entrada programada o los botones de retardo de la interfaz del usuario.

De forma predeterminada, la central no procesa los retardos cuando funciona en modo noche. Recuerde que el modo noche se puede activar mediante el programa día/noche, el calendario de festivos o el equipo remoto. Para aplicaciones específicas, si es necesario, puede configurar un retardo en el modo noche. Consulte "Opciones adicionales del modo día/noche" en la página 48.

Utilice estas opciones para configurar, por ejemplo, la activación de las sirenas y el enrutado de incendio con retardo de 2 minutos para cada zona en alarma de la red de incendios dentro del ámbito de la zona del panel de alarma de incendio.

#### **Notas**

- Las opciones generales de retardo establecen solo los retardos de las zonas que se habilitan para activar el grupo de sirena o de enrutado de incendios. Por ejemplo, si las sirenas y el enrutado de incendio se activan para la zona 1 con un retardo de 10 segundos y para la zona 5 con un retardo de 2 minutos, al seleccionar esta opción, las sirenas y el enrutado de incendio se activarán con el mismo retardo seleccionado después de las alarmas de las zonas 1 o 5 y no se activarán para ninguna de las otras zonas.
- La opción Activar para todas las zonas permite al usuario aplicar el retardo a todas las zonas (incluidas aquellas que se hayan configurado anteriormente para que no activen el grupo de salida).

### **Por zona (sirenas, enrutado de incendios, protección contra incendios o programa)**

Seleccione la opción Por zona para activar los grupos de salidas con diferentes retardos (incluso sin activación) en función de la zona que generó la alarma.

Todas las salidas asignadas al grupo de salidas se activan en función de las alarmas de la red de incendios, en el intervalo local de zonas del panel y con distintos retardos.

Por ejemplo, seleccione esta opción para activar el grupo de salidas número 5 (sirena, enrutado de incendios, protección contra incendios, programa) con un retardo de 10 segundos para una alarma de detector de la zona 1 y con un retraso de 2 minutos para una alarma de detector de la zona 5.

### **Para configurar las opciones de retardo por zona:**

- 1. Seleccione Config de lazo en el Menú principal y, a continuación, seleccione Config Activación.
- 2. Seleccione Por zona.
- 3. Seleccione la zona y, a continuación, el grupo de salidas cuyo retardo desea configurar para esa zona.

Las opciones de configuración correspondientes del grupo de salidas de la zona seleccionada aparecen en la pantalla.

- 4. Seleccione Activo y, a continuación, seleccione SÍ o NO para definir la activación del grupo de salidas para la zona.
- 5. Introduzca el retardo requerido en minutos y segundos.

El valor máximo de retardo para los grupos de salidas de protección contra incendios, enrutado de incendio y sirenas es de 10 minutos. El valor máximo de retardo para los grupos de salidas de programas es de 16 minutos y 40 segundos.

6. Si es necesario, introduzca un retardo de aviso (en minutos y segundos) para los grupos de salidas de sirenas de las aplicaciones que utilizan tonos de aviso (sirenas de segunda fase).

Un retardo de aviso se tiene en cuenta solo si el tiempo de aviso correspondiente se configura también (consulte "Tiempo de aviso" en la página 115 para obtener más información sobre esta opción). El valor máximo del retardo de aviso es de 10 minutos.

- 7. Pulse F4 (Intro) y, a continuación, pulse F1 (Atrás).
- 8. Presione F1 (Guardar), F3 (Aplicar), F4 (Descartar) o F2 (Salir).

Recuerde que tiene que aplicar la configuración guardada en el Menú principal.

Las salidas asignadas a un grupo de salidas (por ejemplo, el grupo de salidas 5 SIR) se activan en función de las alarmas de la red de incendios y con los retardos correspondientes.

Por ejemplo, si deseamos configurar el grupo de salidas de sirena número 5 para una central de un lazo con la zona inicial establecida en 100, puede configurar:

- Sin activación para las zonas de 100 a 119
- Activación con un retardo de 10 segundos para las zonas de 120 a 139
- Activación sin retardo para las zonas de 140 a 163
- Sin activación para las zonas remotas (en estos ejemplos, las zonas de 1 a 99 y de 164 a 9999 son zonas remotas). En la LCD las zonas remotas aparecen como REMT.

Esta activación de salida programada puede configurarse con la utilidad de configuración (recomendado) o a través del menú de configuración de activación de la central.

### **Retardos Generales**

Seleccione la opción Retardos Generales para configurar los tiempos de investigación específicos de cada región o las opciones de retardo avanzadas.

En la siguiente tabla, se muestran las opciones de configuración de los retardos generales.

| Campo   | <b>Descripción</b>                                                                                                    |
|---------|----------------------------------------------------------------------------------------------------|
| InvModo | Modo de investigación. Activa los modos del tiempo de<br>investigación (tiempo máximo de confirmación de evento,<br>retardo de enrutado de incendios extendido).                                                                                                    |
| Tiempo  | Tiempo de investigación. Configura los retardos de tiempo de<br>investigación (tiempo máximo de confirmación de evento,<br>retardo de enrutado de incendios extendido).                                                                                                    |
| Inv_Ack | Tiempo o confirmación de investigación. Si está marcado, el<br>tiempo de investigación configurado comienza cuando se recibe<br>la alarma. Si no está marcado, el tiempo de investigación<br>configurado comienza cuando se detecta la alarma.                               |
| WrnTime | Hora de aviso. Configure el tiempo de aviso para cuando la<br>central se configure con el fin de utilizar un tono de aviso para<br>una aplicación de sirena de segunda fase. Para las<br>aplicaciones estándar que no requieren tono de aviso, el tiempo<br>tiene que ser 0. |
| WrnT 4E | Hora de aviso (ampliada). Si se marca, el tono de aviso<br>(cuando se haya configurado) cambiará al tono de evacuación<br>solo si se detecta una alarma de pulsador manual.                                                                                                  |
| SdSiIDT | Tiempo de desactivación del silencio de la sirena. Desactiva las<br>sirenas con el botón Disparo/paro de sirena para un tiempo<br>preconfigurado cuando un retardo de sirena se está ejecutando.                                                                             |

**Tabla 59: Opciones configurables para retardos generales**

### **Para configurar los retardos generales:**

- 1. Seleccione Config de lazo en el Menú principal y, a continuación, seleccione Config Activación.
- 2. Seleccione Retardos Generales.
- 3. Seleccione Modo de investigación y, a continuación, seleccione el tipo de modo de investigación que desee.

Consulte "Modo de investigación" en la página 113 para obtener más información sobre esta opción.

4. Si se selecciona un modo de investigación, seleccione Tiempo y, a continuación, introduzca el valor del tiempo (en segundos).

Marque Inv Ack si desde que comience a contar el tiempo de investigación configurado cuando se recibe re la alarma (de forma predeterminada, el tiempo de investigación configurado comienza cuando se detecta la alarma).

Consulte "Tiempo de investigación" en la página 114 para obtener más información sobre esta opción.

5. Si son necesarios los tonos de aviso (para las sirenas de segunda fase), seleccione Tiempo de aviso y, a continuación, introduzca un valor del tiempo (en segundos).

Marque la casilla de verificación WrnT\_4E para cambiar del tono de aviso al tono de evacuación solo si se detecta una alarma de pulsador manual.

Si un retardo es necesario antes de que se inicie el tono de aviso, configure el retardo de aviso para el grupo de salidas correspondiente.

Consulte "Tiempo de aviso" en la página 115 para obtener más información sobre esta opción.

6. Seleccione Tiempo de desactivación de silencio de sirenas y, a continuación, introduzca un valor (en segundos).

El retardo predeterminado es de 60 segundos. El retardo mínimo es de 0 segundos (no se recomienda utilizar esta opción). El valor del retardo máximo debe ser inferior la valor del retardo mínimo configurado de la sirena.

Consulte "Tiempo de desactivación del silencio de la sirena" en la página 116 para obtener más información sobre esta opción.

- 7. Pulse F4 (Intro) y, a continuación, pulse F1 (Atrás).
- 8. Presione F1 (Guardar), F3 (Aplicar), F4 (Descartar) o F2 (Salir).

Recuerde que tiene que aplicar la configuración guardada en el Menú principal.

#### **Modo de investigación**

Seleccione esta opción para definir un modo de investigación regional de la central. Las opciones disponibles se muestran en la siguiente tabla. El valor predeterminado es NO (no se requiere un modo de investigación).

**Nota:** Para los modos de investigación de enrutado, en el caso de que haya varios grupos de enrutado de fuego, el retardo extendido se aplica solo a los grupos que se encuentran en retardo cuando el usuario recibe la señal de alarma.

| <b>Ajustes</b>      | <b>Descripción</b>                                                                                                    |
|---------------------|----------------------------------------------------------------------------------------------------|
| NO (predeterminado) | No se requiere un modo de investigación.                                                                                                    |
| MAX ACK T           | Tiempo máximo de confirmación de evento.                                                                                                    |
|                     | El tiempo máximo de investigación configurado inicia su cuenta<br>hacia atrás cuando la central envía informes de una alarma del<br>detector.                                                                                                    |
|                     | Si la señal de alarma se recibe durante el tiempo de investigación<br>(presionando el botón Panel silenciado), cualquier retardo de<br>enrutado de incendios o de sirenas continúa procesándose tal y<br>como se configuró. Si después de haber silenciado la central una<br>nueva zona envía informes de una alarma, la central inicia otro<br>período de tiempo de confirmación de evento. |
|                     | Si la alarma no se confirma durante el tiempo de investigación<br>(presionando el botón Panel silenciado), las sirenas y el enrutado<br>de incendios se activan cuando el tiempo de investigación haya<br>transcurrido.                                                                                                    |
| FREXT ACK           | Retardo de enrutado de incendios extendido (habitual para<br>Escandinavia).                                                                                                    |
|                     | El retardo de enrutado de incendios configurado inicia su cuenta<br>hacia atrás cuando la central envía informes de una alarma del<br>detector.                                                                                                    |
|                     | Si la señal de alarma se recibe durante el retardo de enrutado de<br>incendios configurado (presionando el botón Panel silenciado), el<br>retardo de enrutado de incendios extendido se convierte en un<br>retardo activo.                                                                                                    |
|                     | Si la señal de alarma no se recibe durante el retardo de enrutado<br>de incendios configurado (presionando el botón Panel silenciado),<br>el retardo de enrutado de incendios extendido no se activa.                                                                                                    |

**Tabla 60: Modos de tiempo de investigación regionales**

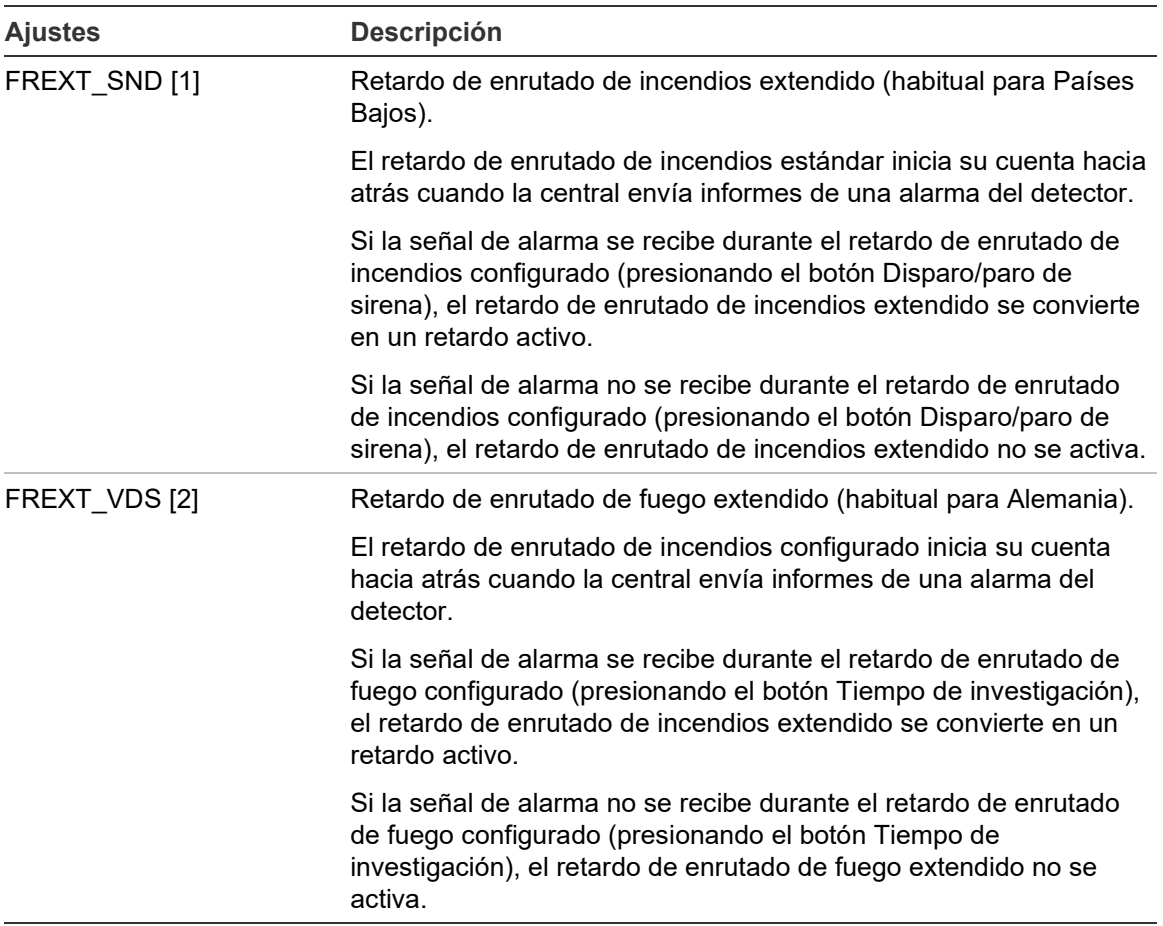

[1] Los retardos de sirena deben establecerse en 0 segundos para esta opción. [2] El botón de Tiempo de investigación solo está disponible en los modelos que operan en modo VdS 2540.

### **Tiempo de investigación**

Seleccione la opción Tiempo de investigación para configurar la duración (en segundos) del tiempo de investigación para el modo de investigación configurado. Los valores mínimos, máximos y predeterminados para cada modo se muestran en la siguiente tabla.

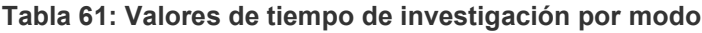

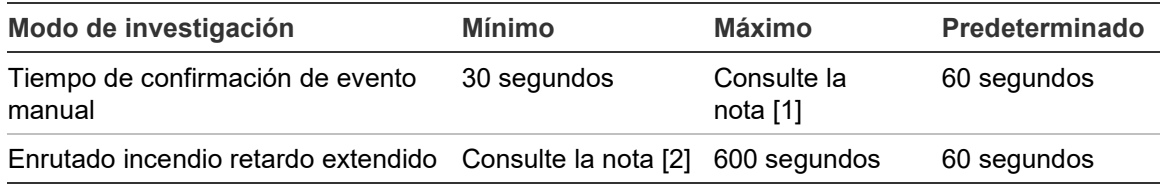

[1] El valor máximo debe ser inferior al retardo mínimo para activar un grupo de enrutado de incendio o sirena.

[2] El valor mínimo debe ser superior al retardo de activación máximo de cualquier grupo de enrutado de incendio.

**Nota:** La tabla anterior indica los valores máximo y mínimo cuando Inv\_Ack no está activado (el tiempo de investigación configurado comienza a contar cuando se detecta la alarma). Si Inv\_Ack está activado, el máximo tiempo de investigación es 600 segundos menos el tiempo de investigación configurado, y el mínimo es 0.

### **Tiempo de aviso**

Seleccione esta opción para configurar un tiempo de aviso para las aplicaciones que requieren tono de aviso (sirenas de segunda fase).

**Nota:** Si se requiere un retardo de aviso, se debe configurar por separado (consulte "Retardos de grupos de salidas de programas, protección contra incendios, enrutado de incendios y sirenas" en la página 108).

Si utiliza esta opción, las sirenas emitirán un tono de aviso durante un tiempo configurado (el tiempo de aviso). Cuando este tiempo finalice, el tono de la sirena cambia a un tono de evacuación (el tono de aviso continúa sonando durante el tiempo de cualquier retardo configurado que preceda al tono de evacuación). Consulte Figura 24 y Figura 25 en la página 116, para obtener ejemplos de retardos que requieren o no segunda fase.

**Nota:** Los tonos de sirena se configuran en la pantalla de configuración correspondiente del dispositivo.

Hay tres períodos de tiempo configurables, tal y como se muestra en la siguiente tabla.

| Período de tiempo    | <b>Descripción</b>                                                                                                    |
|----------------------|----------------------------------------------------------------------------------------------------|
| Tiempo de aviso      | El período de tiempo transcurrido desde el momento de recepción de<br>la señal de alarma hasta que las sirenas activan el tono de<br>evacuación (o cuando el retardo del tono de evacuación<br>correspondiente inicia la cuenta hacia atrás) |
| Retardo de aviso [1] | El retardo opcional que se ejecuta antes de que las sirenas activen el<br>tono de aviso                                                                                                    |
| Retardo [1]          | El retardo opcional que se ejecuta antes de que las sirenas activen el<br>tono de evacuación                                                                                                    |

**Tabla 62: Tiempo de aviso, retardo de aviso y retardo**

[1] Para configurar estos valores, consulte "Retardos de grupos de salidas de programas, protección contra incendios, enrutado de incendios y sirenas" en la página 108.

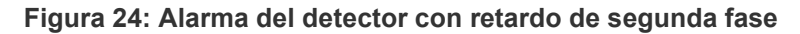

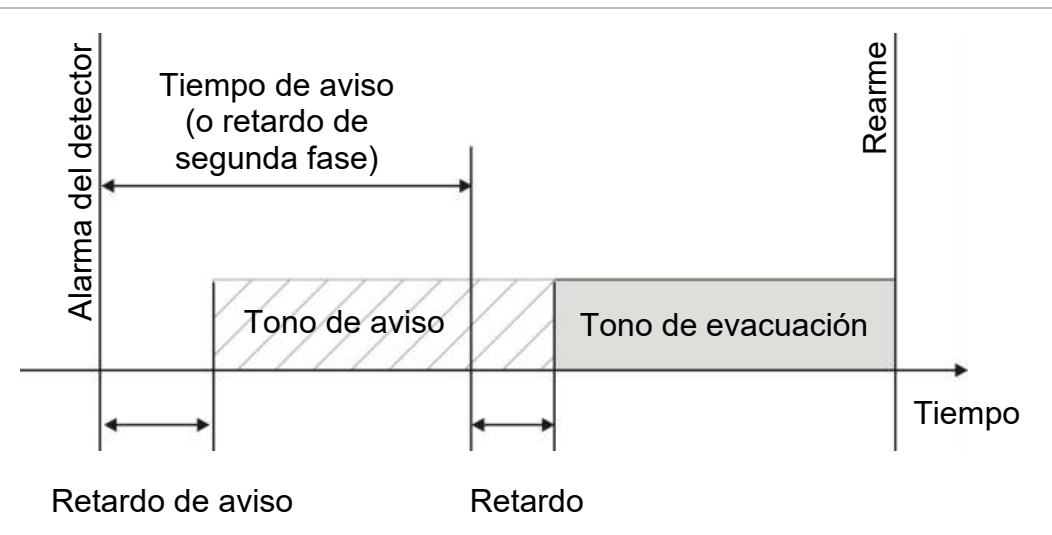

**Figura 25: Alarma del detector con retardo estándar (sin segunda fase)**

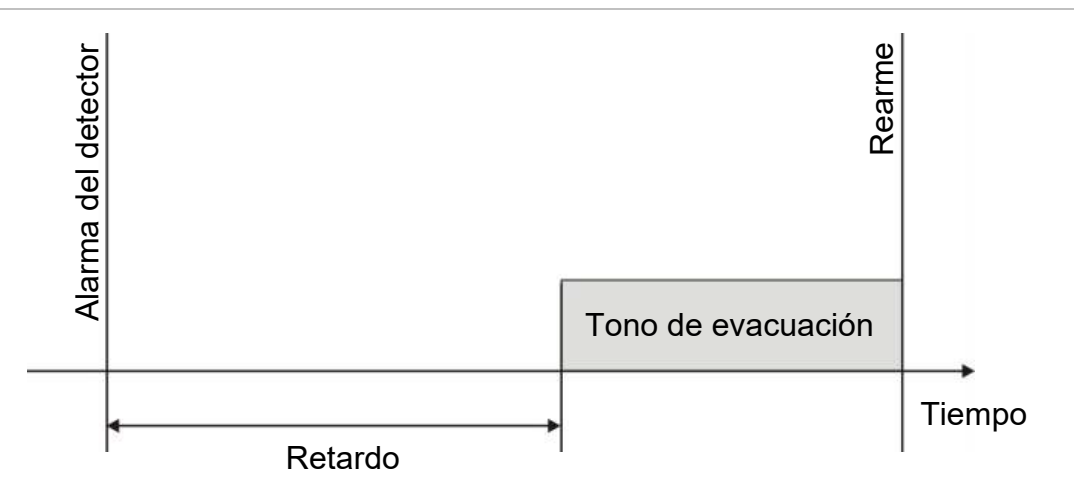

**Tiempo de desactivación del silencio de la sirena**

**Nota:** Esta función no está disponible para las centrales que funcionan en modo de evacuación NBN S21-100 o EN 54 (se ignora el tiempo de desactivación del silencio de sirena configurado).

Para impedir la desactivación inmediata de la sirenas cuando hay un primer informe sobre una alarma, el botón "Disparo/paro de sirena" puede deshabilitarse temporalmente durante un período de tiempo preconfigurado cuando la cuenta atrás de un retardo de sirena está activa. El tiempo de desactivación predeterminado para el botón Disparo/paro de sirena es de 60 segundos.

El tiempo de desactivación inicia su cuenta hacia atrás cuando la central entra en estado de alarma y el retardo configurado de la sirena se inicia.

Durante el tiempo de desactivación configurado, el indicador LED de Disparo/paro de sirena está desactivado y las sirenas no se pueden desactivar (antes de la activación) mediante el botón Disparo/paro de sirena.

Durante el tiempo transcurrido desde el final del tiempo configurado de desactivación hasta el final del retardo configurado de la sirena (cuando el botón Disparo/paro de sirena está parpadeando, si se presiona el botón Disparo/paro de sirena, se desactiva las sirenas (antes de la activación).

Mientras el retardo se esté ejecutando (y las sirenas activadas), es posible cancelar un retardo configurado de sirena presionando el botón Disparo/paro de sirena.

### **Configuración de clase de lazo**

Seleccione la opción Clase de lazo para configurar la instalación de la clase de lazo (Clase A o Clase B). El ajuste predeterminado es la Clase A.

**Para configurar un lazo como Clase A o Clase B:**

- 1. Seleccione la opción Config de lazo en el Menú principal.
- 2. Seleccione Clase de lazo y elija el número de lazo (1 para el panel de un lazo; 1 o 2 para el panel de dos lazos, etc.).
- 3. Seleccione Clase A o Clase B.
- 4. Pulse F4 (Intro) y, a continuación, pulse F1 (Atrás).
- 5. Presione F1 (Guardar), F3 (Aplicar), F4 (Descartar) o F2 (Salir).

Recuerde que tiene que aplicar la configuración guardada en el Menú principal.

### **Pruebas**

#### **Diagnóstico**

Seleccione Diagnósticos para obtener herramientas de solución de problemas que se producen durante la instalación. Las pruebas de diagnóstico disponibles se muestran en la siguiente tabla.

| Opción                 | <b>Descripción</b>                                                                                                    |
|------------------------|----------------------------------------------------------------------------------------------------|
| Dispositivo individual | Sondea dispositivos de lazo y recupera datos sin procesar para<br>diagnósticos de dispositivos                                                                                                    |
|                        | Importante: esta opción modifica el examen de detección normal de<br>tal forma que la central se comunica únicamente con el dispositivo<br>que se está comprobando. Por lo tanto, durante la comprobación, el<br>sistema no informa de las alarmas. |
| Corriente salidas      | Muestra los valores de consumo actual para las salidas de centrales                                                                                                    |
| Alimentación [1]       | Muestra los parámetros de las baterías y de la fuente de alimentación<br>de la central                                                                                                    |
| Valores Lazo           | Muestra los valores del consumo de corriente y de la tensión para los<br>lazos de la central                                                                                                    |
|                        |                                                                                                    |

**Tabla 63: Opciones de diagnóstico**

[1] Incluye valores de Vin1 y Vin2 para los repetidores compactos.

### **Para activar una comprobación de diagnóstico:**

- 1. Seleccione Test en el Menú principal y, a continuación, seleccione Diagnósticos.
- 2. Seleccione la prueba de diagnóstico que necesita.

Si se selecciona una prueba de dispositivo individual, introduzca los detalles de dirección y lazo del dispositivo que se inspeccionará (por ejemplo, 1.089 para el dispositivo 89 del lazo 1).

3. Cuando la finalice la prueba, salga del menú de diagnóstico para volver a la central y seguir trabajando normalmente.

### **Diagnósticos de dispositivos individuales**

Las opciones de diagnósticos de dispositivos individuales se muestran en la siguiente tabla. Cuando un dispositivo no admite un modo de sondeo, la central usa el modo de sondeo predeterminado.

**Nota:** Su oficina de asistencia técnica regional puede solicitar diagnósticos detallados de dispositivos para ayudar a solucionar problemas técnicos. Use las pruebas siguientes según le indique su equipo de asistencia técnica y ofrézcales a los miembros del equipo los resultados de la prueba para que lo analicen y puedan ofrecerle más ayuda.

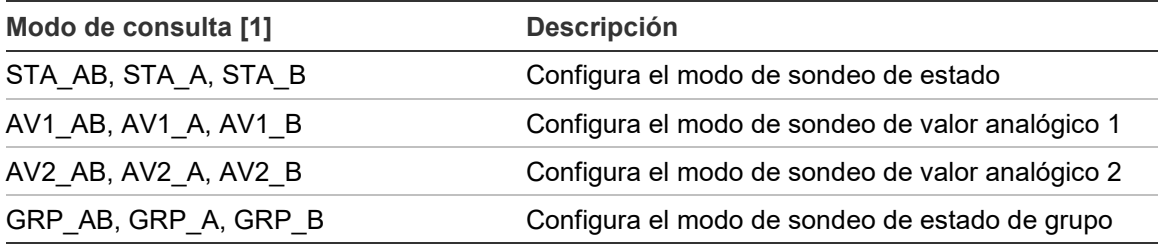

**Tabla 64: Pruebas de diagnósticos de dispositivos individuales**

[1] AB, A, y B indican el canal de lazo utilizado.

Los valores de diagnósticos de dispositivos individuales se muestran en la siguiente tabla.

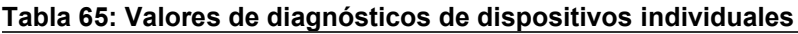

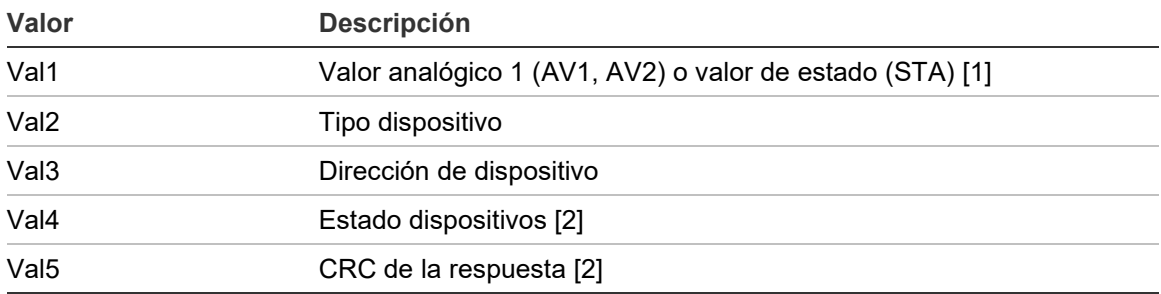

[1] Los valores análogos que se muestran son los valore binarios brutos recibidos del dispositivo.

[2] Estos valores pueden no estar disponibles para todos los dispositivos.

### **Configuración de contraseña**

Utilice el menú Config. Contraseña para cambiar su contraseña y gestionar las cuentas de usuario (operador, mantenimiento o instalador).

### **Cambio de contraseña**

Seleccione la opción Cambiar contraseña para cambiar su contraseña.

### **Para cambiar su contraseña:**

- 1. Seleccione Config. Contraseña en el Menú principal y, a continuación, seleccione Cambiar contraseña.
- 2. Introduzca su contraseña actual.
- 3. Introduzca y, a continuación, confirme la nueva contraseña.
- 4. Pulse F4 (Intro) y, a continuación, pulse F1 (Atrás).
- 5. Presione F1 (Guardar), F3 (Aplicar), F4 (Descartar) o F2 (Salir).

Recuerde que tiene que aplicar la configuración guardada en el Menú principal.

### **Gestión de usuarios**

Seleccione la opción Gestionar usuarios para editar, borrar o crear cuentas de usuario de operador, mantenimiento o instalador. La central permite hasta un máximo de 20 cuentas de usuario (todos los niveles de usuario combinados).

#### **Para editar una cuenta de usuario:**

1. Seleccione Config. Contraseña en el Menú principal y, a continuación, seleccione Gestionar usuarios.

Aparece una lista de todas las cuentas de usuario.

- 2. Seleccione la cuenta de usuario que desea editar.
- 3. Seleccione la información que desea editar e introduzca los cambios.

Para cambiar la contraseña del usuario, vuelva a introducir la contraseña de instalador y, a continuación, asigne y confirme la nueva contraseña de cuenta de usuario.

- 4. Pulse F4 (Intro) y, a continuación, pulse F1 (Atrás).
- 5. Presione F1 (Guardar), F3 (Aplicar), F4 (Descartar) o F2 (Salir).

Recuerde que tiene que aplicar la configuración guardada en el Menú principal.

### **Para eliminar una cuenta de usuario:**

1. Seleccione Config. Contraseña en el Menú principal y, a continuación, seleccione Gestionar usuarios.

Aparece una lista de todas las cuentas de usuario.

2. Seleccione la cuenta de usuario que desea borrar.

No puede eliminar las cuentas de usuario predeterminadas.

- 3. Pulse F4 (Borrar) para borrar la cuenta seleccionada.
- 4. Pulse F4 (Intro) y, a continuación, pulse F1 (Atrás).
- 5. Presione F1 (Guardar), F3 (Aplicar), F4 (Descartar) o F2 (Salir).

Recuerde que tiene que aplicar la configuración guardada en el Menú principal.

### **Para crear una cuenta de usuario nueva:**

- 1. Seleccione Config. Contraseña en el Menú principal y, a continuación, seleccione Gestionar usuarios.
- 2. Pulse F3 (Nuevo) para crear una cuenta nueva.
- 3. Introduzca un nombre de usuario, una contraseña y un nivel de usuario para la nueva cuenta.

Gracias a los nombres de usuario, la actividad en la sesión del usuario se puede identificar en el registro de eventos.

- 4. Pulse F4 (Intro) y, a continuación, pulse F1 (Atrás).
- 5. Presione F1 (Guardar), F3 (Aplicar), F4 (Descartar) o F2 (Salir).

Recuerde que tiene que aplicar la configuración guardada en el Menú principal.

### **Acceso seguro**

Seleccione la opción Acceso seguro para configurar la central con el fin de que permita el acceso seguro o no seguro. La configuración predeterminada es de acceso seguro (toda la información de contraseña y nombre de usuario debe introducirse con cada inicio de sesión).

- Si se selecciona el acceso no seguro, la central rellena de forma automática la última combinación de contraseña y nombre de usuario utilizada para iniciar sesión
- Si se selecciona el acceso seguro, la información de contraseña y nombre de usuario debe introducirse con cada inicio de sesión

#### **Para configurar las opciones de seguridad:**

- 1. Seleccione Config. Contraseña en el Menú principal y, a continuación, seleccione Acceso seguro.
- 2. Seleccione las opciones de seguridad requeridas.
- 3. Pulse F4 (Intro) y, a continuación, pulse F1 (Atrás).
- 4. Presione F1 (Guardar), F3 (Aplicar), F4 (Descartar) o F2 (Salir).

Recuerde que tiene que aplicar la configuración guardada en el Menú principal.

### **Puesta en marcha**

Después de instalar y configurar la central y los dispositivos correspondientes, debe ponerse en servicio el sistema.

Compruebe lo siguiente:

- Que el sistema de incendios esté diseñado de acuerdo con todas las normativas y estándares obligatorios.
- Que la alarma máxima actual de su instalación no supere las especificaciones de corriente máxima de la fuente de alimentación
- Que todo el equipo esté instalado correctamente y se haya probado y que todos los cables cumplan con las recomendaciones descritas en "Cables recomendados" en la página 26
- Que todas las funciones de software estén programadas correctamente
- Que todos los detectores instalados sean los apropiados para el entorno de instalación y funcionen correctamente
- Que todas las entradas y salidas funcionen correctamente
- Que cualquier configuración lógica (reglas y acciones) de entrada/salida sea correcta
- Que el sistema de incendios esté funcionando correctamente en modo de reposo y no se estén registrando alarmas o fallos
- Que en condiciones de alarma (con todos los dispositivos activados aplicables), el consumo de corriente no supere las especificaciones de la fuente de alimentación (si las baterías no están activadas, el consumo de corriente está dentro de los márgenes especificados)

Capítulo 3: Configuración y puesta en marcha

# Capítulo 4 Mantenimiento

### **Resumen**

Este capítulo incluye información sobre el mantenimiento del sistema de alarma de incendios y de las baterías.

### **Contenido**

[Mantenimiento del sistema de alarma de incendio 124](#page-129-0) [Mantenimiento de las baterías 125](#page-130-0)

# <span id="page-129-0"></span>**Mantenimiento del sistema de alarma de incendio**

Para asegurar el correcto funcionamiento de su central y de su sistema de alarma de incendios y su conformidad con todas las normativas europeas, deben realizarse las siguientes comprobaciones de mantenimiento.

**Precaución:** Asegúrese de que el enrutado de incendios (si está configurado) se haya desactivado o se haya informado al cuerpo de bomberos de cualquier prueba de alarma planificada.

### **Mantenimiento trimestral**

Póngase en contacto con el contratista encargado de la instalación o del mantenimiento para que lleve a cabo la inspección trimestral del sistema de alarma de incendio.

En esta inspección, se debe probar al menos un dispositivo por zona y verificar que la central responde a todos los eventos de avería y de alarma.

Es necesario comprobar la fuente de alimentación de la central y probar las baterías por medio de la opción del menú Prueba de baterías (consulte "Indicaciones de errores de la prueba de baterías" en la página 125).

### **Mantenimiento anual**

Póngase en contacto con el contratista encargado de la instalación o del mantenimiento para que lleve a cabo la inspección anual del sistema de alarma de incendio.

En esta inspección, se deben probar todos los dispositivos del sistema y verificar que la central responde a todos los eventos de avería y de alarma. Todas las conexiones eléctricas se deben inspeccionar visualmente con el fin de garantizar que están bien sujetas, que no han sufrido ningún daño y que están protegidas adecuadamente.

### **Limpieza**

Mantenga limpia la parte interior y exterior de la central. Lleve a cabo limpiezas periódicas de la parte exterior con un paño húmedo. No utilice productos que contengan disolventes para limpiar la unidad. No limpie la parte interior del módulo con productos líquidos.

# <span id="page-130-0"></span>**Mantenimiento de las baterías**

La central funciona con dos baterías de plomo recargables y selladas de 12 V con una capacidad de 7,2, 12 ó 18 Ah. Las baterías compatibles con este producto se muestran a continuación en Tabla 66.

Las baterías se localizan dentro del módulo de la central y deben instalarse en serie. Debe respetarse la polaridad. Conecte las baterías al conector BAT de la PCB de la central.

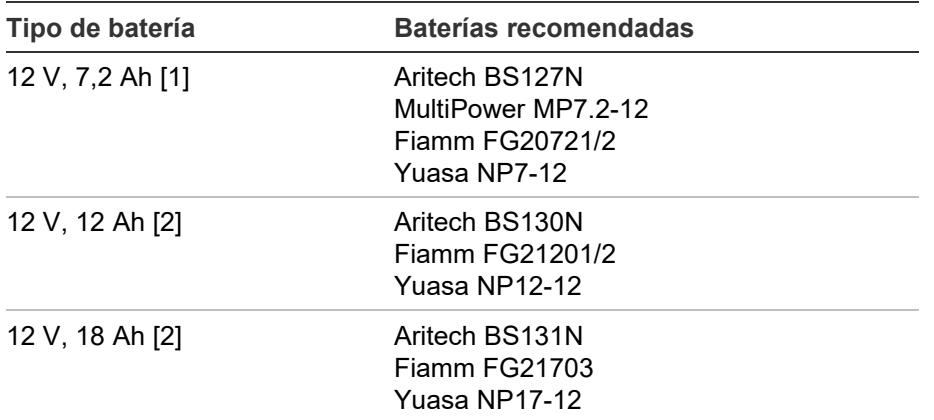

#### **Tabla 66: Baterías compatibles**

[1] Solo para centrales de módulo pequeño

[2] Solo para centrales de módulo grande

### **Indicaciones de errores de la prueba de baterías**

Si un LED de Fallo de alimentación parpadea, esto indica un fallo de la batería o del cable de la misma. La información adicional del fallo se muestra en la LCD, según se indica a continuación.

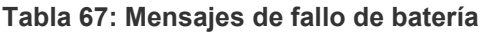

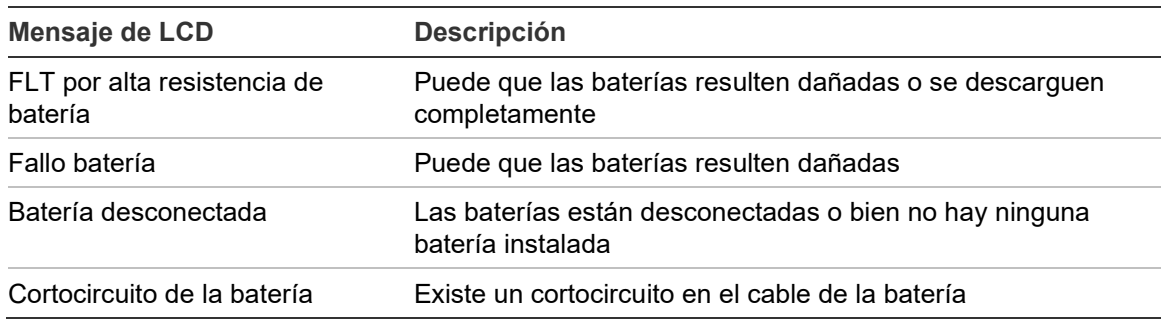

Si la central registra cualquiera de los siguientes fallos de batería, compruebe los cables de la batería. Si los cables se encuentran en buen estado y todas las conexiones son correctas, entonces deberá sustituir las baterías de inmediato.

Además de lo mencionado anteriormente, se muestran los siguientes fallos del cargador de la batería:

- Cargador batería: sensor alto
- Cargador batería: sensor bajo
- Cargador baterías: sobrevoltaje
- Cargador baterías: tensión baja
- Cargador baterías: compensación

### **Sustitución de las baterías**

Las baterías se deben sustituir periódicamente según la recomendación del fabricante. La vida útil de la batería es de cuatro años aproximadamente. No deje que las baterías se descarguen por completo. Utilice siempre las baterías de sustitución recomendadas.

### **Para sustituir las baterías:**

- 1. Quite el puente de la batería.
- 2. Desconecte y saque las baterías existentes del módulo.
- 3. Instale y conecte las baterías de sustitución mediante el puente que se proporciona. Respete la polaridad correcta.
- 4. Deseche las pilas como lo requieran las ordenanzas o las normativas locales.

### **Inicio de la batería**

Puede que la opción de inicio de la batería sea necesaria después de sustituir las baterías tras una indicación de batería baja cuando la alimentación de red no está disponible.

Para encender la central desde las baterías, presione el botón de inicio de la batería en el PCB de la central (marcado como BAT, ver Figura 26 a continuación). Mantenga el botón pulsado durante aproximadamente 5 segundos.

**Figura 26: Botón de inicio de la batería**

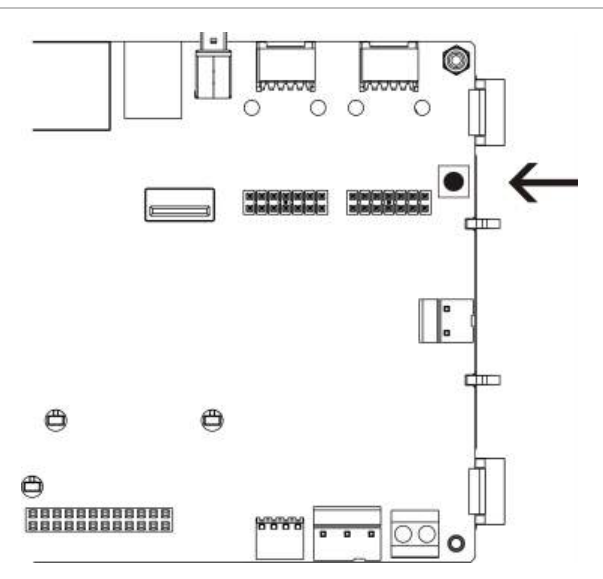

# Capítulo 5 Especificaciones técnicas

### **Resumen**

Este capítulo proporciona las especificaciones técnicas para su central.

### **Contenido**

[Especificaciones de los lazos 128](#page-133-0) [Especificaciones de la fuente de alimentación 128](#page-133-1) [Especificaciones de la batería y el cargador de batería 129](#page-134-0) [Especificaciones sobre](#page-135-0) la pantalla LCD 130 [Especificaciones del puerto de comunicación 130](#page-135-1) [Especificaciones de red de incendios 130](#page-135-2) [Especificaciones de entradas y salidas 130](#page-135-3) [Especificaciones de impresora interna 133](#page-138-0) [Especificaciones mecánicas y del entorno 133](#page-138-1)

### <span id="page-133-0"></span>**Especificaciones de los lazos**

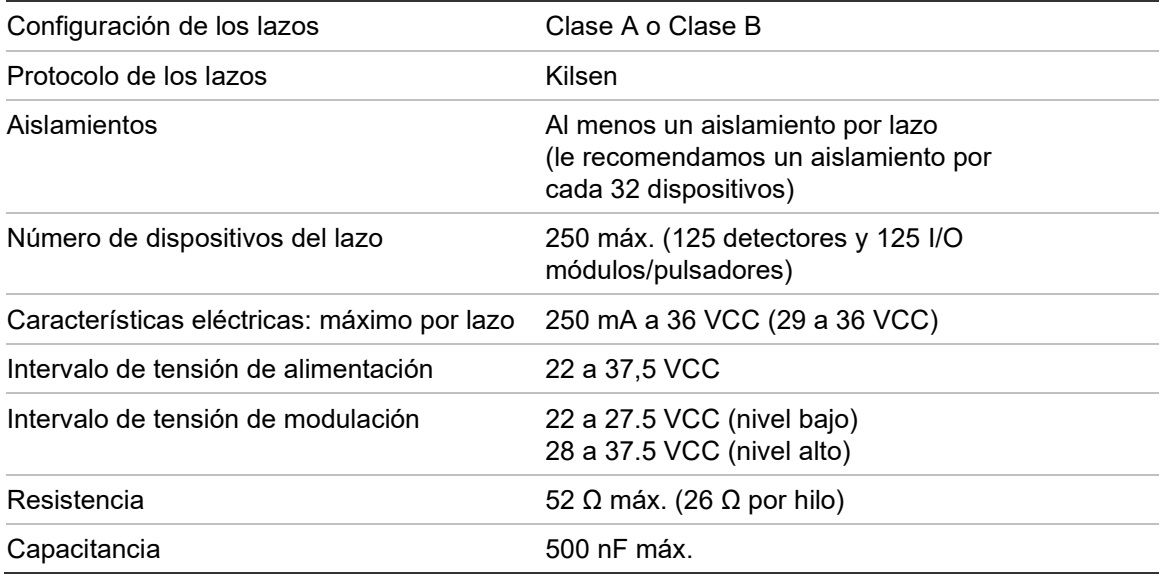

### <span id="page-133-1"></span>**Especificaciones de la fuente de alimentación**

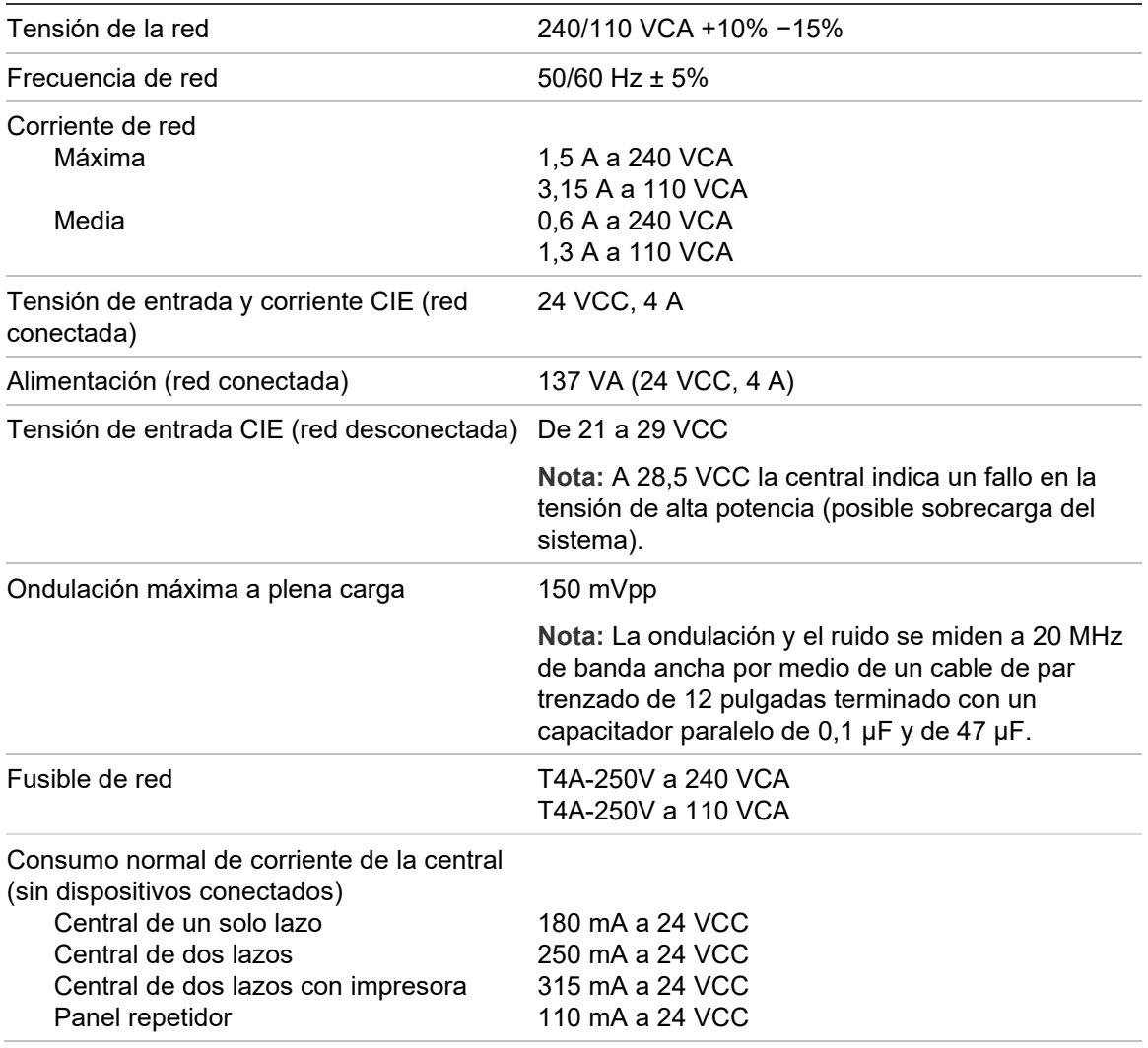

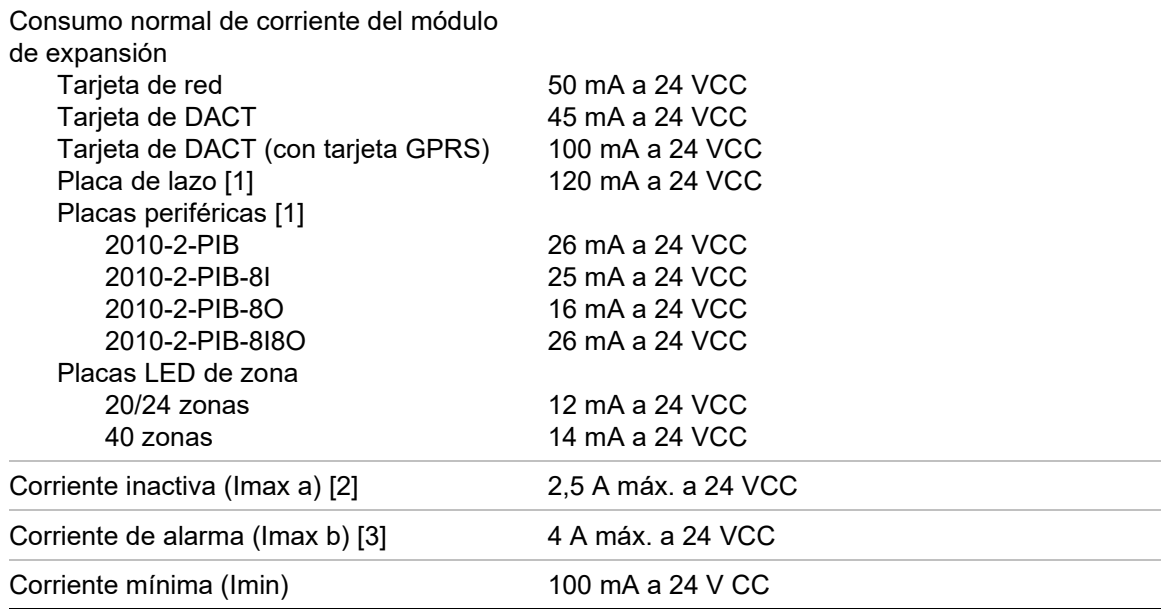

[1] Sin cargas conectadas.

[2] Imax. a es la máxima corriente de salida estimada que se puede suministrar de forma continua.

<span id="page-134-0"></span>[3] Imax. b es la máxima corriente de salida estimada que se puede suministrar con duración corta en la que no se requiere cargar la batería.

### **Especificaciones de la batería y el cargador de batería**

Para ver las especificaciones recomendadas para la batería, consulte "Mantenimiento de las baterías" en la página 125.

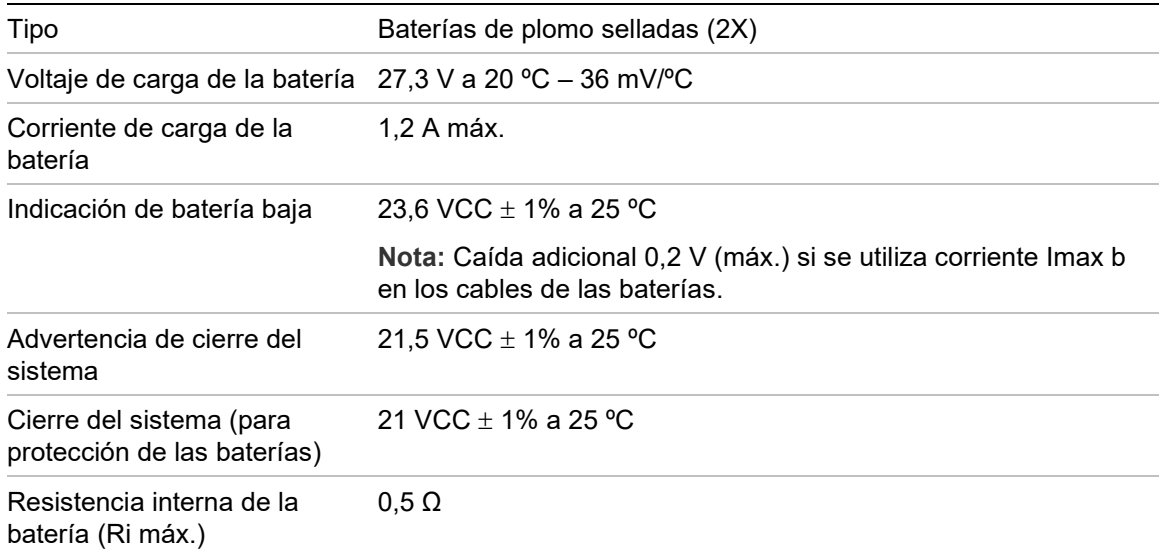

## <span id="page-135-0"></span>**Especificaciones sobre la pantalla LCD**

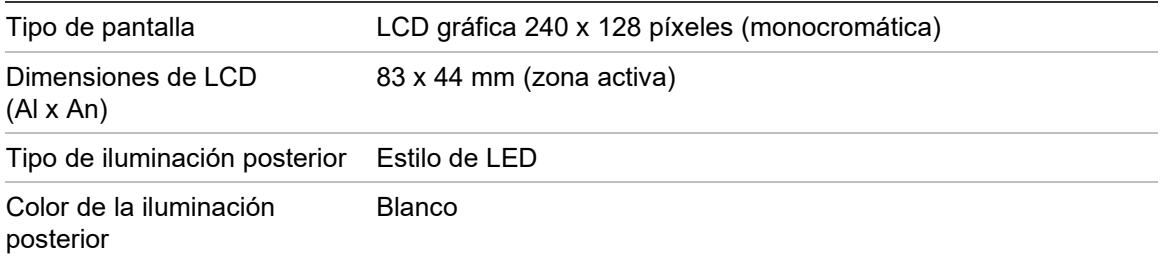

## <span id="page-135-1"></span>**Especificaciones del puerto de comunicación**

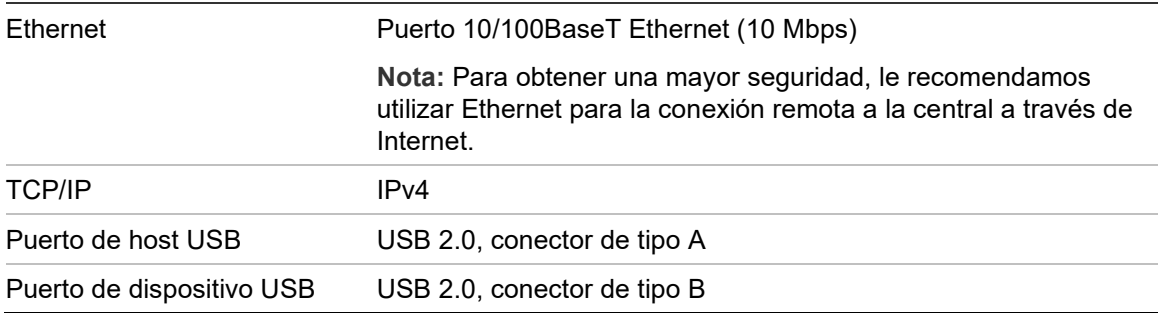

### <span id="page-135-2"></span>**Especificaciones de red de incendios**

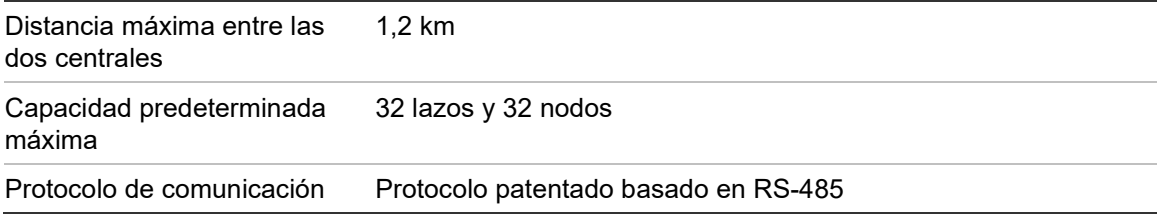

# <span id="page-135-3"></span>**Especificaciones de entradas y salidas**

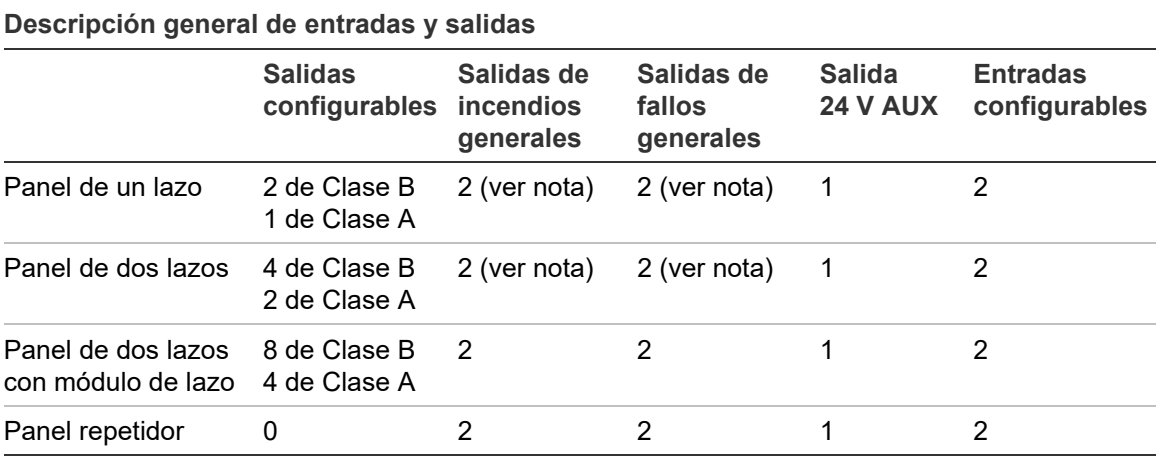

Nota: 1 salida supervisada y 1 relé libre de potencial.

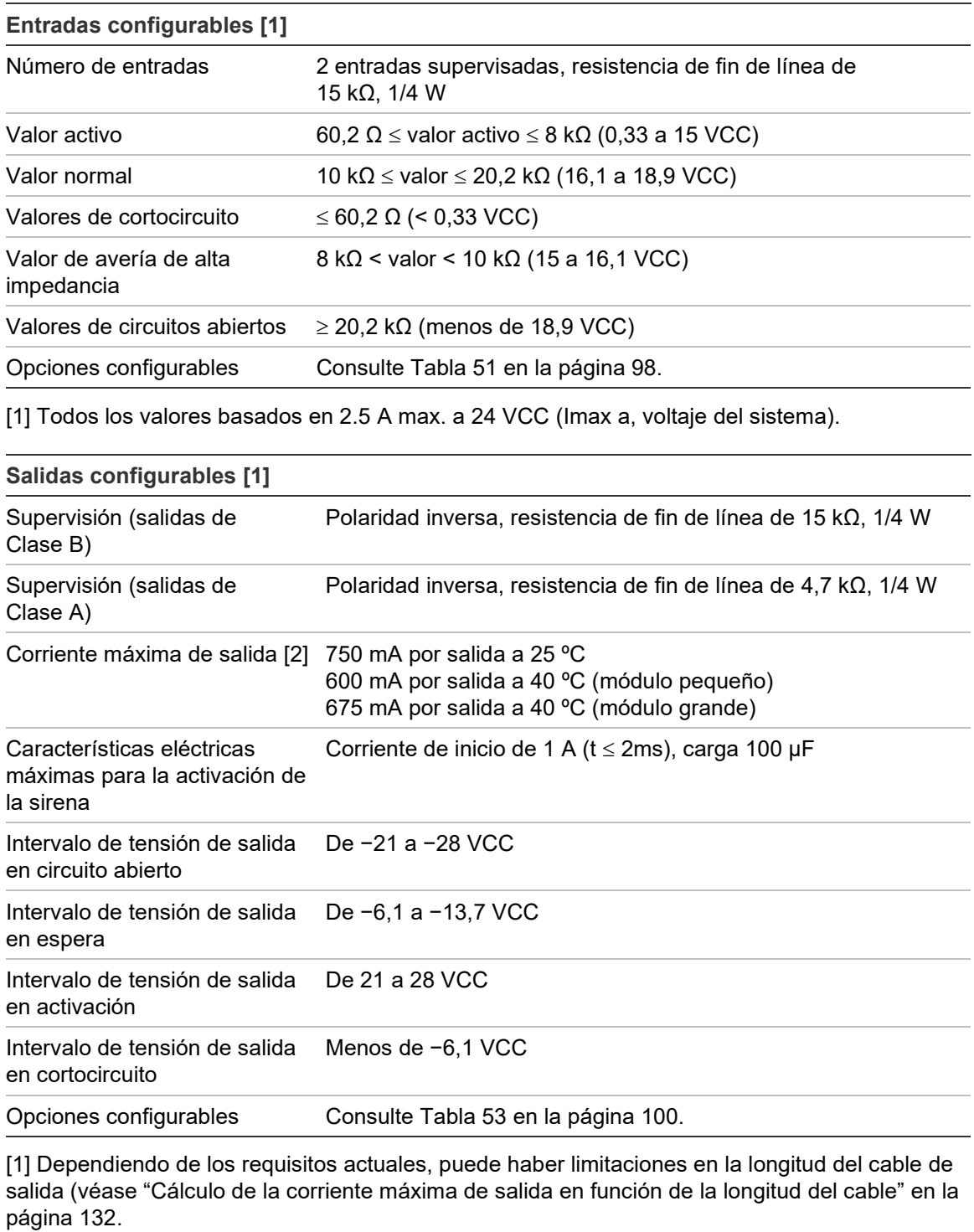

[2] Hasta un consumo máximo del sistema de 4 A (Imax b).

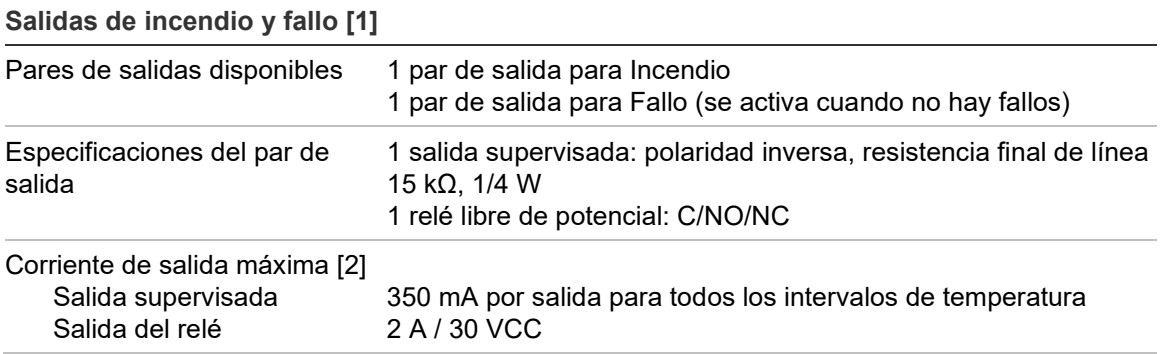

**Salidas de incendio y fallo [1]**

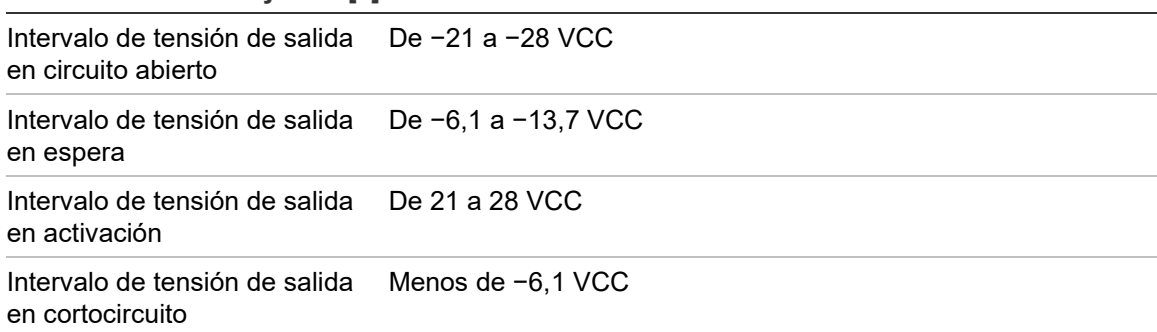

[1] Dependiendo de los requisitos actuales, puede haber limitaciones en la longitud del cable de salida (véase "Cálculo de la corriente máxima de salida en función de la longitud del cable" a continuación.

[2] Hasta un consumo máximo del sistema de 4 A (Imax b).

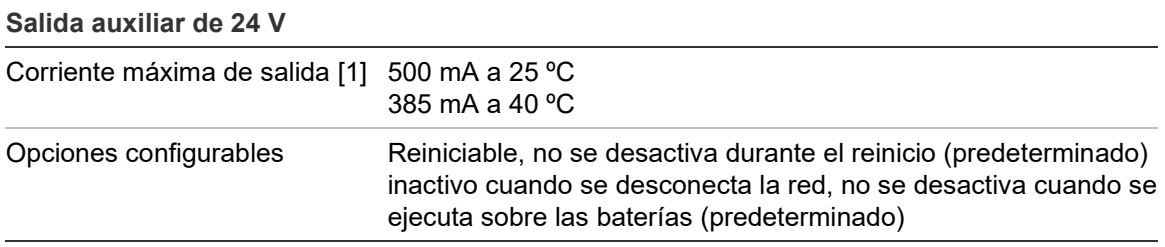

[1] Hasta un consumo máximo del sistema de 4 A (Imax b).

### **Cálculo de la corriente máxima de salida en función de la longitud del cable**

Para calcular la máxima longitud del cable permitida para una salida es necesario tener en cuenta la corriente que se debe suministrar a la salida.

Puede utilizarse la siguiente fórmula para calcular la máxima corriente de salida en función de la longitud del cable:

 $I_L = V_C / R_C$ 

Donde:

- IL es la máxima corriente permitida
- V<sub>C</sub> es la máxima pérdida de tensión en el cable (véase la nota a continuación)
- $\cdot$  R<sub>C</sub> es la resistencia general medida en el cable

Por ejemplo:

 $I_L = 5$  (Vc) / 44 (Rc) = 0,113A ( $\approx$  100 mA)

**Nota:** Para garantizar el correcto funcionamiento de los dispositivos del sistema (que requiere un mínimo de 18 V) cuando el panel está en estado de aviso de baja tensión (23 V), la máxima pérdida de cable aceptable es 5 V.

### <span id="page-138-0"></span>**Especificaciones de impresora interna**

**Nota:** La impresora interna solo está disponible en algunos modelos.

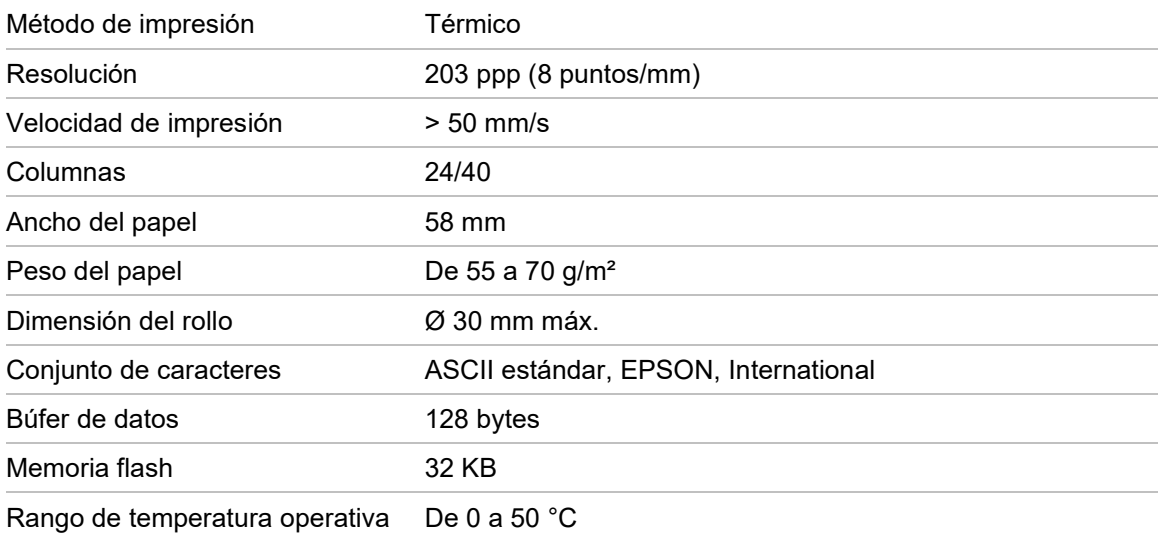

## <span id="page-138-1"></span>**Especificaciones mecánicas y del entorno**

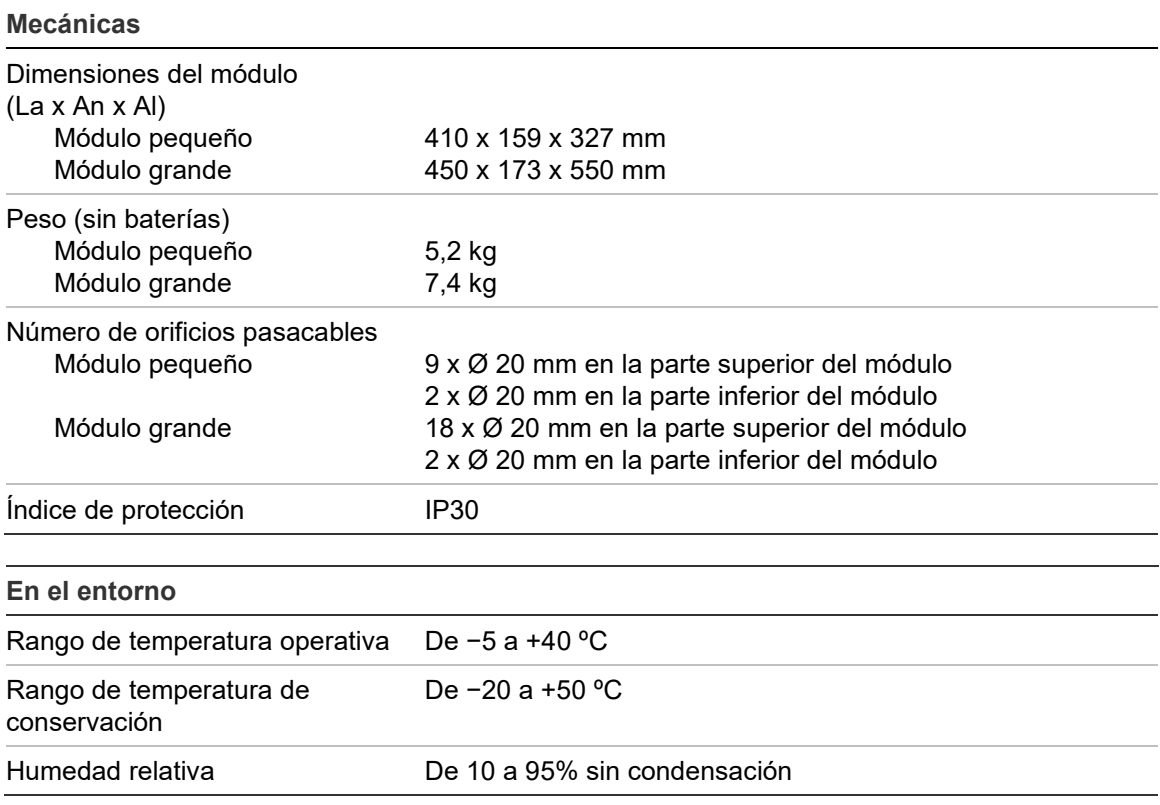

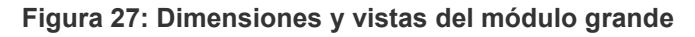

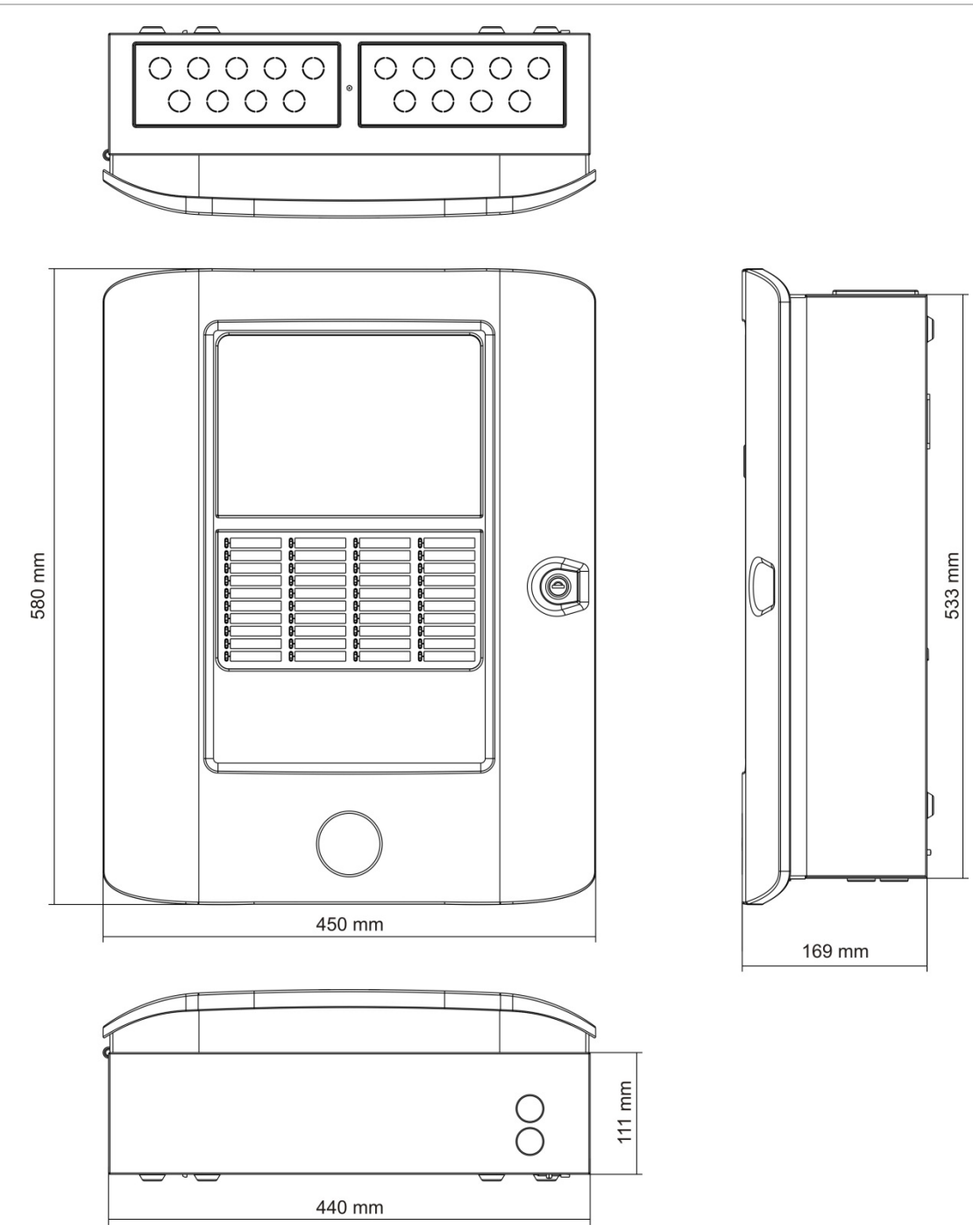

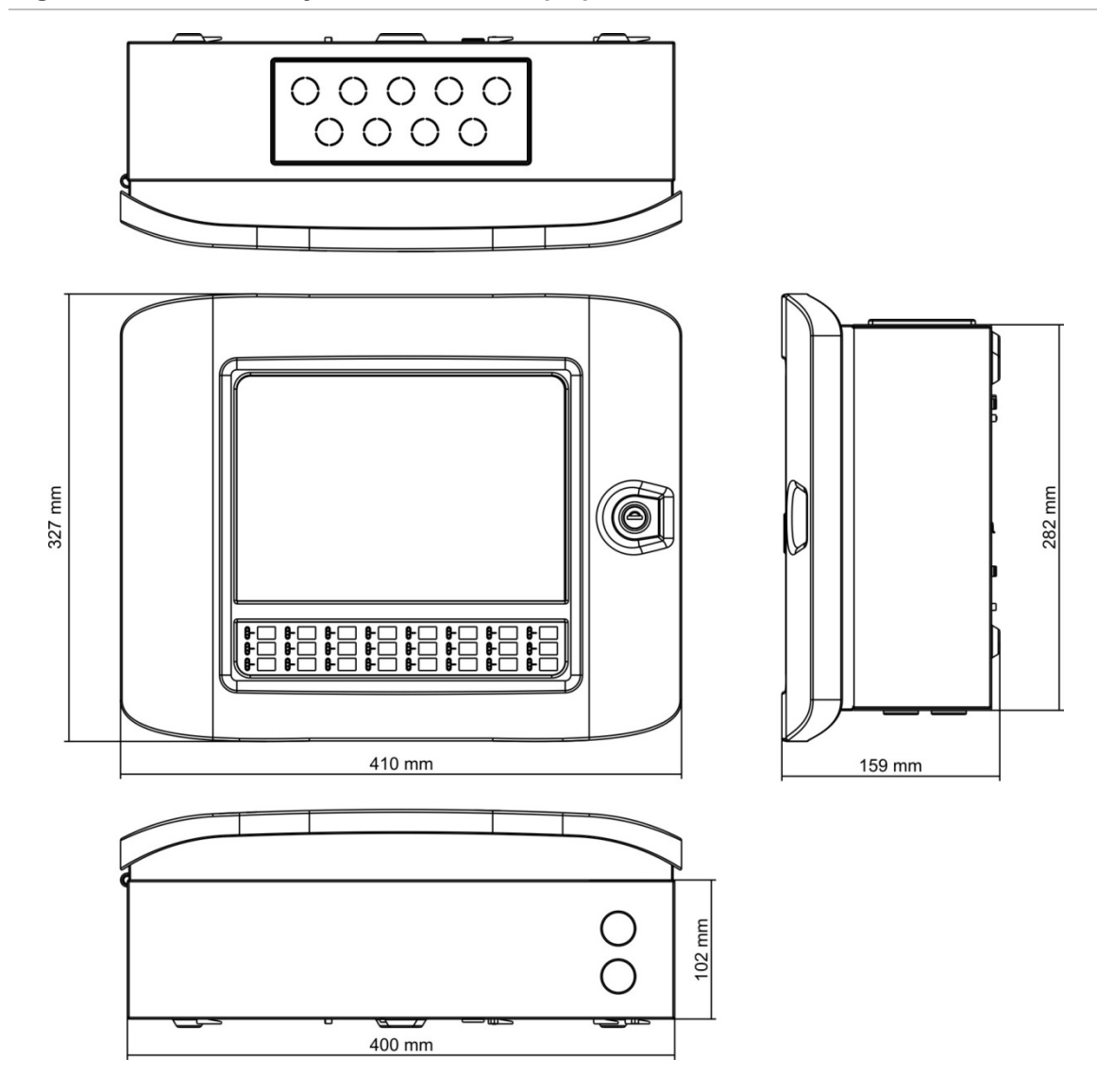

**Figura 28: Dimensiones y vistas del módulo pequeño**

Capítulo 5: Especificaciones técnicas

# Apéndice A **Configuraciones** predeterminadas

En la siguiente tabla se muestran las opciones de la configuración predeterminada de la central.

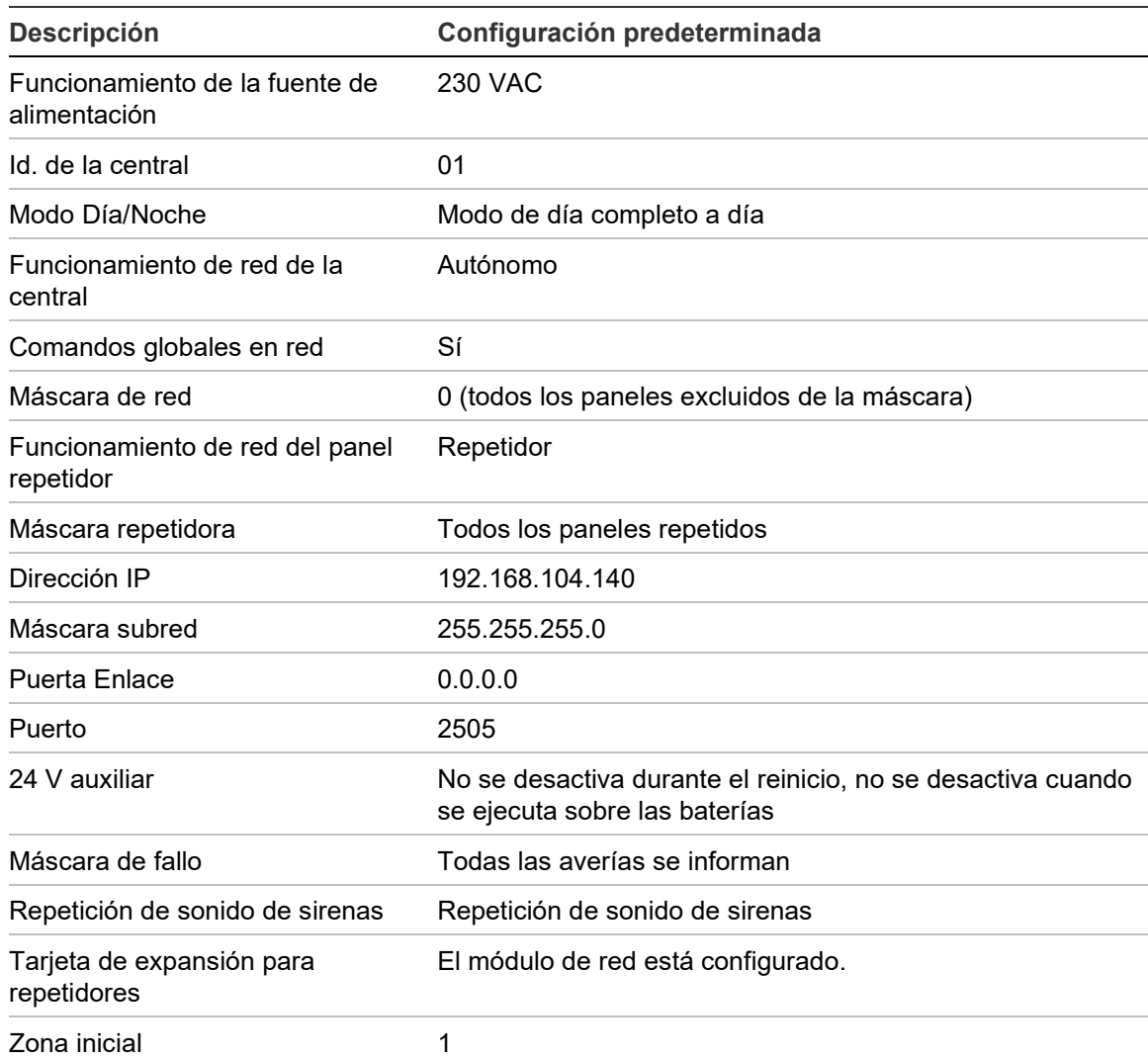

**Tabla 68: Configuraciones predeterminadas**

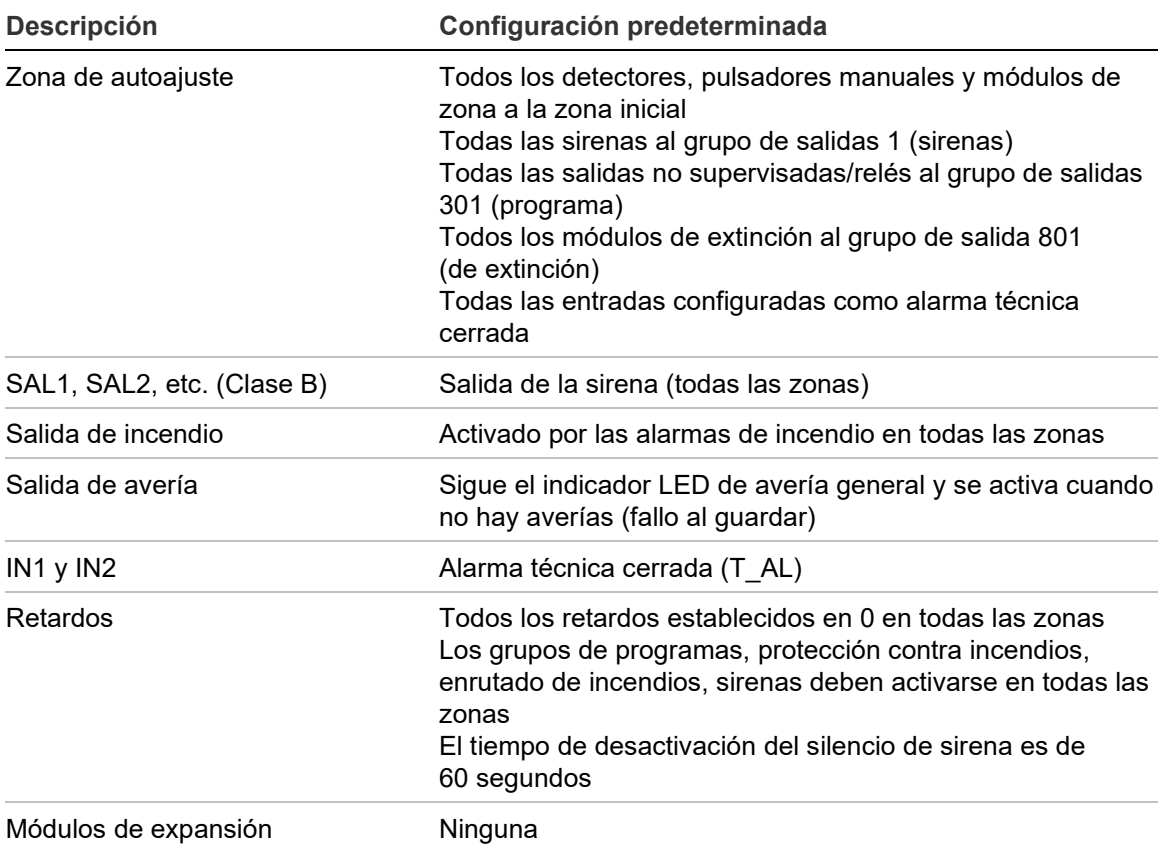
# Apéndice B Códigos de país PSTN

Use los códigos de país PSTN en la tabla siguiente al configurar valores de tarjeta de DACT.

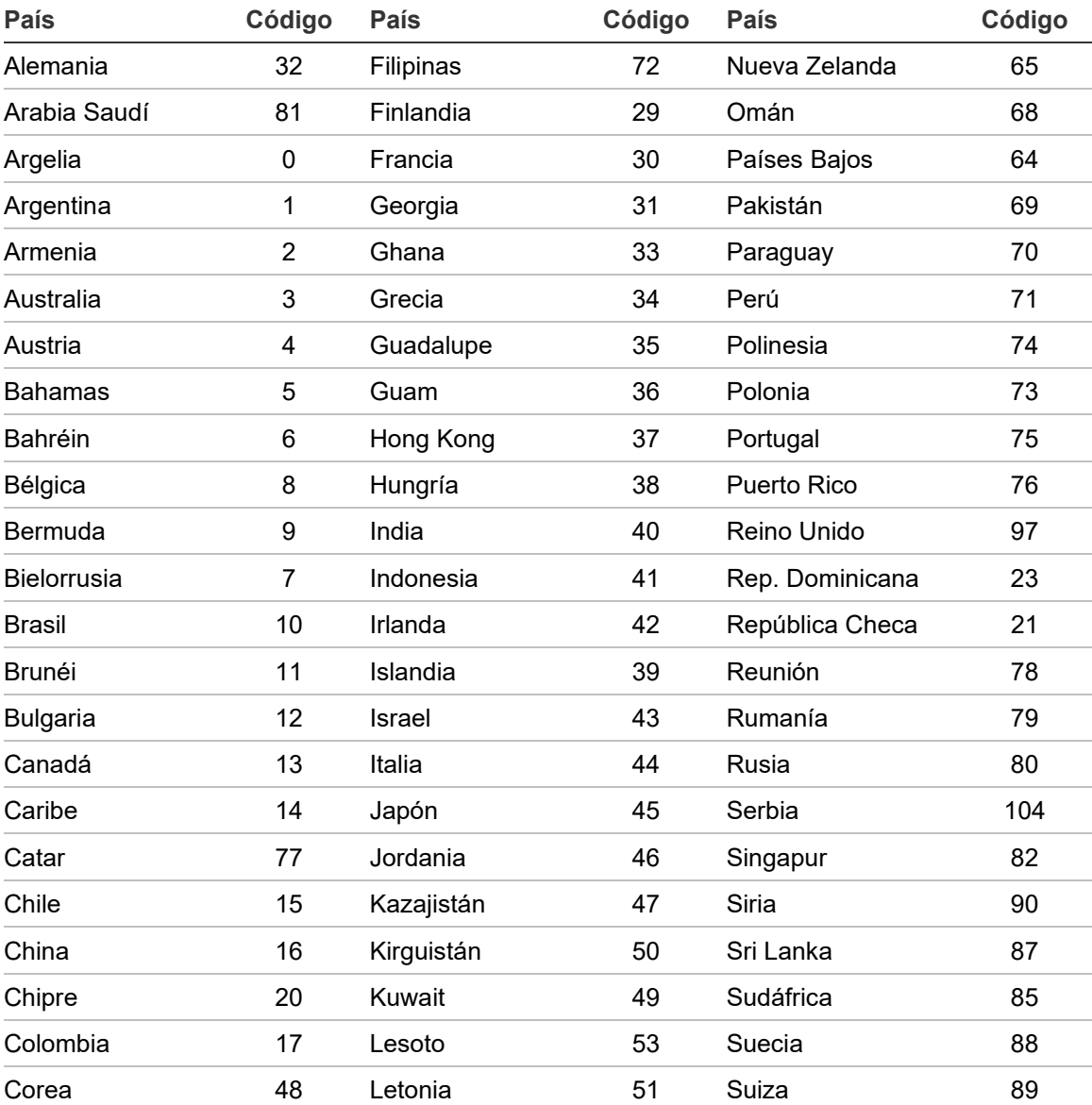

**Tabla 69: Códigos de país PSTN**

Apéndice B: Códigos de país PSTN

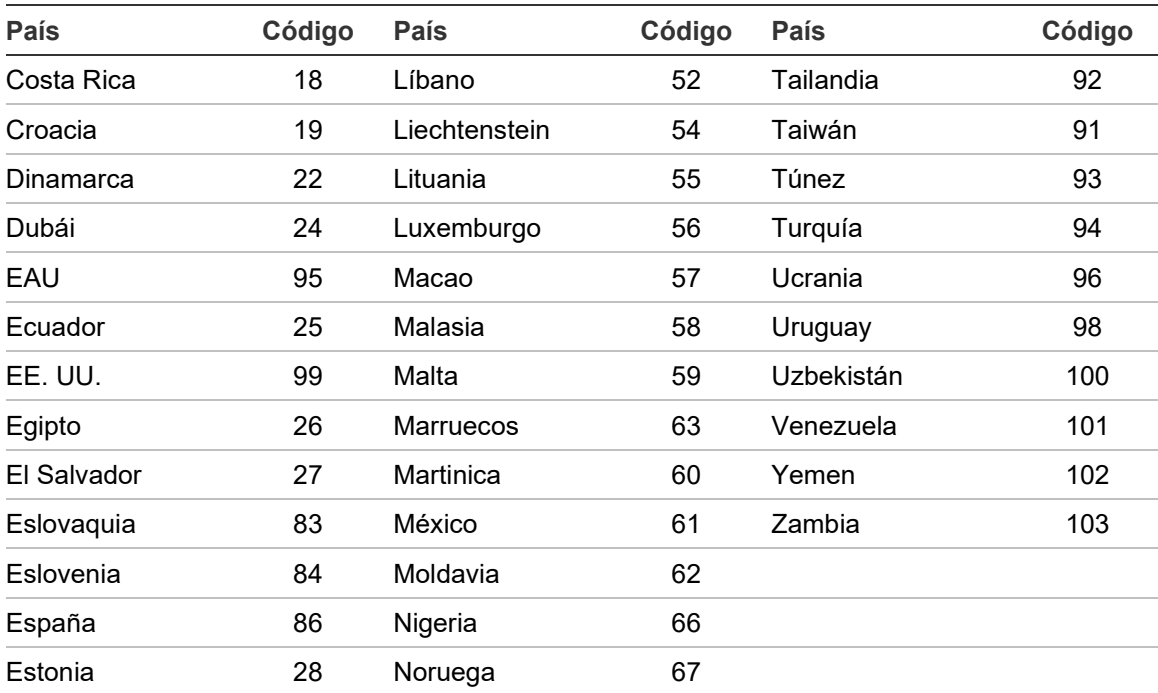

# Apéndice C Mapas de menú

# **Centrales de alarma de incendio**

## **Nivel de usuario de mantenimiento**

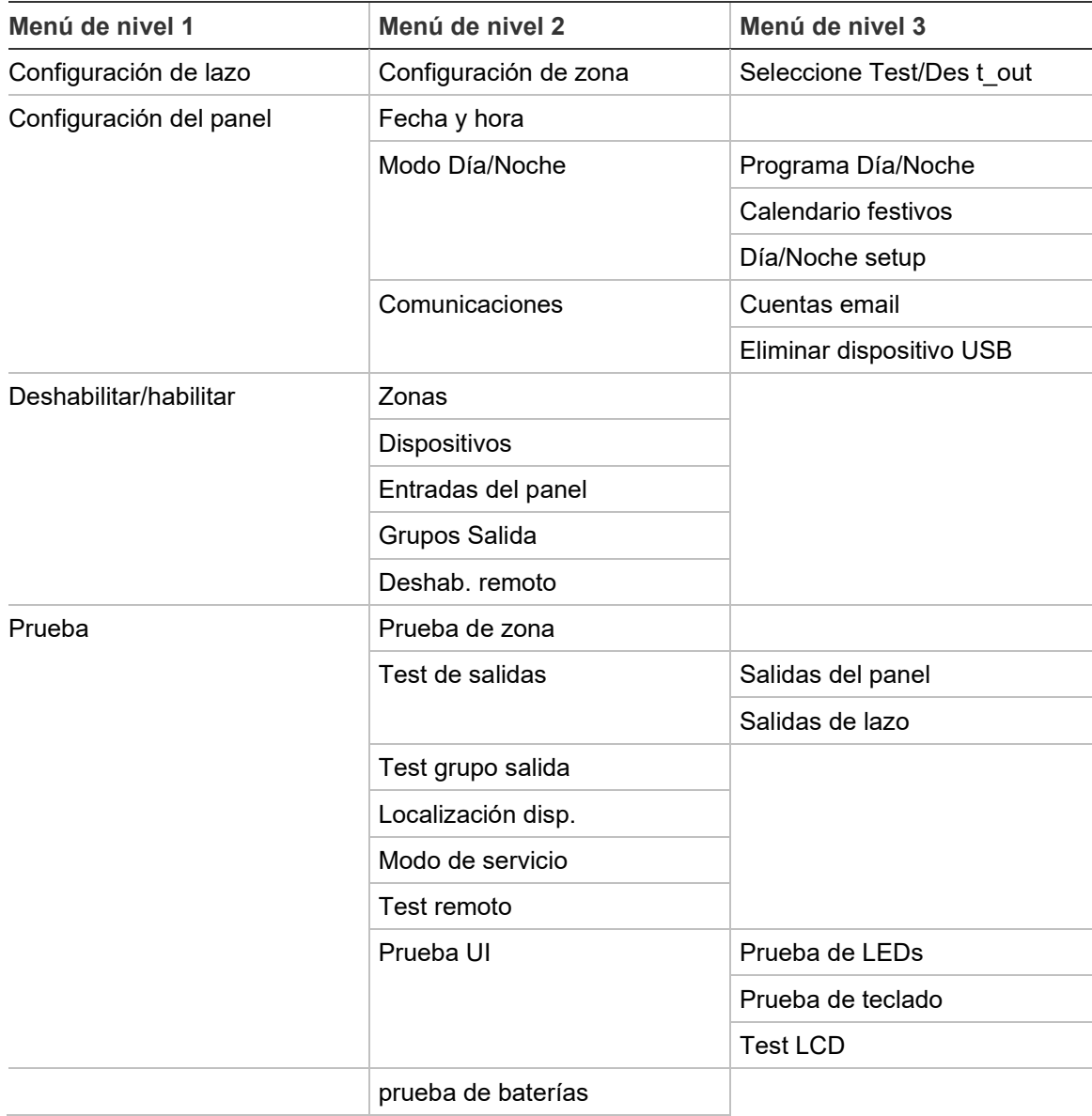

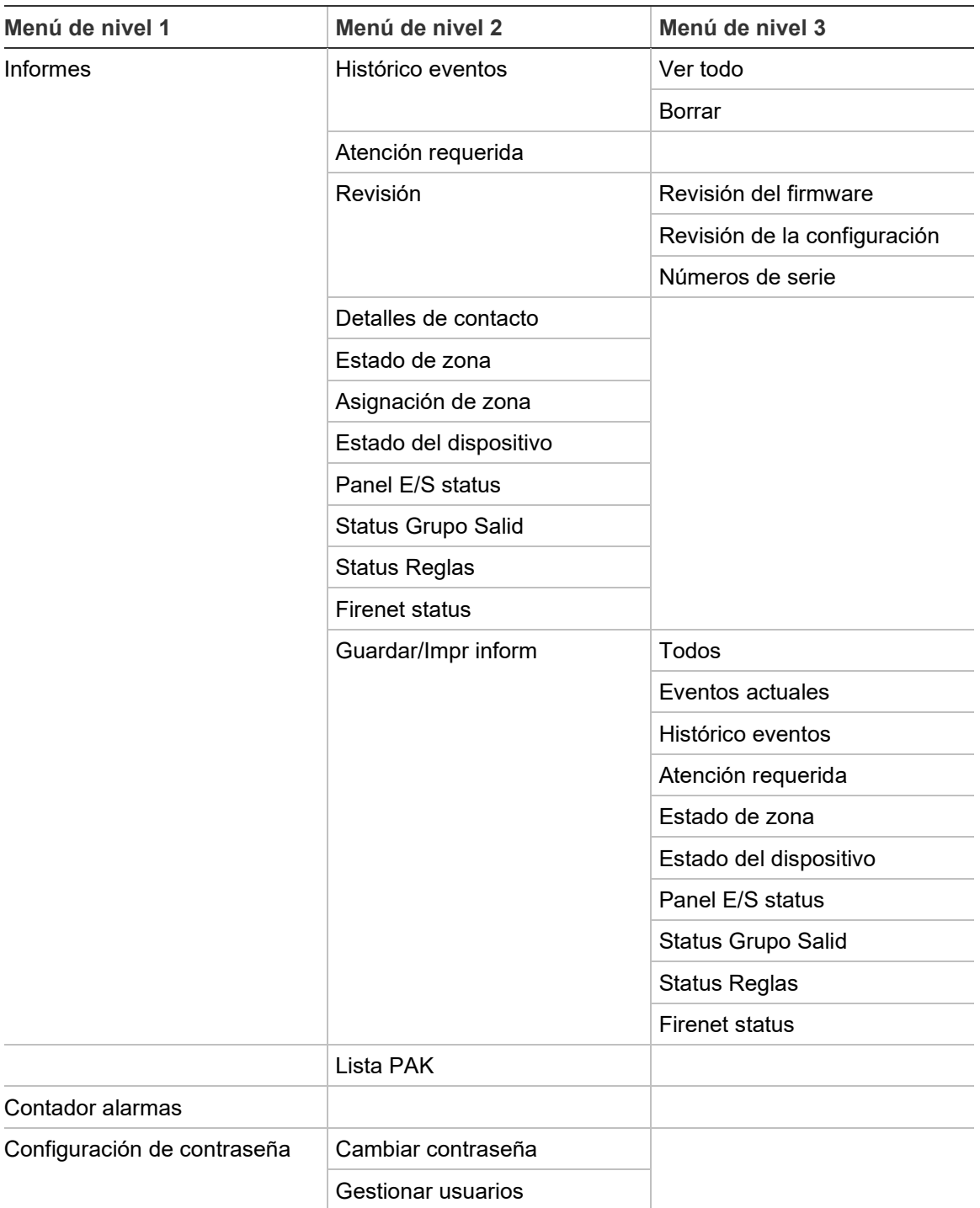

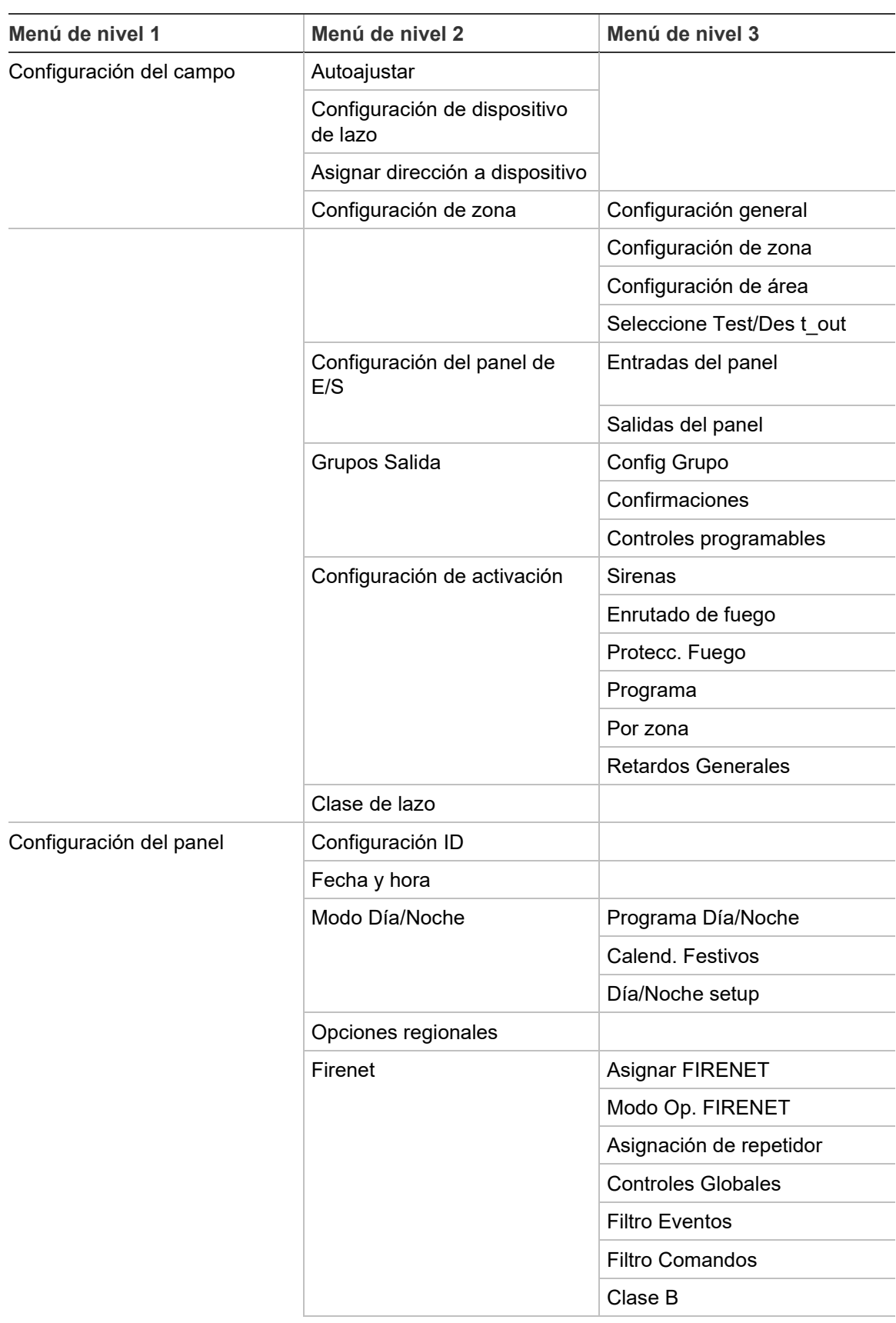

#### **Nivel de usuario de instalador**

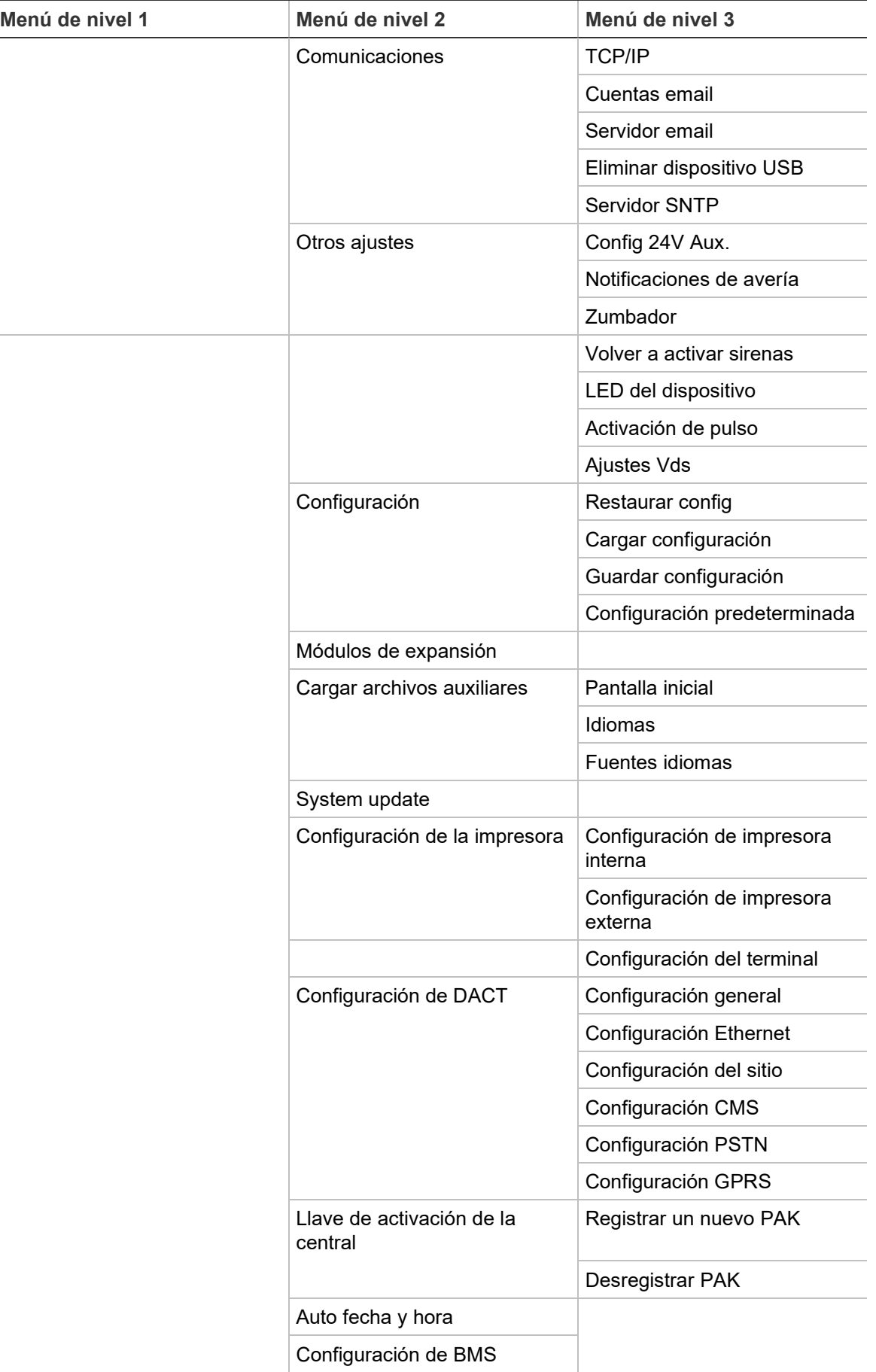

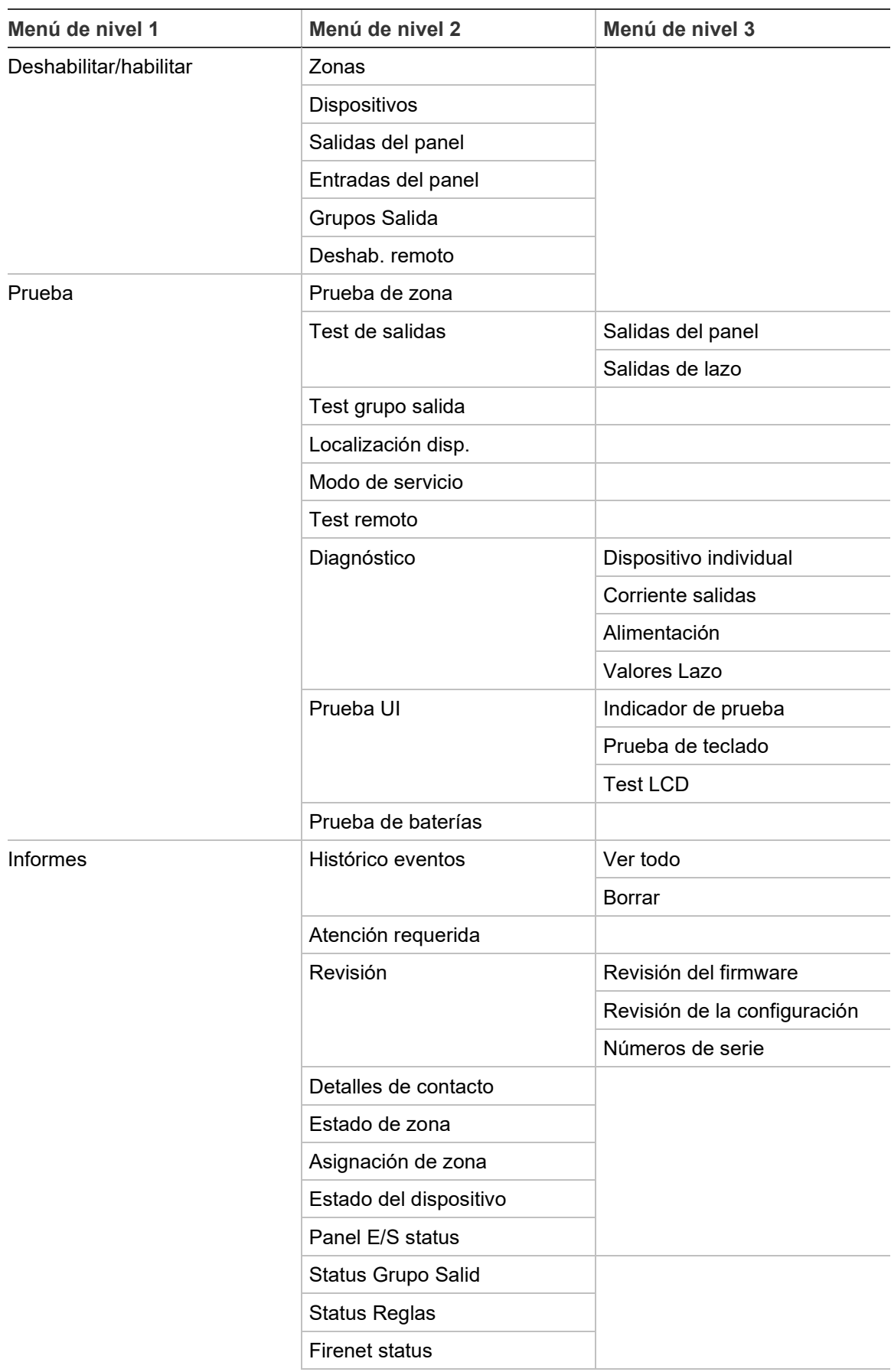

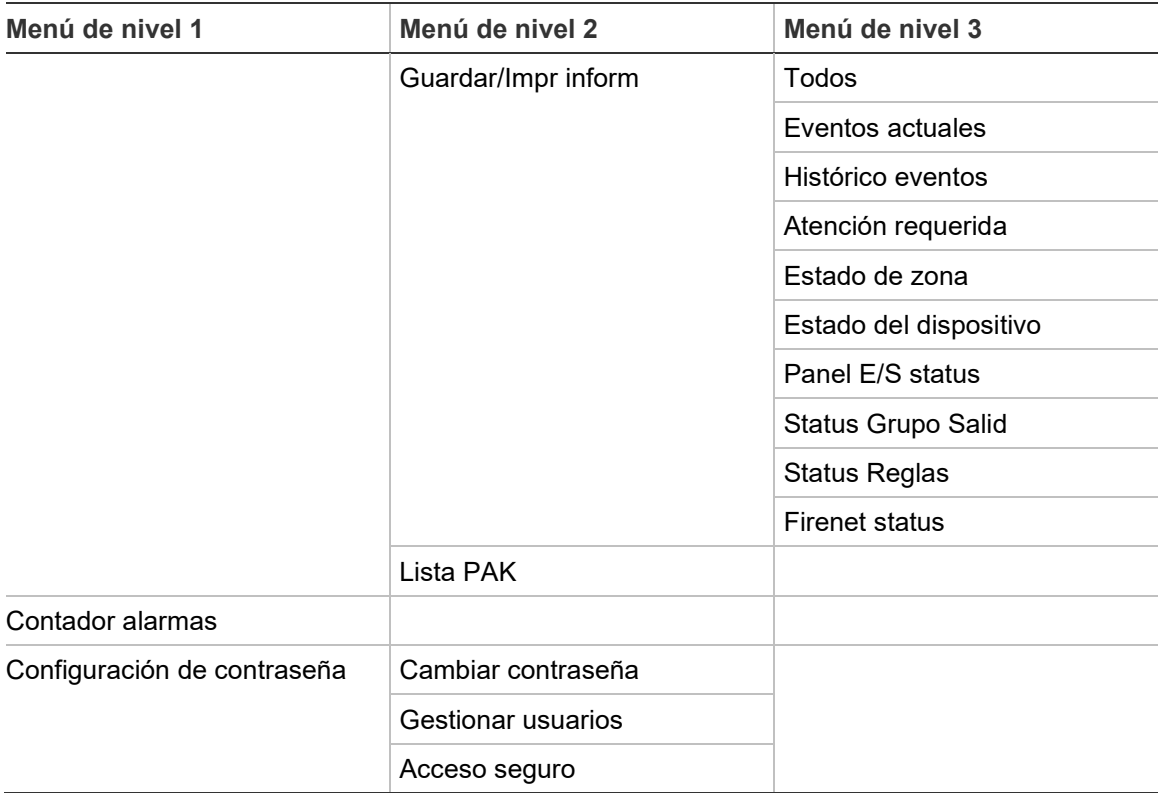

# **Repetidores de alarma de incendio**

# **Nivel de usuario de mantenimiento**

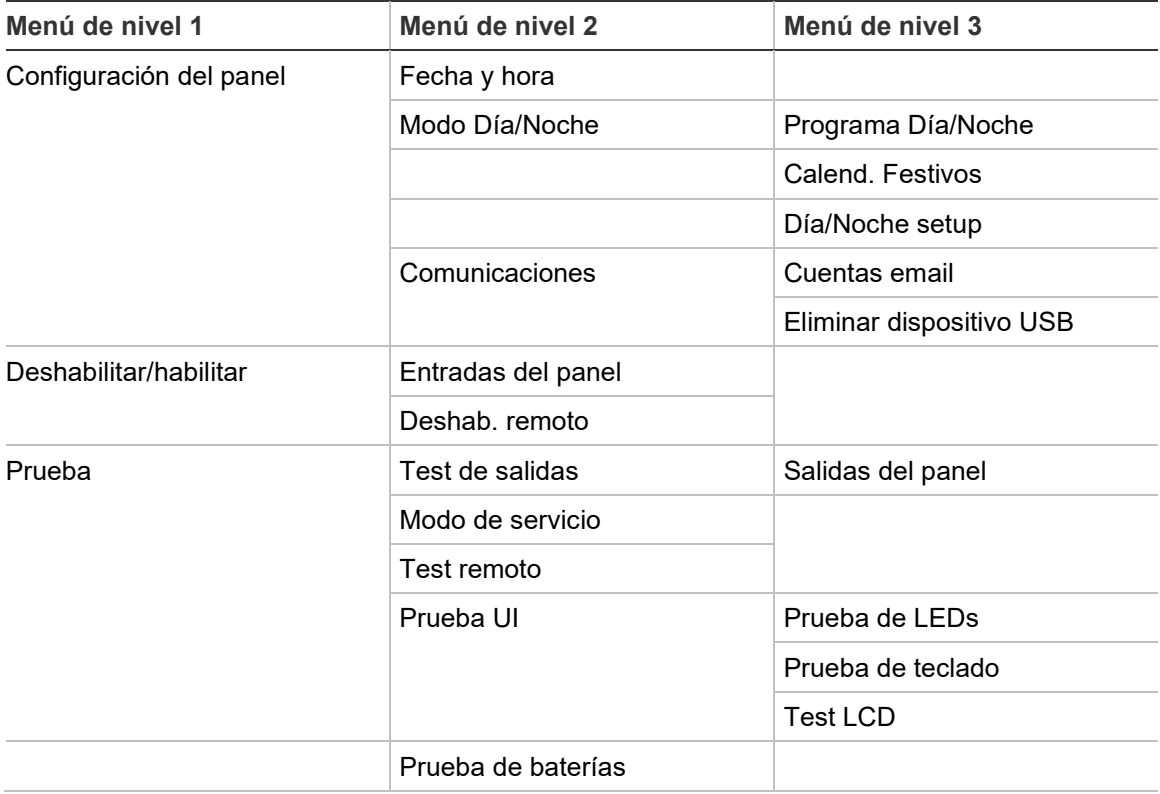

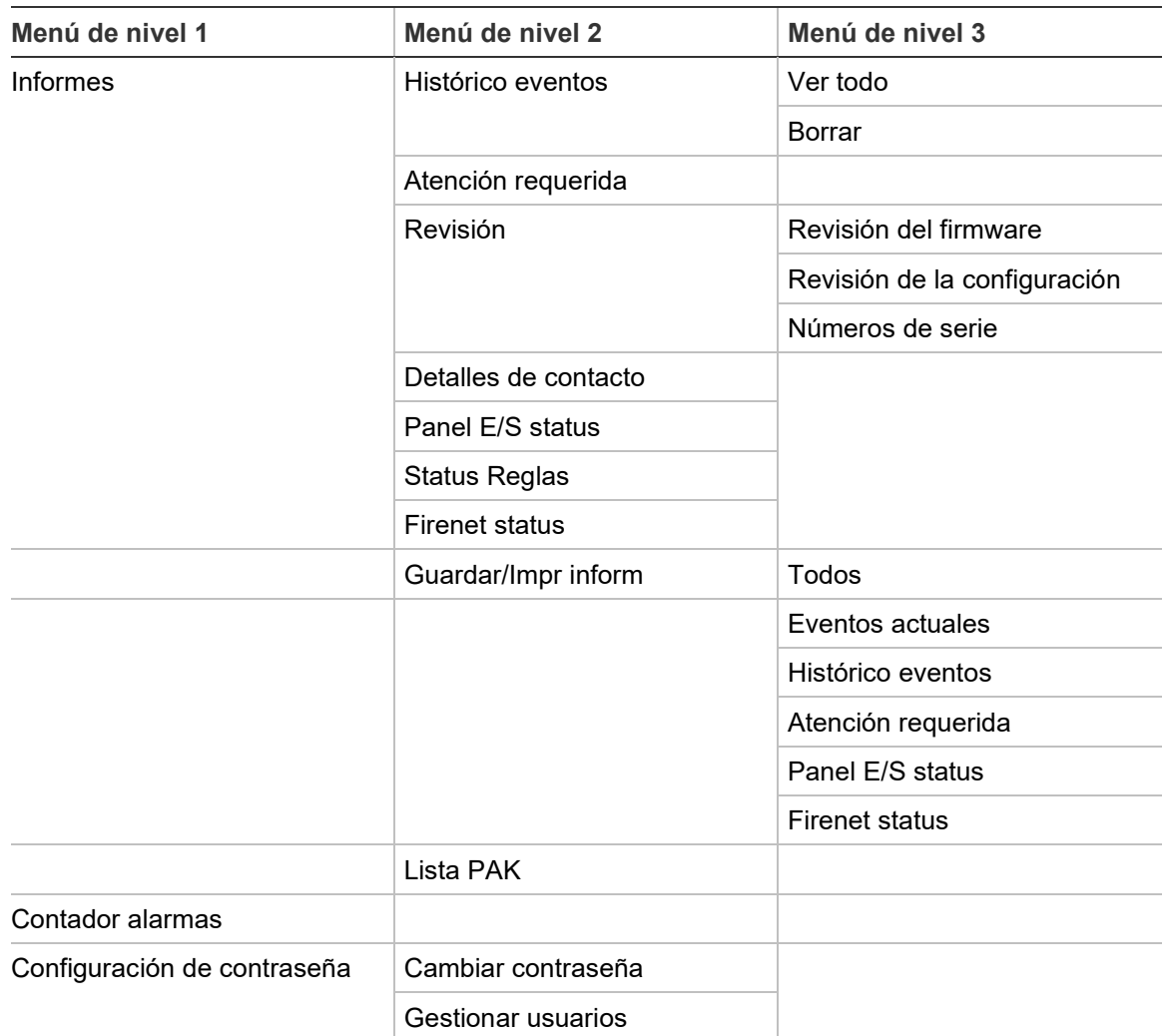

# **Nivel de usuario de instalador**

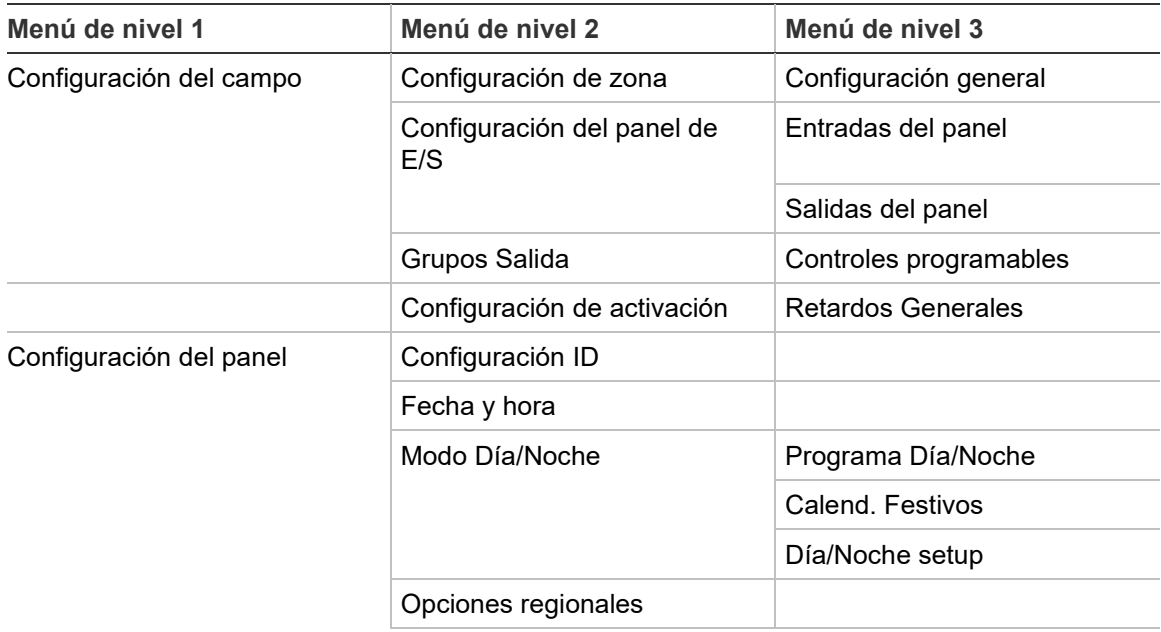

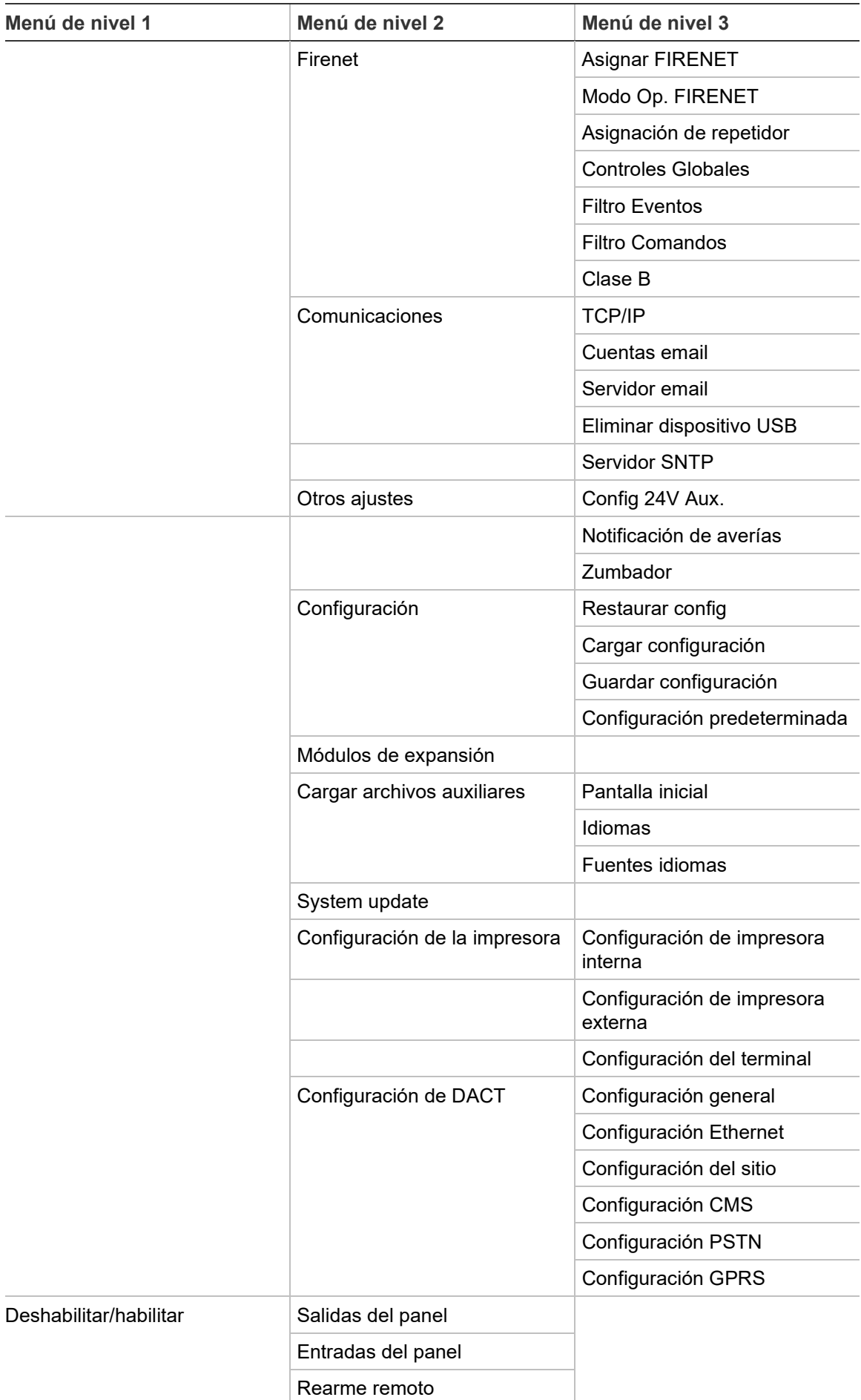

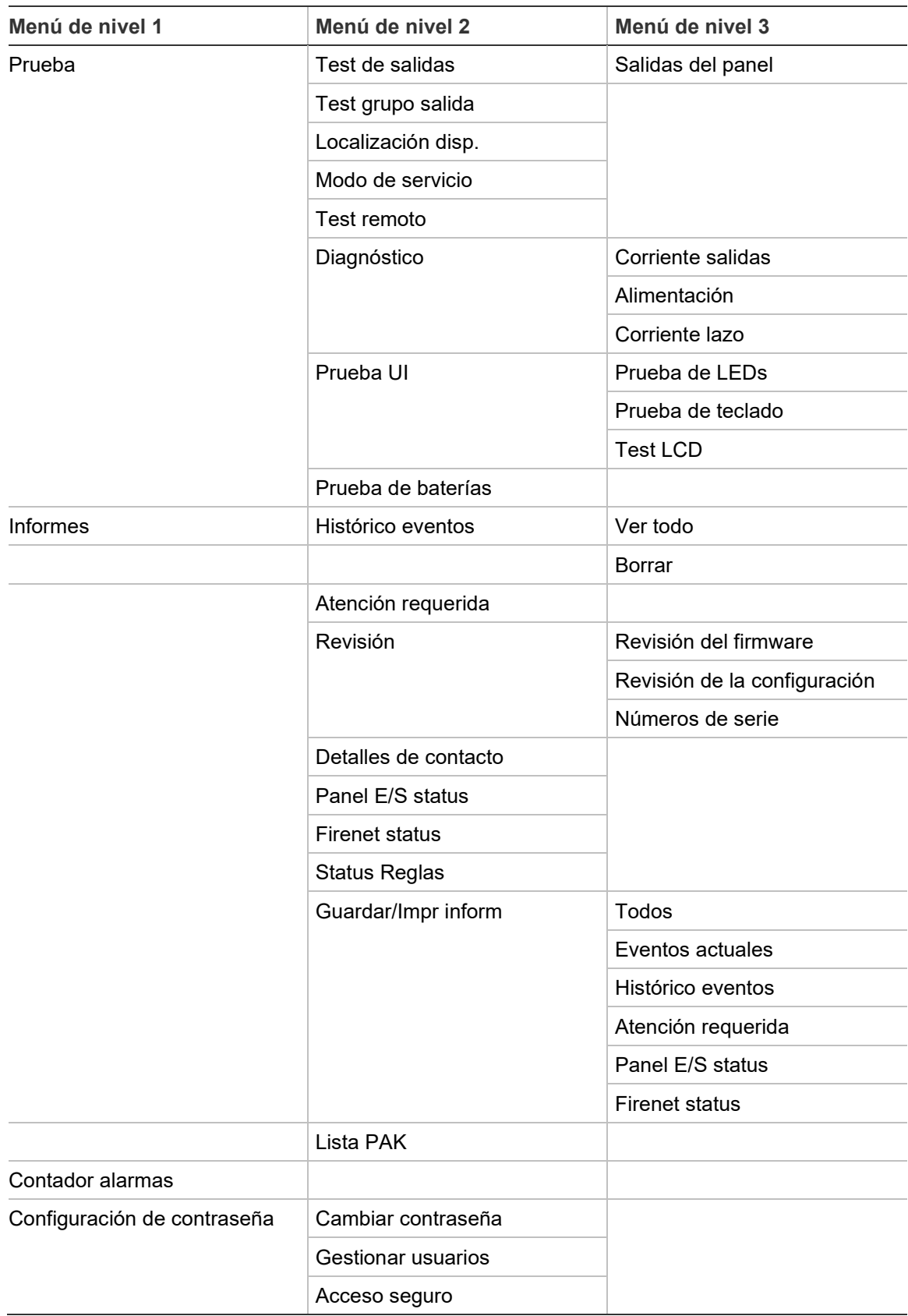

Apéndice C: Mapas de menú

# Apéndice D Información relativa a las normativas

**Normas europeas sobre equipos de control y señalización de incendios**

Estas centrales se han diseñado de conformidad con las normas europeas EN 54-2 y EN 54-4.

Además, cumplen con los siguientes requisitos opcionales de EN 54-2.

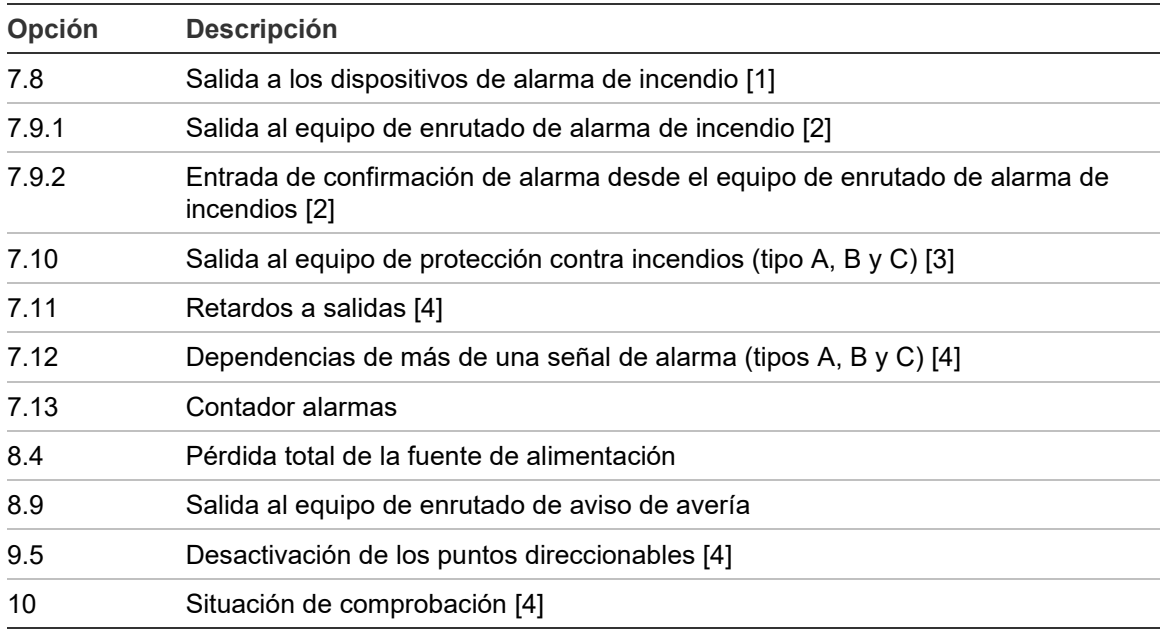

**Tabla 70: Requisitos opcionales de EN 54-2**

[1] No se incluyen los repetidores ni las centrales que funcionen en los modos EN 54-2 Evacuación o NBN.

[2] No se incluyen los repetidores, las centrales sin enrutado de incendio ni las centrales con enrutado de incendio que funcionen en el modo NBN.

[3] No se incluyen los repetidores ni las centrales sin protección contra incendios.

[4] No se incluyen los repetidores.

### **Normativas europeas para productos de construcción**

En esta sección se proporciona un resumen de las prestaciones declaradas según el Reglamento sobre los productos de construcción (UE) 305/2011 y los Reglamentos delegados (UE) 157/2014 y (UE) 574/2014.

Para obtener información detallada, consulte la Declaración de prestaciones (disponible en [firesecurityproducts.com\).](https://firesecurityproducts.com/)

| Certificación                                                                          | C€                                                                                                    |
|----------------------------------------------------------------------------------------|----------------------------------------------------------------------------------------------------|
| Organismos notificados                                                                 | 0370<br>2831                                                                                                    |
| Fabricante                                                                             | Carrier Manufacturing Poland Spółka Z o.o.,<br>UI. Kolejowa 24, 39-100 Ropczyce, Poland.                                           |
|                                                                                        | Representante de fabricación autorizado en Europa:<br>Carrier Fire & Security B.V., Kelvinstraat 7, 6003 DH Weert,<br>Netherlands. |
| Año de la primera marca CE                                                             | 19                                                                                                    |
| Número de Declaración de<br>prestaciones<br>Paneles de un lazo<br>Paneles de dos lazos | 360-3201-0299<br>360-3201-0499                                                                                                    |
| <b>EN 54</b>                                                                           | EN 54-2: 1997 + A1: 2006<br>EN 54-4: 1997 + A1: 2002 + A2: 2006                                                                    |
| Identificación del producto                                                            | Consulte el número de modelo en la etiqueta de identificación<br>del producto.                                                     |
| Usos previstos                                                                         | Consulte la Declaración de prestaciones del producto                                                                               |
| Prestaciones declaradas                                                                | Consulte la Declaración de prestaciones del producto                                                                               |

**Tabla 71: Información relativa a las normativas**

#### **Valoración europea EN 54-13 de compatibilidad de los componentes del sistema**

Estas centrales forman parte de un sistema certificado, tal y como se describe en la norma estándar EN 54-13, cuando se instalan y se configuran para una operación EN 54-13, como se describe en este manual, y cuando utilizan solo los dispositivos compatibles de la lista de productos compatibles, proporcionada con esta central.

Consulte los capítulos sobre la instalación y configuración de este documento para obtener información sobre los requisitos específicos de configuración e instalación necesarios para garantizar la compatibilidad completa con esta norma.

# **Normas europeas sobre seguridad eléctrica y compatibilidad electromagnética**

Estas centrales se han diseñado de conformidad con lo establecido en las siguientes normas europeas relacionadas con la seguridad eléctrica y la compatibilidad electromagnética:

- EN 62368-1
- EN 50130-4
- EN 61000-6-3
- EN 61000-3-2
- EN 61000-3-3

Apéndice D: Información relativa a las normativas

# Índice

# **A**

activar dispositivo, 51 salida, 101 tipo de dispositivo, 51 alimentación de red, 33 archivos de idioma, 77 asignación de repetidor, 65 autoajustar, 88

# **B**

batería baterías compatibles, 125 indicadores de averías, 125 inicio, 126 mantenimiento, 125 prueba, 55 sustitución, 126 Botones F1, F2, F3, F4, 12, 43

# **C**

cables recomendados, 26 calendario de festivos, 47 comprobación del dispositivo remoto, 54 condiciones, 15 conexiones baterías, 35 bloque de terminales de red, 34 cable de IU, 23 entradas, 30 equipos auxiliares, 32 impresora interna, 24 impresora y terminal ASCII externo, 37 lazo de Clase A, 29 lazo de Clase B, 29 red de incendios, 35 salidas, 31 configuración de área, 96 configuración de BMS, 86 configuración de central cargar, 74 guardar, 75 restaurar anterior, 74 restaurar predeterminada, 75 configuración de clase de lazo, 117

configuración de la tarjeta de expansión, 76 configuración de TCP/IP, 68 Configuración ID, 62 contraseña acceso seguro, 120 cambiar, 59, 119 período de expiración, 41 controles de configuración, 42 controles globales, 66 correo electrónico configuración del servidor, 70 cuentas, 69 gestionar cuentas, 49 cuenta de usuario crear nueva, 60, 120 editar, 59, 60, 119, 120

# **D**

DACT configuración CMS, 83 Configuración del sitio, 82 configuración Ethernet, 81 configuración GPRS, 84 configuración PSTN, 84 desactivar dispositivo, 51 salida, 101 tipo de dispositivo, 51 deshabilitar entrada, 99 dispositivo activar, 51 agregar, 89 asignar dirección, 89 buscar, 54 configuración, 89 desactivar, 51 LED de desactivación, 72 Dispositivo USB, extraer, 50

# **E**

entrada características de la activación, 30 comprobación de activación, 53 conexiones, 30 configuración, 97 tipos, 98

# **F**

fecha y hora cambiar, 46 opciones de SNTP, 86 filtro comandos, 67 filtro eventos, 66 firmware update, 78 formato de unidad flash, 58 formato de visualización de alarma (Ajustes Vds), 73

# **G**

grupo de salidas activación, 104 activación retrasada, 104 agregar nuevo, 103 botón programable, 106 comprobación de activación, 54 configuración, 103 descripción general, 101 grupos de salida predeterminados, 102

# **H**

habilitar entrada, 99

# **I**

impresora externa conexión, 37 configuración, 79 impresora interna carga del papel, 25 conexión, 24 configuración, 79 indicaciones acústicas, 14 LED, 6 indicaciones acústicas, 14 Indicaciones de los LED, 6 informes de mantenimiento, 56 Informes, almacenamiento, 58

# **L**

Lazo de Clase A, 27 Lazo de Clase A (EN 54-13), 28 LCD controles, 12 iconos, 13 LED de ZI zona inicial, 92 lista de comprobación de puesta en servicio, 121

### **Ll**

llaves de activación de la central, 85

## **M**

mantenimiento baterías, 125 sistema contra incendios, 124 menús insertables, 22 modo de servicio, 55 modo día/noche, 46 modos de funcionamiento regionales, 63 módulo diagrama, 19 instalación, 21

#### **N**

nivel de operador de usuario, 40 nivel de usuario de instalador, 40 nivel de usuario de mantenimiento, 40 nivel de usuario público, 40 niveles de usuario, 40 notificación de averías, 71

# **P**

pantallas personalizadas, añadir, 77 pruebas de diagnóstico, 117

# **R**

recomendaciones de configuración, 42 red de incendios configuración de clase, 68 configuración en anillo, 36 configuración en bus, 36 mapa, 64 modo de funcionamiento, 64 Red de incendios configuración de ID, 62 opciones de configuración, 63 registro de eventos borrar, 57 copia de seguridad, 57 ver, 57 repetición de sonido de sirenas, 72 retardo tiempo de aviso, 115

retardos configuración de activación, 107 desactivación del botón Disparo/paro de sirena, 116 enrutado de incendios extendido, 113 grupos de salidas, 108 modos de investigación, 113 por zona, 110 retardo de segunda fase, 115 retardos generales, 111 Tiempo de cancelación de alerta (ACT), 95 Tiempo de retardo de confirmación (CIT), 95 tiempo máximo de confirmación de evento, 113 valores predeterminados del tiempo de investigación, 114

#### **S**

salida activación de pulso (enrutado de incendio), 73 comprobación de activación, 53 conexiones, 31 configuración, 100 polaridad, 32 terminación, 31 tipos, 100

**SNTP** auto fecha y hora, 86 configuración del servidor, 70 System update, 78

#### **T**

tipo de dispositivo activar, 51 desactivar, 51

### **Z**

zona activar, 93 agregar, 90 configuración, 90, 93 confirmación de alarma, 93 desactivar, 93 modo de funcionamiento, 93, 96 prueba, 52 tiempo de espera de prueba/desactivación, 45 tipos de confirmación de alarma, 94 zona global, 92 zona inicial, 92 zonas remotas, 90